# **WICHTIGE SICHERHEITSHINWEISE**

Beim Gebrauch eines elektrischen Gerätes sind folgende grundsätzliche Sicherheitsmassnahmen unbedingt zu beachten:

Lesen Sie vor dem Gebrauch dieses Nähcomputers alle Hinweise durch.

**Grundsätzlich sollte das Gerät bei Nichtgebrauch durch Herausziehen des Netzsteckers vom Stromnetz getrennt werden.**

# **GEFAHR**

### **Zum Schutz gegen elektrischen Schlag:**

- 1. Den Nähcomputer nie unbeaufsichtigt stehen lassen, solange er am Stromnetz angeschlossen ist.
- 2. Nach Gebrauch und vor der Reinigung den Nähcomputer immer vom Stromnetz trennen.
- 3. Vor einem Glühlampenwechsel immer den Netzstecker ziehen. Nur Glühlampen des gleichen Typs verwenden (12 Volt/5 Watt).

# **WARNUNG**

### **Zum Schutz gegen Verbrennungen, Feuer, elektrischen Schlag oder Verletzungen von Personen:**

- 1. Den Nähcomputer nicht als Spielzeug benutzen. Erhöhte Vorsicht ist geboten, wenn der Nähcomputer von Kindern oder in der Nähe von Kindern benutzt wird.
- 2. Dieser Nähcomputer darf nur zu dem in diesem Anleitungsbuch beschriebenen Zweck benutzt werden. Es ist nur das von der Herstellfirma empfohlene Zubehör zu verwenden.
- 3. Diesen Nähcomputer nicht benutzen, falls:
	- · Kabel oder Stecker beschädigt sind,
	- · er nicht störungsfrei funktioniert,
	- · er fallengelassen oder beschädigt wurde, · er ins Wasser gefallen ist.
	- Bringen Sie den Nähcomputer ins nächstgelegene BERNINA-Fachgeschäft zur Überprüfung oder Reparatur.
- 4. Bei Gebrauch des Nähcomputers Lüftungsschlitze nicht blockieren und diese freihalten von Fusseln, Staub- und Stoffrückständen.
- 5. Finger von allen beweglichen Teilen fernhalten. Spezielle Vorsicht ist im Bereich der Nähmaschinennadel geboten.
- 6. Immer eine original BERNINA-Stichplatte benutzen. Eine falsche Stichplatte kann zu Nadelbruch führen.
- 8. Während des Nähens den Stoff weder ziehen noch stossen. Das kann zu Nadelbruch führen.
- 9. Hauptschalter auf «0» bei Tätigkeiten im Bereich der Nadel wie Einfädeln, Nadel wechseln, Nähfuss wechseln und ähnliches.
- 10. Bei den im Anleitungsbuch aufgeführten Unterhalts arbeiten wie Glühlampe wechseln usw. den Nähcomputer immer vom Stromnetz trennen.
- 11. Keine Gegenstände in Öffnungen am Nähcomputer stecken.
- 12. Den Nähcomputer nicht im Freien benutzen.
- 13. Den Nähcomputer nicht benutzen, wo Treibgasprodukte (Sprays) oder Sauerstoff verwendet werden.
- 14. Zum Ausschalten Hauptschalter auf «0» stellen und Netzstecker herausziehen.
- 15. Beim Trennen vom Stromnetz immer am Stecker und nicht am Kabel ziehen.
- 16. Es kann keine Haftung für eventuelle Schäden übernommen werden, die durch missbräuchliche Benutzung dieses Nähcomputers entstanden sind.

# **WARTUNG DOPPELT-ISOLIERTER PRODUKTE**

Ein doppeltisoliertes Produkt ist mit zwei Isolationseinheiten anstelle einer Erdung ausgestattet. Ein Erdungsmittel ist in einem doppeltisolierten Produkt nicht enthalten und sollte auch nicht eingesetzt werden.

Die Wartung eines doppeltisolierten Produkts erfordert höchste Sorgfalt und beste Kenntnisse des Systems und sollte daher nur von qualifiziertem Personal vorgenommen werden. Verwenden Sie für Service und Reparatur nur Original-Ersatzteile. Ein doppeltisoliertes Produkt ist folgendermassen gekennzeichnet:

«Doppelisolierung» oder «Doppeltisoliert».

Das Symbol  $\Box$  kann ebenfalls ein solches Produkt kennzeichnen.

### **SICHERHEITSHINWEISE SORGFÄLTIG AUFBEWAHREN!**

Dieser Nähcomputer ist nur für den Haushaltsgebrauch bestimmt.

7. Keine krummen Nadeln benutzen.

# INA®

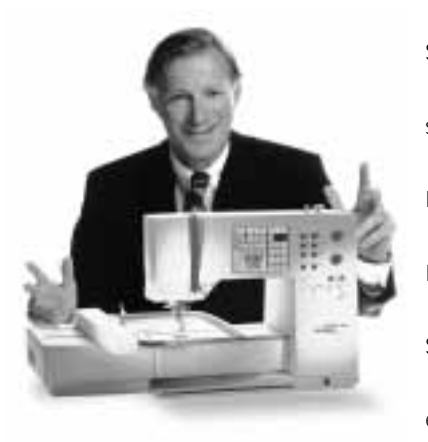

# «Ich garantiere

Sie haben sich für **BERNINA Nähen & Sticken à la Carte** entschieden und damit eine sichere Wahl getroffen, die Sie **über Jahre begeistern** wird. Denn seit über 100 Jahren legt unsere Familie grössten Wert auf zufriedene Kundinnen und Kunden. Mir selbst ist es **ein persönliches Anliegen**, Ihnen

Schweizer Präzision in höchster Vollendung, zukunftsgerichtete Nähtechnologie und einen umfassenden Kundenservice zu offerieren.

Die neue **BERNINA Nähcomputer-Generation** bietet jetzt weltweit

die einzigartige Möglichkeit, à la Carte das auszuwählen, was Sie für Ihre

ganz **individuellen Nähbedürfnisse** benötigen.

Geniessen Sie das neue, kreative Nähen mit BERNINA. Unser vielfältiges

Zubehör sowie **ideenreiche Näh-Publikationen** voller praktischer Tipps

Zufriedenheit»

Ihnen volle

unterstützen Sie dabei.

Es freut mich, nun auch **Sie** im Kreise der BERNINA Nähfamilie begrüssen zu können.

H.P. Sumul.

H.P. Ueltschi Inhaber BERNINA Nähmaschinenfabrik

Fritz Gegauf AG **·** BERNINA Nähmaschinenfabrik **·** CH-8266 Steckborn/Schweiz

- **Sicherheitshinweise** 1
- **Vorwort** 2
- **Details des Nähcomputers** 4–5
- **Nähcomputer bereitstellen** 6–11
- **Stichmuster Gesamtübersicht** 12–14
	- **Nähfüsse** 15
- **Anwendung Nutzstiche/Knopflöcher** 16–17
- **Allgemeine Bedienung** 18–22
- **Funktionen** 22–29
	- **Meldungen** 29
- **Knopflöcher** 30–37
- **Alphabete/Zahlen** 38–39
- **Memory** 40–45
- **Quiltstiche/16 Nährichtungen/4 Nährichtungen** 46–48
- **Quertransportmuster «Outline Designs»** 48–49
- **Balance** 50–51
	- **Hilfe-Programm** 52
- **Fadenspannung/Tutorial/Nähführer** 53–55
	- **smart-Funktion** 56
- **Setup-Programm** 57–70
	- **eco-Funktion** 70
- **Spezialzubehör** 71–73
- **Nadel, Faden, Stofftransport** 74–76
	- **Reinigen, Unterhalt** 77
	- **Störungen** 78
- **Worterklärungen/Lexikon** 79–80
- **Index** 81–82

# **Details des Nähcomputers**

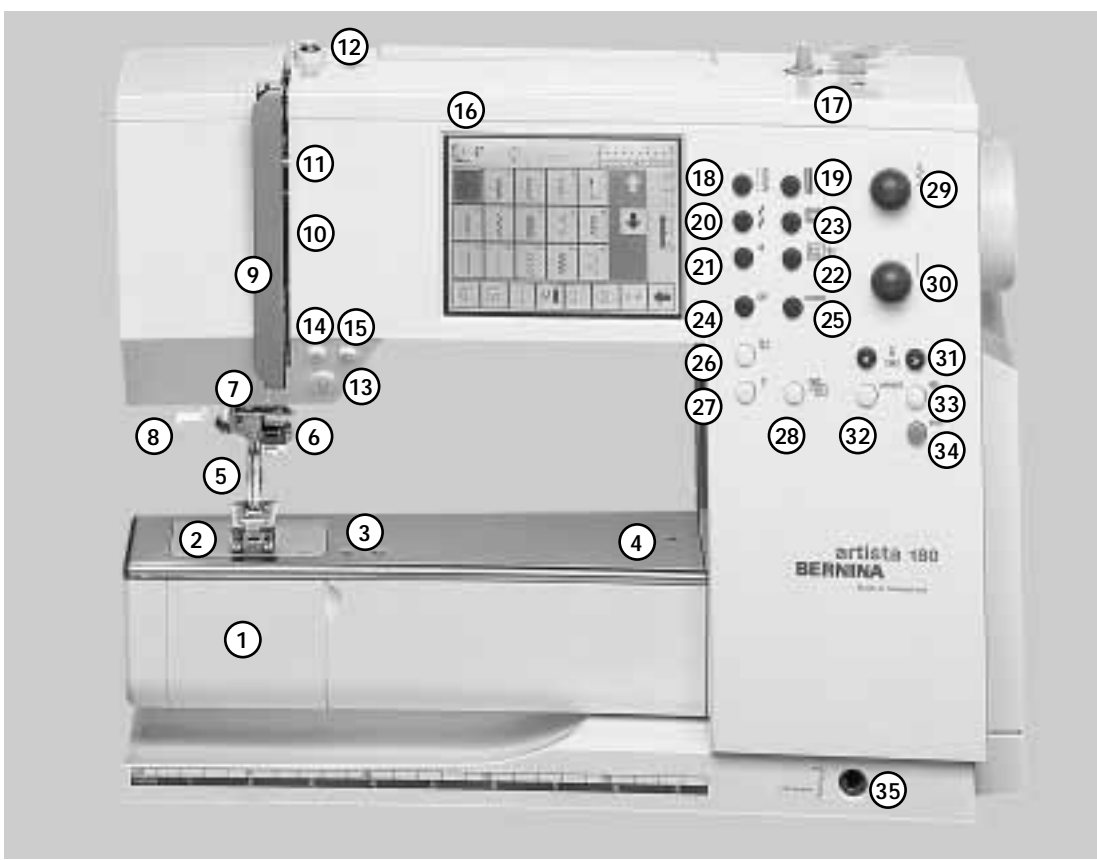

### **Frontansicht**

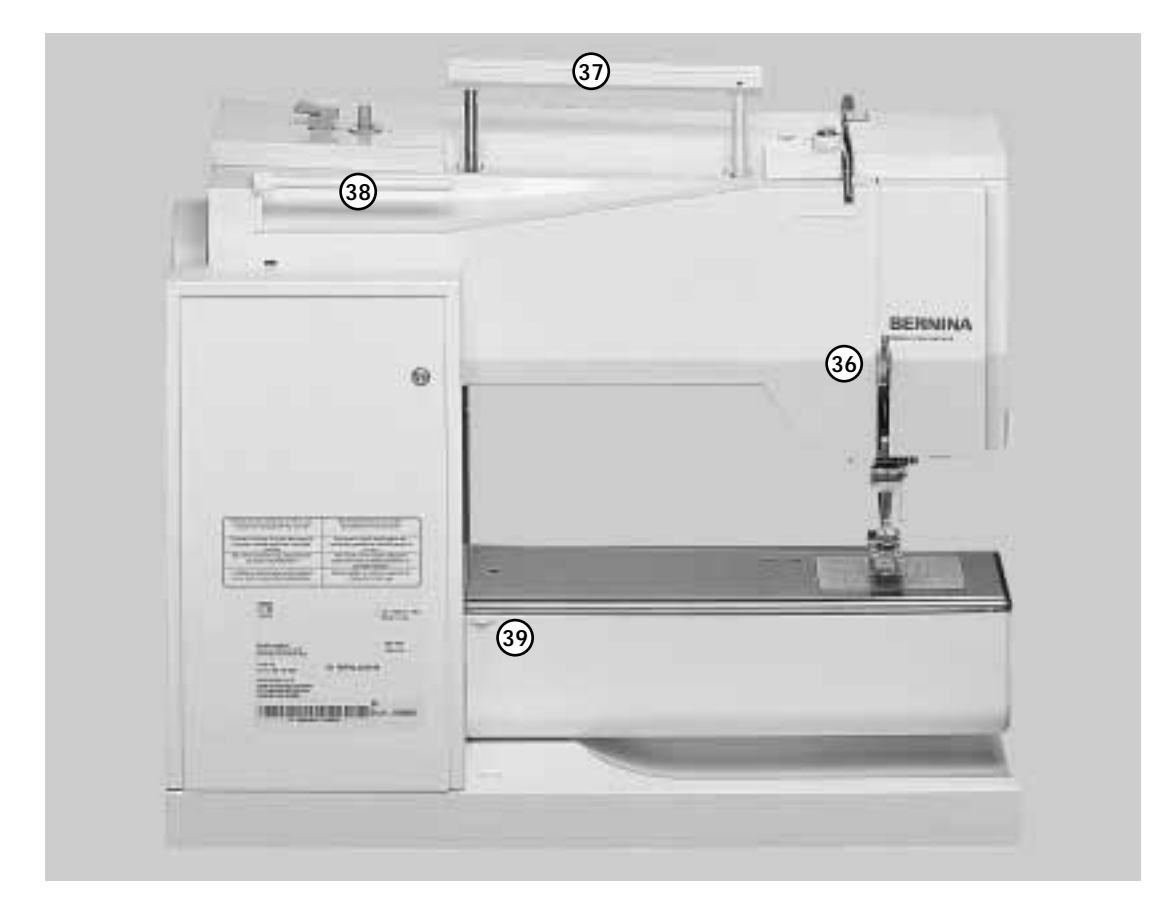

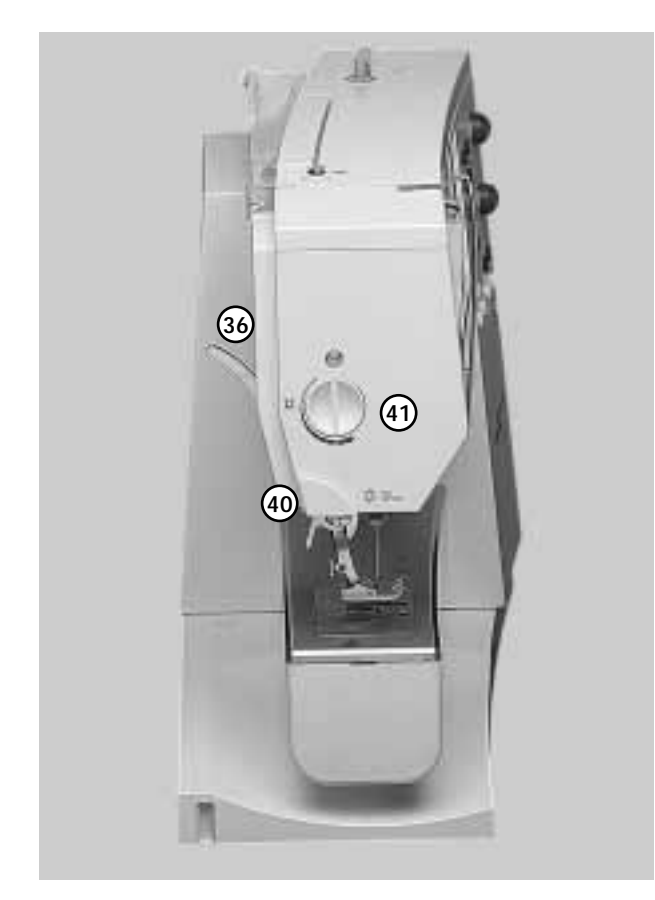

### **Seitenansicht (Ständerkopf)**

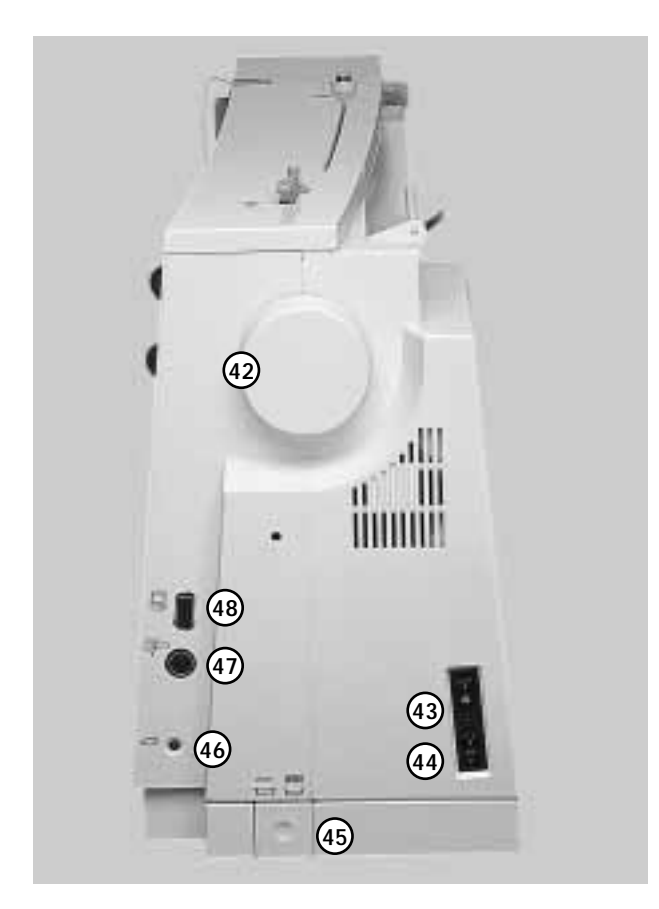

- **Klappdeckel** 1
- **Stichplatte** 2
- **Befestigung für Spezialgeräte** 3
- **Loch für Stopfringbefestigung** 4
- **Nähfuss** 5
- **Nadelhalter** 6
- **Fadenführung** 7
- **Nadeleinfädler** 8
- **Fadenhebelabdeckung**  $\mathsf{Q}$
- **Fadenführungskanal** 10
- **Fadenhebel** 11
- **Spulervorspannung** 12
- **Vernähtaste** 13
- **Taste (F-Taste) frei programmierbar (über Setup-Programm)** 14
- **Musterende** 15
- **Bildschirm** 16
- **Spulereinrichtung mit Ein/Aus-Schalter und Fadenabschneider** 17
- **Nutzstich-Taste** 18
- **Knopfloch-Taste** 19
- **Dekorstich-Taste** 20
- **Alphabet-Taste** 21
- **Sticken-Taste**  $22$
- **Quiltmuster-/16-Richtungen/ 4-Richtungen-Taste** 23
- **clr-Taste (clear)** 24
- **mem-Taste (Memory)** 25
- **Nadelstopp oben/unten** 26
- **«?» Hilfe-Taste** 27
- **TTC (Fadenspannung-/Tutorial-/ Nähführer)** 28
- **Stichbreiten-Verstellrad** 29
- **Stichlängen-Verstellrad** 30
- **Nadelpositions-Tasten** 31
- **Smart-Taste** 32
- **Setup-Taste** 33
- **eco-Taste (Economy)** 34
- **Einstecköffnung für Nähfusslifter-FHS** 35
- **Nähfusslifter-Hebel** 36
- **Tragegriff** 37
- **Garnrollenstift** 38
- **Befestigung für Anschiebetisch** 39
- **Fadenabschneider** 40
- **Nähfussdruck-Verstellknopf** 41
- **Handrad** 42
- **Hauptschalter Ein/Aus** 43
- **Anschluss für Netzkabel** 44
- **Transporteurversenkung** 45
- **Anschluss für Fussanlasser** 46
- **Anschluss für Stickeinrichtung (Sonderzubehör)** 47
- **PC-Anschluss**  48

**Seitenansicht (Handrad)**

# **Stülpkoffer**

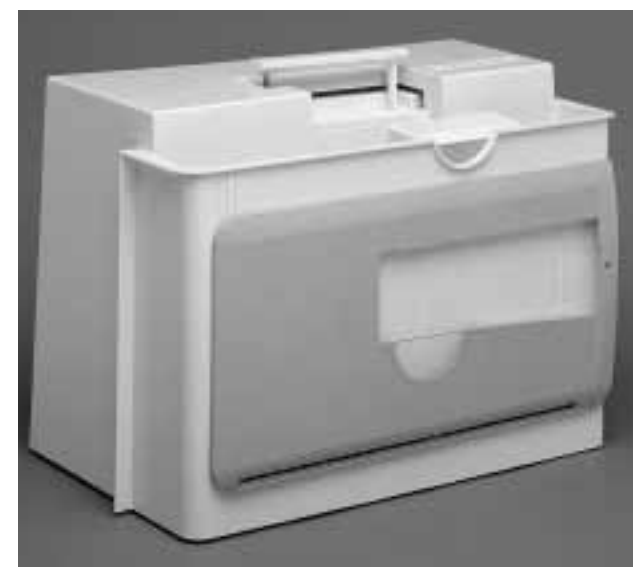

### **Stülpkoffer**

- · schützt vor Staub und Verschmutzung
- · mit integriertem Zubehörfach

### **Zubehör**

- · Fussanlasser · Bedienungsanleitung
- · Netzkabel
- · Garantieschein
- · Nähfusslifter (FHS)
- · Kantenlineal für Anschiebetisch
- · Anschiebetisch (eingehängt)

Anschiebetisch zum Wegnehmen leicht anheben und wegziehen

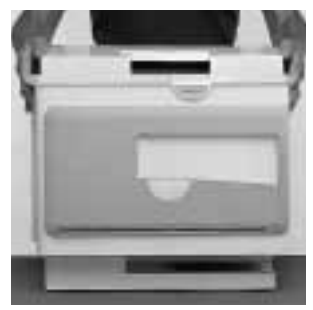

### **Stülpkoffer abheben und aufsetzen**

- · mit beiden Händen seitlich halten
- · senkrecht nach oben ziehen, oder
- · senkrecht nach unten über den Nähcomputer stülpen

# **Zubehörbox**

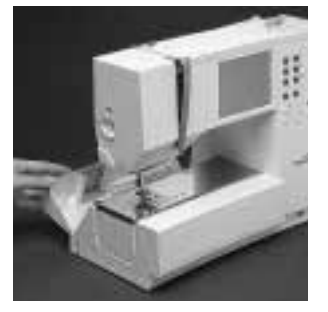

**Nähflächenvergrösserung** · die Zubehörbox dient gleichzeitig als Nähflächenvergrösserung

· zum Öffnen Klappdeckel nach vorne/hinten ausklappen

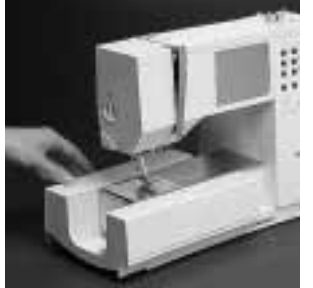

**Zubehörbox wegnehmen**  für Arbeiten mit dem Freiarm Box nach links wegziehen

### **Zubehörbox befestigen**

Box nach rechts bis zum Anschlag einschieben

### **Hinweis: Zum Wegnehmen der**

**Zubehörbox muss der Klappdeckel am Freiarm geschlossen sein.** 

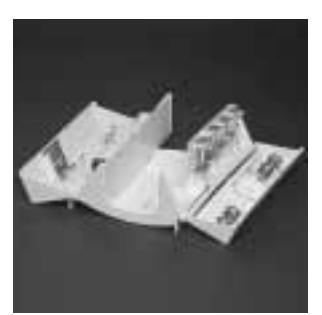

### **Standardzubehör\*:**

- · 4 Spulen (+1 in der
- Spulenkapsel)
- · Nadelsortiment 130/705H
- · Pfeiltrenner
- · Schraubenzieher klein
- · Winkelschraubenzieher Torx
- · Pinsel
- · Kantenlineal
- · Rücktransportfuss Nr.1
- · Overlockfuss Nr. 2A
- · Knopflochfuss mit
- Codierung Nr. 3 · Knopflochschlittenfuss
- Nr. 3A · Reissverschlussfuss Nr. 4
- 
- · Blindstichfuss Nr. 5
- · Offener Stickfuss Nr. 20
- · Quertransportfuss Nr. 40
- · Höhenausgleich
- · Garnrollenstift stehend
- · 3 Fadenablaufscheiben
- \*kann je nach Markt unterschiedlich sein

# **Kabelanschluss**

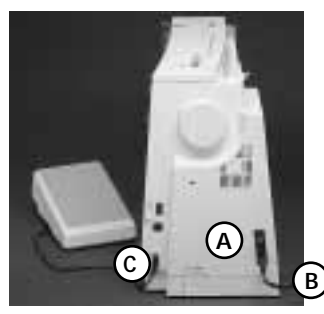

# **Fussanlasser**

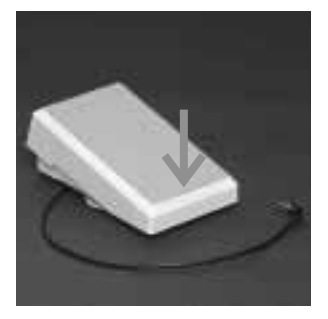

# **Hauptschalter**

# **Harry**

# **Anschiebetisch**

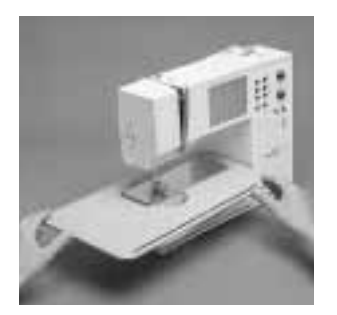

### **Das Netzkabel**

- · Das Netzkabel befindet sich im Stülpkoffer
- · A in den Nähcomputer einstecken
- · B in die Steckdose einstecken

### **Fussanlasserkabel**

· Fussanlasserkabel C in den Nähcomputer einstecken

### **Regulieren der**

- **Nähgeschwindigkeit** durch mehr oder weniger Druck auf die Trittplatte wird die Nähgeschwindig-
- keit reguliert Nadel hoch oder tief
- stellen durch Fersendruck auf den Fussanlasser

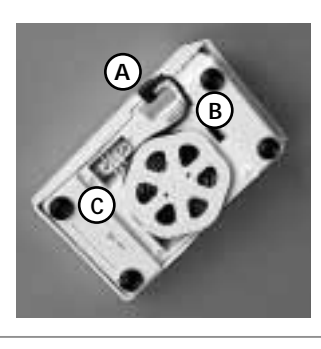

### **Kabel aufwickeln**

- · Kabel auf der Rückseite aufwickeln
- · Kabelende (Stecker) bei A einstecken

### **Beim Nähen**

ausgerolltes Kabel in der gewünschten Länge bei B oder C einhängen

### **Kippschalter**

Der Kippschalter befindet sich auf der Handradseite. **1** Der Nähcomputer ist eingeschaltet

**0** Der Nähcomputer ist ausgeschaltet

Das Nählicht wird gleichzeitig mit dem Hauptschalter

**Nähflächenvergrösserung**  der Anschiebetisch dient zur Vergrösserung

der Freiarmdurchgang ist

der Nähfläche

gewährleistet

ein- und ausgeschaltet **Bitte Sicherheitshinweise beachten!**

### **Anbringen des Tisches**

- · über den Freiarm einschieben und in die Zentriernocken mit etwas Druck einrasten
- · Nadel und Nähfussstellung oben

### **Wegnehmen des Tisches**

- · aus der Halterung lösen
- · nach links wegziehen

# **Frei-Hand-System (FHS) Nähfusslifter**

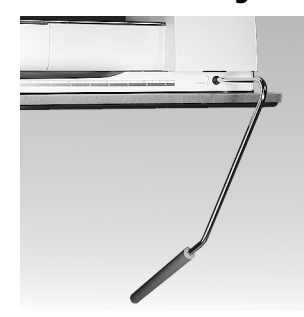

### **Nähfuss heben und senken**

- · der Nähfusslifter dient zum Heben und Senken
- des Nähfusses
- · Nähfusslifter nach rechts drücken
- · Nähfuss wird angehoben; gleichzeitig wird der Transporteur abgesenkt
- · nach dem ersten Stich ist der Transporteur wieder in Normalstellung

### **Einsetzen des Nähfusslifters**

- · der Nähfusslifter befindet sich im Stülpkoffer · Nähfusslifter in die
- Einstecköffnung der Grundplatte stecken, in gewohnter Sitzstellung soll er mit dem Knie bequem bedient werden können

**Hinweis: Bei Bedarf kann die Stellung des Nähfusslifters durch den Fachhandel angepasst werden.** 

**Kantenanschlag** · von links oder rechts in

- die Führung einschieben (vordere Tischkante) · kann stufenlos über die
- ganze Tischlänge eingestellt werden

### **Mass-Skala**

Ziffer «0» entspricht der mittleren Nadelposition

# **Unterfaden spulen**

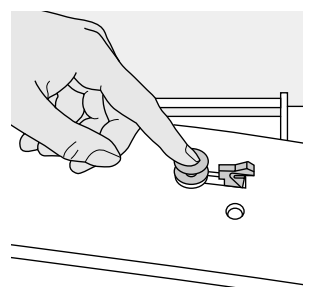

### **Unterfaden spulen**

- · Hauptschalter einschalten
- · leere Spule auf Spulerachse stecken

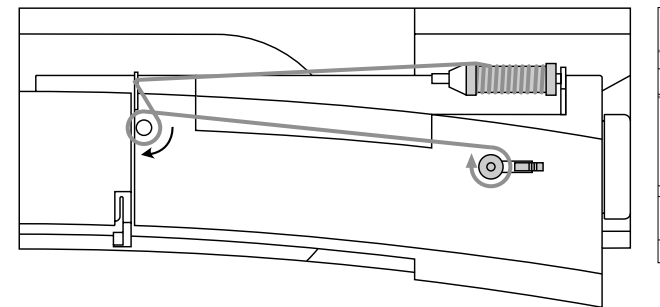

- · Faden von der Fadenspule in die hintere Fadenführung in Pfeilrichtung um die Vorspannung führen
- · Faden einige Male um die leere Spule wickeln
- · Einschalthebel gegen die Spule drücken
- · Fussanlasser drücken
- · Spulvorgang stoppt, wenn die Spule gefüllt ist
- · Spule wegnehmen

# **Spulenkapsel**

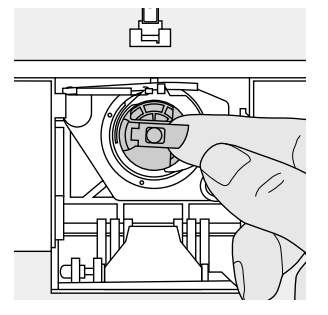

### **Spulenkapsel herausnehmen**

- · Nadel hochstellen
- · Hauptschalter auf «0»
- Deckel der Zubehörbox
- öffnen · Klappdeckel des
- Nähcomputers öffnen · Klappe der Spulenkapsel fassen
- · Spulenkapsel herausnehmen

# rËh

### **Spulenkapsel in den Greifer einsetzen**

- · Spulenkapsel an der Klappe halten
- · Öffnung der Spulenkapsel zeigt nach oben
- · Kapsel einsetzen bis sie einrastet
- · Klappdeckel schliessen · Deckel der Zubehörbox schliessen

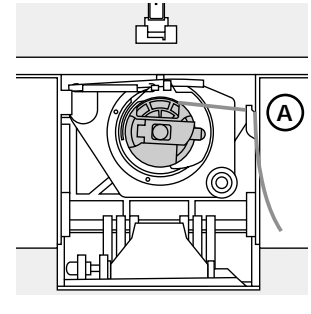

### **Unterfadenabschneider**

- · Spulenkapsel einsetzen
- · Faden über den Fadenab-
- schneider A ziehen · Faden wird abgeschnitten

### **Hinweis:**

**Der Unterfaden muss nicht heraufgeholt werden, da die Unterfadenmenge für den Nähbeginn ausreicht.** 

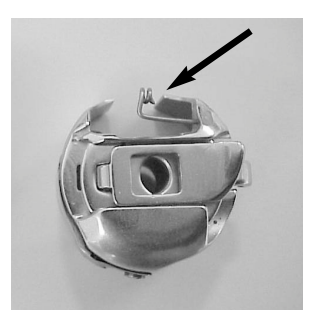

**Fadenabschneider** Faden über den

Fadenabschneider ziehen

### **Achtung:**

Falls Ihr Nähcomputer mit einer Stickspulenkapsel ausgerüstet ist, Unterfaden nur bei Anwendung des Stickmoduls (= Sonderzubehör) in die Führungsfeder einschlaufen.

### **Bitte Sicherheitshinweise beachten!**

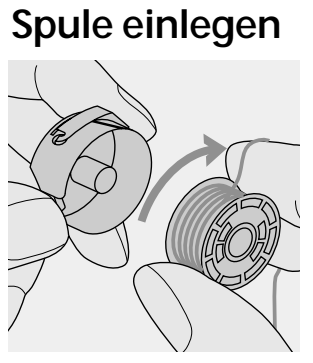

**Spule einlegen**  Die Spule so einlegen, dass der Faden im Uhrzeigersinn aufgespult ist.

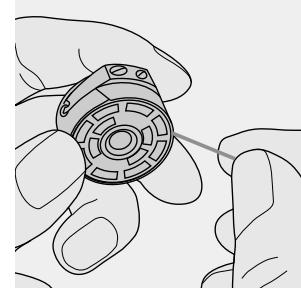

**Faden in den Schlitz legen** Den Faden von rechts in den Schlitz hineinziehen.

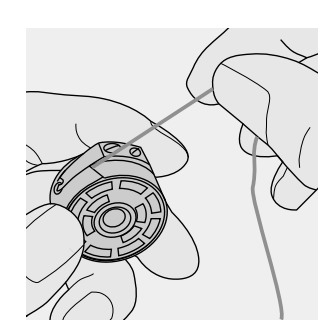

**Faden unter die Feder ziehen**  Faden nach links unter die Feder ziehen, bis er im

der Feder liegt.

T-förmigen Schlitz am Ende

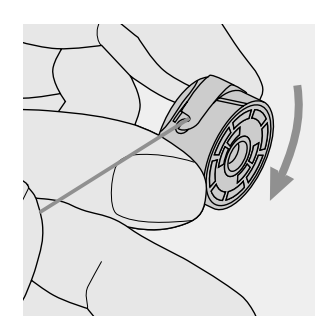

**Spulendrehung im Uhrzeigersinn**  Die Spule muss sich im Uhrzeigersinn drehen.

# **Nadel wechseln**

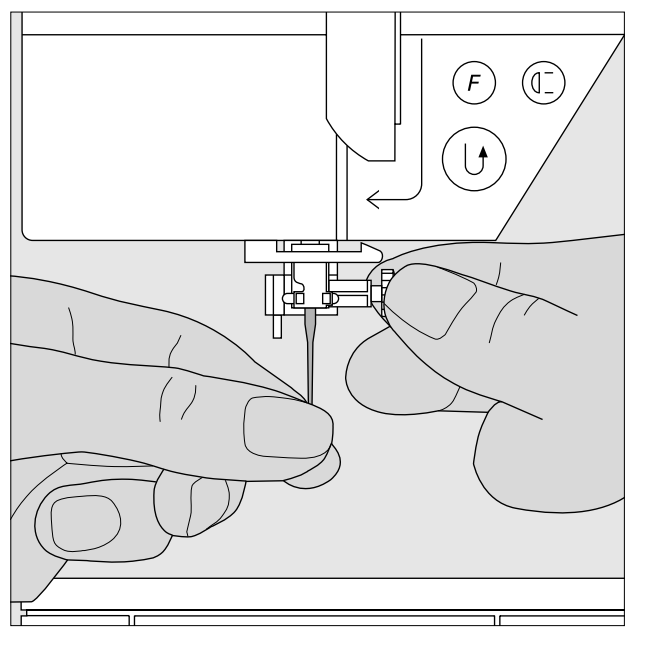

### **Nadel herausnehmen**

- · Nadel hochstellen
- · Hauptschalter auf «0»
- · Nähfuss senken
- · Nadelbefestigungsschraube lösen
- · Nadel nach unten ziehen

### **Nadel einsetzen**

- · Flache Seite des Kolbens nach hinten
- · Nadel bis zum Anschlag nach oben schieben
- · Nadelbefestigungsschraube festziehen

### **Bitte Sicherheitshinweise beachten!**

### **Nähfuss wechseln**

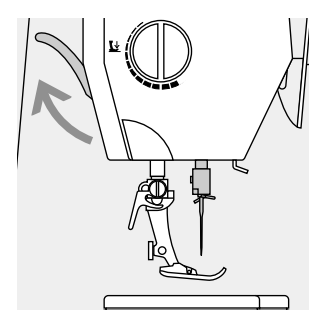

### **Nähfuss wechseln**

- · Nadel und Nähfuss hochstellen
- · Hauptschalter auf «0»

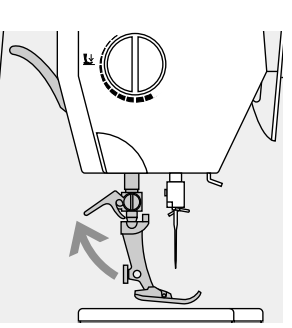

### **Befestigungshebel nach oben**

- · Befestigungshebel nach oben drücken
- · Nähfuss wegziehen

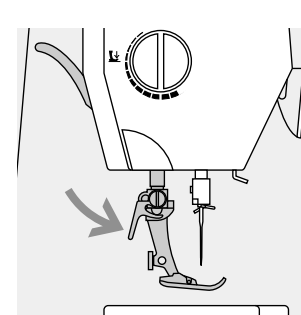

### **Befestigen des Nähfusses**

- · Nähfuss von unten in die Halterung einführen
- · Befestigungshebel nach unten drücken

### **Bitte Sicherheitshinweise beachten!**

# **Zusätzlicher Garnrollenhalter**

### **Garnrollenhalter senkrecht**

- · der zusätzliche Garnrollenhalter (senkrecht) befindet sich im Zubehör
- den Garnrollenhalter von rechts nach links in die dafür vorgesehene Öffnung schieben
- · zum Wegnehmen den Garnrollenhalter nach rechts wegziehen
- · unerlässlich zum Nähen mit mehreren Fäden, z.B. für Doppelnadelarbeiten usw.

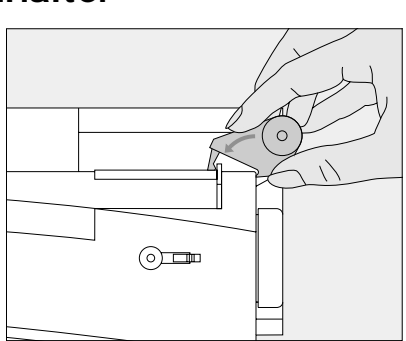

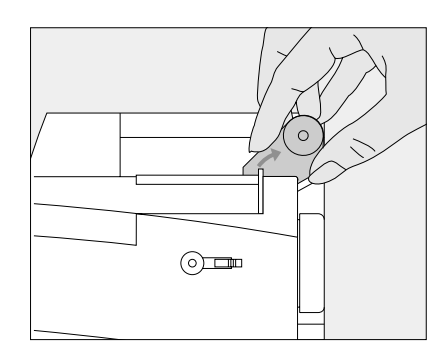

# **Oberfaden einfädeln**

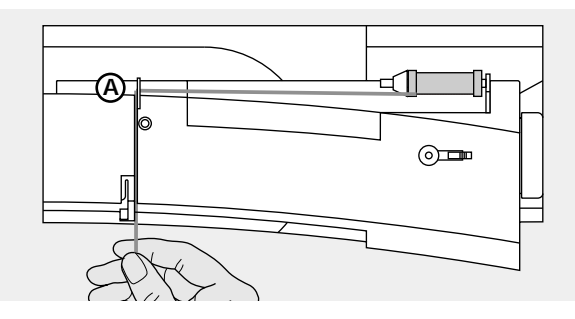

### **Fadenspule einlegen**

- · Nadel und Nähfuss hochstellen
- · Hauptschalter auf «0»
- · Nähfaden auf den Garnrollenhalter stecken
- · passende Fadenablaufscheibe aufstecken (Durchmesser der Fadenspule = Grösse der Fadenablaufscheibe)
- · Faden festhalten und in hintere Fadenführung A ziehen · nach vorn durch den Schlitz in die Oberfadenspannung
- ziehen

### **Faden nach unten**

Faden rechts der Fadenhebelabdeckung entlang nach unten um den Punkt B ziehen

### **Faden nach oben**

Faden links der Abdeckung nach oben um Punkt C (Fadenhebel) in Pfeilrichtung ziehen

### **Faden nach unten**

Faden nach unten in Fadenführungen D und E ziehen

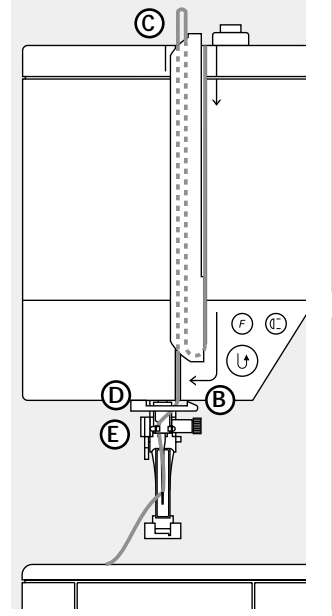

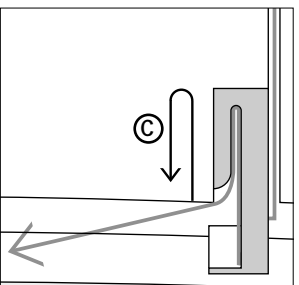

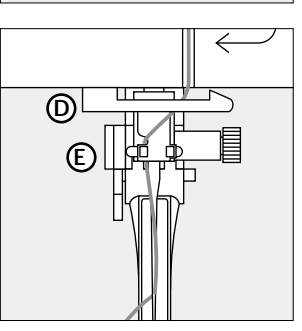

### **Bitte Sicherheitshinweise beachten!**

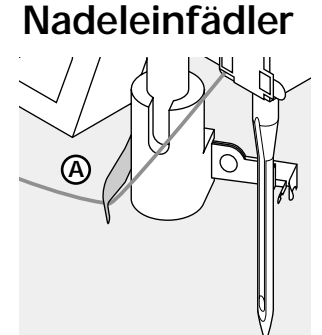

### **Faden in Haken**

- · Nähfuss senken
- · Faden hinter den Haken A legen und leicht festhalten

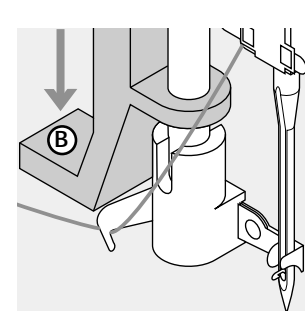

**Hebel nach unten**  Hebel B nach unten drücken

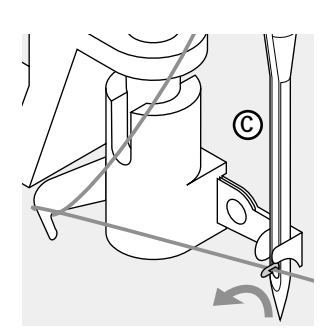

**Faden vor die Nadel** Faden der Nadel C entlang von unten nach oben führen, bis er einhängt (Drahthäkchen)

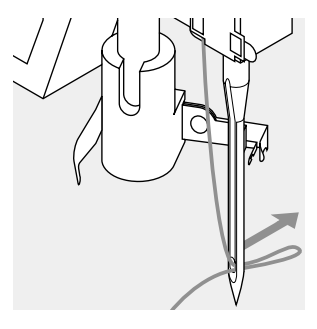

**Hebel und Faden loslassen** 

- · Hebel B und Faden loslassen
- · Fadenschlaufe aus dem Nadelöhr ziehen

# **Unterfaden heraufholen**

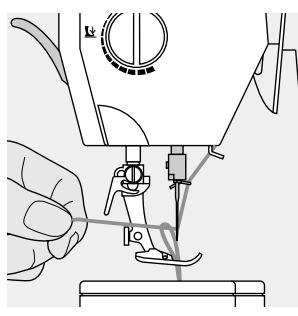

### **Unterfaden heraufholen**

- · Oberfaden halten
- einen Stich nähen
- · am Oberfaden ziehen, bis der Unterfaden im Stichloch sichtbar wird
- · Ober- und Unterfaden durch den Schlitz
- am Nähfuss nach hinten legen
- · über den Fadenabschneider ziehen

### **Hinweis:**

**Der Unterfaden muss nur bei speziellen Arbeiten heraufgeholt werden. Ansonsten genügt die Unterfadenmenge für den Nähbeginn, wenn der Unterfadenabschneider benutzt wird.** 

# **Fadenabschneider**

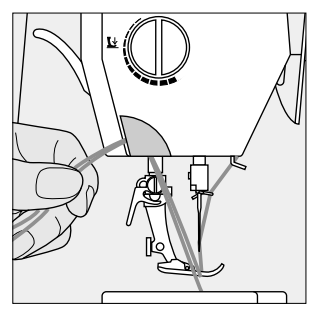

### **Fadenabschneider am Ständerkopf**

- Ober- und Unterfaden von vorn nach
- hinten über den Fadenabschneider ziehen · Fäden lösen sich beim ersten Stich
- automatisch

# **Stichplatte**

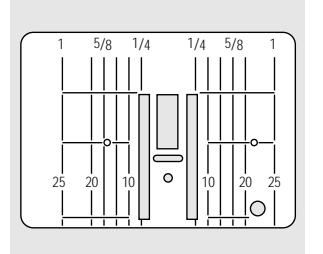

### **Markierungen auf der Stichplatte**

- · die Stichplatte ist mit Längsmarkierungen in mm und inch versehen
- · mm-Bezeichnungen sind vorn ablesbar
- · inch-Bezeichnungen sind hinten
- ablesbar · die Längsbezeichnungen beziehen sich auf den Abstand von der Nadel bis zur Markierung
- · der Nadeleinstich ist bei Position 0 (= Nadelposition Mitte)
- · die mm- oder inch-Angaben sind nach rechts und nach links bezeichnet sie dienen als Hilfe beim Nähen von
- Nähten, zum genauen Absteppen usw.
- · Quermarkierungen sind hilfreich zum Nähen von Ecken usw.

## **Transporteur**

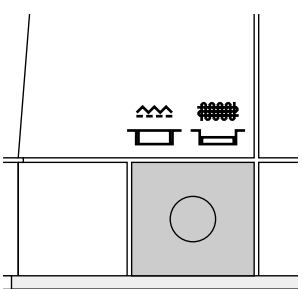

### **Drucktaste unter dem Handrad**

Drucktaste bündig mit Grundplatte = Transporteur auf Nähen

Drucktaste gedrückt =

- Transporteur ist versenkt · für Näharbeiten, die von Hand geführt werden (Stopfen, Freihandsticken,
- Freihandquilten)
- zum Sticken (mit Stickmodul)

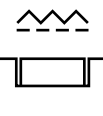

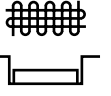

## **Nähfussdruck verstellbar**

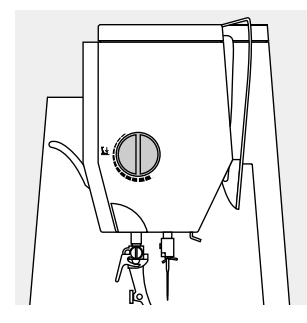

**Drehknopf am Kopfdeckel**  der Nähfussdruck wird an der linken Seite des Kopfdeckels eingestellt

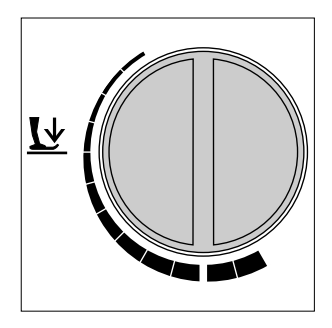

**Nähfussdruck normal**  für allgemeine Näharbeiten

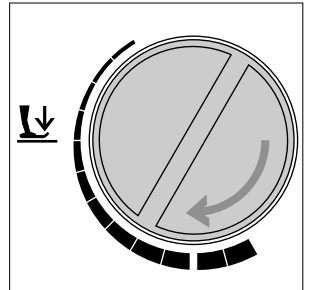

### **Nähfussdruck lösen**

- · für Tricotstoffe, lockere Strickstoffe
- Stoff verzieht sich nicht beim Nähen
- · Nähfussdruck nur soweit lösen, dass der Stoff noch transportiert wird

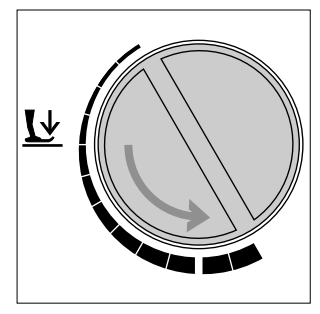

**Nähfussdruck verstärken** für feste Materialien; Stoff wird besser transportiert

# **Nutzstiche**

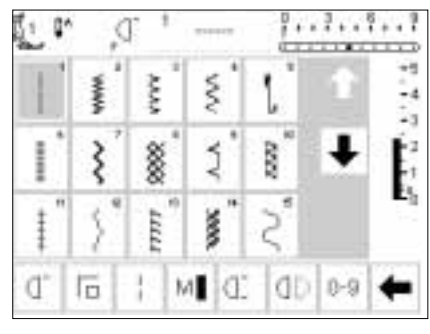

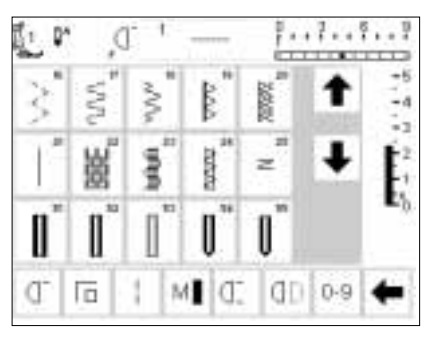

# **Knopflöcher**

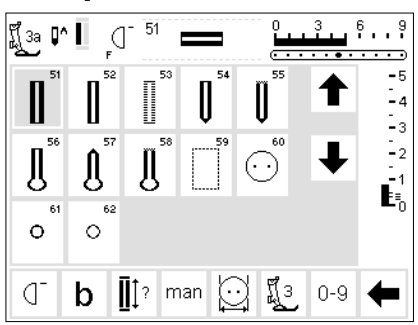

# **Dekorstiche 9 mm/40 mm**

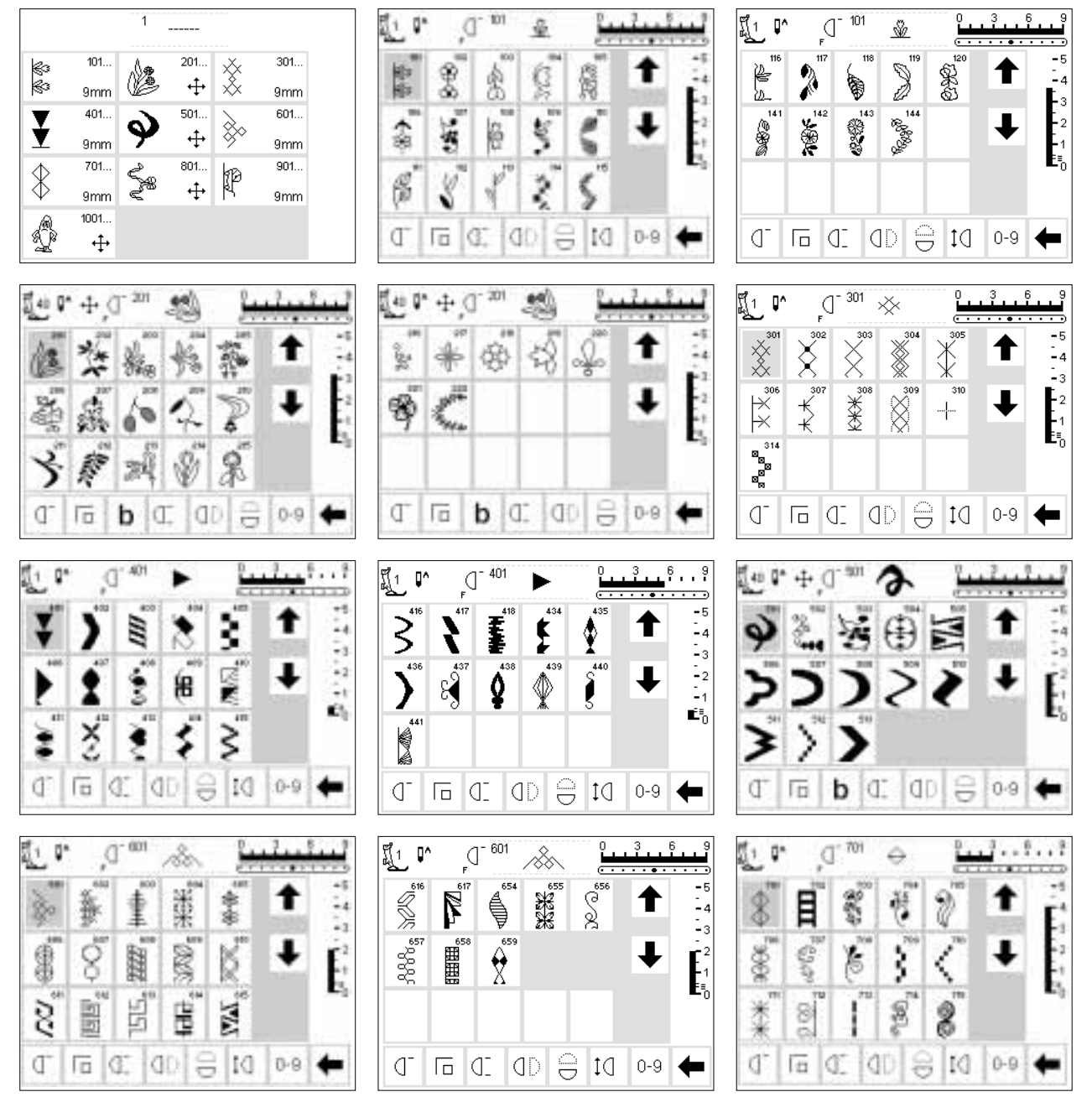

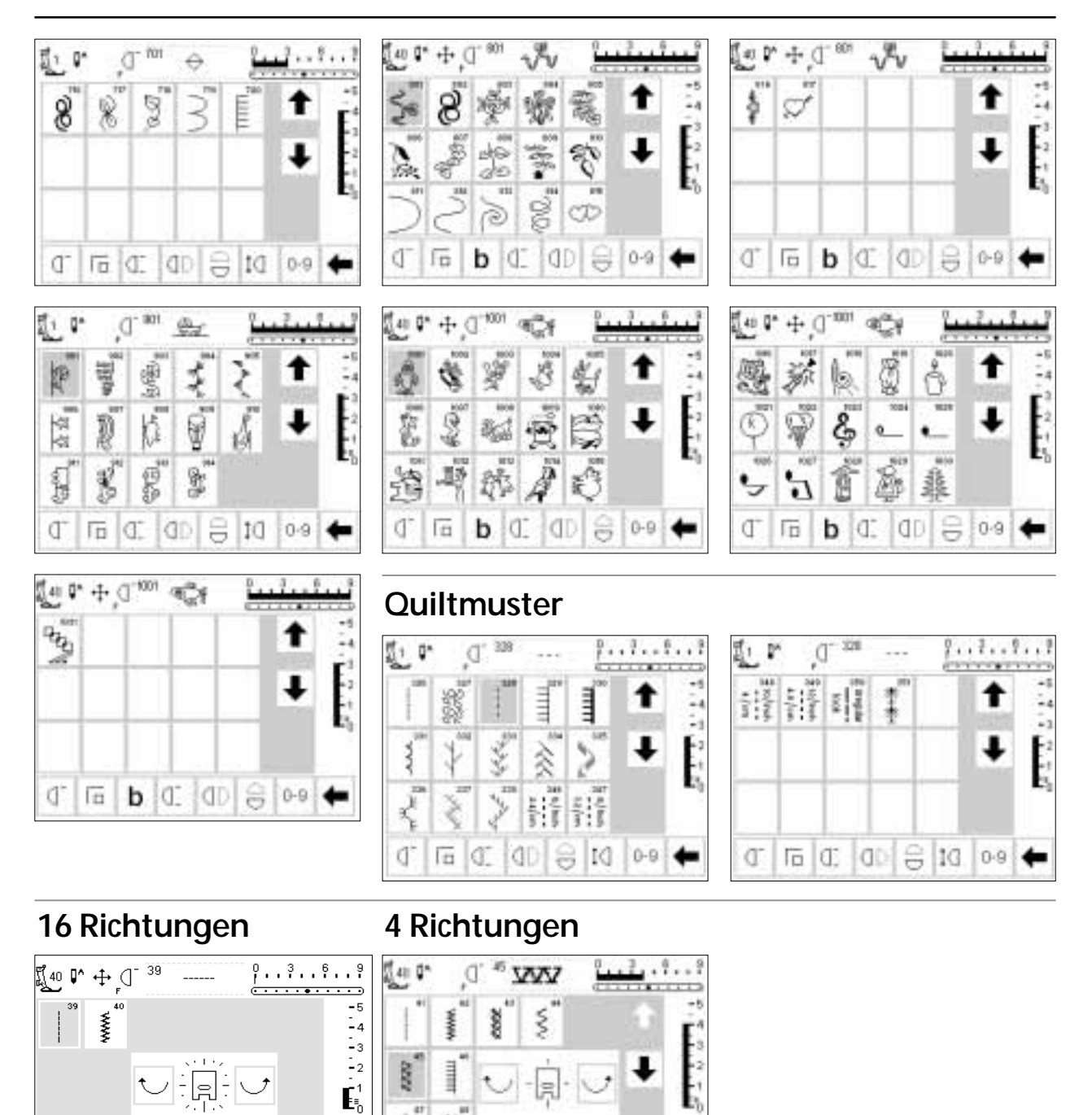

# $T - T = 0$  or

# **Alphabete**

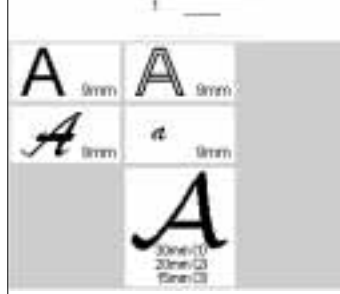

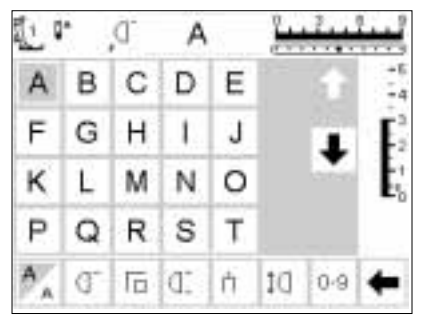

ä 888

面 印 山

 $0.9$   $\leftarrow$ 

ď

 $0-9$ 

⇚

÷

 $\bigcap$ 

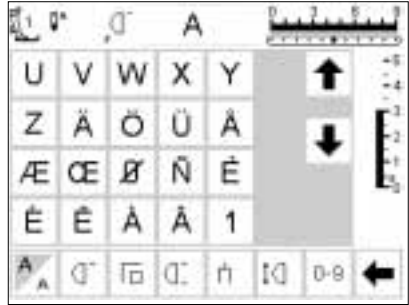

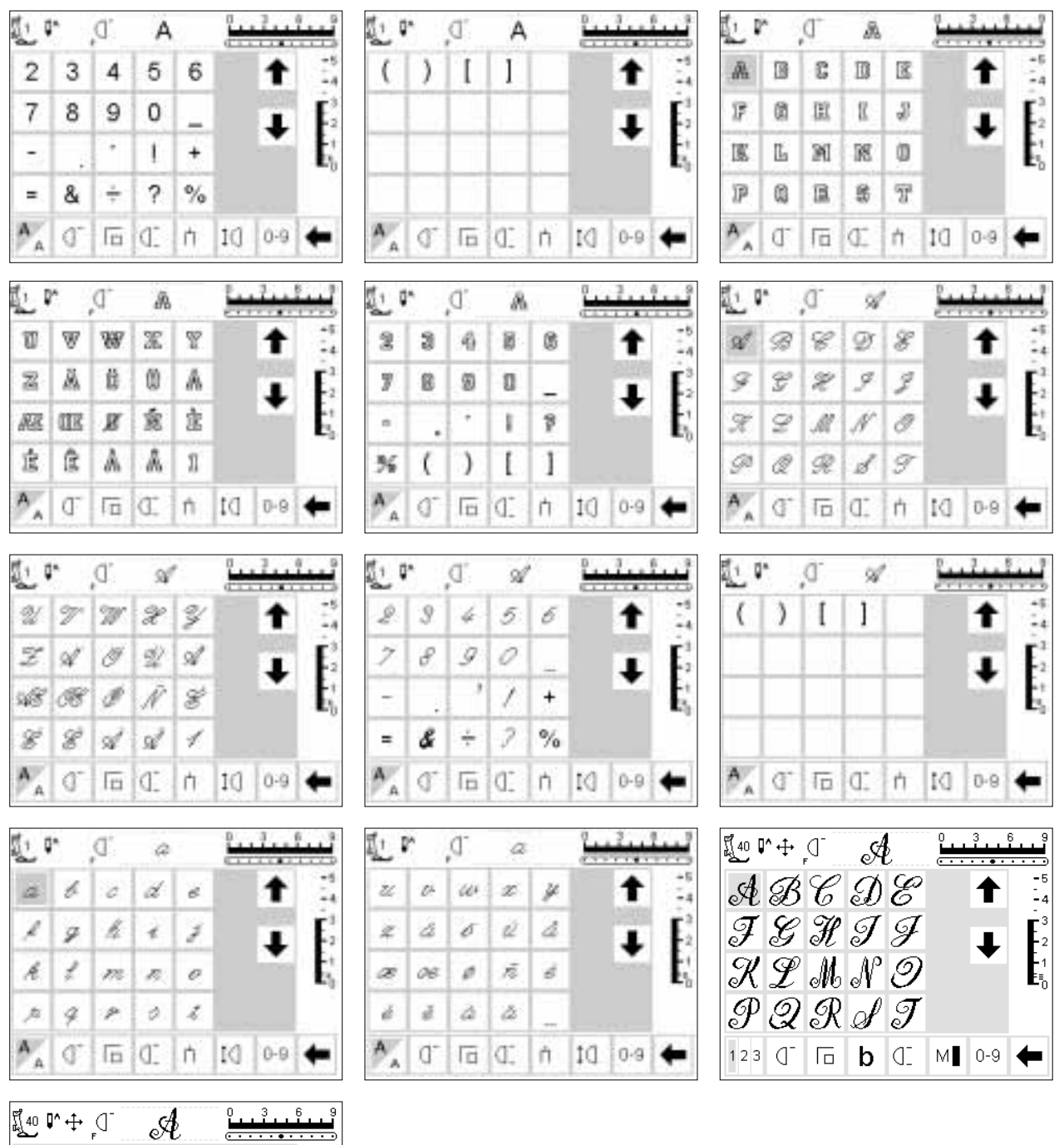

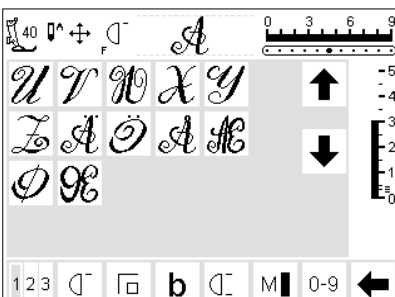

# **Nähfuss-Sortiment**

**Anmerkung:** Die codierten Nähfüsse verfügen über einen speziellen Sensor. Damit können bis zu 9 mm Stichbreite

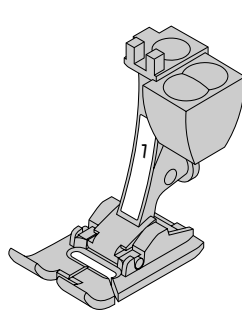

**1 Rücktransportfuss** Nutzstiche, Dekorstiche

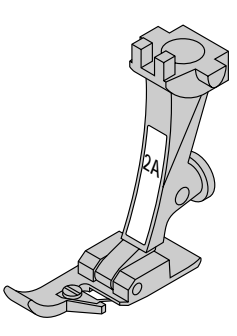

**2A Overlockfuss** Overlocknaht, Overlocksaum, Nähte umnähen

genäht werden (Stichbreitenskala ändert von 5 mm auf 9 mm).

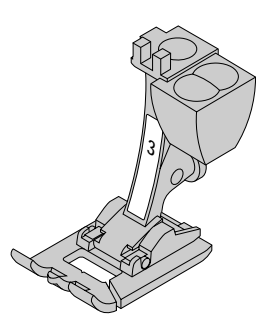

**3 Knopflochfuss mit Codierung** Knopflöcher (wird im Bildschirm angezeigt als Nr.3)

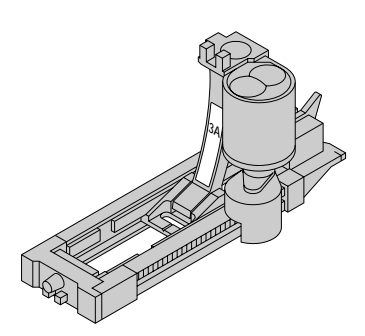

**3A Automatischer Knopflochschlittenfuss** Knopflöcher in flachen Materialien Stopfprogramme (wird im Bildschirm angezeigt als 3A)

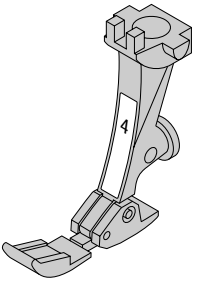

**4 Reissverschlussfuss**  Reissverschlüsse einnähen

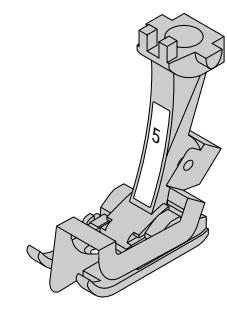

**5 Blindstichfuss** Blindsaum, Kanten steppen

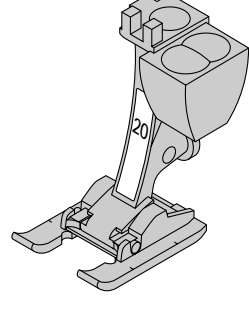

**20 Offener Stickfuss** Sticken, Applikationen, Raupennaht-Muster, Monogramm

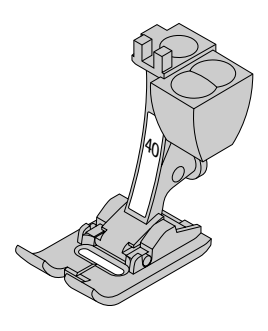

**40 Quertransportfuss mit Codierung** Fuss für alle Quertransportmuster

# **BERNINA Spezial-Nähfüsse**

Die im Standardsortiment enthaltenen Nähfüsse decken den Bedarf der meisten Näharbeiten. Bei spezielleren Anwendungen (z.B. Patchwork, Quilten, etc.) empfiehlt sich die Verwendung von **BERNINA** Spezial-Nähfüssen.

Wenden Sie sich an Ihr **BERNINA**-Fachgeschäft, welches das Sortiment für Sie bereithält.

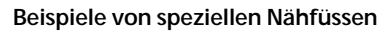

**9**

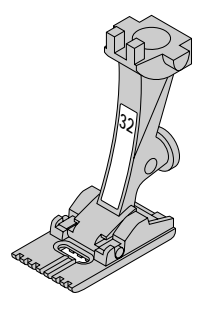

**32 Biesenfuss – 7 Rillen** Biesennähen mit 2 mm Doppelnadel in feinen Wolloder Baumwollstoffen

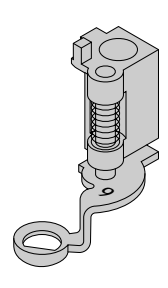

**Stopffuss** Mit gesenktem Transporteur zum Stopfen, Monogrammoder Freihandsticken

# **Anwendung der Nutzstiche**

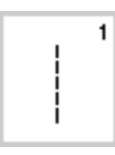

**1 Geradstich** Für nicht elastische Stoffe; alle Geradsticharbeiten

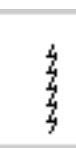

 $11$ 

### **11 Super-Stretchstich**

Für hochelastische Materialien; hochelastische offene Naht für Bekleidung aller Art

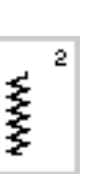

**2 Zickzack**  Zickzackarbeiten wie Umnähen, Gummiband und Spitzen annähen

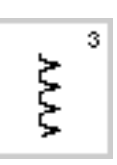

**3 Vari-Overlock** Für feine Jerseys; elastische Overlocknaht und elastischer Saum

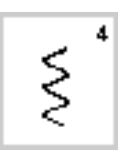

**4 Bogennaht**  Für die meisten Materialien; Stopfen mit Bogennaht, Stoffflicken, Kanten verstärken usw.

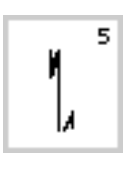

**5 Vernähprogramm**  Für alle Stoffarten; zum Vernähen von Nahtanfang und Nahtende mit Geradstichen

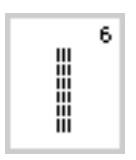

**6 Dreifach Geradstich**  Für strapazierfähige Nähte in festen Materialien

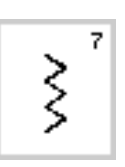

**7 Dreifach Zickzack** Für strapazierfähige Nähte in festen Materialien, Sichtsaum und Sichtnähte, Band aufnähen

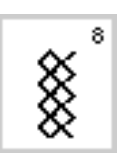

**8 Wabenstich** Für alle Tricotarten sowie glatte Stoffe; Sichtnaht für Wäsche, Bekleidung, Tischdecken, usw.

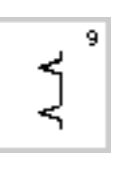

**9 Blindstich** Für die meisten Stoffarten; Blindsaum; Muschelsaum in weichen Jerseys und

feinen Stoffen; Ziernaht

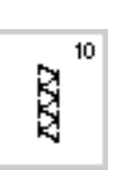

**10 Doppel-Overlock**  Für Strickstoffe aller Art; Overlocknaht = Nähen und Versäubern in einem Arbeitsgang

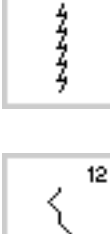

**12 Kräuselstich**

Für die meisten Materialien; Gummifaden einziehen, Fugennaht = Stoffkanten aneinander stossend

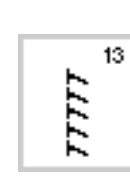

**13 Stretch-Overlock**

Für mittelschwere Maschenware, Frotteestoffe und feste Gewebe; Overlocknaht, flache Verbindungsnaht

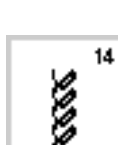

**14 Tricotstich**

Für Tricotstoffe; Sichtsaum, Sichtnaht in Wäsche, Pullis; Tricot flicken

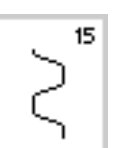

### **15 Universalstich**

Für festere Materialien sowie Filz, Leder; flache Verbindungsnaht, Sichtsaum, Gummiband annähen, Ziernaht

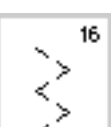

### **16 Genähter Zickzack**

Umnähen von gewobenen Stoffen, Kanten verstärken, Gummiband aufnähen, Ziernaht

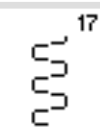

### **17 Lycrastich**

Für Lycramaterial, für flache Verbindungsnaht und Saum, Nachnähen von Nähten in Miederwaren

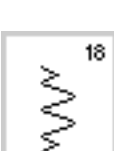

**18 Stretchstich**

Für hochelastische Materialien, offene Naht für Sportbekleidung

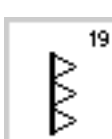

**19 Verstärkter Overlock** Für mittelschwere Maschenware und Frottee, Overlocknaht, flache Verbindungsnaht

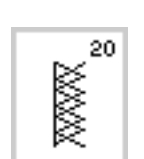

### **20 Strick-Overlock**

Für Strickstoffe, hand und maschinengestrickte Teile, Overlocknaht = Nähen und versäubern in einem Arbeitsgang

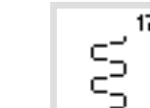

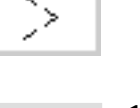

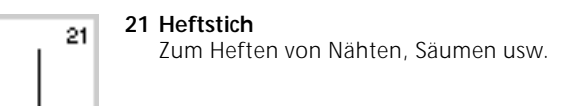

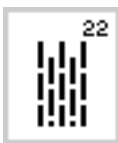

**22 Einfaches Stopfprogramm** Automatisches Stopfen feiner bis mittlerer Gewebe

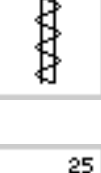

24

**24 Riegelprogramm**

Zum Verstärken von Tascheneingriffen, Gürtelschlaufen annähen usw.

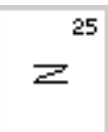

**25 Riegelprogramm**

Zum Verstärken von Tascheneingriffen, Gürtelschlaufen annähen, usw.

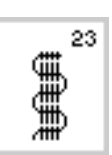

**23 Verstärktes Stopfprogramm** Automatisches Stopfen in festen Geweben

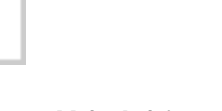

**Mehr Anleitungen zum Gebrauch der verschiedenen Nutzstiche finden Sie in der Nähanleitung artista 180 (Seiten 2–20).**

# **Anwendungen der Knopflöcher**

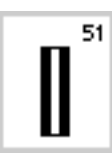

**51 Wäscheknopfloch** Für feine bis mittelschwere Materialien; Blusen, Kleider, Bettwäsche usw.

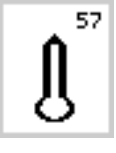

58

**57 Augenknopfloch mit Spitzriegel** Für festere Stoffe (nicht elastisch) Jacken, Mäntel, Freizeitbekleidung

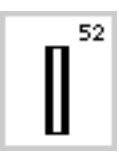

**52 Wäscheknopfloch schmal** Für feine bis mittelschwere Materialien; Blusen, Kleider, Kinder- und Babykleider, Bastelarbeiten

![](_page_16_Picture_21.jpeg)

**53 Stretchknopfloch** Für alle hochelastischen Jerseymaterialien aus Baumwolle, Wolle, Seide und Synthetikfasern

![](_page_16_Picture_23.jpeg)

**54 Rundknopfloch mit Normalriegel** Für mittelschwere bis schwere Stoffe aus den verschiedensten Materialien. Kleider, Jacken, Mäntel, Regenbekleidung

![](_page_16_Picture_25.jpeg)

**55 Rundknopfloch mit Querriegel** Für mittelschwere bis schwere Stoffe aus den verschiedensten Materialien. Kleider, Jacken, Mäntel,Regenbekleidung

![](_page_16_Picture_27.jpeg)

**56 Augenknopfloch mit Normalriegel** Für schwerere Stoffe (nicht elastisch); Jacken, Mäntel, Freizeitbekleidung

![](_page_16_Picture_29.jpeg)

Für feste Stoffe (nicht elastisch), Jacken, Mäntel, Freizeitbekleidung

**58 Augenknopfloch mit Querriegel**

**59 Geradstich-Knopfloch**  Programm zum Vorsteppen von Knopflöchern, für Tascheneingriffe, zum Verstärken der Knopflöcher, speziell für Knopflöcher in Leder oder Kunstleder

![](_page_16_Picture_32.jpeg)

**60 Knopfannähprogramm**

Knöpfe annähen mit 2 und 4 Löchern

![](_page_16_Picture_35.jpeg)

**61 Öse mit kleinem Zickzack** Als Öffnung für Kordeln und schmale Bänder, für dekorative Arbeiten

![](_page_16_Picture_37.jpeg)

**62 Öse mit Geradstich** Als Öffnung für Kordeln und schmale Bänder; für dekorative Arbeiten

**Mehr Informationen über die verschiedenen Knopflöcher finden Sie in der Nähanleitung artista 180 (Seiten 21–30).**

# **Bildschirm**

Die Bedienung der «artista» erfolgt über die externen Drucktasten oder Drehknöpfe, sowie über einen Berührungs-Bildschirm «Touchscreen».

![](_page_17_Figure_3.jpeg)

**Nähcomputer einschalten**

Hauptschalter auf «1»

![](_page_17_Picture_6.jpeg)

![](_page_17_Figure_7.jpeg)

### **Begrüssung**

- · Willkommen für die Benutzerin und den Benutzer
- erscheint für ungefähr drei Sekunden
- · kann nach Wunsch über das Setup-Programm ausgeschaltet werden

### **Nutzstichtafel**

- · die Nutzstichtafel erscheint automatisch nach der Begrüssung
- · auf dem Bildschirm sichtbar:
- A Nähfussanzeige<br>B Nadelstopp-Posi
- B Nadelstopp-Position<br>C Funktion der F-Taste
- Funktion der F-Taste am Ständerkopf
- D Darstellung des gewählten, aktiven Stiches mit Stichnummer
- E Stichbreite (Grundeinstellung immer sichtbar)
- F Nadelposition (11 Möglichkeiten)
- G Scrollpfeile auf/ab
- H Stichlänge (Grundeinstellung immer sichtbar)
- I Scrollpfeil für Funktionszeile
- J Stichmusterwahl mit Nummern (gewählter Stich ist grau hinterlegt)
- K Funktionsfelder

# **Stichmusterwahl/Stichanzeigen/Funktionen im Bildschirm**

![](_page_18_Figure_2.jpeg)

### **Stichmuster wählen**

- · Feld mit dem gewünschten Stich drücken
- · das Feld des aktivierten Stiches wird grau hinterlegt · jeder Stich ist im Stichanzeigenfeld mit einer Stichnummer bezeichnet

![](_page_18_Figure_6.jpeg)

### **Stichbreite verändern**

· Drehen des oberen Drehknopfes

![](_page_18_Figure_9.jpeg)

![](_page_18_Picture_10.jpeg)

- · Veränderung der Stichbreite im Balken sichtbar
- · Grundeinstellung ist immer sichtbar, Beispiel 3 mm · mit einem codierten Fuss ist eine Stichbreite
- von 0–9 mm möglich
- · mit einem nicht codierten Fuss ist eine Stichbreite von 0 bis max. 5,5 mm möglich
- die Stichbreitenskala zeigt automatisch die Ziffern 0–5 mit einem nicht codierten Fuss

### **Stichlänge verändern**

- · Drehen des unteren Drehknopfes
- · Veränderung im Balken für die Stichlänge sichtbar
- · Grundeinstellung ist immer sichtbar, Beispiel 3 mm
- · Stichlänge kann bei den meisten Stichen von 0–5 mm verändert werden

![](_page_18_Picture_21.jpeg)

O

G ℸ

<del>. . . . . .</del>

### **Anzeige des gewählten Stiches**

- · die Darstellung des gewählten Stiches ist in der Mitte vom oberen Teil des Bildschirms sichtbar
- die Stichnummer steht links von der Stichdarstellung

### **Nadelposition verstellen**

- · Drücken der linken oder rechten Nadelpositions-Taste
- · die Nadelposition wird je um einen Punkt verschoben

![](_page_18_Picture_28.jpeg)

--

G  $\overline{\phantom{a}}$  $\overline{\phantom{a}}$  $\overline{\phantom{a}}$ 

![](_page_19_Picture_309.jpeg)

Funktionen siehe Seiten 22–28

· Drücken des oberen Pfeiles · die obere Stichreihe wird wieder

# **Stichmusterwahl**

Stiche können auf zwei Arten gewählt werden.

![](_page_19_Figure_5.jpeg)

![](_page_19_Figure_6.jpeg)

### **Direkte Stichwahl mit auf- und abscrollen**

· Drücken des unteren Pfeiles

Funktionsreihe für weitere

Funktionen

- · alle Stiche können durchgescrollt werden
- · die oberste Stichreihe verschwindet
- · die unteren beiden Reihen werden nach oben geschoben
- · auf der untersten Zeile erscheinen die nächsten Stichmuster

### **Stichwahl mit Nummern**

- · Drücken auf das Funktionsfeld «0–9»
- · eine Nummernskala erscheint auf dem Bildschirm
- · die Nummer des gewünschten Stichmusters durch Drücken der Nummernfelder eingeben
- · die eingegebene Stichnummer erscheint im Rechteck über den Nummernfeldern
- **Korrektur**

sichtbar

· bei falscher Eingabe das «del»-Feld oben rechts drücken

· alle Stichmuster des Nähcomputers lassen sich durch diese Scrollfunktion (auf/ab) anschauen und anwählen.

- · die erste Zahl links vom Cursor wird gelöscht
- · neue Zahl eingeben

![](_page_20_Picture_1.jpeg)

 $\overline{\bm{X}}$ 

 $\frac{1}{\sqrt{2}}$ 

≫

P

9<sub>mm</sub>

901.

9<sub>mm</sub>

 $\ddot{+}$ 

801.

 $\ddot{\mathrm{t}}$ 

Q

Š#

9<sub>mm</sub>

 $701.$ 

9mm

 $1001.$  $\ddot{+}$ 

### **Bestätigen und Umschalten zu neuer Bildschirmseite**

- zum Bestätigen das «ok»-Feld drücken
- auf dem Bildschirm erscheint die Seite mit dem gewählten Muster
- · das gewählte Muster ist aktiviert (grau hinterlegt)

### **Zurück zum Ausgangsbildschirm**

- · «esc» drücken
- · der Ausgangsbildschirm erscheint wieder
- · die eingegebene Stichnummer wird ignoriert

### **Hinweis:**

**Wird eine im Nähcomputer nicht vorhandene Stichnummer eingegeben, erfolgt keine Veränderung auf dem Bildschirm.**

![](_page_20_Figure_12.jpeg)

- · verschiedene Musterarten und Mustergrössen sind wählbar
- **Stichmustergruppe**
- · die Stiche der gewählten Stichmustergruppe erscheinen

![](_page_21_Figure_1.jpeg)

### **Alphabet-Taste**

- · auf dem Bildschirm erscheint die Gesamtübersicht über die
- verschiedenen Alphabete (Menü) · Drücken eines Feldes, um
- gewünschtes Alphabet zu aktivieren

### **Quiltstiche/16 Richtungen/ 4 Richtungen**

- · die Gesamtübersicht der drei Kategorien erscheint
- · Quiltstiche
- · 16 Nährichtungen
- · 4 Nährichtungen
- · Drücken des gewünschten Feldes die Auswahl der Stiche der gewählten Kategorie erscheint

![](_page_21_Figure_12.jpeg)

![](_page_21_Picture_384.jpeg)

### **Setup-Programm**

- · externe «Setup»-Taste drücken · das Auswahl-Menü (Menü-Übersicht) erscheint
- · der Nähcomputer lässt sich über dieses Menü den individuellen Bedürfnissen anpassen
- Stichmuster und Funktionen lassen sich beliebig kombinieren und auf einem persönlichen Bildschirm ablegen
- · der persönliche Bildschirm ist speicherbar
- · der persönliche Bildschirm ist jederzeit wieder abrufbar (auch wenn der Nähcomputer in der Zwischenzeit ausgeschaltet wurde!)
- der Nähcomputer kann jederzeit wieder umprogrammiert werden

# **Funktions-Tasten am Gehäuse (externe Tasten)**

![](_page_21_Picture_22.jpeg)

### **«clr» (Clear)-Taste**

- · «clr»-Taste drücken
- · Stichlänge, -breite und Nadelposition werden in Grundstellung gebracht die aktiven Funktionen werden
- gelöscht (ausser Doppel- oder Schwertnadelbegrenzung und Motorengeschwindigkeit)

![](_page_21_Figure_27.jpeg)

### **mem = Memory**

- · «mem»-Taste drücken im Bildschirm öffnet sich das
- Memoryfeld
- · die dritte Zeile der Stichmusteranzeige wird überdeckt durch das Memoryfeld
- Arbeiten im Memory siehe separates Kapitel
- · erneutes Drücken der «mem»-Taste = Memoryfeld wird geschlossen
- weitere Memory-Bedienungshinweise auf Seiten 40–45

### **smart-Funktion (nur beim Nähen)** · «smart»-Funktions-Taste drücken smart

- der aktivierte Stich wird mit allen Veränderungen von Stichbreite/ Stichlänge und Nadelposition
- gespeichert (kein Langzeitspeicher) eine neue Stichwahl kann getroffen werden (z.B. Knopflöcher)
- · durch erneutes Drücken der «smart»- Taste ist die vorhergehende Einstellung wieder auf dem Bildschirm sichtbar

### **«Setup»-Taste**

- · «Setup»-Taste drücken
- auf dem Bildschirm erscheinen Felder mit den Veränderungsmöglichkeiten
- · Drücken eines Feldes
- die gewünschten Veränderungen können vorgenommen werden
- · Veränderungen bleiben auch nach dem Abschalten des Nähcomputers erhalten
- · Veränderungen können jederzeit rückgängig gemacht oder neu programmiert werden

![](_page_21_Figure_46.jpeg)

![](_page_21_Picture_47.jpeg)

![](_page_22_Picture_1.jpeg)

### **Nadelstopp-Verstellung**

- · Drücken der Nadelstopp-Taste im Bildschirm zeigt der Pfeil nach unten
- Der Nähcomputer stoppt immer mit eingestochener Nadel
- Taste für Nadelstopp wieder drücken = der Nähcomputer stoppt wieder mit Nadelposition oben

### **Frage/Hilfe**

- · Drücken der Hilfe-Taste
- · Drücken eines Stiches oder einer
- Funktion die Erklärung zum gewählten Stich oder zur gewählten Funktion erscheint
- · mit «esc» schliessen

### **Fadenspannung/Tutorial/Nähführer** · Drücken der Fadenspannungs-/

- Tutorial/Nähführer-Taste auf dem Bildschirm erscheinen drei Felder
- · Fadenspannung
- · Tutorial (Kurz-Bedienungsanleitung)
- · Nähführer (Hilfe bei Stoffen/ Nadeln/Techniken usw. = automatische Fadenspannung)
- · Drücken eines Feldes
- · die gewünschten Erklärungen werden aktiviert
- · mit «esc» oder «ok» verlassen

### **Nadelposition verstellen**

- · Drücken der linken oder rechten Nadelpositions-Taste
- die Nadelposition wird nach links oder rechts verschoben
- · total 11 Nadelpositionen (5 links, 5 rechts, 1 Mitte)

### **Musterende am Ständerkopf**

- · Drücken der Funktion Musterende
- · der Nähcomputer stoppt am Ende des soeben genähten Musters oder einer Musterkombination im Memory

# **Funktions-Felder im Bildschirm**

Die Funktionsfelder sind aktiv, wenn sie grau hinterlegt sind.

Die Funktionen können einzeln gelöscht werden, wenn das Funktionsfeld nochmals gedrückt wird.

Alle Funktionen können zusammen gelöscht werden, wenn «clr all» in der Funktionsleiste gedrückt wird.

![](_page_22_Picture_32.jpeg)

![](_page_22_Picture_33.jpeg)

**eco-Taste**

reduziert besondere Verwendung: bei einem längeren Unterbruch der Arbeit

der Stromverbrauch wird um ca. 50%

- alle Einstellungen bleiben erhalten, Fussanlasser ist inaktiv
- · die Bildschirmanzeige wird dunkel, die Anzeigefelder sind nur schwach lesbar
- · durch erneutes Drücken der «eco»- Taste ist die normale Funktion des Nähcomputers wiederhergestellt

### **Vernähtaste am Ständerkopf**

- · Drücken der Vernähtaste am Ständerkopf
- · manuelles Vernähen von Nahtanfang und Nahtende = rückwärtsnähen des Stiches solange die Taste gedrückt wird
- · programmieren der Länge von Knopflöchern
- · programmieren der Länge der Stopfprogramme
- · umschalten im Geradstich-
- Vernähprogramm (Stich Nr. 5) Start/Stopp-Taste beim Sticken mit dem Stickmodul (Sonderzubehör)

### **F-Taste (bevorzugte Funktion)**

- · diese Taste ist über das Setup-Programm mit einer Funktion Ihrer Wahl programmierbar
- die Taste kann jederzeit wieder umprogrammiert werden
- · mehr Informationen zur F-Taste auf Seite 61

![](_page_22_Picture_49.jpeg)

![](_page_22_Picture_50.jpeg)

# **Allgemeine Funktionen**

Die folgenden Funktionen stehen auf verschiedenen Bildschirmseiten und Programmen der artista zur Verfügung. Sie werden stets gleich angewandt; in verschiedenen Situationen, beim Erreichen und Wechseln zwischen diversen Programmen.

![](_page_23_Picture_3.jpeg)

### **Bildschirmzeile zurückscrollen**

- ein- oder mehrmaliges Drückes des Feldes
- · der Bildschirminhalt wird zurückgescrollt
- · das Feld gedrückt halten, ermöglicht schnelles Scrollen

![](_page_23_Picture_8.jpeg)

### **Bildschirmzeile vorwärtsscrollen**

- ein- oder mehrmaliges Drückes des Feldes
- · der Bildschirminhalt wird vorwärts gescrollt
- das Feld gedrückt halten, ermöglicht schnelles Scrollen

### **Schliessen von speziellen Anwendungen**

- · Drücken des Feldes
- die spezielle Anwendung wird geschlossen
- · der ursprüngliche Bildschirm wird zurückgeholt

### **OK**

esc

nk

- · Drücken, um die Veränderung/Auswahl zu aktivieren oder zu bestätigen, z.B. Stichwahl mit Nummern
	- · programmierte Veränderung/ Auswahl ist nähbereit

# **Funktionen in der Funktionszeile (unterste Bildschirmzeile)**

Die folgenden Funktionen stehen bei der artista zur Verfügung. Jede Funktion, die im gewählten Programm verwendet werden kann, erscheint auf der untersten Bildschirmzeile. Die im Moment nicht sichtbaren

![](_page_23_Picture_22.jpeg)

Vollständige Funktionszeile für das Nutzstichprogramm

### **Hinweis:**

### **Der scroll-Pfeil und das Feld 0–9 (Stichwahl mit Nummer) bleiben einfachheitshalber immer auf dem Bildschirm.**

### **Musteranfang**

- · Drücken des Feldes
- das gewählte Stichmuster oder Programm wird auf Musteranfang gestellt
- die graue Hinterlegung der Schaltfläche erlischt sofort

### Anwendung:

Stickarbeiten, Knopflöcher, Arbeiten im Memory

### **Vernähen**

- · Drücken des Feldes
- · Vernähen bei Einzelmustern am Anfang und am Ende mit 4 Vernähstichen
- · Vernähen im Memory: Musterkombinationen und Worte werden am Anfang und am Ende vernäht

### Anwendung:

- · Einzelmotive nähen
- · einzelne Buchstaben nähen
- · Musterkombinationen und Wörter nähen

Funktionen können mit dem scroll-Pfeil unten rechts hervorgeholt werden. Ist eine verdeckte Funktion aktiv, so blinkt der scroll-Pfeil.

![](_page_23_Picture_41.jpeg)

Versteckte Funktionen werden mit Scrollen sichtbar.

### **Total 8 Funktionen (oder 4 reguläre und 4 Memory-Funktionen) werden auf dem Bildschirm gezeigt.**

### Motorengeschwindigkeit  $1/4$ ,  $1/2$ ,  $3/4$ ,  $4/4$

- · ein- oder mehrmaliges Drücken des Feldes
- · die gewünschte Geschwindigkeit wird gewählt
- der Balken auf dem Symbol zeigt die Veränderung
- · reduziert oder erhöht die Geschwindigkeit mit komplett gedrücktem Fusspedal

### Anwendung:

- · bessere Geschwindigkeitskontrolle beim Sticken und Freihandquilten
- · für spezielle Näharbeiten · wenn Kinder nähen

![](_page_23_Picture_52.jpeg)

### **Langstich**

- · Drücken des Feldes
- · der Nähcomputer näht jeden 2. Stich (max. Stichlänge 10 mm)
- · kann mit allen Nutz- und Dekorstichen verwendet werden. Ausnahme: Knopflöcher und Quertransportmuster
- · Funktionen und Stichmuster können zusammen kombiniert werden
- · kann ins Memory gespeichert werden
- · funktioniert nicht in Verbindung mit dem Stickmodul (Sonderzubehör)

### Anwendung:

- · in Kombination mit Geradstich zum Heften
- · in Kombination mit Dreifach-Geradstich zum Absteppen

### **Stichwahl mit Nummern**

- · Drücken des Feldes zum Öffnen des Zahlenbildschirms
- einzelne Stichmuster über die Zahleneingabe wählen

### Anwendung:

- · schnelle Wahl eines einzelnen Stichmusters
- · schnelle Wahl für Stichkombinationen im Memory

### **Funktions-Scrolltaste**

· ein- oder mehrmaliges Drücken des Feldes zur Darstellung von weiteren verfügbaren Funktionen

T († 13

### **Spiegelbild in Nährichtung**

- · Drücken des Feldes
- der Nähcomputer näht den Stich in Nährichtung gespiegelt (auf/ab – aus der Sicht der Nährichtung)
- kann im Memory gespeichert werden

### Anwendung:

- · zum dekorativen Nähen
- · Musterkombinationen im Memory

### **Musterverlängerung 2–5 x**

- · ein- oder mehrmaliges Drücken des Feldes
- · das gewählte Stichmuster wird 2–5 x verlängert
- · verlängerte Muster sind im Memory programmierbar

### Anwendung:

- · bestehende Stichmuster verlängern
- · Kombinieren von Stichmustern

### **Empfehlung:**

Probemuster nähen, da sich nicht jedes Stichmuster für eine 3–5 fache Rapportverlängerung eignet

![](_page_24_Picture_36.jpeg)

### **Musterende 1–9 x**

- · durch mehrmaliges Drücken des Feldes erscheinen die Ziffern 1–9
- Ziffer 1: der Nähcomputer stoppt am Ende eines Einzelmusters oder einer Musterkombination
- Ziffern 2–9: der Nähcomputer stoppt nach der eingegebenen Anzahl der Einzelrapporte oder der Musterkombinationen

### Anwendung:

- · Nähen von Einzelmotiven · Kombinieren von Nutz- und
- Dekorstichen
- · in Kombination mit den Nutzstichen in 4 Nährichtungen

### **Spiegelbild (rechts-links)**

- · Drücken des Feldes
- · der Nähcomputer näht den gewählten Stich seitlich gespiegelt (rechts/links – aus der Sicht der Nährichtung)
- kann im Memory gespeichert werden

### Anwendung:

- · Blindstich für Muschelsaum
- · zum dekorativen Nähen
- · Musterkombinationen im Memory

### **Permanent Rückwärtsnähen**

- · Drücken des Feldes
- · der Nähcomputer näht permanent rückwärts

### Anwendung:

- · Stopfen mit Geradstich oder Bogennaht
- dekoratives Nähen auf Ärmeln oder Hosenbeinen
- · Quilten

### **1 /2 Musterlänge**

- · Drücken des Feldes
- · der Nähcomputer hält in der Hälfte des Stichmusters an
- · beim Weiternähen wird das angefangene Muster beendet und eine weitere Hälfte genäht, bevor der Nähcomputer stoppt
- · Funktion Musterende aktivieren, um die zweite Hälfte zu beenden

### Anwendung:

- · Nähen von Ecken
- · Dekorstiche verändern

![](_page_24_Picture_68.jpeg)

 $\Omega$ - $\Omega$ 

![](_page_24_Picture_69.jpeg)

![](_page_24_Picture_70.jpeg)

![](_page_24_Picture_71.jpeg)

![](_page_24_Picture_73.jpeg)

![](_page_24_Picture_75.jpeg)

![](_page_24_Picture_76.jpeg)

![](_page_24_Picture_77.jpeg)

![](_page_24_Picture_78.jpeg)

![](_page_24_Picture_79.jpeg)

自っ

### **Doppelnadelbegrenzung**

- durch mehrmaliges Drücken des Feldes erscheinen die Ziffern 2, 3, 4, 5, 6, 7, 8
- · die Ziffern bezeichnen den Nadelabstand in mm
- · die Stichbreite wird automatisch begrenzt
- · damit kann die Doppelnadel nicht auf dem Nähfuss und der Stichplatte aufschlagen = kein Nadelbruch
- · kann im Memory gespeichert werden

### Anwendung:

- · Biesen nähen
- · Säume in Maschenware nähen
- · dekoratives Nähen

### **clear all (clr)**

- · löscht alle geänderten Einstellungen mit Ausnahme von geänderten Einstellungen über das Setup-Programm
- zurück zur Grundeinstellung · betroffene Einstellungen: Permanentes Rückwärtsnähen Musterende Spiegelbild in Nährichtung Musterverlängerung Stichlänge Nadelposition Doppelnadelbegrenzung Nadelstopp-Position Alphabetgrösse Gespeicherte Knopflöcher Langstich Vernähfunktion Spiegelbild rechts/links Halbe Musterlänge Stichbreite Balance Schwertnadelbegrenzung Motorengeschwindigkeit Monogrammgrösse Fadenspannungs-Funktion

### **Balance**

- · Drücken des Feldes zum Öffnen des Balancebildschirms
- · Vor- und Rückwärtsstiche korrigieren
- Quertransportmuster korrigieren

### Anwendung:

- · Zusammenschieben oder Dehnen eines Nutzstiches (z.B. Wabenstich) in verschiedenen Materialien
- · Verändern der Dekorstiche
- · Korrigieren von Knopflöchern
- · Korrigieren von Quertransportmustern auf unterschiedlichen Materialien

### **Hinweis:**

**Zwei zusätzliche Funktionen, Spannung und Schwertnadelbegrenzung (s. S. 26), können über das Setup-Programm in die Funktionszeile programmiert werden (s. S. 61).**

# **Zusätzliche Funktionen im Setup-Programm**

Die unten aufgeführten Funktionen befinden sich im Setup-Programm der artista.Es sind Funktionen, welche speziell in

# Pers. Pro.

### **Persönliches Programm**

- · Drücken des Feldes
- das zusammengestellte Programm wird aktiviert

Anwendung:

· persönlich zusammengestelltes Programm kann schnell gewählt werden

![](_page_25_Figure_33.jpeg)

### **Spannung**

- · nicht sichtbar in der Funktionsleiste, ausser sie wurde im Setup-Programm eingefügt
- · Symbol drücken = Fadenspannungs-Feld erscheint

die Funktionszeile platziert werden müssen, falls gewünscht. Mehr Informationen darüber s. S. 60–61.

eingefügt

begrenzt · Nadelposition ist begrenzt auf die Mitte

Stichbreite wird automatisch

· nicht sichtbar in der Funktionsleiste, ausser sie wurde im Setup-Programm

**Schwertnadelbegrenzung**

· die Nadel schlägt nicht auf den Nähfuss oder die Stichplatte auf = kein Nadelbruch

### Anwendung:

- · Nähen von Hohlsäumen
- · dekoratives Nähen

![](_page_25_Picture_44.jpeg)

# **Funktionen im Memory**

Folgende Funktionen erscheinen in der untersten Zeile des Bildschirms, wenn die externe Memorytaste gedrückt wurde und das Memory offen ist.

![](_page_26_Figure_3.jpeg)

mem 1

store

edit

### **Memoryplätze**

- der geöffnete Memoryplatz wird mit der Nummer im Feld angezeigt
- · Drücken des Feldes, die Gesamtübersicht der Memorybanken erscheint
- · «esc»-Feld drücken, um Memorybanken zu schliessen
- · Memory verlassen: externe «mem»-Taste drücken

### Anwendung:

· Arbeiten in verschiedenen Memorybanken

### **Store**

- · Drücken des Feldes
- einzelne Muster, Musterkombinationen und Schriften werden ins Memory gespeichert

### Anwendung:

· Speichern von Muster, Musterkombinationen und Schriften

### **Bearbeiten des Memoryinhaltes**

- · Drücken des Feldes
- · korrigieren (editieren) von Stichmustern, Buchstaben und Zahlen, die links des Cursors stehen
- · zusätzliche Funktionen einfügen · «edit»-Feld nochmals drücken, um das Editierfeld im Bildschirm zu schliessen
- Anwendung:
- · Korrigieren/Verändern im Memory

# **Edit-Funktionen**

Folgende Funktionen stehen zur Verfügung, wenn die EDIT Taste gedrückt wird. Alle Funktionen auf der unteren

![](_page_26_Picture_25.jpeg)

### Motorengeschwindigkeit  $1/4$ ,  $1/2$ ,  $3/4$ ,  $4/4$ · ein- oder mehrmaliges Drücken des

- Feldes
- · die gewünschte Geschwindigkeit wird gewählt
- · maximale Geschwindigkeit ist 880 Stiche pro Minute (ausser die Grundstellung wurde im «Setup» reduziert)
- der Balken auf dem Symbol zeigt die Veränderung
- · reduziert oder erhöht die Geschwindigkeit mit komplett gedrücktem Fusspedal

### **Vernäh-Funktion**

- · Drücken des Feldes
- · das Ende des letzten Stichmusters im Memory wird mit 4 Stichen vernäht

Funktionszeile (ausser «del») bleiben inaktiv, bis die EDIT Funktion beendet wird.

### **Spannung**

- · Symbol drücken =
- Fadenspannungs-Feld erscheint

![](_page_26_Picture_39.jpeg)

10

### **Spiegelbild rechts-links**

- · Drücken des Feldes
- der Nähcomputer näht den gewählten Stich seitlich gespiegelt
- · Veränderung des gewählten Stiches am Bildschirm sichtbar

### **Spiegelbild in Nährichtung**

- · Drücken des Feldes
- · der Nähcomputer näht den gewählten Stich in Nährichtung gespiegelt
- · Veränderung des gewählten Stiches am Bildschirm sichtbar

# **Memory-Unterbrechung im Speicher**

- · Drücken des Feldes
- · jede Memorybank kann nach Wunsch unterteilt werden

### **Musterverlängerung 2–5 x**

- ein- oder mehrmaliges Drücken des Feldes
- das gewählte Stichmuster wird 2–5 x verlängert
- · verlängerte Muster sind im Memory programmierbar
- · Probemuster nähen, da sich nicht jedes Stichmuster für eine 3-5 fache Rapportverlängerung eignet

### **Balance**

- · Drücken des Feldes um Balance zu öffnen
- · Korrigieren der Vor- und Rückwärtsstiche
- · Korrigieren der Quertransportmuster

# **Funktionen im Knopfloch-Programm**

Die folgenden Funktionen erscheinen in der Funktionsleiste am unteren Ende des Bildschirms, sobald ein Knopfloch (Stich 51–62) gewählt ist.

![](_page_27_Picture_16.jpeg)

### **Knopflochlänge über Zahlenkombination**

- · Feld drücken zum Öffnen des Zahlenbildschirms
- Länge des Knopflochs (= Schnittlänge in mm) eingeben

Anwendung:

· bei bekannter Knopfgrösse

### **Knopflochlänge – Messen am Bildschirm**

- · Drücken des Feldes zum Öffnen des speziellen Bildschirms
- die Länge des Knopflochs wird über den externen Stichbreitenverstellknopf bestimmt

### Anwendung:

einfache Bestimmung der Knopflochlänge durch Knopfmessung auf dem Bildschirm

![](_page_27_Picture_28.jpeg)

 $\overline{2}$ 3

![](_page_27_Picture_29.jpeg)

![](_page_27_Picture_30.jpeg)

![](_page_27_Picture_31.jpeg)

der Nähcomputer näht jeden zweiten Stich (max. Stichlänge 10 mm)

### **Schriftgrösse**

- eine Hälfte des Feldes ist grau hinterlegt
- · Feld drücken (die grau hinterlegte Fläche wechselt)
- · die graue Fläche zeigt die Wahl der Schriftgrösse:
- gross (9 mm) oder klein (ca. 6 mm)

### **Schriftgrösse bei Monogrammen**

- · ist die Monogramm-Funktion gewählt, wird automatisch die 30 mm Grösse eingestellt (1)
- · Symbol 1x drücken = das mittlere Feld ist aktiviert (2 = 20 mm)
- · Symbol 2x drücken = das rechte Feld ist aktiviert (3 = 15 mm)

### **Manuelles Knopfloch**

- · Drücken des Feldes zum Öffnen des speziellen Bildschirms
- · Nähen eines manuellen Knopflochs in 4–6 Stufen (je nach Knopflochart)

### Anwendung:

- · für einzelne manuelle Knopflöcher
- · zum Ausbessern bestehender Knopflöcher

### **Stichzählerknopfloch**

- · Knopfloch wählen
	- · Drücken des Funktionsfeldes
	- Stichzählerknopfloch wird aktiviert

![](_page_27_Picture_52.jpeg)

![](_page_27_Picture_53.jpeg)

# **Funktion Auswahl der Schriftgrösse**

Die folgenden Funktionen erscheinen in der unteren linken Ecke des Bildschirms, sobald ein Zeichen eines Alphabets oder Monogramms gewählt wird.

![](_page_28_Picture_3.jpeg)

### **Auswahl der Schriftgrösse** · eine Hälfte des Feldes ist grau

- hinterlegt
- Feld drücken (die grau hinterlegte Fläche wechselt)
- die graue Fläche zeigt die Wahl der Schriftgrösse:

gross (9 mm) oder klein (ca. 6 mm)

### Anwendung:

- · Veränderung der Schriftgrösse
- · Schriftgrössenveränderung wirkt auch im Memory

![](_page_28_Picture_12.jpeg)

### **Schriftgrösse bei Monogrammen**

- · eine Nummer ist grau hinterlegt · ein- oder zweimaliges Drücken des Feldes
- · die graue Fläche zeigt die Wahl der Schriftgrösse
- · Schriftgrösse bei Monogrammen
- $1 = 30$  mm
- $2 = 20$  mm
- $3 = 15$  mm

# **Meldungen auf dem Bildschirm**

In speziellen Fällen können die folgenden Meldungen auf dem Bildschirm des artista Nähcomputers erscheinen. Sie dienen als Erinnerung, Warnung oder Bestätigung von

Funktionen oder gewählten Stichen. In der folgenden Liste werden die Meldungen und die entsprechenden Reaktionen vorgestellt.

![](_page_28_Picture_249.jpeg)

# **Knopflöcher**

![](_page_29_Figure_2.jpeg)

Knopflöcher sind praktische Verschlüsse, welche auch zu dekorativen Zwecken verwendet werden können. Die artista 180 stellt eine ansehnliche

### **Knopflöcher/Knopfannähprogramm/ Ösen**

- externe Taste «Knopflöcher» (rechts des Bildschirms) drücken
- auf dem Bildschirm erscheint eine Gesamtübersicht über die verschie-
- denen Knopflöcher/Ösen (Menü)
- · 51 Wäscheknopfloch · 52 Wäscheknopfloch schmal
- · 53 Stretchknopfloch
- · 54 Rundknopfloch mit Normalriegel
- · 55 Rundknopfloch mit Querriegel
- · 56 Augenknopfloch mit Normalriegel
- · 57 Augenknopfloch mit Spitzriegel
- · 58 Augenknopfloch mit Querriegel
- · 59 Geradstich-Knopfloch
- · 60 Knopfannähprogramm
- · 61 Öse mit Zickzackstich
- · 62 Öse mit Geradstich

Auswahl zur Verfügung. Alle Knopflöcher können auf verschiedene Arten genäht und programmiert werden.

### **Knopfloch/Knopfannähprogramm/ Öse wählen**

- · gewünschtes Feld drücken
- das gewählte Knopfloch, die gewählte Öse oder das Knopfannähprogramm ist aktiviert
- wenn eine der Tasten (51-62) aktiviert wird, sind alle Funktionen in der Grundstellung

Zusätzliche Informationen zur Anwendung siehe Seite 17.

# **Automatische Knopflöcher (Wäsche und Stretch)**

![](_page_29_Picture_26.jpeg)

**Nähanleitung artista 180, Seite 25**

![](_page_29_Picture_28.jpeg)

### **Nähen der ersten Raupe**

- der genähte Knopflochteil wird im Bildschirm angezeigt (rechts neben der Nähfussanzeige) erste Raupe vorwärts
- nähen, Nähcomputer anhalten

![](_page_29_Picture_32.jpeg)

### **Programmieren des Knopflochs**

· Vernähtaste am Ständerkopf drücken auto erscheint unter dem Knopflochsymbol = Knopflochlänge ist programmiert

### **Höhenausgleich für Knopflöcher (Sonderzubehör)**

Muss ein Knopfloch quer zur Nähgutkante genäht werden, empfiehlt es sich, eine Ausgleichsplatte zu verwenden. Dieses Zubehör ergibt eine gleichmässige Auflage für den Schlittenfuss und somit ein perfektes Knopfloch.

Beide Knopflochraupen werden in die gleiche Richtung genäht.

Knopflochlänge = Schnittlänge in mm

**Achtung:** Der Knopfloch-Schlittenfuss Nr. 3A muss flach auf dem Material aufliegen! (Wenn der Schlittenfuss auf einer Nahtkante aufliegt, kann die Länge nicht exakt gemessen werden!)

### **Automatisches Knopfloch**

- · mit dem Knopfloch-Schlittenfuss Nr. 3A wird die Länge des Knopflochs über die Linse am Fuss automatisch gemessen
- · für alle Knopflochlängen von 4 mm bis zur maximalen Länge, die im Display angezeigt wird

cIr

![](_page_29_Picture_43.jpeg)

![](_page_29_Picture_44.jpeg)

**Knopfloch-Automatik** 

- · die Geradstiche rückwärts den 1. Riegel
- die 2. Raupe vorwärts
- den 2. Riegel
- · die Vernähstiche, hält an und stellt automatisch auf Knopflochbeginn, alle weiteren Knopflöcher werden nun automatisch in der gleichen Länge genäht (ohne Drücken der Vernähtaste)

### **Löschen der gespeicherten Knopflöcher**

- externe «clr»-Taste drücken
- · «auto» erlischt
- eine neue Knopflochlänge kann programmiert werden

# **Automatische Knopflöcher (Rund und Augen)**

**3A**

![](_page_30_Picture_3.jpeg)

### **Anmerkung:**

Die Darstellungen für die Rund- und Augenknopflöcher sind im Bildschirm identisch mit dem Wäscheknopfloch

# **Beispiel eines Knopflochs:**

**Nähanleitung artista 180, S. 26**

![](_page_30_Picture_8.jpeg)

### **Nähen der ersten Steppstiche**

Beide Knopflochraupen werden in die gleiche Richtung genäht.

- · der genähte Knopflochteil wird im Bildschirm angezeigt (rechts neben der Nähfussanzeige)
- · Nähen der Steppstiche vorwärts, Nähcomputer anhalten

![](_page_30_Picture_12.jpeg)

### **Programmieren des Knopflochs**

- · Vernähtaste am Ständerkopf drücken
- · «auto» erscheint unter dem Knopflochsymbol = Knopflochlänge ist programmiert

### **Knopfloch-Automatik**

der Nähcomputer näht automatisch:

Knopflochlänge = Schnittlänge in mm

- · die Rundung oder das Auge
- · die 1. Raupe rückwärts
- · Steppstiche vorwärts
- · die 2. Raupe rückwärts
- · den Riegel
- · die Vernähstiche, hält an und stellt automatisch auf Knopflochbeginn
- · alle weiteren Knopflöcher werden nun automatisch in der gleichen Länge genäht (ohne Drücken der Vernähtaste)
- clr

### **Löschen der gespeicherten Knopflöcher**

- · externe «clr»-Taste drücken
- · «auto» erlischt
- · eine neue Knopflochlänge kann programmiert werden

# **Automatisches Knopfloch (alle Arten) mit direkter Längeneingabe**

![](_page_30_Picture_31.jpeg)

Die Länge des gewünschten Knopflochs wird in mm direkt in den Nähcomputer eingegeben.

Für alle Knopflochlängen von 4 mm bis zur maximalen Länge, die im Display angezeigt wird.

![](_page_30_Picture_34.jpeg)

### **Eingeben der Knopflochlänge**

- · der Knopfloch-Schlittenfuss Nr. 3A ermöglicht, das Knopfloch mit einer genauen Längenangabe zu nähen gewünschtes Knopfloch wählen
- · Funktion «Knopfloch mit Fragezeichen» drücken

![](_page_30_Picture_251.jpeg)

### **Knopflochlänge bestimmen**

- · auf dem Bildschirm erscheinen die Zahlenfelder 1–0
- · Knopflochlänge (4 mm bis zur angezeigten Maximal-Länge) über die Zahlenkombination eingeben
- · die eingegebene Länge wird rechts des Knopflochsymbols angezeigt
- · zum Bestätigen der richtigen Anzeige das «ok»-Feld drücken, Bildschirm wechselt automatisch
- · Knopflochlänge = Schnittlänge in mm

### **Korrekturen**

falsche Zahl mit «del» löschen

### **Zurück zum Knopfloch-Menü**

mit «esc» zurück in den Knopfloch-Bildschirm

![](_page_31_Figure_1.jpeg)

### **Anzeige im Bildschirm**

· «auto» unter dem Knopflochsymbol zeigt an, dass ein Knopfloch programmiert ist

![](_page_31_Picture_4.jpeg)

### **Löschen der gespeicherten Knopflöcher**

- · externe «clr»-Taste drücken
- · «auto» erlischt
- · eine neue Knopflochlänge kann programmiert werden

# **Automatisches Knopfloch (Wäsche und Stretch) mit Knopfmesssystem**

![](_page_31_Picture_10.jpeg)

Um die Grösse des Knopflochs zu berechnen, wird der Knopf auf den Bildschirm gehalten. Die Knopflochlänge wird mit dem Stichbreitenverstellknopf bestimmt.

![](_page_31_Picture_12.jpeg)

### **Grafik im Bildschirm aufrufen**

gewünschtes Knopfloch wählen

· Drücken der Funktion «Knopfgrösse»

![](_page_31_Figure_16.jpeg)

**Knopfgrösse bestimmen** 

- auf dem Bildschirm erscheint eine Grafik
- · Knopf (4 mm bis zur angezeigten Maximal-Länge) in die untere linke Ecke des Bildschirms halten
- · mit dem externen Stichbreitenknopf die vertikale Linie (Feldgrösse des Knopfes) auf dem Bildschirm verschieben
- die vertikale Linie muss direkt auf der rechten Seite des Knopfes liegen
- · Die Knopfgrösse wird im rechteckigen Feld in mm angezeigt (z.B. 20 mm)

### **Zurück zum Knopfloch-Menü**

· mit der «ok»-Taste zurück in den Knopfloch-Bildschirm

### **Knopflochgrösse:**

- · der Computer berechnet die Länge des Knopflochs direkt anhand des Knopfdurchmessers
- · 2 mm werden automatisch für die Knopfdicke zugegeben

### **Korrektur bei dicken Knöpfen (grosse Knopfhöhen)**

- · bei Knöpfen mit einer grossen Höhe (Bombierung, Wulst etc.) die vertikale Linie im Grafikbildschirm nicht bis an die rechte Kante des Knopfes schieben
- · vertikale Linie (je nach Knopfhöhe) ca. 1–4 mm ausserhalb des Knopfes platzieren

### **Empfehlung:**

- · Probeknopfloch auf einem Stück des Originalstoffes mit vorgesehener Einlage nähen
- · Knopfloch aufschneiden
- · Knopf durch das Knopfloch schieben
- · wenn nötig, Länge des Knopflochs korrigieren

### **Löschen der gespeicherten Knopflöcher** · externe «clr»-Taste drücken

![](_page_31_Picture_37.jpeg)

· «auto» erlischt · eine neue Knopflochlänge kann programmiert werden

# **Knopfloch mit Stichzähler (alle Arten)**

![](_page_32_Picture_2.jpeg)

![](_page_32_Picture_3.jpeg)

![](_page_32_Picture_4.jpeg)

Die erste Knopflochraupe wird vorwärts, die zweite Raupe wird rückwärts genäht.

Mit Knopflochfuss Nr. 3 oder automatischem Knopfloch-Schlittenfuss Nr. 3A nähen.

· mit gleichmässiger Geschwindigkeit nähen

Das Aussehen eines Stichzählerknopflochs in verschiedenen Materialien kann variieren. Es muss somit neu programmiert werden.

### **Nähfuss/Stichzählerknopfloch**

· Knopfloch wählen

- · Drücken der Funktion «Nähfuss 3», dadurch registriert der Nähcomputer, dass es sich um das Stichzählerknopfloch-Programm handelt
- · die Länge des Knopflochs wird nun über den Stichzähler bestimmt

### **Länge der 1. Raupe**

- · 1. Raupe nähen, Nähcomputer anhalten
- · Vernähtaste am Ständerkopf drücken

![](_page_32_Picture_16.jpeg)

### **Riegel, 2. Raupe rückwärts**

- · Riegel unten und zweite Raupe rückwärts nähen
- · Nähcomputer auf der Höhe des ersten Stiches anhalten
- · Vernähtaste am Ständerkopf drücken

### **Riegel, Vernähstiche**

- · Nähcomputer näht den oberen Riegel,die Vernähstiche und stoppt automatisch
- · «auto» erscheint auf der Bildschirmanzeige
- · das Knopfloch ist gespeichert
- · jedes weitere Knopfloch wird nun gleich genäht wie das programmierte

### **Korrekturen:**

· nach dem Verändern der Stichlänge, Stichbreite oder der Balance muss das Knopfloch neu programmiert werden

![](_page_32_Picture_28.jpeg)

auto

### **Löschen der gespeicherten Knopflöcher**

- · Drücken der externen «clr»-Taste
- · «auto» erlischt
- · eine neue Knopflochlänge kann programmiert werden

**Beispiel eines Knopflochs: Nähanleitung artista 180, Seite 27**

# **Knopflochkorrekturen**

Folgende Veränderungen können an einem Knopfloch vorgenommen werden und bleiben solange aktiv, bis der Nähcomputer ausgeschaltet wird. Bleibende Veränderungen

![](_page_33_Picture_3.jpeg)

### **Knopfloch zu breit**  damit das Knopfloch schmäler wird,

die Stichbreite reduzieren

-5

### **Raupendichte zu dicht oder zu weit**  Stichlänge um einen oder zwei Punkte

verlängern oder verkürzen

![](_page_33_Picture_9.jpeg)

### **Anpassen der Knopflochraupen mit der Balance (für Stichzählerknopflöcher)**

- · mit der Balance wird die Raupendichte und das Auge beeinflusst
- die Balance wirkt verschieden auf beide Knopflochraupen und das Auge
- · nach dem Verändern der Stichlänge, Stichbreite oder der Balance muss das Knopfloch neu programmiert werden

![](_page_33_Picture_14.jpeg)

 $clr$ 

### **Verändern der «Balance» im Knopflochprogramm (Längenmessung)**

- gewünschtes Knopfloch wählen
- · Drücken der Funktion «Balance»
- · Balance ↑ zum Zusammenschieben der Raupen
- · Balance ↓ zum Auseinanderziehen der Raupen
- · Knopfloch nähen bis der zu korrigierende Bereich im Knopfloch erreicht ist. Balance verändern, weiternähen. Alle weiteren Knopflöcher werden mit dieser punktuellen Korrektur genäht.

### **Empfehlung:**

· Probeknopfloch auf einem Stück des Originalstoffes nähen

### **Balance löschen**

· Drücken der «clr»-Taste oder des «reset»-Feldes in der Balance-Funktion auf dem Bildschirm

### **Zusätzliche Informationen über Knopflöcher auf den Seiten 21–28 in der Nähanleitung artista 180**

# **Knopfloch im Langzeitspeicher**

![](_page_33_Picture_27.jpeg)

Dieses Speicherprogramm ist nur für bereits programmierte Knopflöcher, «auto»-Anzeige (siehe Seiten 30–32).

Ist die Länge eines Knopflochs bestimmt, kann das Knopfloch mit dem «store»-Feld in der Funktionszeile gespeichert werden.

![](_page_33_Picture_30.jpeg)

### **Speichern des Knopflochs («store»)**

- · Programmieren des gewünschten automatischen Knopflochs siehe Anleitung Seiten 30–32
- · Drücken des «store»-Feldes in der Funktionszeile = speichern

können über das Setup-Programm erstellt werden (siehe Seiten 57–70)

![](_page_34_Picture_1.jpeg)

![](_page_34_Picture_2.jpeg)

- · gewünschte Knopflochart wählen
- · «mem» drücken (in der Funktionszeile)
- · Drücken der Knopflochlänge- oder der Knopfmess-Funktionstaste, um gespeicherte Knopflochlänge abzurufen
- die Länge des Knopflochs erscheint auf dem Bildschirm

### **Ändern des gespeicherten Knopflochs**

- · gewünschte Knopflochart wählen
- · «mem» drücken
- · Drücken der Knopflochlänge oder der Knopfmess-Funktionstaste, um gespeicherte Knopflochlänge abzurufen
- · Länge des gespeicherten Knopflochs ändern, mit «ok» bestätigen
- · Drücken des Feldes «store» = speichern
- · die neue Länge des Knopflochs ersetzt die bereits programmierte

# **Manuelles 4- bzw. 6-Stufen-Knopfloch**

![](_page_34_Picture_15.jpeg)

Manuelle Knopflöcher eignen sich für eine einmalige Anwendung oder zum Ausbessern von bestehenden Knopflöchern.

Die Anzahl der Stufen richtet sich nach der Art des gewählten Knopflochs. Ein manuelles Knopfloch ist nicht speicherbar.

### **Grafik im Bildschirm aufrufen**

- gewünschtes Knopfloch wählen
- · Drücken der Funktion «man» = manual

![](_page_34_Picture_21.jpeg)

![](_page_34_Picture_22.jpeg)

### **Stufensymbole**

- auf dem Bildschirm erscheint eine Grafik mit den verschiedenen Stufen des gewählten Knopflochs
- das Wäscheknopfloch hat 6 Stufen
- · das Rundknopfloch hat 4 Stufen
- · das Augenknopfloch hat 4 Stufen
- der Pfeil im Kreis steht auf Null

### **Beispiel eines manuellen Knopflochs: Nähanleitung artista 180, Seite 28**

# **Nähen eines 4-Stufen-Knopflochs (Rund und Augen)**

![](_page_34_Picture_31.jpeg)

**Hinweis : Die Abbildung auf dem Bildschirm ist für das Rund- und Augenknopfloch dieselbe.**

### **Nähen eines 4-Stufen-Knopflochs**

- · Fläche «1» auf dem Bildschirm drücken
- erste Raupe nähen
- · Nähcomputer bei der gewünschten Länge anhalten
- · Fläche «2» auf dem Bildschirm drücken
- · Nähcomputer näht die Rundung oder
- das Auge
- · Fläche «3» drücken · Nähcomputer näht die 2. Raupe
- rückwärts
- · Nähcomputer beim ersten Stich anhalten
- · Fläche «4» drücken
- · Nähcomputer näht den oberen Riegel und vernäht automatisch
- · die Länge der Raupen wird beim Nähen manuell bestimmt
- · Riegel, Rundung, und Vernähstiche sind vorprogrammiert

### **Programm verlassen**

![](_page_34_Picture_48.jpeg)

- · «esc»-Feld drücken
- der ursprüngliche Knopfloch-Bildschirm erscheint

# **Nähen eines 6-Stufen-Knopflochs**

Für alle Knopflöcher gilt die gleiche Darstellung auf dem Bildschirm.

### $, 1, 1$ ä manual **PYYP**  $+5$ ÷. ÷, z, É  $\mathbf b$ ň M esc  $-9$ mesis

![](_page_35_Figure_4.jpeg)

· Fläche «2» drücken

drücken 1. Raupe nähen

· Nähcomputer näht Geradstiche rückwärts

**Nähen eines 6-Stufen-Knopflochs** · Fläche «1» auf dem Bildschirm

· Nähcomputer bei gewünschter Länge der Raupe anhalten

- · Nähcomputer beim ersten Stich der ersten Raupe anhalten
- · Fläche «3» drücken
- · Nähcomputer näht den oberen Riegel und stoppt automatisch
- Fläche «4» drücken
- · Nähcomputer näht die zweite Raupe
- · Nähcomputer anhalten · Fläche «5» drücken
- · Nähcomputer näht den unteren Riegel und stoppt automatisch
- · Fläche «6» drücken
- · Nähcomputer vernäht und stoppt automatisch
- · die Raupenlängen sind durch den Bediener zu bestimmen
- die Riegel und Vernähstiche sind programmiert

### **Programm verlassen**

![](_page_35_Picture_19.jpeg)

- · «esc»-Feld drücken
- · der ursprüngliche
	- Knopfloch-Bildschirm erscheint

# **Geradstich-Knopfloch**

![](_page_35_Picture_24.jpeg)

Das zusätzliche Vorsteppen der Knopflöcher lohnt sich in allen weichen, locker gewobenen Wollstoffen oder für Knopflöcher, die sehr stark strapaziert werden. Das Vorsteppen dient auch zur Verstärkung von Knopfloch-Öffnungen in Leder, Vinyl oder Filz.

### **Geradstich-Knopfloch**

- Stichmuster Nr. 59 im Bildschirm wählen
- · Automatischer Knopfloch-Schlittenfuss Nr. 3A = automatisches Vorsteppen

Die Programmierung erfolgt gleich wie beim automatischen Knopflochprogramm (s. Seiten 30–32)

Knopflochfuss Nr. 3 = Stichzählerprogramm Die Programmierung erfolgt gleich wie beim Stichzähler-Knopflochprogramm (Seite 33)

### **Abstand der Stepplinien verändern**

Stichbreite verändern, wenn der Abstand zwischen den Längsstepplinien zu weit oder zu schmal ist

![](_page_35_Picture_33.jpeg)
## **Knopflöcher aufschneiden**

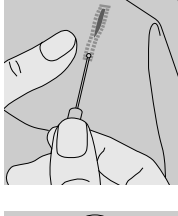

#### **Pfeiltrenner**

· mit dem Pfeiltrenner Knopflöcher von beiden Enden zur Mitte hin aufschneiden

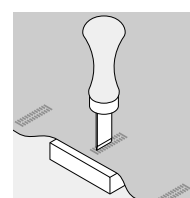

#### **Knopflocheisen (Sonderzubehör)**

- · Knopfloch auf Holzstück legen · Knopflocheisen in die Mitte des
- Knopflochs stellen
- · Knopflocheisen von Hand oder mit dem Hammer nach unten drücken

## **Knopfannähprogramm**

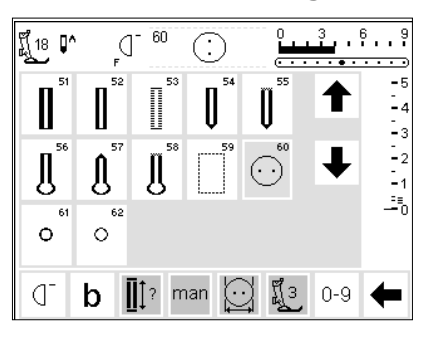

Knöpfe mit 2 und 4 Löchern können mit dem Nähcomputer angenäht werden.

#### **Knopfannähprogramm**

- · Stichmuster Nr. 60 wählen · Knopfannähfuss Nr. 18 als
- Sonderzubehör erhältlich · beim Knopfannähfuss kann der
- Abstand zwischen Knopf und Stoff (Halshöhe) beliebig eingestellt werden

### **Knopf annähen**

2-Loch-Knöpfe:

- evtl. Stichbreite verändern (je nach Lochabstand)
- · Nähcomputer stoppt automatisch am Ende des Programmes

4-Loch-Knöpfe:

- · evtl. Stichbreite verändern (je nach Lochabstand)
- · das ganze Programm zuerst über den vorderen Löchern nähen
- · Knopf sorgfältig nach vorn verschieben
- · dann das Programm über den hinteren Löchern nähen
- evtl. mit den Fadenenden den Hals des Knopfes umwickeln

# **18**

**Beispiel: Nähanleitung artista 180, Seite 29** 

## **Ösenprogramme**

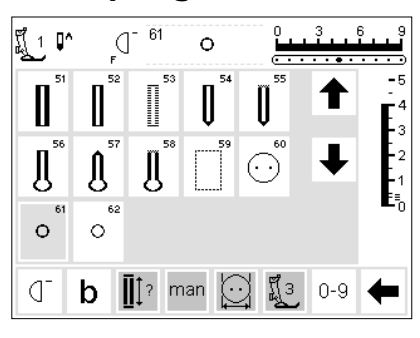

#### **Ösenprogramme**

· gewünschte Öse wählen 61 Öse mit Zichzackstich 62 Öse mit Geradstich

#### **Ösen nähen**

· Nähcomputer stoppt automatisch am Ende des Programmes

#### **Öffnen der Ösen**

- mit einer Ahle, einer Lochzange oder einem Locheisen
- **Ösenprogramm Beispiel: Nähanleitung artista 180, Seite 30**

## **Alphabet/Zahlen**

5 verschiedene Alphabet-Arten stehen zur Verfügung.

Jedes dieser Alphabete kann in zwei verschiedenen Grössen genäht werden.

#### **Alphabete**

- · die externe Taste «Alphabete» drücken
- auf dem Bildschirm erscheint eine Gesamtübersicht über die verschiedenen Alphabete (Menü)

**Bildschirm: Schriftzeichenauswahl** mit den Scrollpfeilen Auf/Ab können alle verfügbaren Buchstaben und Zahlen aufgerufen werden

- Blockschrift
- Umrissschrift

Das grosse Monogramm-Alphabet steht sogar in drei Grössen zur Verfügung.

- Scriptschrift (Italic)
- Scriptschrift kleine Buchstaben (Italic)
- Monogramme 30/20/15 mm (Quertransport)
- · Drücken eines Feldes
- · das gewünschte Alphabet ist aktiviert

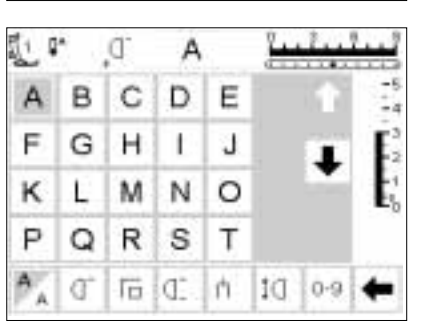

Bront

# А

#### **Schriftgrösse ändern**

- · beim Start des Alphabet-Programmes ist grundsätzlich die grosse Schrift aktiviert
- · Feld «Schriftgrösse» drücken
- · der grau markierte Bereich wechselt in die weisse Ecke

#### **Monogrammgrösse**

- beim Start des Alphabet-Programmes ist grundsätzlich Schriftgrösse 1 (= 30 mm) aktiviert
- · das Feld «Schriftgrösse» drücken: der grau markierte Bereich wechselt  $(2 = 20$  mm)
- · das Feld «Schriftgrösse» nochmals drücken: der grau markierte Bereich wechselt erneut (3 = 15 mm)
- · dadurch werden die Buchstaben verkleinert
- · Feld «Schriftgrösse» erneut drücken
- · die grosse Schrift ist wieder aktiv
- · Grössen 2 und 3 nähen ohne Halt (Buchstaben; Wörter im Memory) · Monogramme in Grösse 1 sind
- einzelne Buchstaben = der Nähcomputer hält an und vernäht
- · Monogramme in Grösse 1 können mit Hilfe von Schablonen positioniert werden (siehe Seite 49)

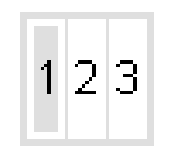

#### **Alphabet Beispiel: Nähanleitung artista 180, Seite 43**

## **Buchstaben und Zahlen programmieren**

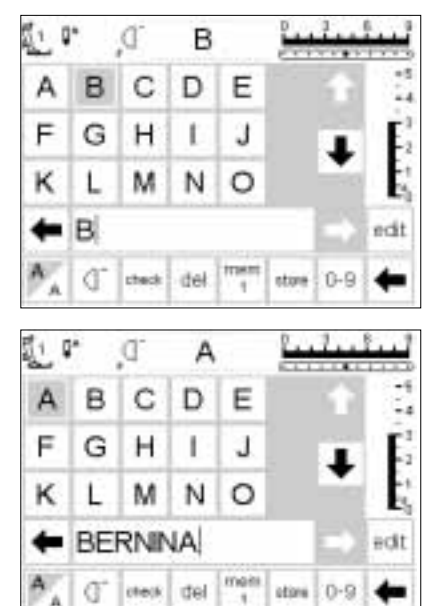

#### **Programmieren**

- · Memory öffnen (externe mem-Taste)
- · den gewünschten Buchstaben im oberen Bildschirmteil drücken
- · der Buchstabe erscheint sofort im Memoryfeld
- · der Cursor verschiebt sich nach rechts, hinter den Buchstaben

#### **Weiterprogrammieren**

- · nächsten Buchstaben wählen und entsprechendes Feld drücken
- der zweite Buchstabe erscheint im Memory usw.
- · mehr Informationen über das Speichern im Memory s. S. 40–45

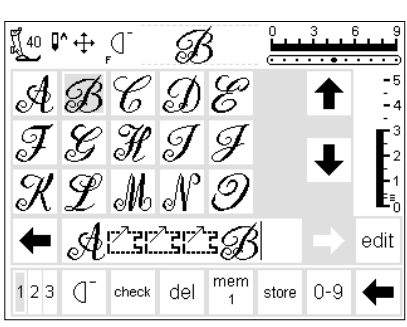

#### **Monogrammbuchstaben im Memory**

- · Kombinationen von Monogrammbuchstaben im Memory sind möglich · die Abstände zwischen zwei
- Buchstaben werden mit den 16 Nährichtungen programmiert (Seite 47) (Folie: «16 Richtungen» benutzen)
- · Anfang- und Endpunkte der Buchstaben genau beachten! (Folie)

**Alphabet Beispiel: Nähanleitung artista 180, Seite 43** 

## **Memory**

Im Memory lassen sich Stichmuster, Buchstaben und Zahlen zusammenstellen, korrigieren und speichern.

Das Memory bietet Speicherplatz für 1023 Stichmuster, Buchstaben, Zahlen usw.

Die Memorybänke können beliebig lang sein, je nach Anzahl der Stichmuster, die gespeichert werden (= individuelle Grösse).

Das Memory ist ein Langzeit-Memory, d.h. es bleibt so lange erhalten bis es gelöscht wird. Ein Stromunterbruch oder ein längeres Ausschalten des Nähcomputers hat keinen Einfluss auf das gespeicherte Programm.

Änderungen wie Stichlänge bzw. -breite und Nadelposition sollten vor dem Programmieren abgeschlossen sein.

Die Musteranzeige im Memoryfeld ist gegenüber der normalen (oberen) Bildschirmanzeige immer um 90° nach links gedreht. Die Nährichtung im Memory ist immer von links nach rechts.

**Beispiele: Nähanleitung artista 180, S. 41–43**

## **Memory öffnen**

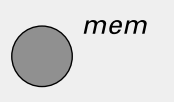

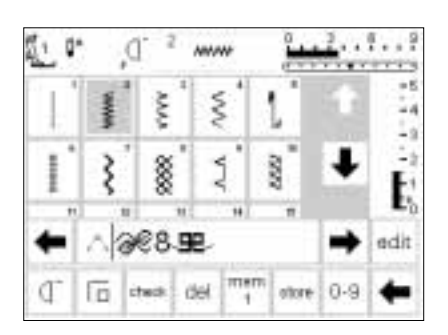

#### **Memory öffnen**

- externe «mem»-Taste drücken · das Memoryfeld im Bildschirm öffnet sich
- · die dritte Zeile der Stichmusteranzeigen wird überdeckt durch das Memoryfeld
- durch Scrollen werden die verdeckten und die weiteren Stichmusteranzeigen sichtbar
- · der Cursor wird als vertikaler Balken im Memoryfeld angezeigt (gleicher Cursor wie in den Computerprogrammen üblich)
- · alle Veränderungen (programmieren, Funktionen einfügen, Korrekturen) geschehen links des Cursors
- die Funktionszeile (unterste Zeile) wechselt automatisch zu den Funktionen, die für das Arbeiten im Memory gebraucht werden
- · die momentan geöffnete Memorybank ist an der Nummer im «mem»- Feld ersichtlich

## **Programmieren von Stichmustern**

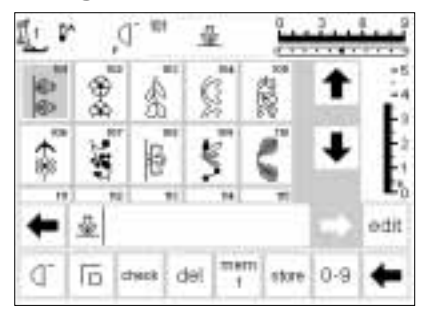

#### **Programmieren**

- · wählen des gewünschten Stiches
- · gewünschte Veränderungen (Stichlänge bzw. -breite, Nadelposition, Funktionen wie z.B. spiegeln) vornehmen
- · Memory über externe Taste öffnen
	- · das gewünschte Stichmuster anwählen
- das Muster erscheint sofort im Memoryfeld
- der Cursor verschiebt sich nach rechts, hinter das Muster

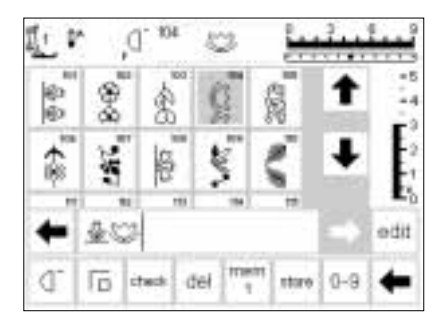

#### **Weiterprogrammieren**

- · nächstes Stichmuster wählen und entsprechendes Musterfeld drücken
- · das zweite Muster erscheint im Memory
- · Nähbeginn; wird der Fussanlasser gedrückt, springt der Cursor zum Anfang der Stichmusterkombination, um sie komplett zu nähen **Hinweis:**

**Wurde der Speicherinhalt über die «edit»-Funktion (s. S. 42) verändert, muss die Musteranfang-Funktion gedrückt werden, um die Kombination von Anfang an zu nähen**

#### **Memory scrollen und schliessen**

- die beiden Pfeiltasten rechts und links des Memoryfeldes sind die **Scrolltasten**
- · mit diesen Pfeiltasten wird der Inhalt der gesamten Memorybank vorwärts oder rückwärts gescrollt
- · Drücken der externen Memorytaste, Memory wird geschlossen

· «store»-Feld drücken, um zu speichern

das Feld blinkt einmal = speichern Verwenden Sie «Musterende» um den Nähcomputer automatisch anzuhalten:

- · Musterende in der Funktionszeile = Nähcomputer hält am Ende aller programmierten Muster an
- externe Musterende-Taste (am Ständerkopf) drücken = Nähcomputer hält am Ende des angefangenen Stichmusters an
- · wird die Stichkombination nicht gespeichert, erscheint eine Meldung (siehe Seite 29)

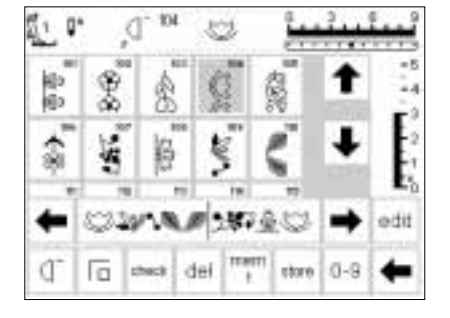

## **Programmieren von Stichmustern über Nummern**

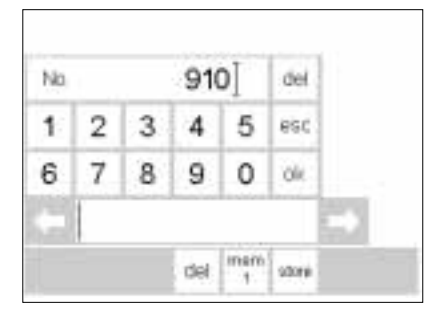

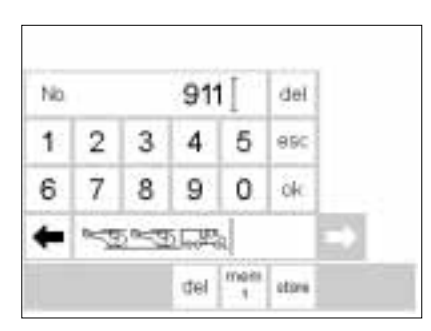

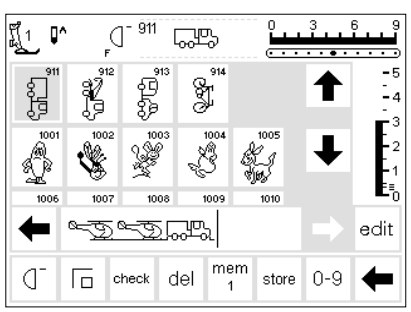

#### **Stichwahl mit Nummern**

- Memory öffnen
- · Drücken des Funktionsfeldes «0-9»
- eine Nummernskala erscheint auf dem Bildschirm
- das Memoryfeld ist unter der Nummernskala sichtbar
- die Nummer des gewünschten Stichmusters durch Drücken der Nummernfelder eingeben
- die eingegebene Stichnummer erscheint über den Nummernfeldern (z.B. 910)

#### **Bestätigen und weiterprogrammieren**

- · zum Bestätigen das «ok»-Feld drücken
- · das Bild des gewählten Stichmusters erscheint im Memoryfeld
- durch nochmaliges Drücken des «ok»-Feldes wird das gleiche Muster nochmals ins Memory gespeichert
- · «store»-Feld drücken = der Memoryinhalt ist gespeichert

#### **Zurück zum Stichmuster**

- · «esc»-Feld drücken
- auf dem Bildschirm erscheint die Seite mit dem zuletzt gewählten Muster
- das gewählte Muster ist aktiviert (grau hinterlegt)

#### **Korrigieren**

- · «del»-Feld in der oberen, rechten Ecke drücken = Stichnummer löschen
- · die erste Nummer links vom Cursor wird gelöscht
- · neue Nummer wählen
- · «del»-Feld in der Funktionszeile drücken = programmiertes Stichmuster wird gelöscht
- · das Stichmuster auf der linken Seite des Cursors wird gelöscht

## **Speicherinhalt (Memory) verändern (editieren)**

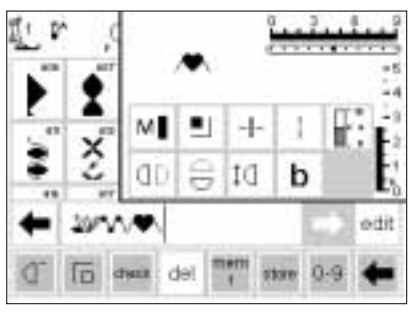

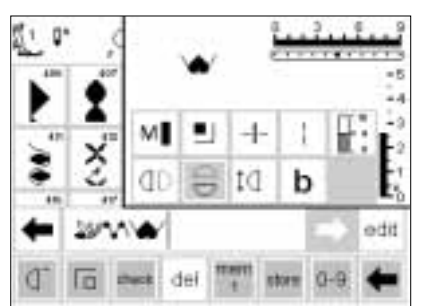

#### **Stiche mit Funktionen**

- Stichmuster können auch nach dem Programmieren verändert werden
- die ersten beiden Stichmuster normal programmieren
- · Drücken des «edit»-Feldes
- alle möglichen Funktionen erscheinen im oberen rechten Teil des Bildschirms
- der letzte Stich im Memory erscheint oberhalb der «edit» Funktionen

#### **Stichmuster verändern (z.B. Spiegelbild)**

- · Cursor auf die rechte Seite des zu spiegelnden Musters stellen
- · «edit»-Feld drücken
- im Anzeigenfeld der verschiedenen Funktionen «Spiegelbild» drücken
- das Muster im Memoryfeld wird sofort gespiegelt
- · der gleiche Arbeitsgang gilt auch für alle anderen Funktionen
- jedes Stichmuster vom Memoryinhalt kann durch positionieren des Cursors verändert werden
- · «edit»-Feld wieder drücken, um Editierfeld zu schliessen

## 10 b odit  $0.9$  $\ln$ de istore

#### **Sichtbare Funktionen (in der Memory-Zeile)**

- die Vernähfunktion erscheint als Funktion in der Memoryzeile
- · «edit»-Feld drücken = Funktionen schliessen

#### **Hinweis: Funktionen wie Langstich und Musterverlängerungen können im Zusammenhang mit Quertransportmustern verwendet werden. Sie werden jedoch verzerrt – und die Anwendung ist somit nicht zu empfehlen.**

## **Funktionen im Edit**

Folgende Funktionen stehen durch Drücken des «edit» Feldes zur Verfügung. Die Funktionstasten in der Funktionszeile bleiben solange inaktiv, bis das «edit»-

Funktionsfeld wieder geschlossen wird. (Ausnahme «del»- Funktion). Mehr Informationen über die Funktionen siehe Seiten 27–28.

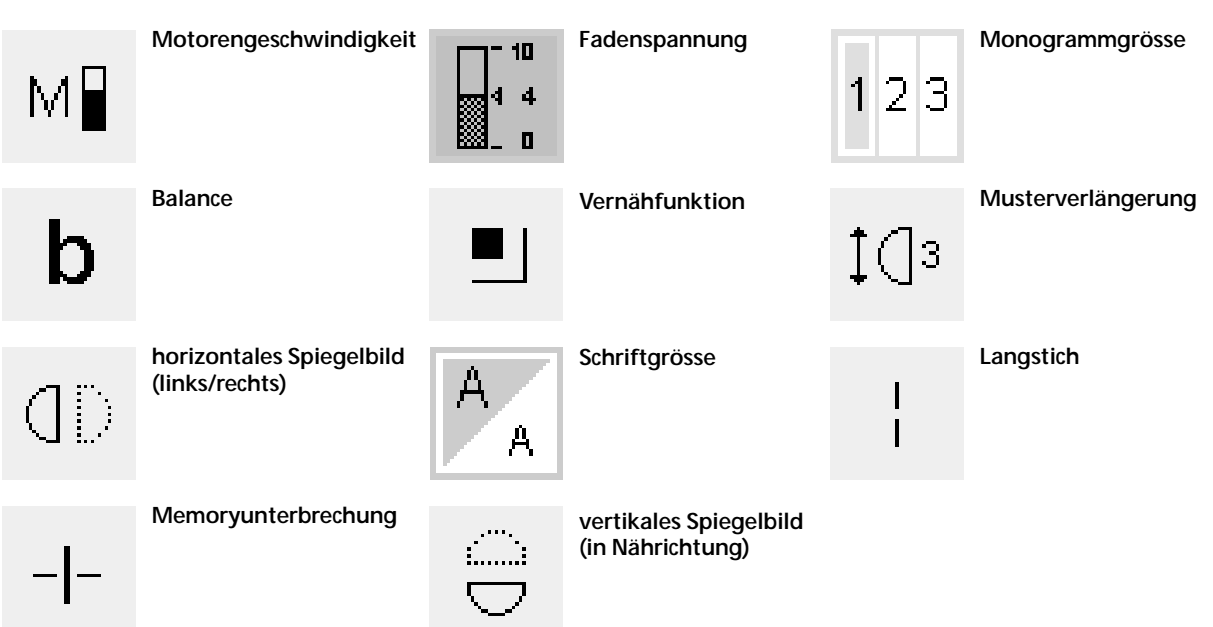

## **Memory-Inhalt auf einen Blick**

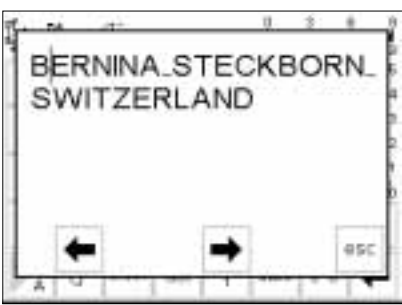

#### **Memory-Inhalt auf einen Blick**

- Cursor auf Memoryanfang stellen (Musteranfang aktivieren)
- · «check»-Feld drücken der Memory-Inhalt erscheint auf
- einem Fenster im Bildschirm der Cursor ist sichtbar
- · für Korrekturen kann der Cursor mit den Pfeilen im Fenster verschoben werden (gleiches Vorgehen wie bei «Korrigieren im Memory»)
- · «esc»-Feld drücken
- · das grosse Fenster wird geschlossen, das Memoryfeld erscheint
- · der Cursor steht im Memory an der gleichen Stelle wie im grossen Fenster

## **Korrigieren im Memory**

#### **Regel:**

Alle Veränderungen erfolgen immer links des Cursors!

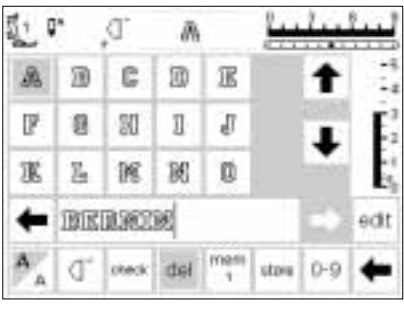

#### **Löschen des zuletzt programmierten Stichmusters**

- · «del»-Feld drücken
- · das zuletzt eingegebene Muster (links des Cursors) wird gelöscht

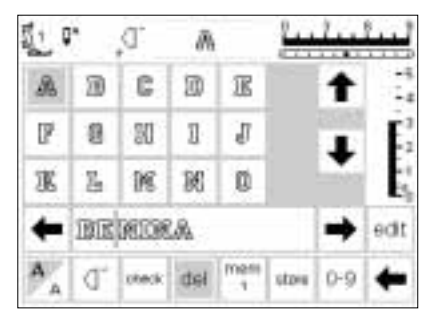

#### **Löschen eines Stichmusters innerhalb des Memorys**

- · Cursor auf die rechte Seite des zu löschenden Musters stellen
- · «del»-Feld drücken
- Muster links vom Cursor wird gelöscht
- Muster werden automatisch zusammengeschoben

#### g, 罰? ₫ 隠 凯 Ï F Ø J 図 塞 品 腕 o 序  $\frac{1}{21}$ 罪 0 翪 **DEED BUILDEA** edit  $\frac{mean}{t}$ đ plack del store  $0 - 9$ ۰,

#### **Einfügen eines Stichmusters innerhalb des Memorys**

- Cursor an der Stelle positionieren wo das neue Stichmuster eingefügt werden soll
- · neues Muster im oberen Bildschirmteil anwählen
- das neue Muster wird links des Cursors eingefügt

## **Speichern des Memory-Inhaltes/Memory verlassen**

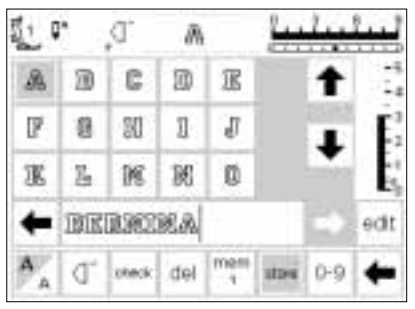

### **Speichern des Memoryinhaltes**

· «store»-Feld drücken

· der Memory-Inhalt wird gespeichert

#### **Memory verlassen**

- · externe «mem»-Taste drücken das Memory wird geschlossen (kein
- Memoryfeld mehr im Bildschirm) der Memory-Inhalt kann jederzeit wieder aufgerufen werden

#### **Nähcomputer abschalten ohne speichern**

der Memory-Inhalt geht verloren, wenn der Nähcomputer abgeschaltet wird, ohne den Memoryinhalt mit «store» abzuspeichern

## **Öffnen eines bestehenden Memory**

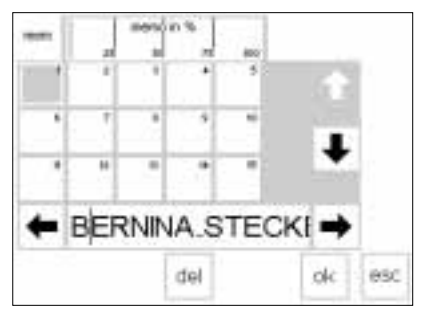

#### **Bestehende Memorybank öffnen**

- · Memory öffnen (externe «mem»- Taste drücken)
- Der Nähcomputer zeigt die zuletzt geöffnete Memorybank, wenn er in der Zwischenzeit nicht ausgeschaltet worden ist.
- · «mem (1)»-Feld in der Funktionszeile drücken
- die Gesamtübersicht der Memorybanken erscheint
- · die Memorybank 1 ist dunkelgrau, die belegten Memorybanken hellgrau dargestellt
- die leeren Memorybanken sind weiss (= nicht aktiv)
- sind mehr als 15 Memorybänke belegt, können sie durchgescrollt werden (bis 255 Bänke)
- · ein belegtes Memoryfeld drücken
- der Memoryinhalt wird im Memorybalken angezeigt
- · «esc»-Feld drücken, um in den Ausgangsbildschirm zurückzukehren
- der gewählte Memoryinhalt im Memorybalken bleibt erhalten
- er kann genäht, ergänzt oder korrigiert werden

#### **Hinweis:**

**Der Memory-Inhalt kann nicht in der Gesamtübersicht der Memorybanken genäht werden.**

## **Memory-Füllungsgrad**

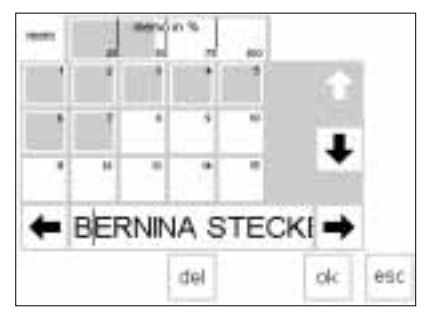

#### **Memoryübersicht öffnen**

- · Memory öffnen (externe «mem»- Taste drücken)
- · «mem (1)»-Feld in der Funktionszeile drücken
- · die Gesamtübersicht der Memorybanken erscheint
- der Füllungsgrad des gesamten Memoryinhaltes wird im oberen Balken (oberste Bildschirmzeile) in % angegeben
- · Speichermöglichkeiten total = 1023 Stichmuster, Buchstaben, Zahlen

## **Memory Unterbrechung**

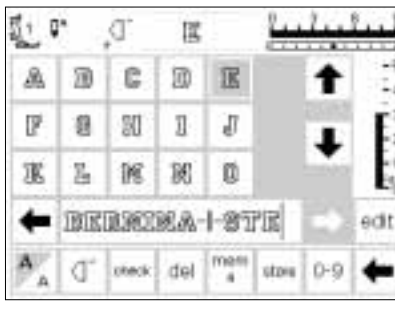

### **Memory-Unterbrechung**

- ein Memoryinhalt kann in beliebig viele Teile aufgeteilt werden (z.B. Name, Strasse, Wohnort usw.) · Name programmieren
- · Funktion «Memory-Unterbrechung» programmieren (über «edit»-Feld) Strasse programmieren, usw.
- · die Unterteilungen gehören nun zum selben Memory (z.B. mem 4)
- sie funktionieren aber völlig unabhängig voneinander
- die Memory-Unterbrechungen können auch nachträglich programmiert werden (s. Seite 42)

#### **Nähen**

- · den Cursor in den gewünschten Memoryabschnitt stellen, Musteranfang aktivieren und nähen
- · der Cursor springt auf die rechte Seite des ersten Buchstabens. Der Nähcomputer beginnt mit dem ersten Buchstaben links vom Cursor.
- der Nähcomputer näht nur den Teil im betreffenden Abschnitt
- um den nächsten Abschnitt zu nähen, muss der Cursor wieder verstellt werden
- · Nähbeginn; wird der Fussanlasser gedrückt, springt der Cursor zum Anfang der Stichmusterkombination, um sie komplett zu nähen **Hinweis:**

#### **Wurde der Speicherinhalt mit Hilfe der «edit»-Funktion (s. S. 42) verändert, muss die Musteranfang-Funktion gedrückt werden, um die Kombination von Anfang an zu nähen.**

- · «Musterende» in der Funktionszeile aktivieren, damit die Kombination nur einmal genäht wird
- · der Stoff muss nachgerückt oder umplatziert werden, damit jeder Abschnitt am richtigen Ort genäht wird

## **Memorybank löschen**

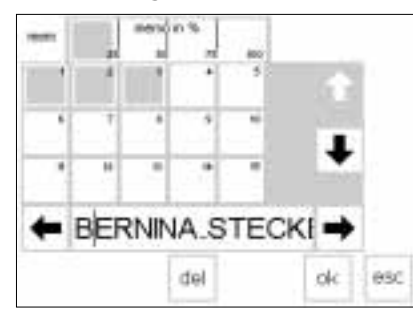

#### **Memorybank löschen**

· Memory öffnen (externe «mem»-Taste drücken)

- · «mem (1)»-Feld in der Funktionszeile drücken
- die Gesamtübersicht der Memorybanken erscheint
- gewünschte Memorybank drücken (z.B. mem 3)
- · «del»-Feld drücken
- · eine Meldung erscheint und bittet um Bestätigung des Löschvorgangs
- · Bestätigen mit JA · Memory ist gelöscht
- 
- · «esc»-Feld drücken, um zum Ausgangsbildschirm zurückzukehren

## **Quiltstiche/16 Nährichtungen/4 Nährichtungen**

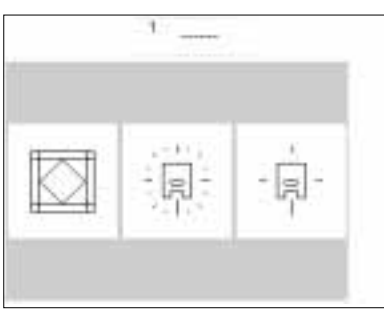

### **Quiltstiche/16 Nährichtungen/**

- **4 Nährichtungen**
- Drücken der externen «Quilt/Nährichtungen»-Taste
- das Menü der drei Kategorien erscheint:
	- · Quiltstiche
- · Nähen in 16 Nährichtungen
- · Nähen in 4 Nährichtungen
- · Drücken des gewünschten Feldes die Stichauswahl der jeweiligen Kategorie erscheint

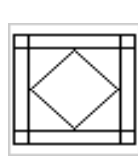

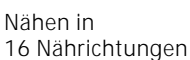

Quiltstiche

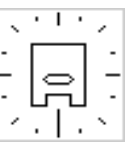

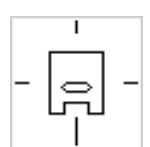

Nähen in 4 Nährichtungen

## **Quiltstiche**

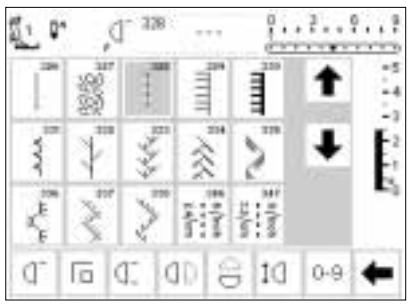

#### **Quiltstiche**

- · verschiedene Stiche stehen zur Auswahl, die speziell zum Quilten, für Patchwork oder zum Applizieren benutzt werden:
- · 326 Geradstich kurz
- · 327 Stippling Stich
- · 328 Quiltstich/Handstich
- · 329 Pariserstich
- 330 Pariserstich (dreifach)
- · 331 Blindstich
- · 332 Federstich
- · 333–338,351 Federstich Variationen
- · 346–350 Quiltstich Variationen
- · Drücken des gewünschten Feldes
- · das Stichmuster wird aktiviert
- · alle Informationen im Bildschirm sind wie gewohnt sichtbar
- Stichbreiten/Stichlängen sind wie gewohnt veränderbar

## **16 Nährichtungen**

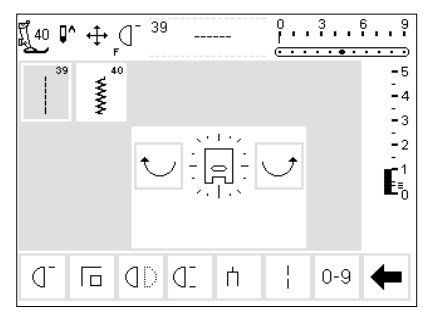

#### **16 Nährichtungen** · für die 16 Nährichtungen stehen

- 2 Stiche zur Verfügung:
- · 39 Geradstich · 40 Zickzackstich
- 
- · in der Bildschirm-Mitte erscheint ein Nähfuss-Symbol, rundherum angeordnet sind die 16 Nährichtungen
- · mit den Tasten rechts oder links («Pfeile») wird die Richtungsanzeige in Einzelschritten verändert
- stetiges Drücken der Taste bewirkt ein schnelles Verschieben der Richtungsanzeige
- · der Nähcomputer näht den gewählten Stich in die angezeigte Richtung

#### **Geradstich**

· die Stichlänge beträgt 3 mm in allen 16 Richtungen (Anzeige auf Stichlängenbalken 1) **Hinweis:** 

**Der Bildschirm zeigt den Stich auf einer Länge von 1 mm. Nur jeder dritte Stich wird genäht = 3 mm**

die Stichlänge kann verkürzt, aber nicht verlängert werden

#### **Nähen:**

Richtung bestimmen und nähen

#### **Zickzackstich**

- · die Stichlänge ist auf Raupendichte programmiert
- · die Stichlänge kann stufenlos verkürzt oder bis auf 1 mm verlängert werden
- die Stichbreite kann von 0-9 stufenlos verändert werden **Hinweis:**

**Stichbreiten von mehr als 6 mm gewährleisten keine flache Naht mehr also eine Einlage verwenden.**

#### **Nähen**

Richtung bestimmen und nähen

**Beispiel zum Nähen in 16 Richtungen: Nähanleitung artista 180, S. 44–45** 

## **16 Nährichtungen – Geradstich mit Langstich-Funktion**

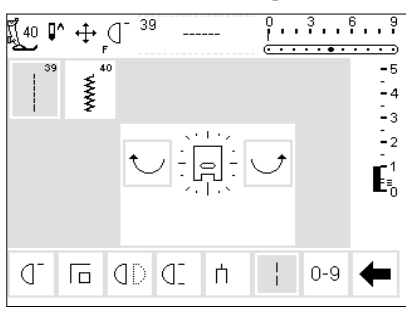

- **Geradstich mit Langstich-Funktion**
- · Drücken der externen
- «Quilt/Nährichtungen»-Taste · Drücken der 16 Nährichtungen
- · Geradstich wählen (näht nur jeden dritten Stich = 3 mm)
- Langstich-Funktion aktivieren, näht nur jeden 9. Stich

**Hinweis: Ohne die Langstichfunktion wird jeder dritte Stich genäht. Ist die Langstich-Funktion aktiviert, wird nur jeder neunte Stich genäht**.

- die Langstich-Funktion ist grau hinterlegt in der untere Funktionszeile
- · Richtung wählen
- · der Nähcomputer näht in der gewählten Richtung in 9 mm Stichen
- die Stichlänge kann stufenlos von 9–0 mm reduziert werden

## **16 Nährichtungen – Anzeige im Memory**

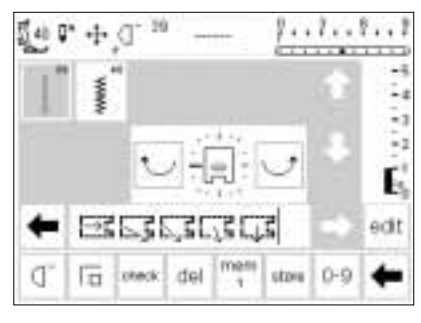

#### **Geradstich im Memory**

- externe «Quilt/Nährichtungen»-Taste drücken
- · Drücken der 16 Nährichtungen
- · Wählen des Geradstiches
- · Öffnen des Memorys durch Drücken der externen Memorytaste
- ist die geöffnete Memory-Bank belegt, «mem (1)»-Feld drücken = Bildschirm wechselt in die Gesamtübersicht der Memory-Banken
- · leere Memory-Bank wählen (wird weiss angezeigt)
- · Bestätigen mit der «ok»-Taste
- · Nährichtung mit den gebogenen Pfeilen in der Mitte wählen

#### **Zickzackstich im Memory**

- siehe oben
- · Wählen des Zickzackstiches
- im Memorybalken zeigt ein Nähfuss-Symbol mit einem dicken Pfeil die Nährichtung an (4 Stiche = 1 Rapport)

#### **Hinweis:**

**Zickzackstiche in verschiedenen Richtungen genäht, kann das Gewebe verziehen, also eine Einlage unterlegen.**

#### · Wählen eines/mehrerer Geradstiches(e)

- im Memorybalken wird ein Nähfuss-Symbol mit einem schmalen Pfeil dargestellt
- · das Nähfuss-Symbol ist 90° nach links gedreht die Nährichtung entspricht der Richtung des Pfeiles
- · die Länge eines Nähfusssymbols entspricht max. 3 mm, mit Langstich 9 mm
- · bei einer längeren Strecke in die gleiche Richtung ist die entsprechende Anzahl Symbole Geradstiche zu programmieren

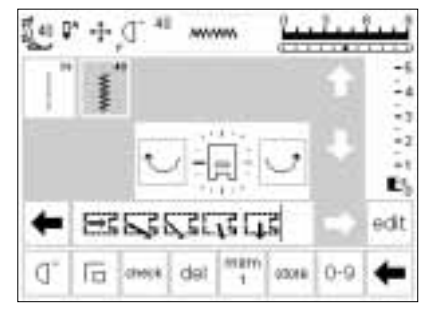

#### **Anwendung:**

Die Kombination Geradstich und Langstich eignet sich besonders zum Verbinden von grossen Mustern oder Buchstaben (siehe Seite 45 in der Nähanleitung artista 180 ). Die Verbindungsstiche können am Schluss einfach herausgeschnitten werden.

## **Nähen in 4 Richtungen**

Nähen in 4 Richtungen ohne das Nähgut zu drehen.

Besonders empfehlenswert zum Reparieren von Kleidungsstücken in geschlossenen Partien (Hosenbeine, Ärmel usw.).

Kann auch bei dekorativen Arbeiten angewendet werden.

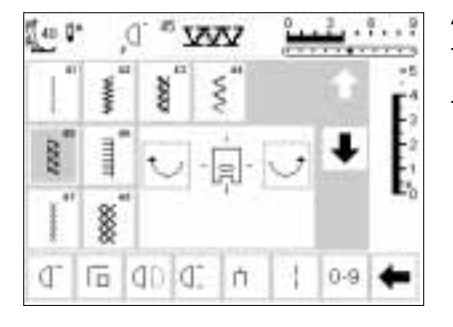

#### **4 Nährichtungen**

- · Bildschirmanzeige 4 Nährichtungen wählen
- · 8 verschiedene Stiche stehen zur
- Verfügung · 41 Geradstich
- · 42 Zickzackstich
- · 43 Tricotstich
- · 44 Bogennaht
- · 45 Doppeloverlockstich
- · 46 Pariserstich
- · 47 Superstretchstich
- · 48 Wabenstich
- · in der Bildschirm-Mitte erscheint ein Nähfuss-Symbol und rundherum angeordnet die 4 Nährichtungen
- mit den Tasten rechts oder links («Pfeile») wird die Richtung in Einzelschritten verändert
- · die Stichlänge und -breite kann nur beim Vor- und Rückwärtsnähen verändert werden

#### **Nährichtung**

· der Nähcomputer näht den gewählten Stich in die angezeigte Richtung

#### **Nähen**

- · Nährichtung wählen (evtl. mit Musterende) und nähen
- · Nähcomputer anhalten
- · neue Richtung wählen (evtl. mit Musterende) und nähen
- · Nähcomputer anhalten, usw.

#### **Tipp**

- · für schnelleres Nähen: zusätzlich die Funktion Musterende 1–9 verwenden
- für eine Applikation ist es am einfachsten, wenn im Viereck von oben nach unten und von rechts nach links (im Uhrzeigersinn) genäht wird

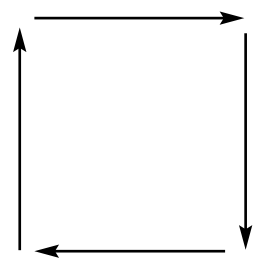

**Beispiel: Nähanleitung artista 180, S. 46** 

## **Quertransportmuster «Outline Designs»**

Quertransportmuster sind grosse Muster, bei welchen der Tranporteur den Stoff nicht nur vor- und rückwärts, sondern auch seitlich verschiebt. Diese Muster sind «Stichmuster», bei denen vor allem die Aussenlinie genäht wird (Outline Designs).

Musterverlängerung können bei Quertransportmustern angewendet werden, das Stichbild wird aber nicht optimal genäht. Daher werden diese Funktionen im Zusammenhang mit den Quertransportmustern nicht empfohlen.

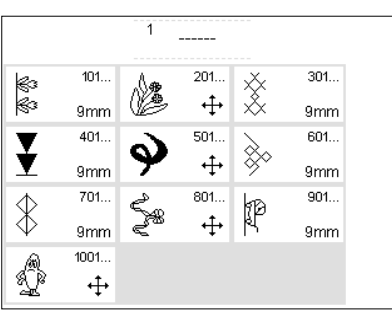

**Beispiele für Quertransportmuster: Nähanleitung artista 180, S. 47–49** 

#### **Dekorstiche**

- · Drücken der externe Taste
- «Dekorstiche»
- auf dem Bildschirm erscheint die Gesamtübersicht der verschiedenen Dekorstichgruppen (Menü)
- · Drücken eines Feldes mit Quertransportmustern (alle Quertransportmuster sind mit einem Kreuzsymbol gekennzeichnet)
- die Quertransportmuster werden aktiviert

Funktionen wie der Langstich und die

## **Quertransportmuster**

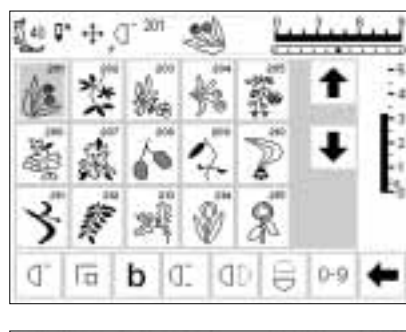

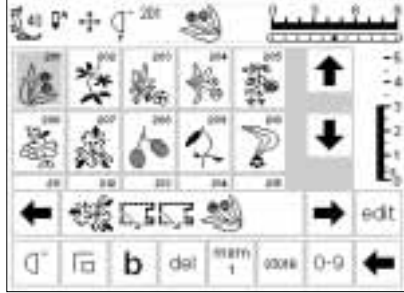

#### **Quertransportmuster**

- · Drücken des gewünschten Feldes
- · das Muster wird aktiviert
- · das Symbol mit den vier Pfeilen (rechts neben dem Nadelstoppzeichen) bezeichnet
- die Quertransportmuster · bei einzelnen Mustern stoppt der
- Nähcomputer automatisch
- andere Muster können fortlaufend genäht werden z.B. für Bordüren

#### **Quertransportmuster im Memory**

- Quertransportmuster können im Memory gespeichert werden, siehe Bedienungsanleitung (S. 40–45)
- · Quertransportmuster können im Memory mit den 16-Nährichtungen (Geradstich) kombiniert werden (siehe Seite 47)

#### **Folien (Schablonen)**

- · die beigelegten Folien (Schablonen) zeigen die Stichmuster in der natürlichen Grösse
- der Anfang des einzelnen Musters ist mit einem Kreis bezeichnet das Ende ist mit einem Kreuz

#### **Hinweis:**

#### **Schablonen helfen beim Positionieren der Quertransportmuster.**

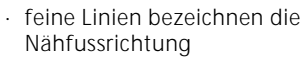

DBI EISILIE

#### · der Nähfuss muss in der angegebenen Richtung auf dem Stoff platziert werden

lla

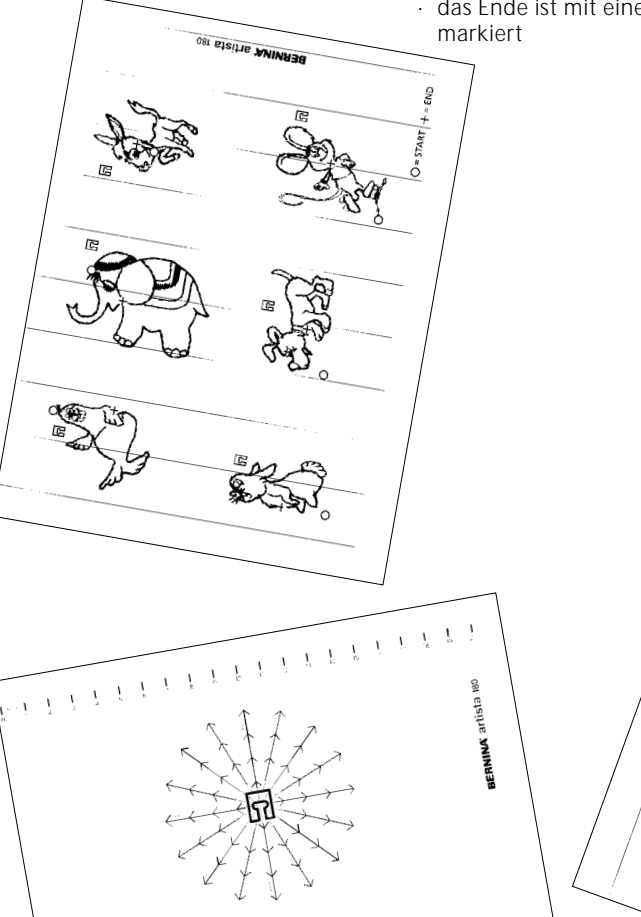

## **Balance**

Der Nähcomputer wird getestet und optimal eingestellt, bevor er das Werk verlässt. Test mit 2 Lagen Cretonne-Stoff und Metrosenefaden 100/2 der Fa. Arowa Mettler, Schweiz

Verschiedene Stoffe, Fäden und Einlagen können die programmierten Stichmuster im Nähcomputer so beeinflussen, dass diese Muster entweder nicht mehr schliessen oder übereinander genäht werden (d.h. zu weit oder zu eng genäht werden).

#### **Balance öffnen**

- · Funktionsfeld «b» drücken
- · wenn das Funktionsfeld nicht im Bildschirm zu sehen ist, den «Pfeil» in der Funktionszeile drücken
- · die Funktionsfelder wechseln im Bildschirm

## **Balance bei Nutz-und Dekorstichen**

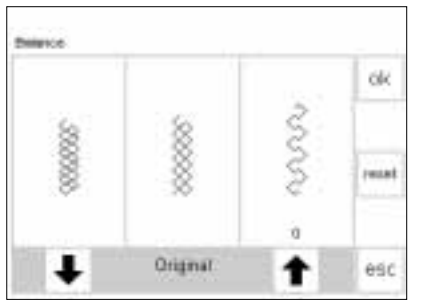

Ist der Stich zu kurz, mit diesem Pfeil korrigieren

Ist der Stich zu lang, mit diesem Pfeil korrigieren

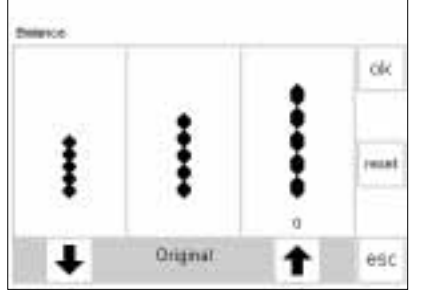

Ist der Stich zu kurz, mit diesem Pfeil korrigieren

Ist der Stich zu lang, mit diesem Pfeil korrigieren

Beim Nähen von weichen Materialien (Jersey, Tricot) kann sich der Stoff unter dem Nähfuss etwas ausdehnen. Zum Beispiel, der Wabenstich ist nicht mehr geschlossen. Bei dicken Stoffen kann der Stich überlappen.Die Korrektur mit der Balance ist sehr einfach.

#### **Balance**

- · Stich wählen
- Funktion Balance aktivieren; ein spezieller Balancebildschirm erscheint

#### **Korrigieren**

- Stichmuster zu weit:
- · Drücken des Pfeiles im Anzeigefeld rechts (ca. 3x)
- direkt oberhalb des Pfeiles zeigt die Ziffer die Anzahl der aktivierten Balanceschritte
- · das Stichmuster wird nun zusammengeschoben
- die Veränderung der Balance wird im Stichbild nicht angezeigt
- · normalerweise sind ca. 2–5 Balanceschritte zur Korrektur der Nutzstiche erforderlich (max. 50 Schritte)
- · Nähprobe!
- Stichmuster zu eng:
- gleiches Vorgehen wie oben beschrieben
- für die Korrektur wird aber der Pfeil
- links des Originalmusters verwendet
- · Nähprobe!

#### Mit der elektronischen Balance können diese Abweichungen korrigiert und damit die Stichmuster optimal an das zu verarbeitende Material angepasst werden.

Bei der Balance stehen 50 Schritte in der Länge und 20 Schritte in der Breite zur Verfügung.

- · im Bildschirm wird der Originalstich in der Mitte dargestellt
- · bei allen Nutzstichen wird der
- Wabenstich als Beispiel angezeigt · bei allen Dekorstichen 9 mm wird als
- Beispiel das Blattmuster angezeigt zwei Stichabweichungen werden auf beiden Seiten angezeigt, links zu kurz, rechts zu lang
- die Pfeile im unteren Anzeigefeld zeigen, in welcher Richtung der Stich verändert werden muss

#### **Zurück zum ursprünglich gewählten Stich**

- · nachdem alle Korrekturen gemacht sind, mit «ok» die Änderungen bestätigen und zurückkehren zum Stich auf dem Bildschirm
- · Drücken von «reset» löscht die Korrekturen des angewählten Musters

## **Balance bei Quertransportmustern**

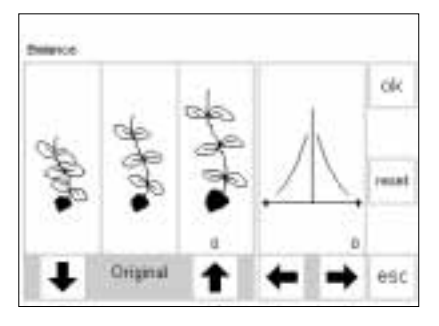

Ist der Stich zu kurz, mit diesem Pfeil korrigieren

Ist der Stich zu lang, mit diesem Pfeil korrigieren Diese Pfeile zur seitlichen Korrektur einsetzten

Bei den Quertransportmustern spielen die verwendeten Materialien (Stoff, Faden, Einlage usw.) eine entscheidende Rolle für das Gelingen der Muster.

Darum ist manchmal eine Korrektur der Stichmuster mit der Balance unerlässlich.

#### **Balance**

- · Quertransportmuster wählen
- · Funktion «Balance» aktivieren · ein spezieller Balancebildschirm
- erscheint
- in der linken Bildschirmhälfte wird der Originalstich in der Mitte dargestellt
- · zwei mögliche Stichmusterabweichungen werden links (zu eng) und rechts (zu weit) des Originals dargestellt
- · die rechte Bildschirmhälfte zeigt die Balancemöglichkeiten in der Querrichtung
- · bei allen Quertransportmustern wird das gewählte Muster angezeigt

#### **Korrigieren in Längsrichtung**

- entspricht das genähte Muster ungefähr der Darstellung rechts, wird es mit dem Pfeil rechts korrigiert
- · das Stichmuster wird zusammengeschoben
- entspricht das genähte Muster ungefähr der Darstellung links, wird es mit dem Pfeil links korrigiert
- das Stichmuster wird auseinander gezogen
- die Anzahl der Balancekorrekturen zeigt die Ziffer über dem Pfeil
- · normalerweise sind ca. 1–5 Balanceschritte zur Korrektur der Quertransportmuster in der Längsrichtung erforderlich (max. 50 Schritte)
- · Nähprobe und evtl. weitere Änderungen vornehmen!

#### **Korrigieren in Querrichtung**

- · die rechte Bildschirmhälfte zeigt die Balance in der Querrichtung
- · möglicherweise driftet das Muster seitlich auseinander, nachdem es in der Längsrichtung korrigiert wurde
- · d.h. die Mittellinie des Musters scheint «verzogen» zu sein
- jetzt kann das Muster in der Querrichtung korrigiert werden
- ist die Längsachse des Musters nach rechts verzogen, muss mit dem Pfeil links korrigiert werden
- · ist die Längsachse nach links verzogen, muss mit dem Pfeil rechts korrigiert werden
- · normalerweise sind ca. 5–10 Balanceschritte zur Korrektur der Muster in der Querrichtung erforderlich (max. 20 Schritte)
- Nähprobe und evtl. weitere Änderungen vornehmen!

#### **Zurück zum ursprünglich gewählten Stich**

- · nachdem alle Korrekturen gemacht sind, mit «ok» die Änderungen bestätigen und zurückkehren zum Stich auf dem Bildschirm
- · Drücken von «reset» löscht die Korrekturen des angewählten Musters

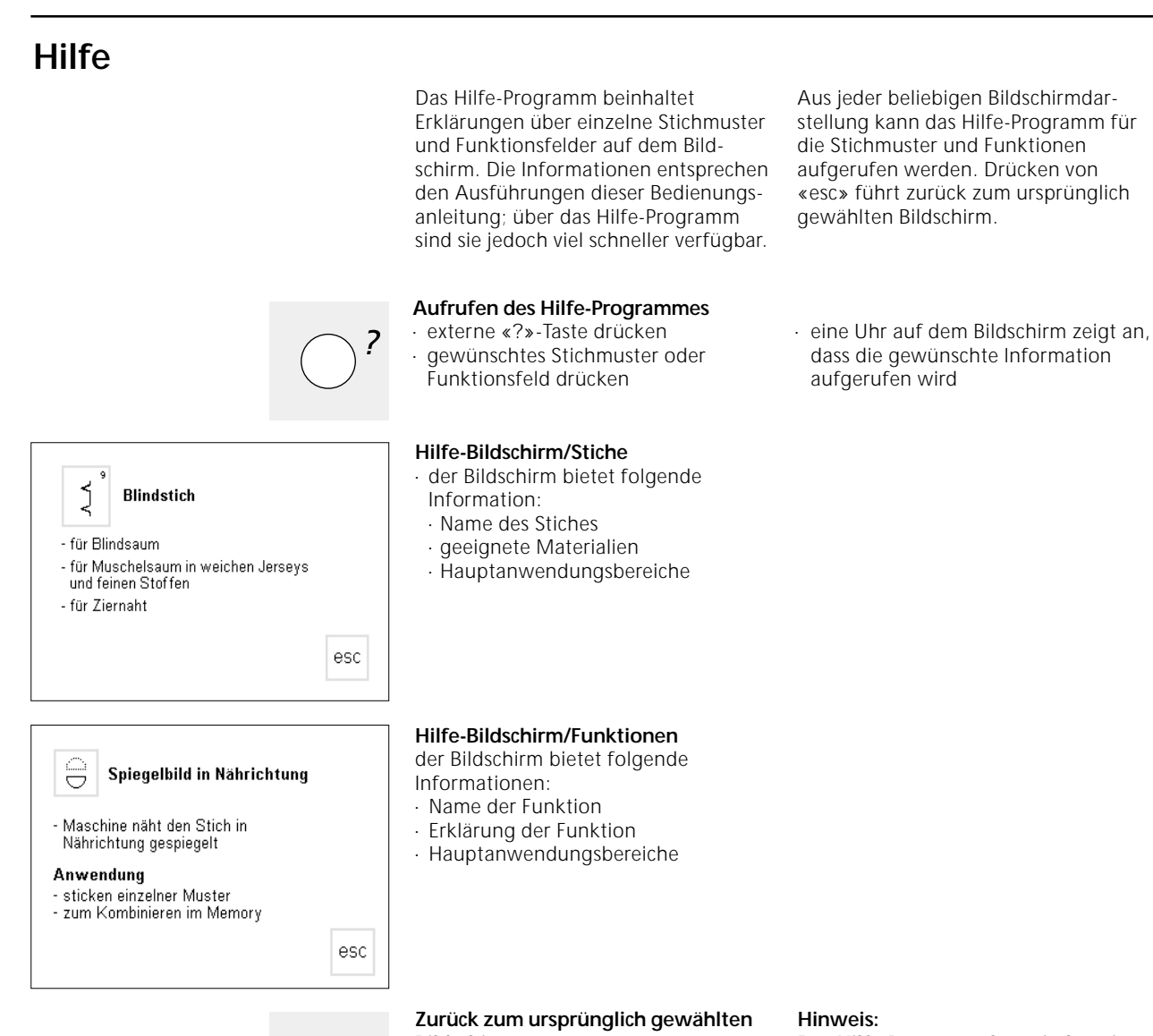

# esc

## **Bildschirm**

- · «esc»-Feld drücken
- · der Hilfe-Bildschirm wird geschlossen · der ursprünglich gewählte Bildschirm erscheint wieder

**Das Hilfe-Programm kann jederzeit aufgerufen werden ohne die aktuelle Anwendung zu beeinflussen.**

## **Fadenspannung**

Die Grundeinstellung der Fadenspannung erfolgt automatisch mit der Wahl des Stichmusters.

In der Fabrik wird die Fadenspannung optimal eingestellt. Dafür werden sowohl in der Spule wie auch als Oberfaden Metrosenefäden der Stärke 100/2 (Firma Arowa Mettler, Schweiz) eingesetzt.

#### **Externe Taste «Fadenspannung»**

· Drücken der externen Taste «Fadenspannung»

Beim Verwenden von anderen Näh- oder Stickfäden können Abweichungen im optimalen Stichbild entstehen. Deshalb ist es nötig, die Fadenspannung dem Nähgut und dem gewünschten Stichmuster anzupassen. Um die Spannung zu verändern, drücken Sie den externen TTC Knopf oder wählen das Symbol in der unteren Funktionszeile auf dem Bildschirm (siehe Seite 26).

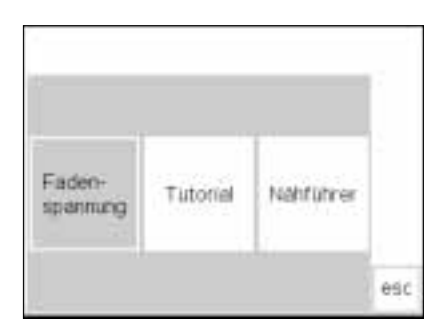

#### **Übersicht**

- · auf dem Bildschirm erscheint die Gesamtübersicht (Menü) Fadenspannung Tutorial Nähführer · Drücken des Feldes
- «Fadenspannung»

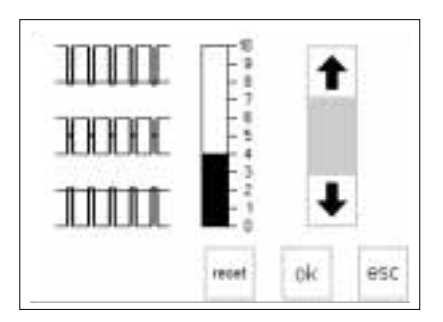

- **Fadenspannung verändern**
- · links im Bildschirm in der Mitte erscheint das optimale Stichbild (Fadenverknotung im Stoff)
- · die Fadenspannung wird in der Mitte des Bildschirms dargestellt
- ein Balken an der Skala zeigt die Grundeinstellung
- · Drücken der Pfeiltasten bewirkt eine Veränderung der Fadenspannung
- den oberen Pfeil drücken, wenn das Stichbild im Stoff der oberen Grafik entspricht

↑ = höhere Oberfadenspannung (der Oberfaden wird stärker gespannt, der Unterfaden wird dadurch stärker in den Stoff gezogen)

den unteren Pfeil drücken, wenn das Stichbild im Stoff der unteren Grafik entspricht

↓ = geringere Oberfadenspannung (der Oberfaden wird dabei gelöst und dadurch stärker in den Stoff gezogen)

- · die Spannungsänderung betrifft nur den gewählten Stich und wird gelöscht mit «clr», «clr all» und beim Ausschalten des Nähcomputers
- · Änderung wird auf dem Bildschirm sichtbar
- · Grundeinstellung bleibt sichtbar (feine Linie)

#### **Speichern und beenden**

- · Drücken des «ok»-Feldes
- · die Veränderung wird gespeichert, die Bildschirmanzeige wechselt

#### **Grundeinstellung zurückholen**

· Drücken des «reset»-Feldes, um die Grundeinstellung zurückzuholen

## **Tutorial**

Tutorial bedeutet in der Computerfachsprache eigentlich Selbststudium. Ein kleiner Studienlehrgang präsentiert Ihnen die «Geheimnisse» des

### **Externe Taste «Tutorial»**

· Drücken der externen Taste «Tutorial»

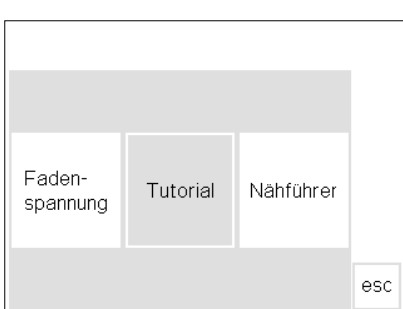

#### **Übersicht**

- · auf dem Bildschirm erscheint die Gesamtübersicht (Menü)
- · Fadenspannung
- · Tutorial
- · Nähführer
- · Drücken des Feldes «Tutorial»
- Nähbeginn FHS System Help ok Tips und<br>Tricks CPS Stickmodul Artista<br>Customizer Artista esc Designer

#### Frei-Hand-System (FHS) Nahfusolifter

- der Nähfussäfter dient zum Helten und
- senken des Natifusses - Nahfunstifter in die Einsteckeffnanz
- iter Grundplatte stecken
- Nahfusikfter tach rechte drücken
- 
- Nähfuss wird angehösen,<br>gleichzeitig wird der Transporteur decards

nach dem eisten Stich ist der Transporteur<br>wieder in Normalstellung esc

## **Themenübersicht**

- · die verschiedenen Themen werden angezeigt (Untermenü)
- · Nähbeginn
- · FHS-System
- · Help
- · Tips und Tricks
- · CPS
- · Stickmodul
- · Sticksoftware

#### **Informationen zum gewünschten Thema**

- · eine Uhr zeigt an, dass die gewünschte Information aufgerufen wird
- · Drücken des «esc»-Feldes, der Bildschirm wird geschlossen, die Themenübersicht erscheint wieder
- · Drücken eines Feldes (z.B. FHS-System)
- · Drücken des «ok»-Feldes
- · Informations-Bildschirm erscheint

Nähcomputers, ohne dass Sie dafür das Anleitungsbuch hervorholen

· «esc»-Feld drücken = die Übersicht erscheint wieder

## **Nähführer**

Der Nähführer gibt Informationen und Entscheidungshilfen zu bestimmten Näharbeiten.

Nach der Eingabe des Stoffes und der gewünschten Technik macht er Vorschläge zu den geeigneten Nadeln, Nähfüssen, Transporteur, der Einlage, Nähfussdruck usw.

Die vorgeschlagenen Nähfüsse sind nicht zwingend im Standardzubehör enthalten. Sie sind aber alle als Sonderzubehör erhältlich.

Das Programm des Nähführers stellt die Fadenspannung, die für die gewählte Arbeit erforderlich ist, automatisch ein.

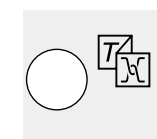

**Externe Taste «Nähführer»**  externe Taste «Nähführer» drücken

müssen.

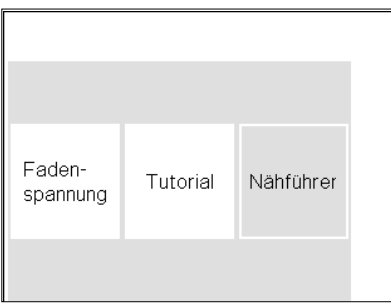

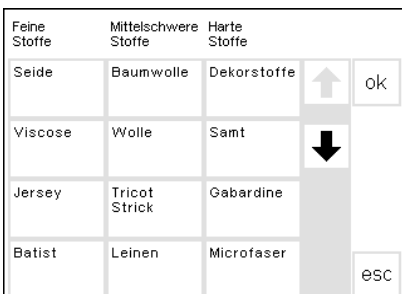

Overlocken

Reiss-<br>verschluss

Hobisaum

Nade<br>80 H

Nähfussdruck

∏↓

Absteppen

Dekornähen

Annlikation

**Transporteur** 

Finlage

 $\sim$  $\overline{\phantom{a}}$  ok

esc

ok

esc

Nähen

Knopfloch

Maschinen-

quilting Quertransport muste

Nähfuss

AUTO

Knopfloch<br>Mitlaufgarn

 $\mathbf{L}$ 

Дूँ 3А з

Eadenspannung

#### **Übersicht**

- · auf dem Bildschirm erscheint eine Gesamtübersicht
- · Fadenspannung
- · Tutorial
- 
- · Nähführer
- · Feld «Nähführer» drücken

#### **Stoffartenübersicht**

auf dem Bildschirm erscheinen 3 Spalten mit Stoffvorschlägen: · feine Stoffe

- · mittelschwere Stoffe
- · harte Stoffe
- die am meisten verwendeten Stoffarten werden unter den drei Rubriken aufgeführt

#### **Übersicht der Nähtechniken**

- · auf dem Bildschirm erscheinen die häufigsten Nähtechniken
- · Nähen (Nähte, Säume)
- · Overlocken
- · Absteppen
- · Knopfloch
- · Reissverschluss einnähen
- · Dekornähen (dekorative Stiche)
- · Maschinenquilting
- · Hohlsaum

#### **Informationen, spezielle Vorschläge, Fadenspannung**

- · auf dem dritten Bildschirm erscheinen die Vorschläge, die für das eingegebene Nähgut und die gewünschte Technik sinnvoll sind · Nähfussnummern
	- · Nadel (Grösse/Typ)
- · Transporteur (oben/unten)
- · Fadenspannung
- · Nähfussdruck
- · Einlage
- · Knopflochmitlaufgarn
- · die automatische Fadenspannung ist sofort eingestellt
- · in den Feldern «Nähfuss» und «Nadel» können mehrere Vorschläge enthalten sein
- · der am besten geeignete Nähfuss für die gewählte Technik steht über dem Nähfuss-Symbol

#### **Zurück zum gewünschten Stich**

- · «ok»-Feld drücken
- · es erscheint automatisch der passende Bildschirm (Nutzstiche, Knopfloch, Dekornähen usw)
- · wenn das zu verarbeitende Material nicht auf dieser Liste zu finden ist, eine ähnliche Stoffqualität wählen
- · Feld der gewünschten Stoffart (z.B. Baumwolle) drücken
- · «ok»-Feld drücken
	- · Applikationen
	- · Quertransportmuster
- · Feld mit der gewünschten Nähtechnik (z.B. Knopfloch) drücken
- · wenn die gewünschte Technik nicht auf dieser Liste zu finden ist, eine verwandte Technik wählen
- · «ok»-Feld drücken
- · die weiteren empfohlenen Nähfüsse sind mit kleineren Nummern rechts des Nähfusses bezeichnet
- · einige Nähfüsse sind Spezialnähfüsse, die sich für die gewünschte Technik besonders eignen, sie sind als Sonderzubehör erhältlich
- die Wahl von Nähfuss und Nadel richtet sich nach Ihren speziellen Wünschen und Vorlieben
- im Feld «Einlage» wird wenn nötig eine Einlage empfohlen, die Dicke und Festigkeit richtet sich nach dem Nähgegenstand und der Technik
- · das Feld «Knopflochmitlaufgarn» ist ein Hinweis, dass ein festeres Garn als Verstärkung im Knopfloch übernäht werden kann
- · es kann sofort mit der eingegeben Nähtechnik begonnen werden
- · der vorgegebene Stich kann jederzeit geändert werden

оk

## **Smart-Funktion**

Manchmal wird man beim Nähen gestört. Eine andere, unaufschiebbare Näharbeit muss unbedingt erledigt werden, bevor weitergearbeitet werden kann.

Um die aktuellen Einstellungen im Nähcomputer nicht zu verlieren, und später an diese Stelle zurückkehren zu können, ist die Smart-Funktion kreiert worden.

#### **Dekorative Arbeit**

- · eine Probe des Musters, oder ein Teil der Arbeit ist gemacht
- eine Unterbrechung wird notwendig, eine andere Näharbeit muss unbedingt erledigt werden
- **Speichern des Bildschirms**

#### **mit externer Smart-Taste** · externe «Smart»-Taste drücken

· die gesamten Musterveränderungen werden gespeichert

#### **Knopflöcher**

- · umschalten zur Bildschirmanzeige «Knopflöcher» (die Umschaltung zu
- anderen Programmen ist möglich)
- · erforderliche Arbeit nähen

Mit dieser Funktion kann die aktuelle Bildschirmtafel mit allen Veränderungen gespeichert und später zurückgeholt werden.

Die Smart-Funktion erlischt automatisch nach dem Ausschalten des Nähcomputers.

# smart

smart

#### **Smart-Funktion = Zurückholen des ursprünglichen Bildschirms**

- · externe «Smart»-Taste drücken
- · der zuvor mit der «Smart»-Taste gespeicherte Bildschirm wird zurückgeholt
- · alle Einstellungen bleiben gespeichert

**Hinweis:** 

**Wenn in das Knopflochprogramm umgeschaltet wird, sind allfällige Veränderungen in der Funktionsleiste wieder auf Grundwert gestellt.**

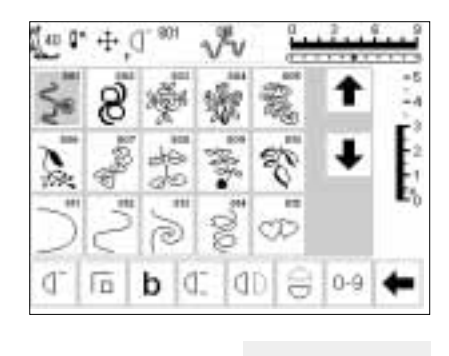

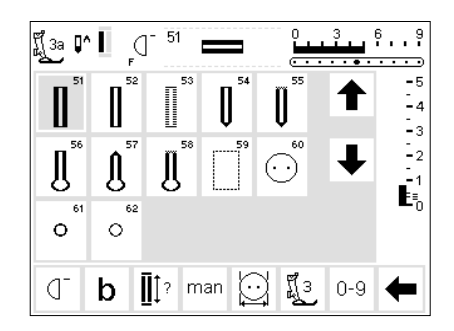

## **Setup-Programm**

Das Setup-Programm ermöglicht es, die Bildschirmoberfläche dem eigenen Bedürfnis anzupassen. Gleichzeitig können in diesem Programm z.B. die Grundeinstellungen permanent verändert, die Fadenspannung neu eingegeben oder die F-Taste am Ständerkopf umprogrammiert werden.

#### **Setup-Menü**

- · externe «Setup»-Taste drücken
- · das Auswahl-Menü erscheint
- · der Nähcomputer lässt sich durch dieses Menü den individuellen

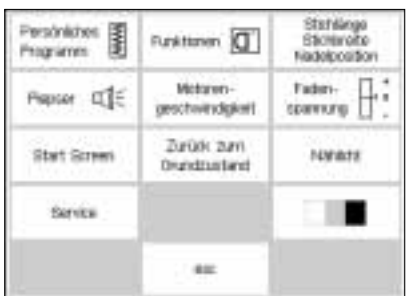

#### **Auswahl-Menü**

- · auf dem Bildschirm erscheint die Übersicht über die
- Anpassungsmöglichkeiten im Nähcomputer
- · Persönliches Programm
- · Funktionen
- · Stichlänge/Stichbreite/ Nadelposition
- · Piepser
- · Motorengeschwindigkeit
- · Fadenspannung
- · Start Screen

Nach der Anpassung des Nähcomputers an die persönlichen Bedürfnisse bleiben Änderungen erhalten, auch wenn der Nähcomputer in der Zwischenzeit ausgeschaltet wurde. Der Nähcomputer kann aber auch sehr einfach wieder in den Grundzustand zurückgestellt werden. Damit ist der Zustand wiederhergestellt, den der Nähcomputer beim Verlassen des Werkes hatte.

Bedürfnissen anpassen

- · der Nähcomputer kann jederzeit wieder umprogrammiert werden
- · Zurück zum Grundzustand
- · Nählicht
- · Service
- · Bildschirmkontrast
- · die persönlichen Veränderungen bleiben gespeichert, auch wenn der Nähcomputer in der Zwischenzeit abgeschaltet wurde!
- · die Veränderungen können jederzeit umprogrammiert werden

## **Bildschirm mit persönlichen Stichmustern programmieren**

Statilingo<br>Storenoto Personanes R Funktionen (O drücken Programm Nadelpresson Metaren-Fates. F Piepser: ELE prochomolojicett commune Zurück zum **Start Screen** Natata Oszidnated Service **ALC**  $1.1.1.1.1$ Q) .a **TERRY** A) ÷. werden store ok. d 后 MI C ďD  $0 - 9$  $, 1, 1$ **Stichmuster einfügen** ş, d 888 ś š Ľ, ş rece š a 帀 M. Œ Œ  $0 - 9$ 

Benutzen Sie das Programm, um die meistgebrauchten Stiche auf Ihrem persönlichen Bildschirm zusammenzustellen.

Ob Nutz- oder Dekorstiche, dieser Bildschirm kann von Ihnen selbst zusammengestellt werden. Sowohl Stichmuster als auch allfällige Veränderungen (Stichlänge bzw.

#### **Setup-Menü aufrufen**

- externe «Setup»-Taste drücken, es erscheint das Auswahl-Menü
- · Feld «Persönliches Programm»
- der persönliche Bildschirm erscheint automatisch

#### **Persönlicher Bildschirm (Ausgangslage)**

- auf dem persönlichen Bildschirm
- steht der Geradstich an erster Stelle
- · weitere Stichmuster können
- individuell gewählt und eingefügt

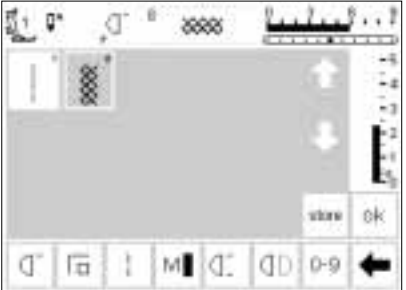

## · externe Taste «Nutzstiche» drücken

· z.B Wabenstich (Stich Nr.8) drücken

#### **Persönlicher Bildschirm**

- · die Bildschirmseite wechselt zum persönlichen Programm
- · der Wabenstich erscheint auf dem Bildschirm
- ein neuprogrammiertes Stich-
- muster wird automatisch am Schluss eingefügt

Stichbreite, Nadelposition) werden im persönlichen Bildschirm gespeichert.

#### **Hinweis:**

**16/4 Nährichtungen und Buchstaben/ Zahlen können im persönlichen Bildschirm nicht gespeichert werden.**

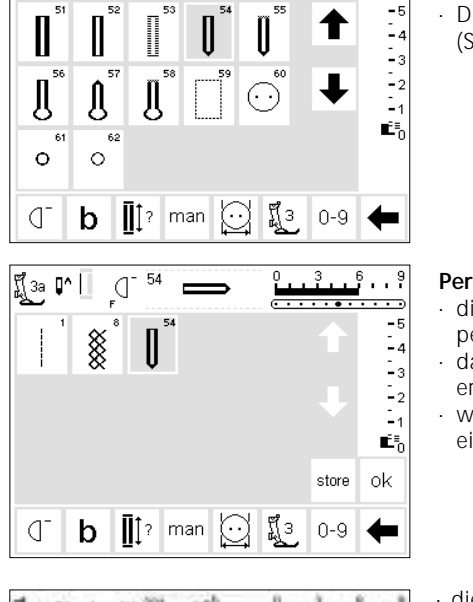

 $\Big| \begin{smallmatrix} \mathfrak{g} \ \mathfrak{g}_3 \end{smallmatrix} \mathfrak{g} \cap \prod$ 

54  $\bigcup$ 

#### **Zweites Stichmuster einfügen**

 $\frac{9}{11}$ 

· externe Taste «Knopflöcher» drücken · Drücken eines Rundknopflochs (Stich Nr. 54)

#### **Persönlicher Bildschirm**

- · die Bildschirmseite wechselt zum persönlichen Programm
- das neue Muster (Rundknopfloch) erscheint auf dem Bildschirm
- weitere Muster auf die gleiche Weise einfügen

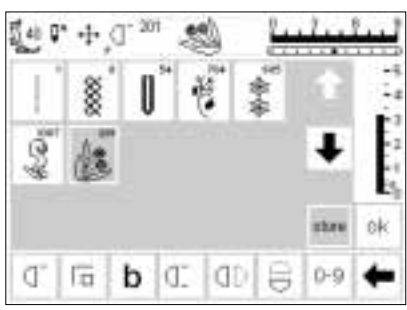

- die oberste Reihe ist mit fünf Stichmustern belegt
- · das sechste Stichmuster erscheint in der nächsten Reihe
- · es können beliebig viele Stichmuster ins persönliche Programm eingefügt werden
- · bei mehr als 15 Stichmustern werden die scroll-Pfeile zum Scrollen des Bildschirms verwendet

#### **Speichern der Stichmuster**

- · «store»-Feld drücken
- · alle ausgewählten Stichmuster werden gespeichert

#### **Anwendung schliessen**

- · «ok»-Feld drücken
- · Bildschirm schliesst sich und «Setup»-Menü erscheint
- · «esc»-Feld drücken um «Setup» zu schliessen
- · Rückkehr zur letzten Bildschirmanwendung

#### **Persönliche Programm-Funktion**

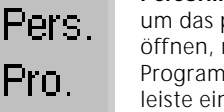

um das persönliche Programm zu öffnen, muss die persönliche Programm-Funktion in die Funktionsleiste eingefügt werden (s. S. 60–62)

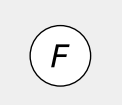

оk

#### **F-Taste am Ständerkopf**

einen noch einfacheren Zugang zu Ihren Lieblingsfunktionen bietet die F-Taste oberhalb der Nadel (s. S. 61)

## **Löschen von persönlichen Stichmustern**

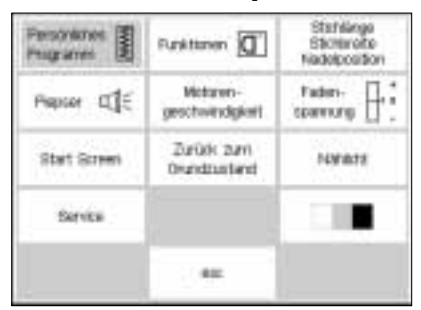

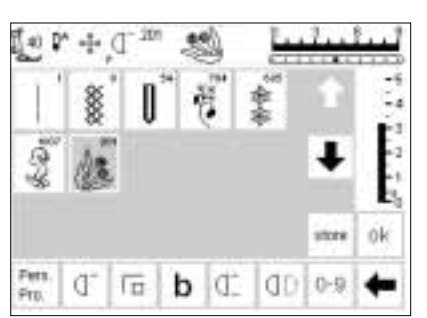

#### **«Setup»-Menü aufrufen**

- · externe «Setup»-Taste drücken =
- es erscheint das Auswahlmenü · Feld «persönliches Programm» drücken

#### **Persönlicher Bildschirm**

- · persönlicher Bildschirm erscheint automatisch
- · das zu löschende Stichmuster wählen (es wird grau hinterlegt)

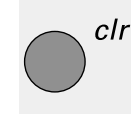

## **Stichmuster löschen**

· externe «clr»-Taste drücken

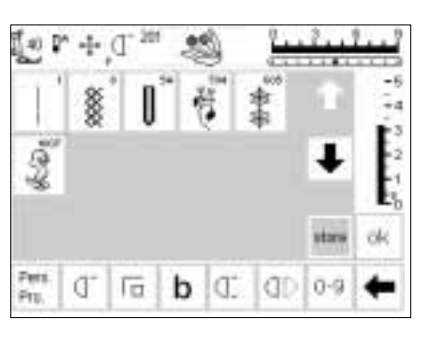

#### **Stichmuster gelöscht**

- · das bezeichnete Stichmuster ist gelöscht, alle verbleibenden Stichmuster werden um diesen Platz nachgeschoben
- · «store»-Feld drücken = die Veränderungen im Bildschirm werden abgespeichert

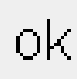

#### **Anwendung schliessen**

- · «ok»-Feld drücken · der Bildschirm wird
- geschlossen · der Ausgangsbildschirm («Setup»-Menü) erscheint

## **Funktionen programmieren**

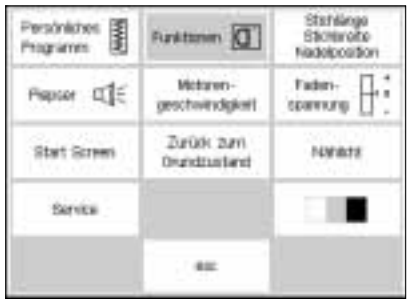

#### **Setup-Menü aufrufen**

- · externe «Setup»-Taste drücken = es erscheint das Auswahlmenü
- · Feld «Funktionen» drücken

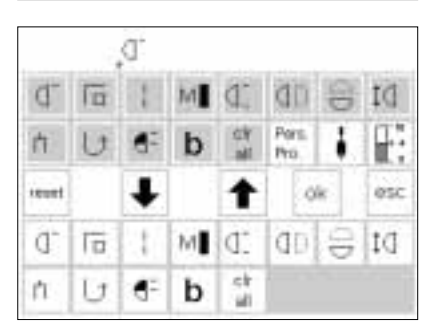

#### **Bildschirm mit Funktionen**

- der Bildschirm mit den Funktionen erscheint
- · die untersten zwei Funktionszeilen entsprechen den Funktionen im Nutzstich-Bildschirm
- · alle diese Funktionen sind aktiv (weisse Felder)
- die Pfeile in der mittleren Zeile dienen dem Verschieben der einzelnen Funktionen
- · die oberen zwei Funktionszeilen entsprechen den selben Funktionen wie im Nutzstich-Bildschirm, ausser «Pers.Pro.», Schwertnadel und Fadenspannung

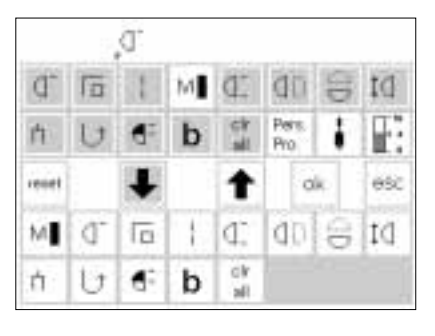

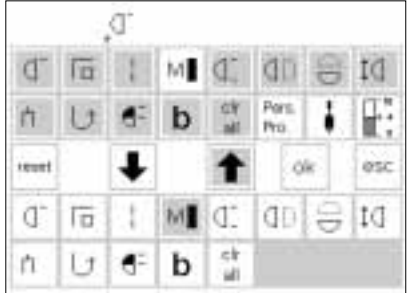

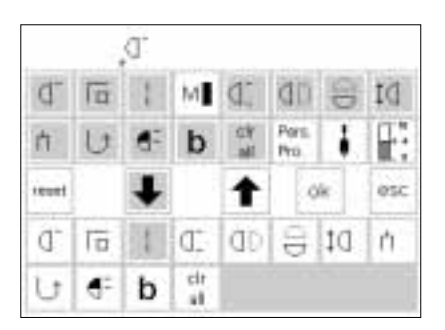

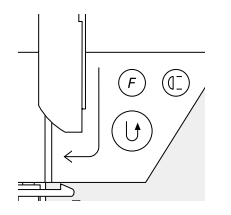

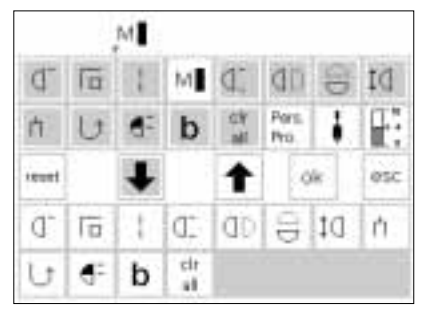

#### **Funktionen einfügen**

- · Feld «Motorengeschwindigkeit» drücken
- Pfeil nach unten drücken
- das Funktionsfeld «Motorengeschwindigkeit» wird in der unteren Funktionszeile eingefügt
- · alle weiteren Funktionen verschieben sich um eine Stelle nach rechts

#### **Funktionen entfernen**

- · Feld «Motorengeschwindigkeit» in der unteren (aktiven) Funktionszeile drücken
- · Pfeil nach oben drücken: damit verschwindet die Funktion aus der unteren Funktionszeile
- das nach oben verschobene Funktionsfeld wird nun nicht mehr in der Funktionszeile dargestellt

#### **Neue Funktion zwischen bestehende Funktionen einschieben**

- eine neue Funktion kann zwischen bereits bestehende Funktionszeichen eingefügt werden
- · neue Funktion in der oberen Funktionszeile wählen (dunkelgrau hinterlegt)
- Funktionsfeld in der unteren Funktionszeile wählen, auf dem die neue Funktion platziert werden soll

#### **Funktionstaste am Ständerkopf programmieren**

- gewünschte Funktionstaste in der oberen Funktionszeile drücken (z.B. «Motorengeschwindigkeit»)
- · F-Taste am Ständerkopf drücken
- die F-Taste am Ständerkopf ist nun programmiert
- · die F-Taste kann jederzeit auf dieselbe Weise beliebig neu programmiert werden
- die programmierte Funktion wird im Bildschirm immer rechts neben der Nadelstop-Position angezeigt
- · Pfeil nach unten drücken
- · die neue Funktion erscheint an der gewählten Stelle
- · die nachfolgenden Funktionen verschieben sich um einen Platz nach rechts

(anstelle eines Funktionsfeldes in der unteren Funktionszeile) · Pfeil nach unten drücken

- · mit «ok» bestätigen
- 

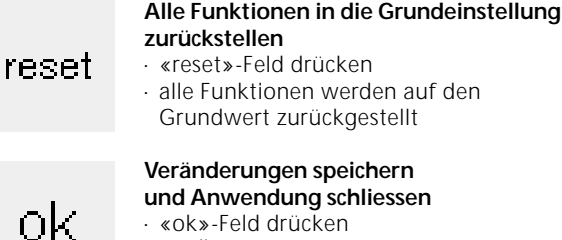

- · «ok»-Feld drücken
- · die Änderungen werden gespeichert
- · der Bildschirm wird geschlossen
- · der Ausgangsbildschirm des Setups erscheint

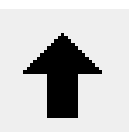

#### **Entfernen von Funktionen**

- · Feld drücken
- · entfernen von Funktionen

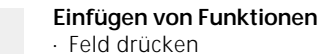

· einfügen von Funktionen

## **Verändern der Grundwerte von Stichbreite, Stichlänge und Nadelposition**

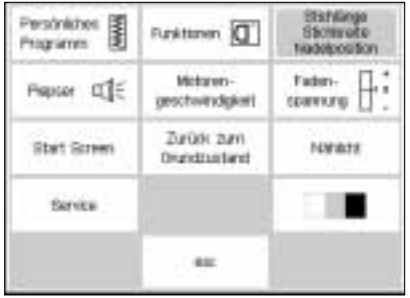

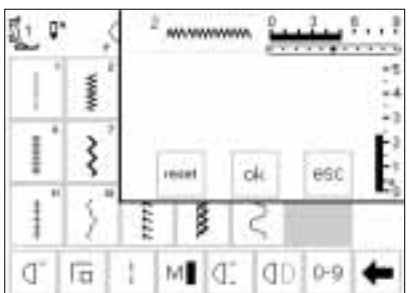

#### **Grundwerte (Stichbreite, Stichlänge, Nadelposition) ändern**

- · Stichmuster wählen, das in der Länge, Breite und/oder Nadelposition verändert werden soll
- · externe «Setup»-Taste drücken = es erscheint das Auswahl-Menü
- · Stichlänge, Stichbreite, Nadelposition wählen

#### **Grundeinstellung ändern**

- · der Bildschirm mit Anzeigefeld für Stichlänge, Stichbreite und Nadelposition erscheint
- · Stichlänge und Stichbreite über die externen Drehknöpfe verändern · Nadelposition über die externen
- Tasten verändern · «ok»-Feld drücken = die
- Veränderungen werden gespeichert
- · «reset»-Feld drücken = alle Veränderungen werden in die Grundeinstellung zurückgestellt · «esc»-Feld drücken, um das
	- «Setup»-Menü zu schliessen

## **Akustische Signale als Bedienungshilfe (Piepser)**

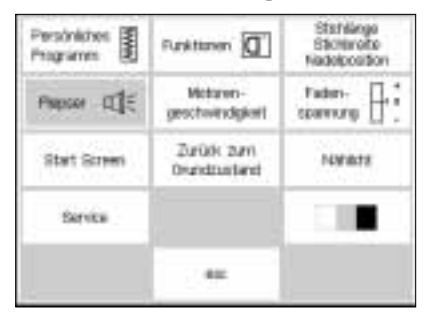

#### **«Setup»-Menü aufrufen**

- · externe «Setup»-Taste drücken = Menü erscheint
- · Feld «Piepser» drücken
- · das Piepser-Menü erscheint

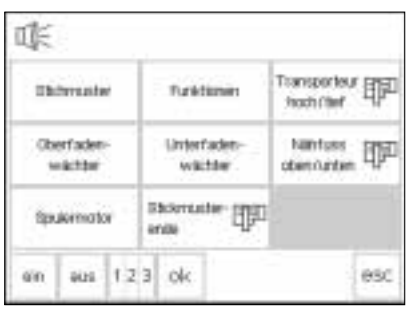

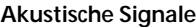

- · akustische Signale stehen für folgende Möglichkeiten zur
- Verfügung: · Stichmuster
- · Funktionen
- · Transporteur hoch/tief (sticken)
- · Oberfadenwächter
- · Unterfadenwächter
- · Nähfuss oben/unten (sticken)
- · Spulermotor
- · Stickmusterende (sticken) · der Piepser kann ein- und
- ausgeschaltet werden
- · die Anzahl Piepstöne ist wählbar (1/2/3)

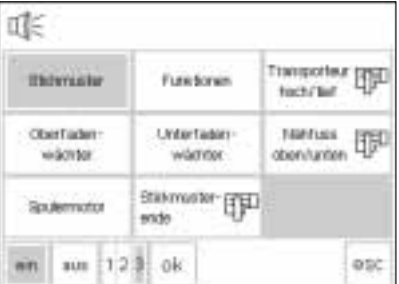

#### **Piepserfunktion einfügen**

- · gewünschtes Feld (z.B. Stichmuster) drücken
- · Feld «ein» drücken
- · Nummernfeld drücken, bis die gewünschte Anzahl Piepstöne grau hinterlegt ist (1/2/3)

#### **Piepserfunktion löschen**

- · gewünschtes Feld drücken
- · «aus»-Feld drücken
- · der Piepser wird ausgeschaltet

# ok

#### **Veränderungen speichern und Anwendung schliessen**  · «ok»-Feld drücken

- 
- · die Änderungen werden gespeichert
- · der Bildschirm wird geschlossen
- · der Ausgangsbildschirm des Setups erscheint

## **Verändern der Motorengeschwindigkeit**

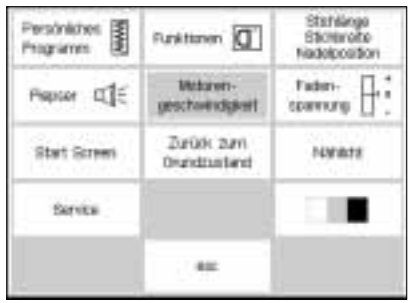

#### **«Setup»-Menü aufrufen**

- · externe «Setup»-Taste drücken = Menü erscheint
- · Feld «Motorengeschwindigkeit» drücken
- · Bildschirm mit den Veränderungsmöglichkeiten erscheint

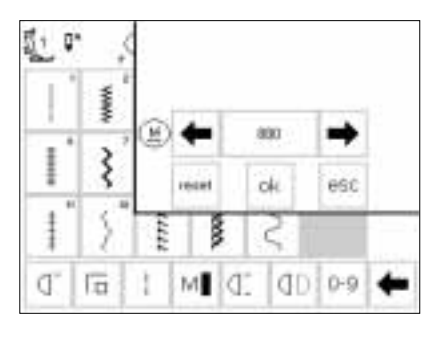

#### **Ändern der maximalen Motorengeschwindigkeit**

- · Drücken der «Pfeil-Felder» verändert die maximale Motorengeschwindigkeit (4 /4)
- · die Zahl zwischen den beiden Pfeilen gibt die Motorendrehzahl pro Minute an
- · Stichanzahl in der Minute wird mit den Pfeilen um 10 erhöht oder verringert
- · eine Veränderung bewirkt eine Veränderung aller 4 Geschwindigkeitsstufen 1 /4-4 /4 = langsamer oder schneller

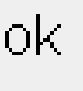

#### **Veränderung speichern und Anwendung schliessen**

- · «ok»-Feld drücken = Veränderung speichern
- · «esc»-Feld drücken = zum «Setup»- Auswahl-Menü zurückkehren
- · «esc»-Feld drücken = zurück zum zuletzt angewählten Stichmuster-Bildschirm

#### **Zurück zur Grundeinstellung**

- · Motorengeschwindigkeit-Menü aufrufen (siehe Seite 63)
- · «reset»-Feld drücken = die Veränderung wird in die Grundeinstellung zurückgestellt

## **Verändern der Fadenspannungs-Grundwerte**

Alle Stiche des Nähcomputers sind mit einem Fadenspannungsgrundwert programmiert. In der Fabrik wird die Fadenspannung optimal eingestellt. Dafür wird Faden der Stärke 100/2 verwendet.

Beim Verwenden von anderen Näh- oder Stickfäden können Abweichungen entstehen. Deshalb ist es möglich, dass die Fadenspannung dem Nähgut und dem gewünschten Stichmuster angepasst werden muss.

Der gesamte Fadenspannungsgrundwert kann um 20% leichter oder stärker gemacht werden.

#### der Nähcomputer ausgeschaltet wird, und sie betrifft sämtliche Stiche des Nähcomputers. Die Grundeinstellung entspricht der

Diese Änderung bleibt, auch wenn

Gesamtfadenspannung des Nähcomputers. Das kann die Fabrikeinstellung sein oder die im «Setup» veränderte Gesamtfadenspannung. Alle weiteren Veränderungen über die externe TTC-Taste (siehe Seite 53) betrifft den aktiven Stich und wird beim Ausschalten des Nähcomputers zurückgestellt.

- Persönistes Etkinlánas Funktionen 0 Stohnolo horseni Motorate. Fallen.<br>Homero Pleaser IT gesztnyindgkeit **Tradek view Disch Screen** transier **Orundoustand** Sérior ∎ esc
- **«Setup»-Menü aufrufen**
- · externe «Setup»-Taste drücken = es erscheint das Auswahl-Menü
- Feld «Fadenspannung» drücken · Bildschirm mit der
- Fadenspannungsanzeige erscheint

٥k **ASC** neset

#### **Fadenspannung verändern**

- · links im Bildschirm, in der Mitte, erscheint das optimale Stichbild (Fadenverknotung im Stoff)
- die Skala zeigt die mögliche Veränderung um +/– 20%
- eine feine Linie in der Skala bei 0 zeigt die Grundeinstellung ein schwarzer Balken zeigt eine
- veränderte Einstellung · Drücken der Pfeiltasten bewirkt eine
- Veränderung der Fadenspannung den oberen Pfeil drücken, wenn das
- Stichbild im Stoff der oberen Grafik entspricht

↑ = höhere Oberfadenspannung (der Oberfaden wird stärker gespannt, der Unterfaden wird dadurch stärker in den Stoff gezogen)

· den unteren Pfeil drücken, wenn das Stichbild im Stoff der unteren Grafik entspricht

 $\downarrow$  = geringere Oberfadenspannung (der Oberfaden wird gelöst und dadurch stärker in den Stoff gezogen) · «ok»-Feld drücken

- · die Veränderung ist gespeichert
- · die Spannungsänderung betrifft alle Stiche und bleibt gespeichert, auch wenn der Nähcomputer ausgeschaltet wird

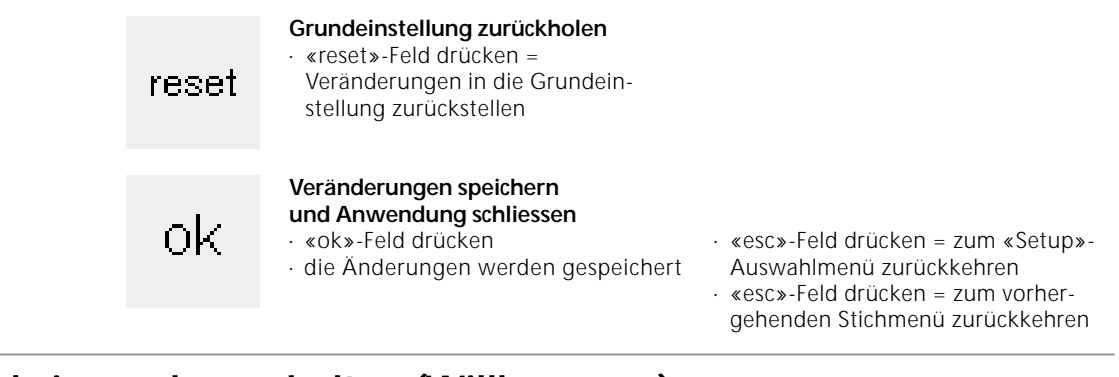

Screen» drücken = das

## **Startbild ein- und ausschalten (Willkommen)**

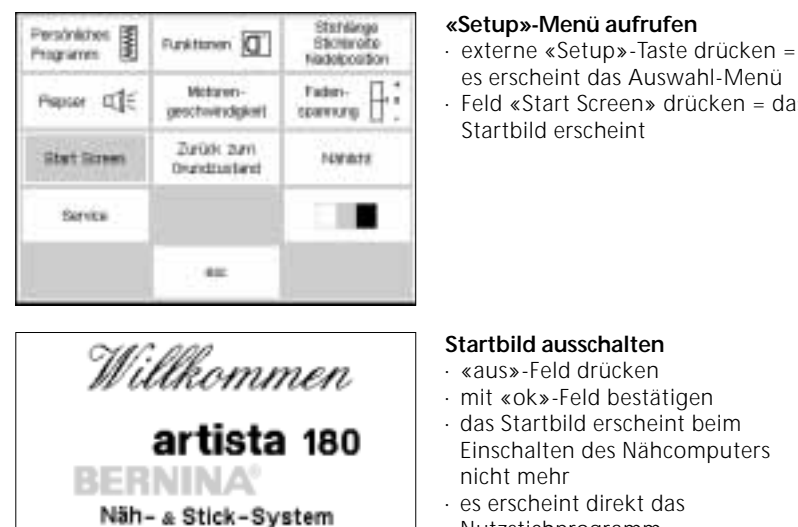

#### **sschalten**

- drücken
- eld bestätigen
- d erscheint beim n des Nähcomputers
- it direkt das Nutzstichprogramm

#### **Startbild einschalten**

- · «ein»-Feld drücken
- · mit «ok»-Feld bestätigen
- · das Startbild erscheint nach dem Einschalten des Nähcomputers vor dem Nutzstichprogramm

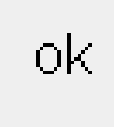

esc

ok

#### **Speichern und schliessen**

- · «ok»-Feld drücken = Änderung wird gespeichert
- · «esc»-Feld drücken = zurück zum «Setup»-Menü
- · «esc»-Feld drücken = zurück zur letzten Anwendung

## **Zurück zum Grundzustand**

Made in Switzerland

aus

ein

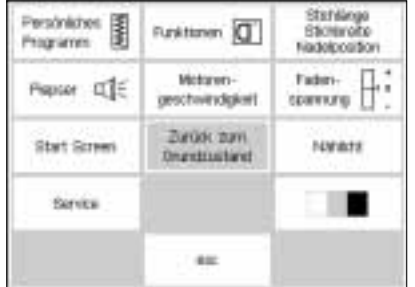

#### **«Setup»-Menü aufrufen**

- · externe «Setup»-Taste drücken = es erscheint das Auswahl-Menü · Feld «Zurück zum Grundzustand»
- drücken

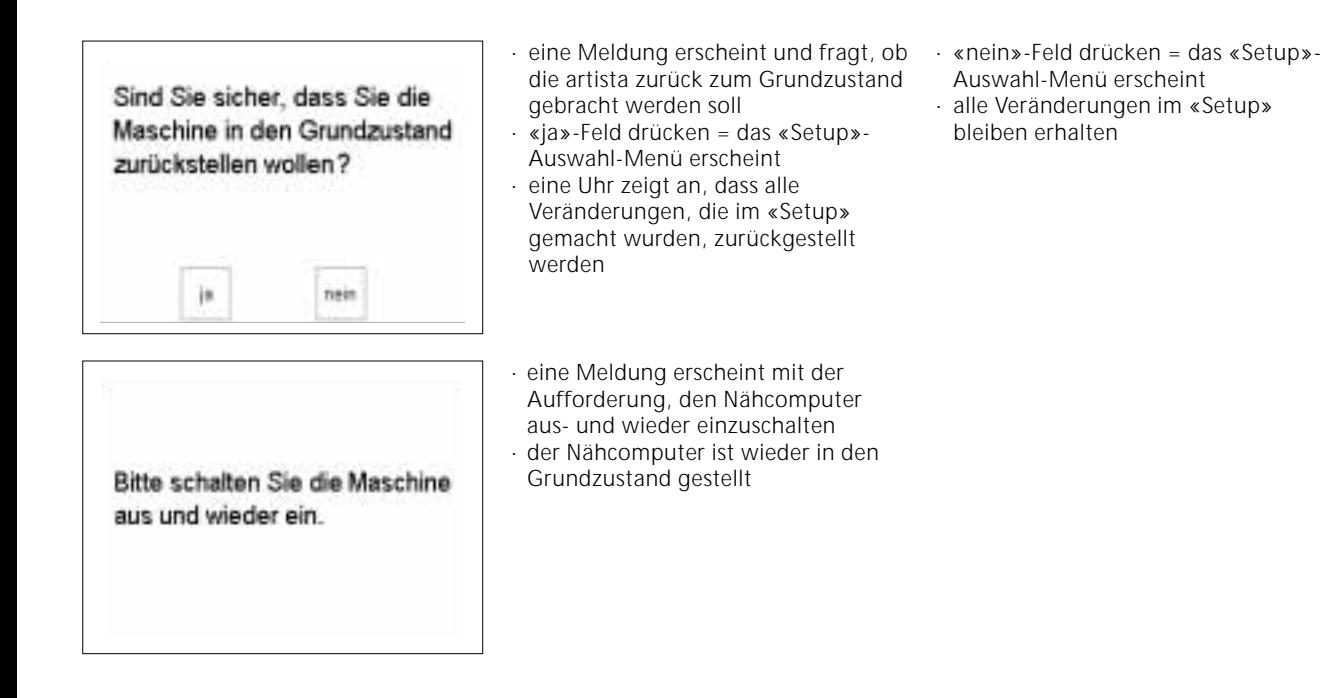

## **Nählicht**

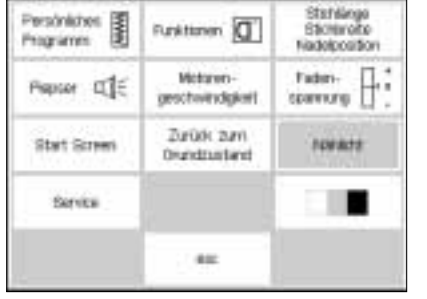

#### **«Setup»-Menü aufrufen**

- · externe «Setup»-Taste drücken = es erscheint das Auswahl-Menü · Feld «Nählicht» drücken
- 

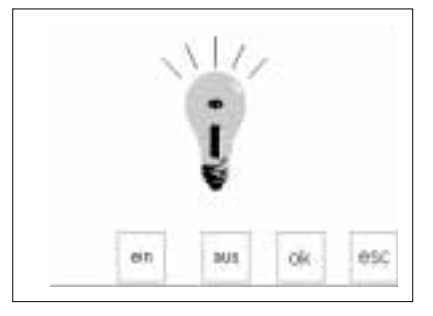

#### **Nählicht ein/ausschalten**

- · «ein»-Feld drücken
- · das Nählicht brennt immer, wenn der Nähcomputer eingeschaltet ist · «aus»-Feld drücken
- · das Nählicht brennt nicht, wenn der
- Nähcomputer eingeschaltet wird

## оk

#### **Speichern und schliessen**

- · «ok»-Feld drücken = Änderung wird gespeichert
- · «esc»-Feld drücken = zurück zum «Setup»-Menü
- · «esc»-Feld drücken = zurück zur letzten Anwendung

## **Service**

**Version**

Persönköves **15** 

Piezzer O

Start Street

Sievior

Prigramm

Die Service-Funktion des Setup-

- Programmes gibt Informationen über: · die Softwareversion des
- Nähcomputers
- · die Möglichkeit den Bildschirm zu justieren
- · die Möglichkeit den Stickrahmen zu zentrieren (Stickmodul/Stickrahmen ist Spezialzubehör)

Der Bildschirm zeigt Informationen über die geladene Softwareversion des Nähcomputers und des Stickmoduls

#### **«Setup»-Menü**

Stehlinge<br>Stotsvets

Hadelposition Paten-

Natezta

×

- · externe «Setup»-Taste drücken = Auswahl erscheint
- · «Service»-Feld drücken

(Spezialzubehör). Diese Information ist nützlich, wenn Sie die Software aufrüsten wollen.

## Rahman-**Version** Bittschrim **Nitherang** esc

Funktionen O

Notoren-

gestwindigkeit Zurück zum

Orundaustung

**Hot** 

#### **Service-Bildschirm**

- · «Service»-Bildschirm erscheint
- · Feld «Version» drücken

#### **Information über die Version**

- · die aktuelle Version des Nähcomputers und des Stickmoduls (muss am Nähcomputer angeschlossen sein) wird angezeigt
- · «esc»-Feld drücken = zurück zum zuletzt geöffneten Bild

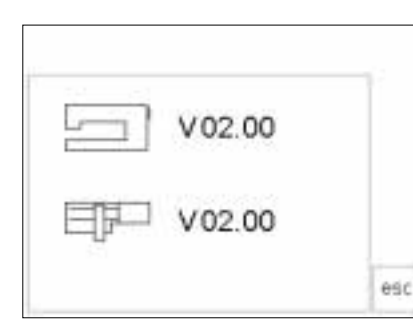

## **Bildschirmabstimmung (Kalibration)**

Ist der Bildschirm nicht sauber abgestimmt, reagiert der Nähcomputer

unsauber beim Anwählen eines Feldes. Der Bildschirm muss kalibriert werden.

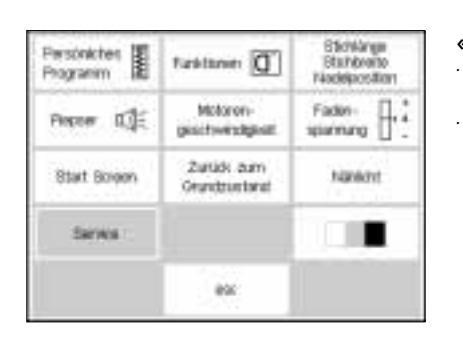

Bittertem

**Venus** 

**Robinson** 

justice und

esc

#### **«Setup»-Menü**

- · externe «Setup»-Taste drücken = Auswahl erscheint
- · «Service»-Feld drücken

#### **Service Bildschirm**

- · «Service»-Bildschirm erscheint
- · Feld «Bildschirm» drücken

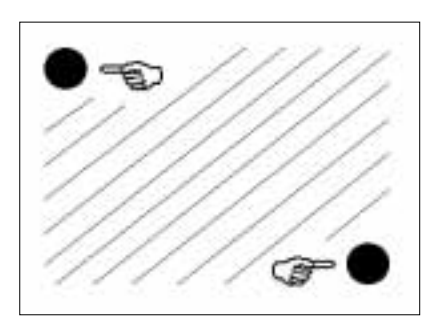

#### **Abstimmung (Kalibration)**

· Kalibrationsbildschirm erscheint

#### **Wichtig:**

Beim Kalibrieren NUR die schwarzen Punkte berühren. Ist der Bildschirm falsch kalibriert worden, muss ein Techniker beigezogen werden.

- die schwarzen Punkte drücken · Reihenfolge ist unwichtig
- · die Berührung der Punkte wird mit Piepston bestätigt
- · geht automatisch zur Serviceanzeige zurück
- · «esc»-Feld drücken =
- zum «Setup»-Menü zurückkehren · «esc»-Feld drücken =
- zurück zur letzten Anwendung

## **Stickrahmenjustierung**

Diese Justierung ist die Abstimmung der Nadel zur Mitte des Stickrahmens (Spezialzubehör). Die Stickrahmen-

#### Blicklarge Personiches ¥ Blunteren fundame: 0 Programm Motoron-Fade-Piecer, ILE **BESTERVINGS** Zutütk zum **Start Borgen** hizward Oranitrantwell ▪ Sarwa т ico.

#### **«Setup»-Menü aufrufen**

· externe «Setup»-Taste drücken = es erscheint das Auswahlmenü · «Service»-Feld drücken

justierung kann nur ausgeführt werden, wenn das Stickmodul angeschlossen ist.

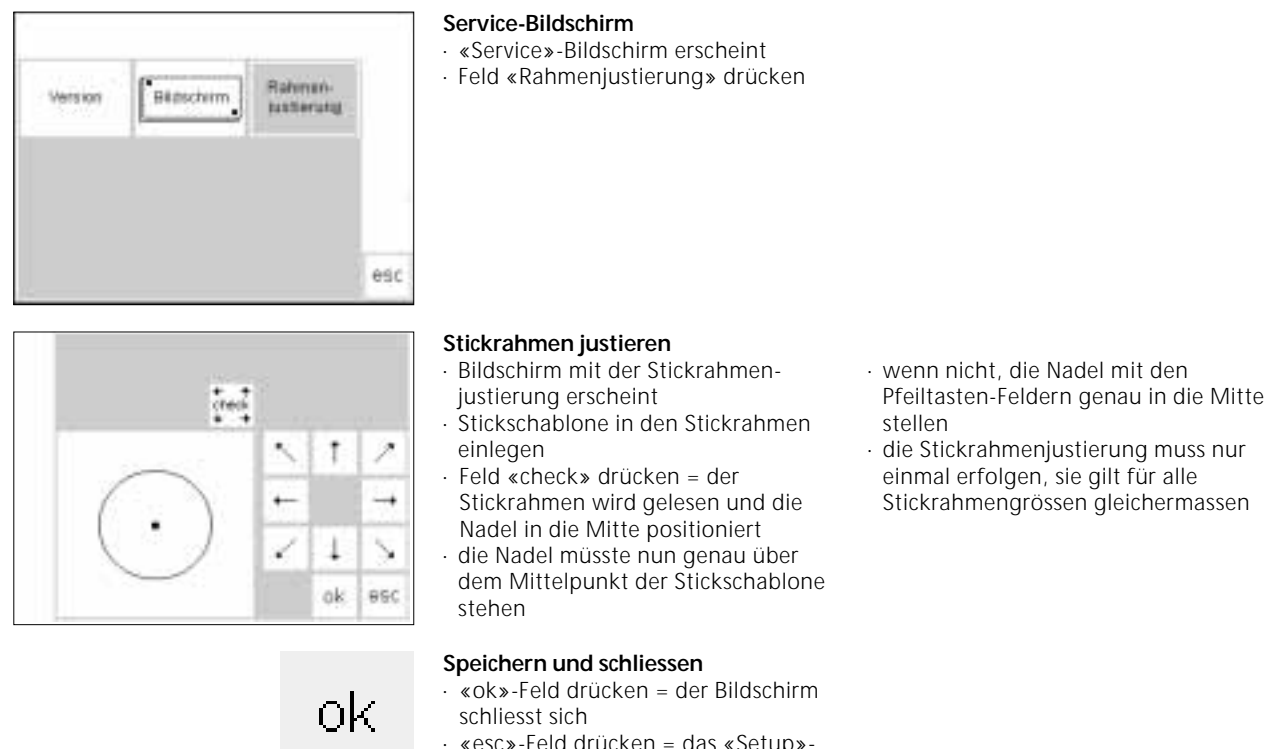

- · «esc»-Feld drücken = das «Setup»- Programm verlassen
- · «check»-Taste im Layout 1 drücken · die Stickrahmenjustierung ist damit abgeschlossen

## **Kontrast einstellen**

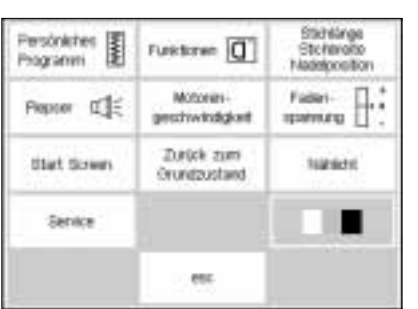

Der Bildschirm-Kontrast kann angepasst werden.

#### **«Setup»-Menü aufrufen**

- · externe «Setup»-Taste drücken = es erscheint das Auswahl-Menü
- · Feld «Kontrast» (immer im
- Bildschirm unten rechts) drücken · Bildschirm mit der
- «Kontrastanzeige» erscheint

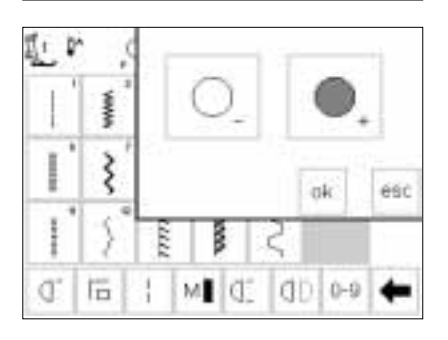

### **Kontrast einstellen**

- · im kleinen Kontrast-Bildschirm befinden sich die beiden Felder für heller (–) und dunkler (+)
- Drücken eines Feldes bewirkt einen stärkeren oder schwächeren Kontrast im Originalbildschirm
- · links der eingeschobenen Kontrastanzeige sind die Felder des Originalbildschirms erkennbar
- hier können die Feinabstimmungen kontrolliert werden

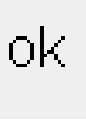

#### **Veränderungen speichern und Anwendung schliessen**

· «ok»-Feld drücken

- · die Änderungen werden gespeichert
- · der Bildschirm wird geschlossen
- · der Ausgangsbildschirm im «Setup» erscheint

## **Setup-Programm verlassen**

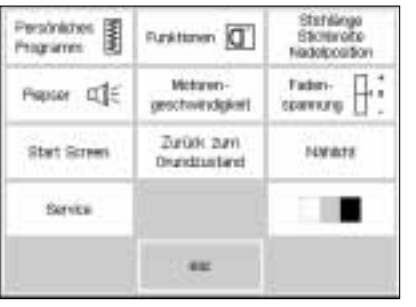

#### **Setup-Programm verlassen**

- · «esc»-Feld drücken
- · das Setup-Programm wird geschlossen

## **eco-Funktion**

#### **eco-Funktion**

Die grüne eco-Funktionstaste ist eine Energie-Spartaste. Wenn die eco-Funktion eingeschaltet ist, reduziert sich der Stromverbrauch um ca. 50%.

Die eco-Funktion ist sinnvoll bei einem längeren Arbeitsunterbruch, bei dem der Nähcomputer aber nicht ausgeschaltet werden soll.

Die eco-Funktion dient gleichzeitig als eine «Kindersicherung». Durch das Starten des eco-Programmes wird der Nähcomputer «gesperrt» und der Fussanlasser ist inaktiv. Die zuletzt

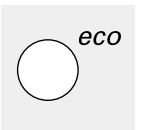

#### **eco-Taste**

- · externe grüne «eco»-Taste drücken
- · der Stromverbrauch wird um ca. 50% reduziert
- besondere Verwendung: bei einem längeren Unterbruch der Arbeit

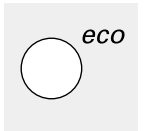

#### **Zurückholen des Bildschirms**

· erneutes Drücken der externen «eco»-Taste

die normale Funktion des Nähcomputers ist wiederhergestellt

- · die Arbeit kann da weitergehen, wo
- der Unterbruch stattgefunden hat · die eco-Funktion wird gelöscht, wenn
- der Nähcomputer abgeschaltet wird

gewählte Bildschirmanzeige, alle Angaben im Memory und alle weiteren Funktionen bleiben aktiv. Der Bildschirm wird dunkel, die Angaben auf dem Bildschirm sind nur noch sehr schwach zu lesen. Erst nach dem Ausschalten des eco-Programmes (Taste einmal drücken), ist der Nähcomputer wieder näh- oder stickbereit und kehrt zur letzten Anwendung zurück.

## **Spezialzubehör**

Die folgenden Seiten bieten einen Überblick über das Zubehör und die verschiedenen Ergänzungen für den **artista Nähcomputer**. Diese Ergänzungen kombiniert mit dem

Nähcomputer bieten dem Ausdruck Ihrer Kreativität unbegrenzte Möglichkeiten. Fragen Sie im **BERNINA**-Fachgeschäft nach mehr Details!

## **CPS-Programm**

#### **CPS-Programm (Costumized Pattern Selection)**

#### **Nähcomputer**

Dieses Computerprogramm ermöglicht Ihnen, verschiedene Stichmuster auszutauschen.

Das CPS-Programm stellt insgesamt eine Erweiterung der Möglichkeiten Ihres Nähcomputers dar.

Erkundigen Sie sich in Ihrem **BERNINA**-Fachgeschäft!

#### **Stickmodul (Sonderzubehör)**

Dieses Computerprogramm ermöglicht Ihnen, die auf dem Stickmodul vorhandenen Stickmuster und Alphabete auszutauschen.

## **Stickmodul (Sonderzubehör)**

Das Stickmodul ist eine tolle Ergänzung zu Ihrem Nähcomputer. Damit sind Ihnen unbegrenzte Möglichkeiten geboten, Ihre Ideen und Ihre ganze Kreativität zu verwirklichen. Das Stickmodul bietet die Möglichkeit,

viele wunderschöne Motive in Farbe zu sticken.

Es wird an den Nähcomputer geschoben und auf der rechten Seite, in dem dafür vorgesehenen externen Anschluss, angeschlossen.

#### **Stickmodul anschliessen**

- · Nähcomputer ausschalten
- · Zubehörbox entfernen Stickmodul an die Rückseite des
- Nähcomputer-Freiarmes schieben
- · den Nocken des Stickmoduls in der Grundplatte des Nähcomputers (hinten rechts) einrasten lassen

#### **Musterangebot**

- · Feld «Stickmodul» drücken
- · die Stickmuster des Stickmoduls werden angezeigt, können gewählt und gestickt werden
- · «Teddybär»-Symbol drücken
- die Muster aus der Stickmusterkarte werden angezeigt und können gestickt werden

In der Software sind bereits einige Muster (inkl. Alphabete) gespeichert. Diese sind am Bildschirm des Nähcomputers abrufbar und können sehr einfach gestickt werden. Sie können die Muster auch vergrössern, verkleinern, spiegeln usw. Zusätzliche Stickkarten zu vielen Themen sind erhältlich. Die Musterkarten in den Schlitz des Stickmoduls schieben und bereits sind die Muster stickbereit.

Eine genaue Bedienungsanleitung liegt dem Stickmodul bei.

- · Stecker in den Anschluss der rechten Nähcomputerseite einstecken (Symbol Stickmodul)
- · Nähcomputer einschalten
- · die Position, Grösse und Stickdichte der Muster können verändert werden
- · die Muster können gespiegelt und gedreht werden
- · eine genaue Bedienungsanleitung liegt dem Stickmodul bei

## **Stickmusterkarten (Spezialzubehör)**

Vorprogrammierte Stickmusterkarten sind als Ergänzung zu den bereits im Stickmodul enthaltenen Stickmustern erhältlich.

Die Karten enthalten eine ganze Anzahl von Mustern zu einem bestimmten Thema. Die Themenbereiche werden laufend ergänzt und erweitert, so dass Ihnen bald eine grosse Bibliothek mit den unterschiedlichsten Stickmustern zur Verfügung steht.

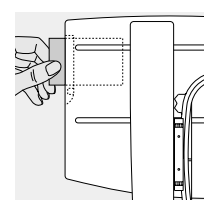

#### **Stickmusterkarte einschieben**

- · Nähcomputer ausschalten
- Stickmusterkarte in den dafür vorgesehenen Schlitz im Stickmodul einschieben

Die Stickmusterkarte wird in den dafür vorgesehenen Schlitz im Stickmodul eingeschoben. Sofort kann der Karteninhalt auf dem Bildschirm abgerufen werden, genauso wie die bereits fest einprogrammierten Muster des Stickmoduls.
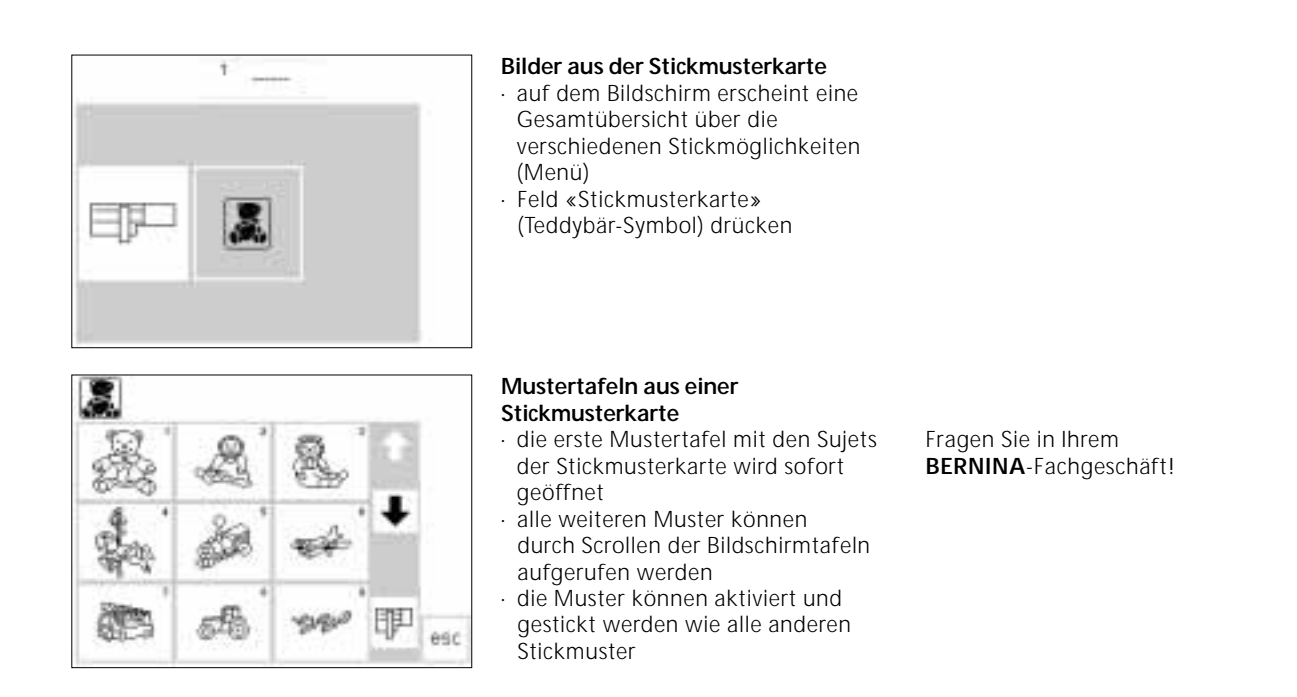

# **PC-Sticksoftware (Sonderzubehör)**

Mit der **BERNINA** PC-Sticksoftware lassen sich auf dem Personal Computer (PC) bestehende Muster kombinieren, ergänzen, spiegeln und in der Grösse verändern.

Sie können ebenfalls komplett eigene Stickmuster, bis zu einer Grösse von 155 x 200 mm, anfertigen. Vom ersten Entwurf bis zur fertigen Musterumsetzung liegt der Prozess in Ihrer Hand. Der eigene, persönliche Geschmack entscheidet!

Die fertigen Kreationen werden via Verbindungskabel (9-poliger Anschluss am Nähcomputer) direkt auf das Stickmodul übertragen und ausgestickt.

Die Stickmuster können auch auf eine Memory-Karte oder im Stickmodul gespeichert werden.

Die Windows-Bedieneroberfläche dieser PC-Programme erlaubt ein einfaches, schnelles und exaktes Arbeiten. Ein handelsüblicher Scanner kann die Kreationen wesentlich vereinfachen.

#### **Möglichkeiten für das Speichern der PC-Muster:**

- · im Computer selbst
- · auf einer Memory-Karte eingesteckt im Stickmodul
- · auf einer Memory-Karte eingesteckt in der reader/writer-Box (Sonderzubehör)
- · im Stickmodul selbst

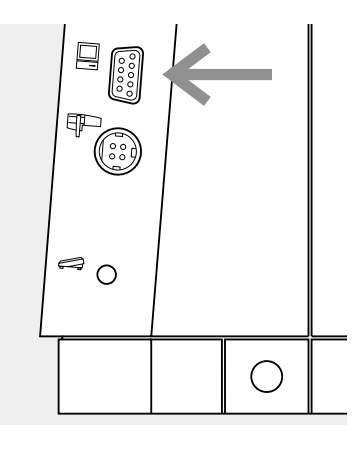

#### **Verbindungskabel vom PC an den Nähcomputer stecken**

- · Nähcomputer ausschalten bevor das Verbindungskabel eingesteckt wird
- · Verbindungskabel in den dafür vorgesehenen Anschluss auf der rechten Seite des Nähcomputers stecken (PC-Symbol)
- · Nähcomputer einschalten

Eine ausführliche Bedienungsanleitung liegt den «artista»- Programmen bei!

Fragen Sie in Ihrem **BERNINA**-Fachgeschäft!

# **Wichtiges rund um die Nähmaschinennadel**

#### **Nähcomputer, Nadel und Faden**

Ihre BERNINA hat das Nadelsystem 130/705H.

#### **Nadel und Faden**

Handelsübliche Nadelstärken sind Nr. 70 bis Nr. 120. Je feiner die Nadel, desto niedriger die Nummer. Welche Nadel zu welchem Faden passt, ist aus der Tabelle

ersichtlich.

Welche Nadelstärke verwendet werden soll, hängt vom gewählten Faden ab. Die Nadel muss zum Faden passen.

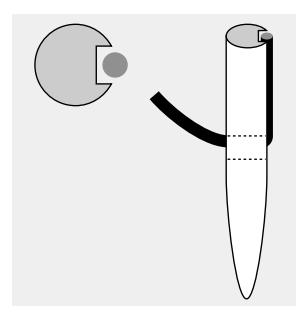

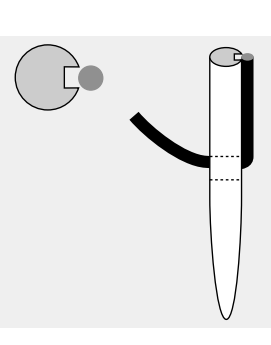

#### **Nadel-Fadenverhältnis richtig**

Der Faden legt sich beim Nähen in die lange Rille der Nadel.

#### **Nadel und Nähgut Zustand der Nadel**

Die Nadel muss einwandfrei sein. Nähschwierigkeiten entstehen bei beschädigten Nadeln

#### **Nadel-Fadenverhältnis unpassend**

Die Nadel ist zu fein, der Faden findet in der Rille keinen Platz, es entstehen Fehlstiche.

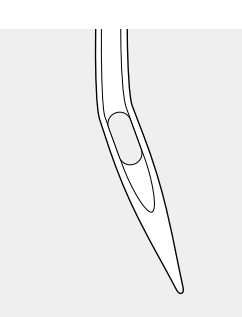

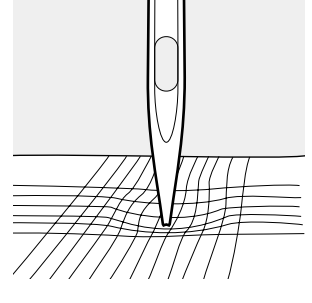

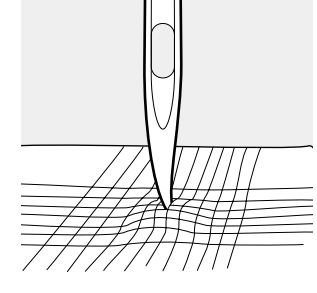

Krumme Nadel Stumpfe Nadel Nadel Nadelspitze mit Häkchen

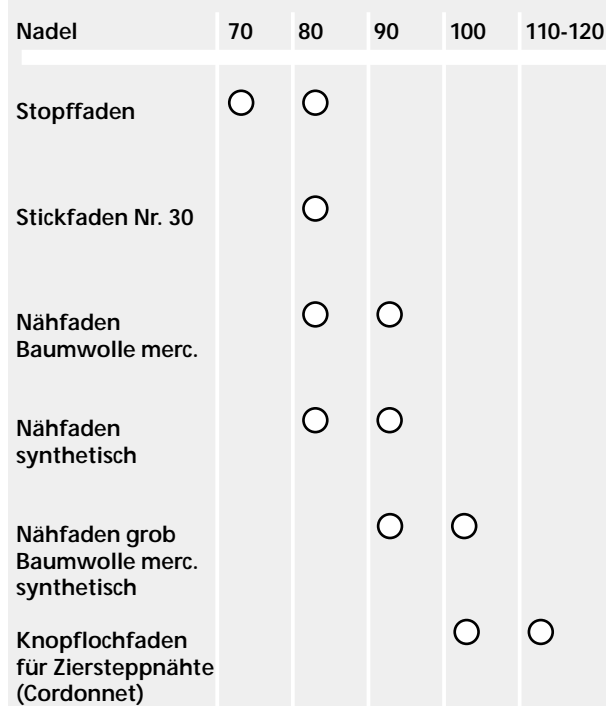

# **Wichtiges rund um die Nähmaschinennadel**

Spezielle Materialien sind mit der entsprechenden Spezialnadel einfacher zu verarbeiten. Die verschiedensten Nähmaschinennadeln erhalten Sie im **BERNINA** Fachgeschäft.

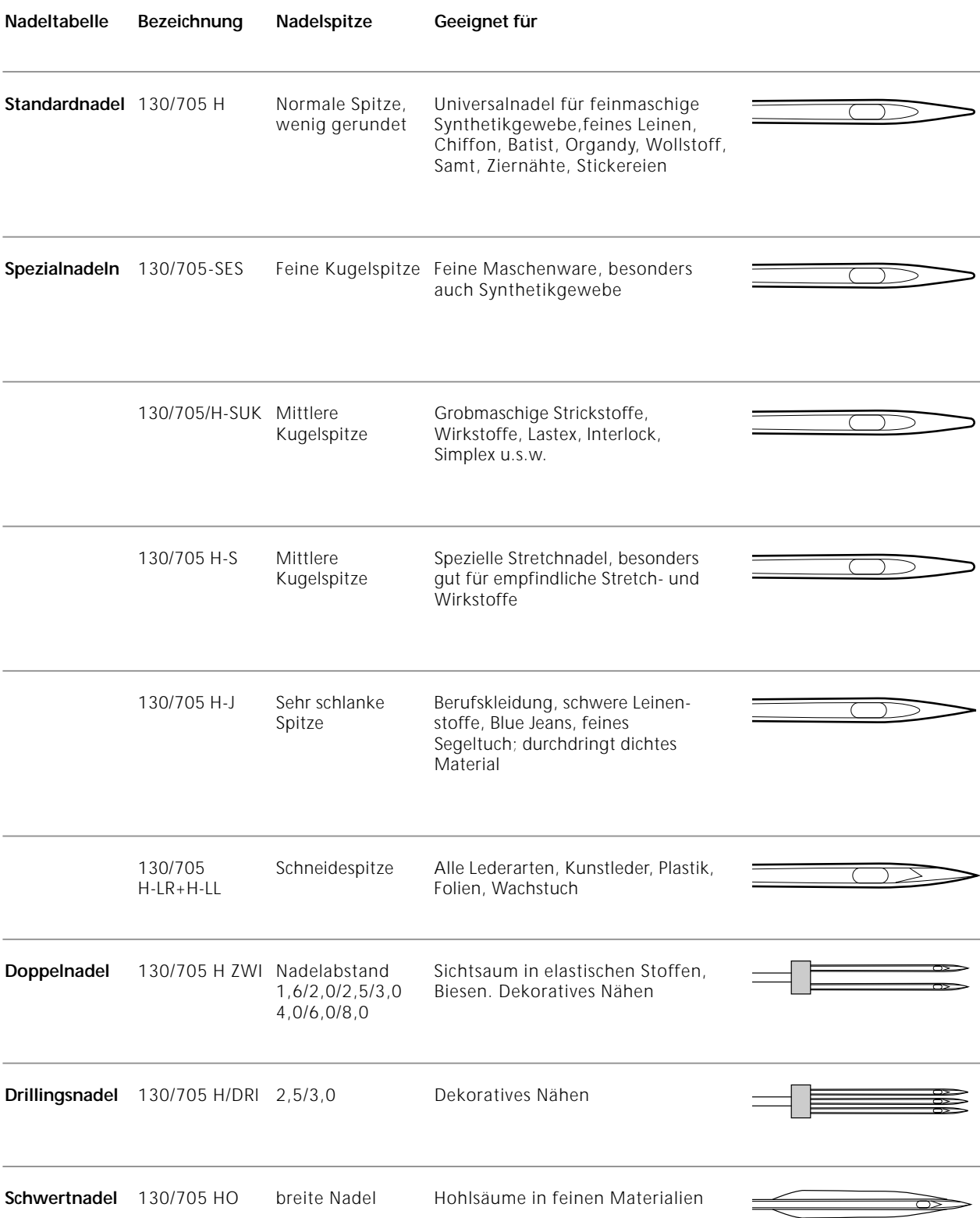

# **Transporteur und Stofftransport**

#### **Transporteur und Stichlänge**

Bei jedem Stich bewegt sich der Transporteur um einen Schritt. Die Länge des Schrittes hängt von der gewählten Stichlänge ab. Bei sehr kurzer Stichlänge sind die Schritte

#### **Wichtig**

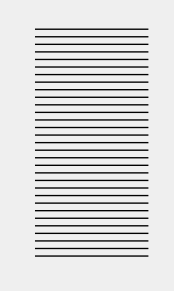

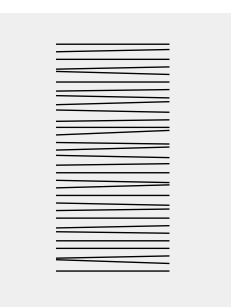

Ziehen oder stossen verursacht «Lücken»

Nähgut gleichmässig gleiten lassen!

#### **Höhenausgleichplättchen**

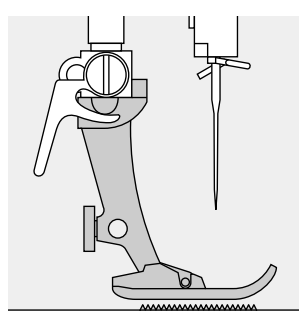

Der Transporteur kann nur normal arbeiten, wenn der Nähfuss waagrecht aufliegt.

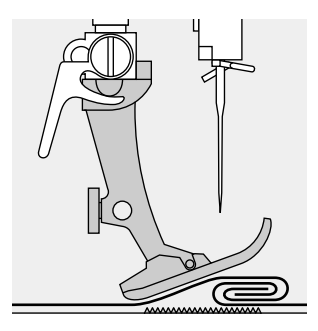

Wenn der Nähfuss an einer dicken Nahtstelle «schräg» steht, kann der Transporteur nicht in den Stoff greifen. Das Nähgut staut.

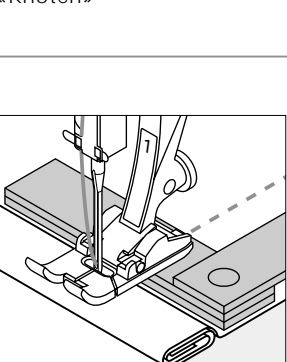

Zum Ausgleichen der Nahthöhe je nach Bedarf ein, zwei oder drei Plättchen des Höhenausgleiches hinter die Nadel unter den Nähfuss legen.

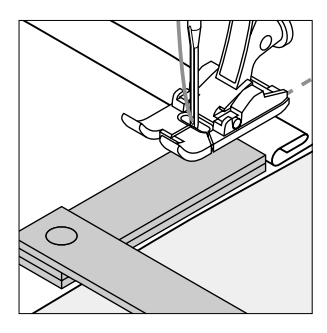

Zum Ausgleichen der Nahthöhe vor dem Nähfuss ein oder mehrere Plättchen auf der rechten Seite des Nähfusses bis dicht an die Nadel legen. Nähen bis der ganze Nähfuss die dicke Nahtstelle passiert hat, Plättchen entfernen.

#### **Transporteur und das Nähen von Ecken**

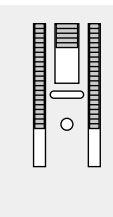

Wegen der Breite des Stichlochs liegen die äusseren Transporteurreihen ziemlich weit auseinander.

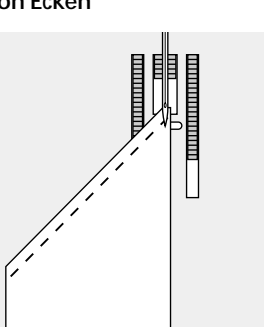

Beim Nähen von Ecken wird das Nähgut schlecht transportiert, weil nur ein Teil des Nähgutes wirklich auf dem Transporteur liegt.

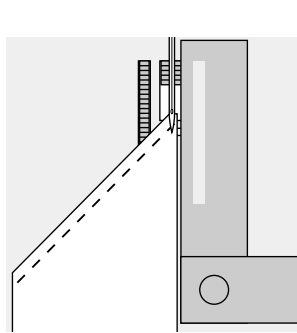

Legt man seitlich ein oder mehrere Plättchen auf der rechten Seite des Nähfusses bis dicht an die Nähgutkante, wird der Stoff gleichmässig transportiert.

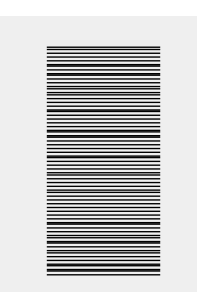

extrem klein. Der Stoff gleitet nur langsam unter dem Nähfuss, auch bei vollem Nähtempo, z.B. Knopflöcher. Raupennaht wird mit sehr kurzer Stichlänge genäht.

Zurückhalten verursacht «Knoten»

# **Reinigen**

Wenn der Nähcomputer in einem kalten Raum aufbewahrt wird, stellen Sie ihn vor Gebrauch ca. 1 Stunde in einen warmen Raum.

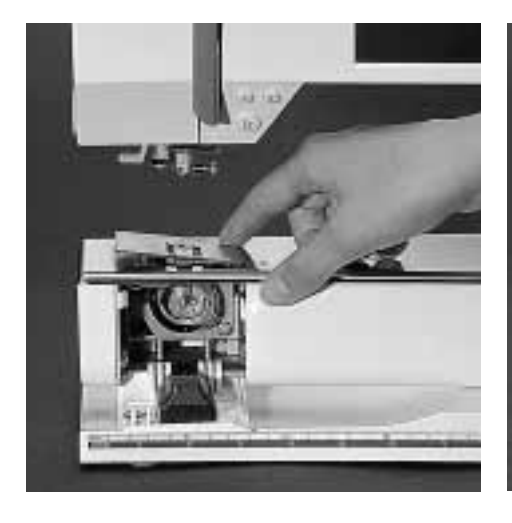

#### **Reinigen**

Fadenrückstände unter der Stichplatte und um den Greifer von Zeit zu Zeit entfernen.

- · Hauptschalter auf «0»
- · Nähfuss und Nadel entfernen
- · Klappdeckel am Freiarm öffnen
- · Stichplatte hinten rechts nach unten drücken und wegnehmen
- · mit dem Pinsel reinigen
- · Stichplatte wieder einsetzen

#### **Reinigen des Bildschirms**

mit weichem, leicht feuchtem Tuch

#### **Reinigen des Nähcomputers**

- · mit weichem, leicht feuchtem Tuch
- · bei starker Verschmutzung wenige
- Tropfen Geschirrspülmittel mit etwas Leitungswasser mischen (nicht tropfend)

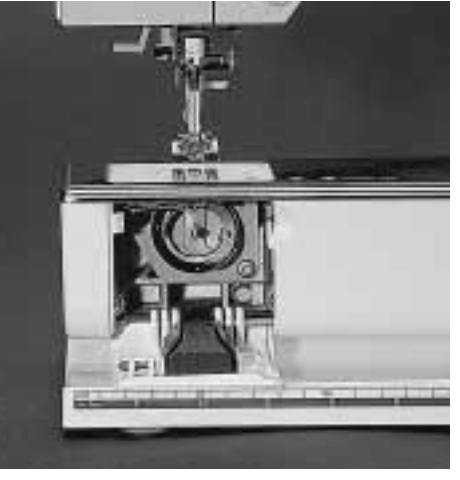

#### **Reinigen des Greifers**

- · Hauptschalter auf «0»
- · Spulenkapsel herausnehmen
- · Greiferbahn reinigen; dazu keine spitzen Gegenstände verwenden
- · Spulenkapsel einsetzen

#### **Ölen**

- · einige Tropfen Öl in die Greiferbahn geben (1–3 Tropfen)
- · Nähcomputer im Leerlauf (ohne Faden) kurz laufen lassen
- · damit wird ein Verschmutzen des Nähgutes verhindert

# **Hinweis:**

**Zum Reinigen niemals Alkohol, Benzin, Verdünner bzw. ätzende Flüssigkeiten verwenden!**

# **Glühlampe auswechseln**

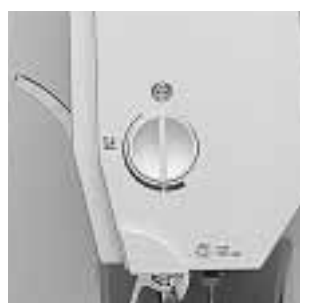

#### **Ständerkopf**

- · Hauptschalter auf«0»
- · Schraube am Ständerkopf lösen

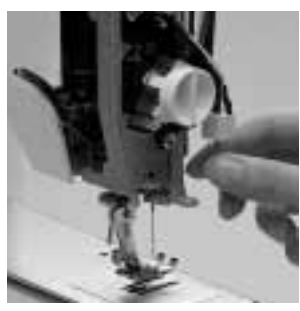

#### **Glühlampe wechseln**

- · Frontdeckel entfernen · Glühlampe nach unten
- wegziehen
- · neue Glühlampe einsetzen (Bezeichnung)
- · Frontdeckel aufsetzen und anschrauben

**Hinweis: Glühlampen Typ Glassockellampe 12 V 5 W Sockel W 2.1 x 9.5 d verwenden!**

#### **Achtung: Glühlampe vor dem Auswechseln erkalten lassen!**

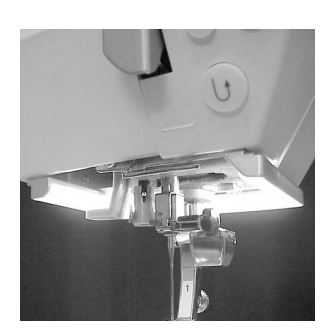

**Achtung: Bei Ausführungen mit neuem Nählicht s. S. 78**

**Bitte Sicherheitshinweise beachten!**

# **Vermeiden und Beheben von Störungen**

**In den meisten Fällen können Sie die Ursachen für fehlerhaftes Verhalten des Nähcomputers erkennen, wenn Sie folgende Hinweise beachten.**

#### **Prüfen Sie ob:**

- · Ober- und Unterfaden richtig eingefädelt sind
- · die Nadel richtig eingesetzt ist, flache Seite des Kolbens hinten
- · die Nadelstärke stimmt; siehe Nadel/Fadentabelle
- · der Nähcomputer gereinigt ist; evtl. Fadenrückstände beseitigen
- · der Greifer gereinigt ist
- zwischen den Fadenspannscheiben und unter der Spulenkapselfeder Fadenreste eingeklemmt sind

#### **Oberfaden reisst**

- · Oberfadenspannung zu fest
- · minderwertige Nadeln; Nadeln kaufen Sie am besten im **BERNINA**-Fachgeschäft
- Nadel falsch eingesetzt; flache Seite des Kolbens muss hinten sein
- · Nadel stumpf oder krumm
- · minderwertiger Faden; Faden mit Knoten, Faden zu alt, ausgetrocknet
- · passende Fadenablaufscheibe verwenden
- Stichloch oder Greiferspitze beschädigt; Nähcomputer ins Fachgeschäft bringen

#### **Unterfaden reisst**

- · Unterfadenspannung zu stark
- · Unterfaden klemmt in der Kapsel; Spule ersetzen
- Loch in der Stichplatte von Nadel zerstochen; muss von einer Fachperson poliert werden
- Nadel stumpf oder krumm

#### **Fehlstiche**

- · Falsche Nadel; nur Nadelsystem 130/705H verwenden
- · Nadel krumm oder stumpf; nicht richtig eingesetzt, beim Einsetzen ganz nach oben schieben
- · minderwertige, schlecht polierte Nadel
- · Form der Nadelspitze passt nicht zum Nähgut; wenn nötig, Kugelspitze für Maschenmaterial und Schneidespitze für hartes Leder verwenden

#### **Nadel bricht**

- · Schraube zum Befestigen der Nadel zu wenig angezogen
- · Nähgut wurde nach vorn statt nach hinten unter dem Nähfuss weggezogen
- · beim Nähen über dicke Stellen wurde das Nähgut geschoben während sich die Nadel im Stoff befand; Jeansfuss verwenden
- für mehr Informationen über die Nadel, siehe Bedienungsanleitung (Seiten 74–75)

#### **Nahtfehler**

- · Fadenreste zwischen den Fadenspannscheiben
- · Fadenreste unter der Spulenkapselfeder
- · falsch eingefädelt; Ober-und Unterfaden kontrollieren
- · passende Fadenablaufscheibe verwenden

#### **Nähcomputer läuft nicht oder nur langsam**

- · Stecker nicht ganz eingesteckt
- · Hauptschalter auf «0»
- · Nähcomputer kommt aus kaltem Raum
- · Spuler noch eingeschaltet

#### **Nähcomputer näht rückwärts**

· Funktion «permanent Rückwärtsnähen» ist noch eingeschaltet

#### **CFL-Nählicht defekt**

· Bitte beachten Sie, dass es verboten ist, das CFL-Nählicht von einer nicht-autorisierten Fachperson auszuwechseln. Bei Maschinen mit dem neuen CFL-Nählicht darf das Nählicht NUR durch einen autorisierten Bernina-Händler ausgewechselt werden.

# **Worterklärungen (Lexikon)**

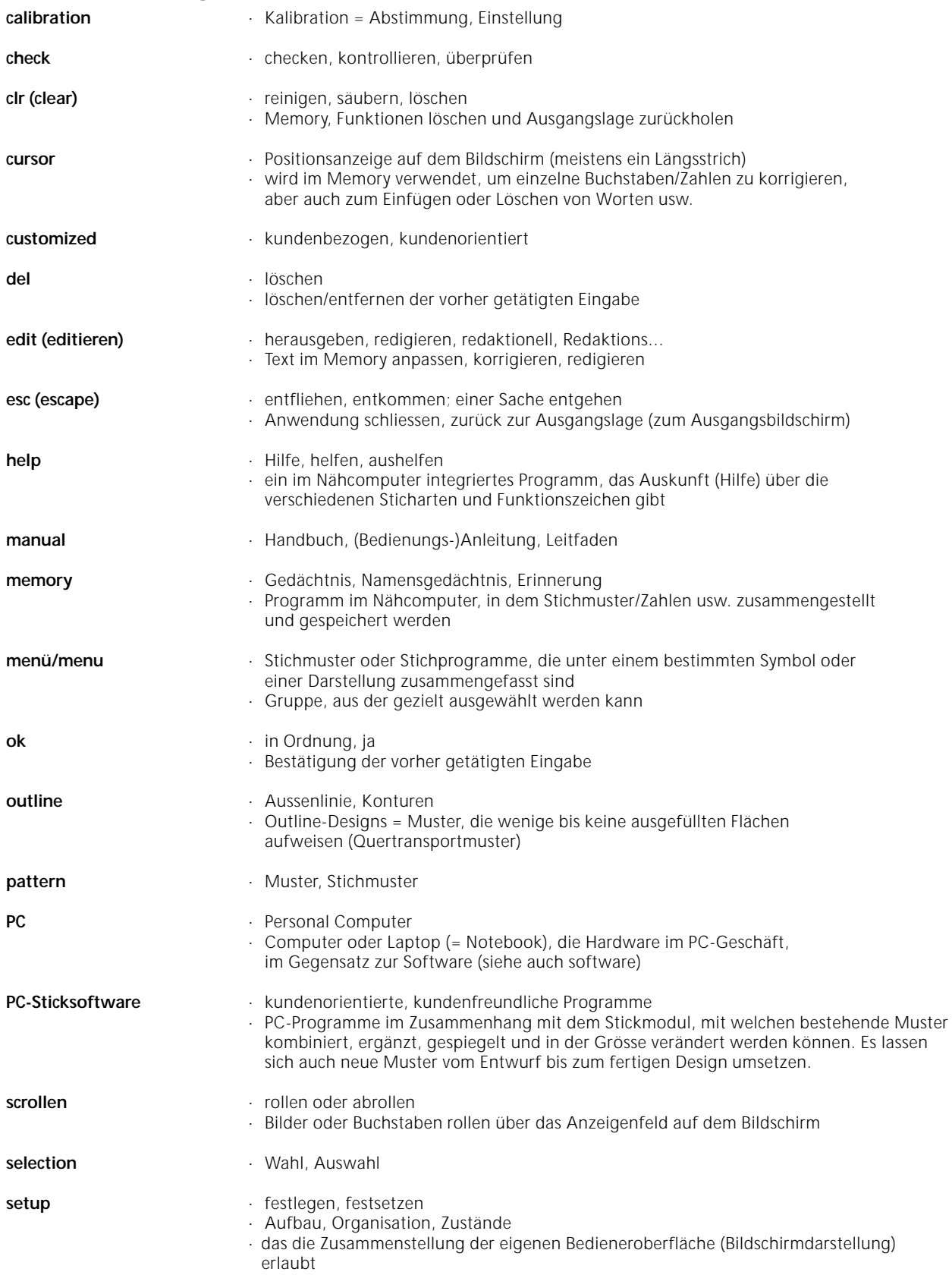

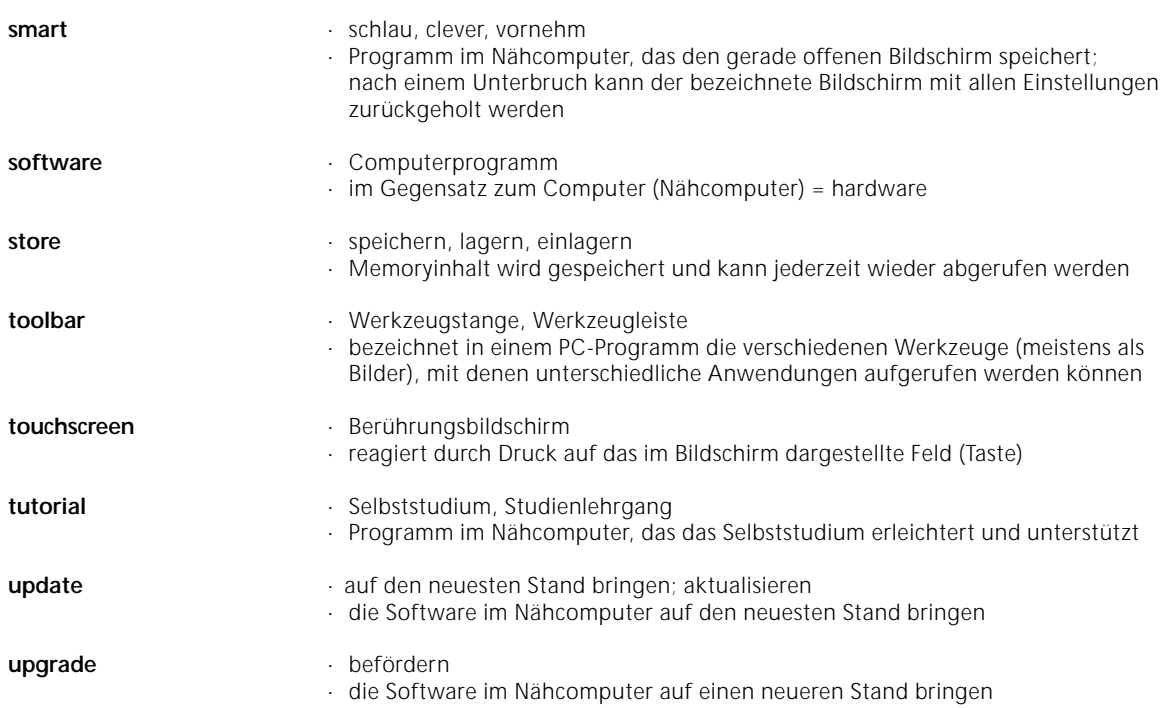

# **Index**

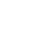

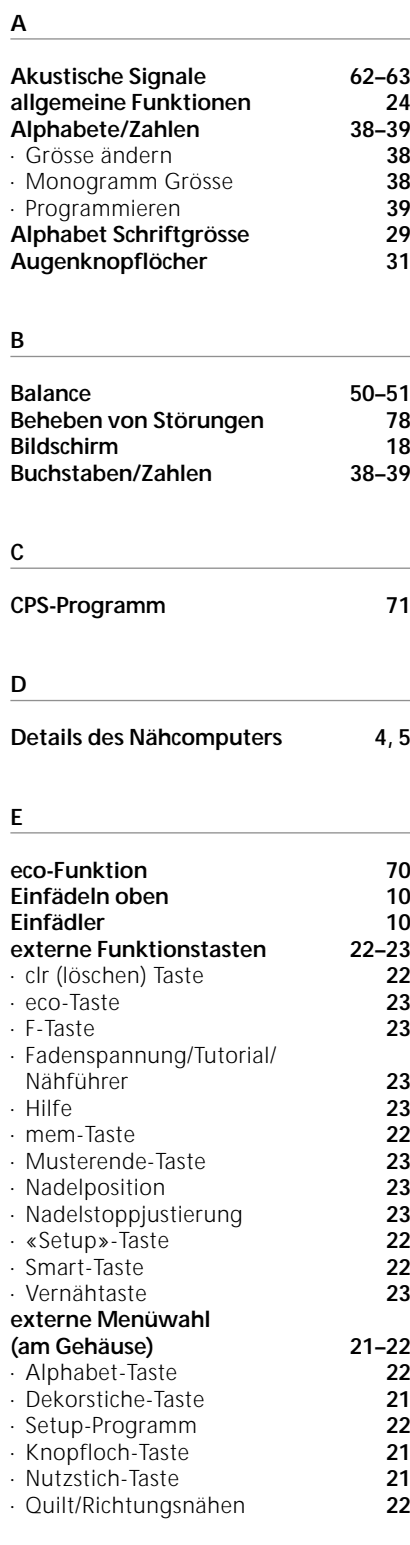

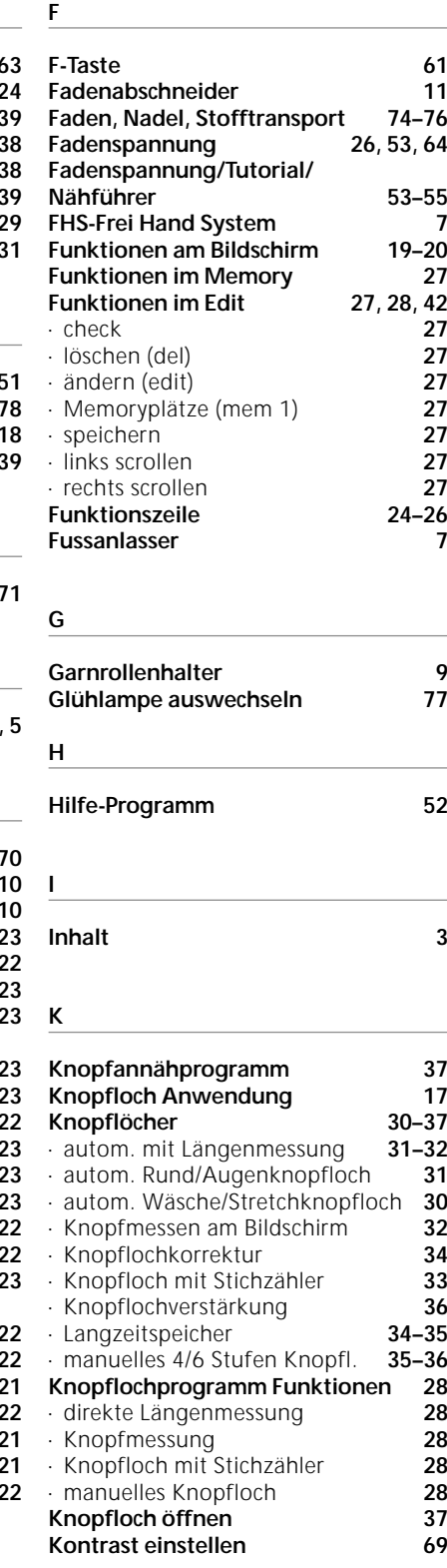

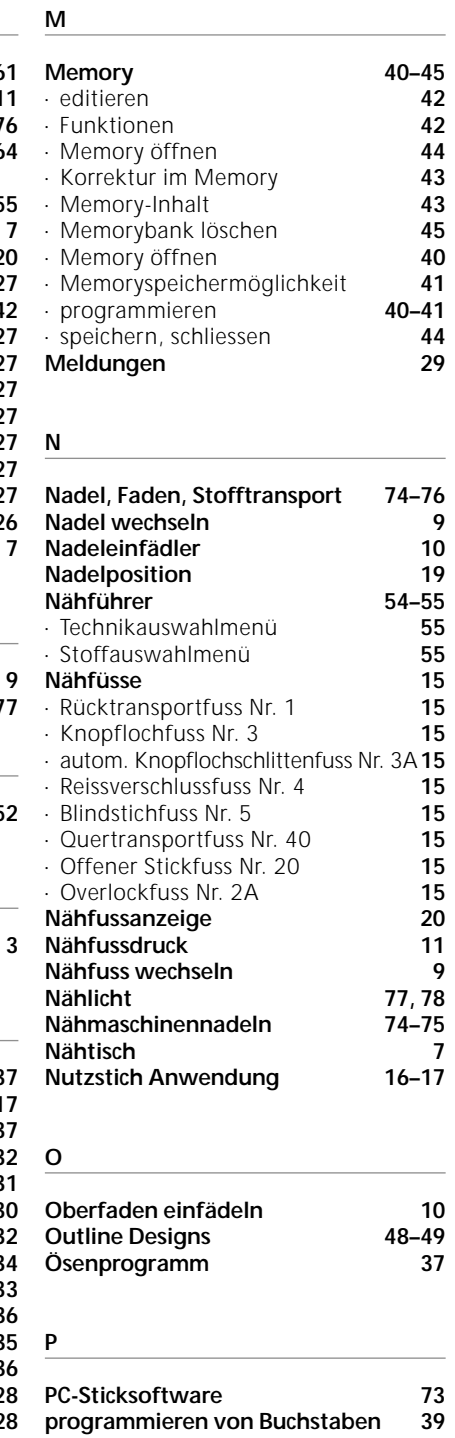

**programmieren von Zahlen 39 Piepser 62–63 programmieren im Memory 40–42**

#### **L**

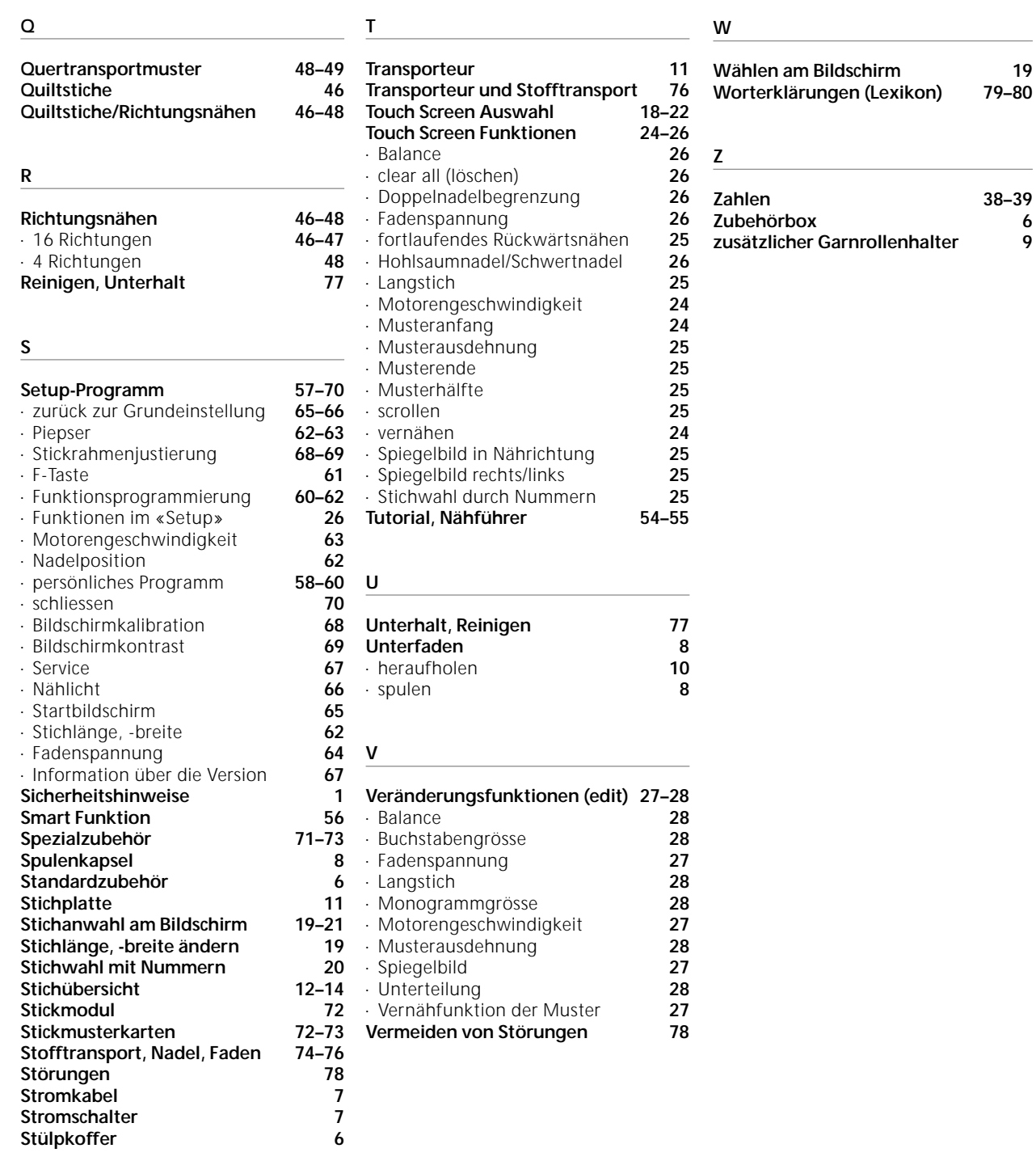

# **Nähanleitung artista 180**

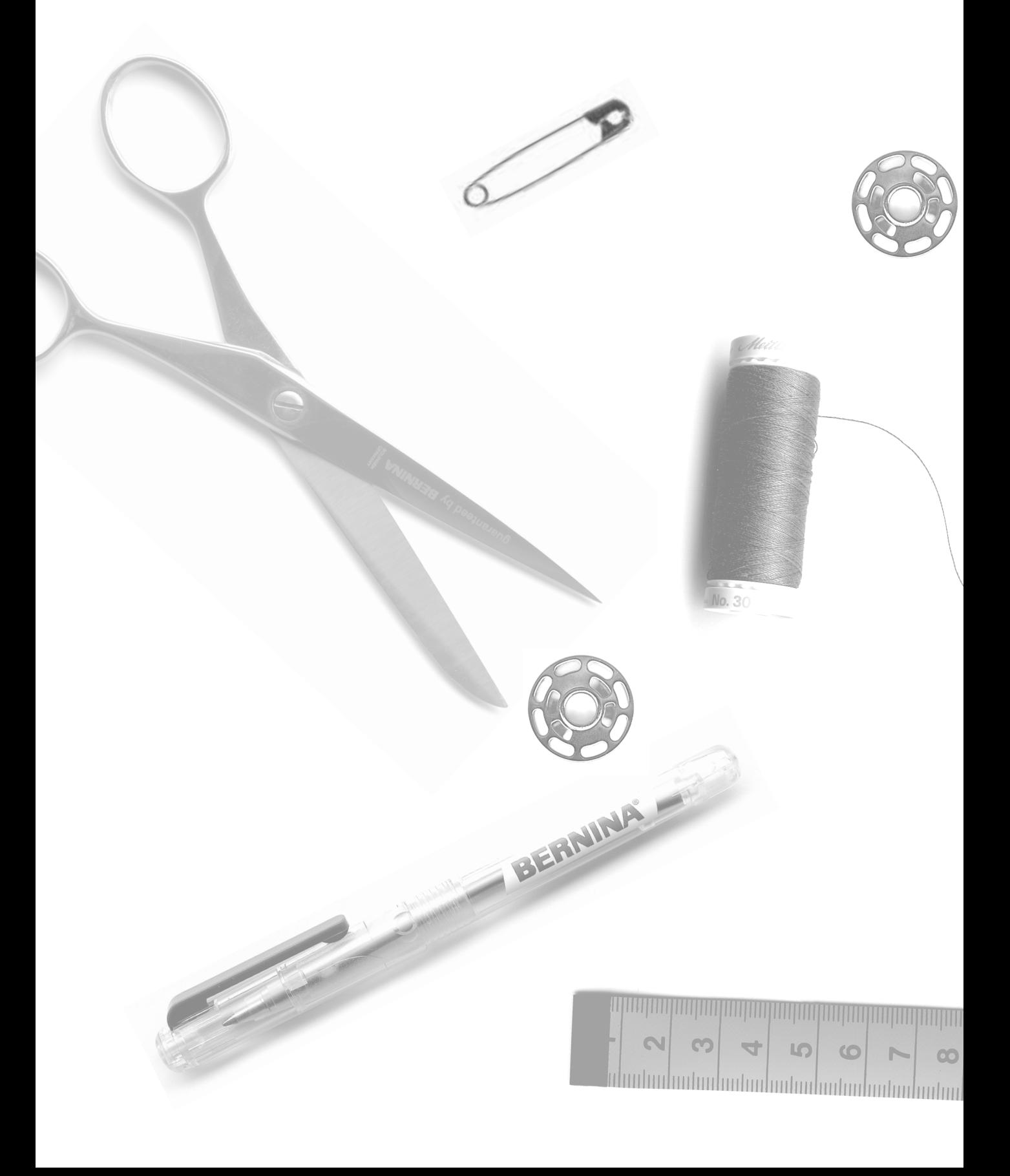

- **Geradstich, Zickzackstich** 2–5
	- **Persönlicher Speicher** 6
- **Nähte mit Nutzstichen** 7–11
- **Nähen von Maschenmaterial** 12, 13
	- **Reissverschluss** 14
	- **Langstich** 15
	- **Heftstich** 16
	- **Blindsaum** 17
- **Gummiband, Perlgarn** 18, 19
	- **Riegelprogramm** 20
- **Knopflöcher** 21–28
	- **Knopfannähprogramm** 29
	- **Ösen** 30
- **Flicken, Stopfen** 31–34
	- **Dekorstiche** 35
	- **Kreuzstiche** 36
- **Quiltstiche** 37–39
	- **Dekorstiche kombinieren mit Funktionen** 40
- **Nutz- und Dekorstiche im Memory** 41–43
- **16 Nährichtungen** 44, 45
	- **4 Nährichtungen** 46
- **Quertransportmuster** 47–49
- **Balance** 50, 51
	- **Index** 52

# **Geradstich**

Stichwahl: Nadel: Faden:

**Geradstich Nr. 1 Grösse und Typ entsprechend Stoff Baumwolle/Polyester oben (Nähposition)** Transporteur: **Rücktransportfuss Nr. 1** Nähfuss:

#### **Geradstich**

- · der Nähcomputer ist nach dem Einschalten sofort nähbereit (Geradstich)
- · nach drei Sekunden erlöscht die Willkommen-Anzeige und der Nähcomputer schaltet sofort zur Nutzstichtafel mit dem vorgewählten Geradstich

#### **Bildschirmanzeige**

- · Nähfussanzeige 1
- · Grundeinstellung für den Geradstich
- · Grundeinstellung ist immer sichtbar

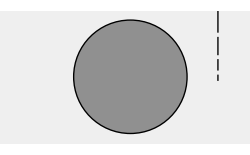

#### **Stichlänge verändern**

- Stichlänge kann während des Nähens verändert werden
- · Drehen des externen Knopfes zum Verändern der
- Stichlänge
- Stichlänge verlängern = nach rechts drehen
- · Stichlänge verkürzen = nach links drehen

#### **Nadelposition verschieben**

- · Drücken der externen Knöpfe zum Verschieben der Nadelposition, damit die Stiche genau platziert werden
- · jeder Knopfdruck bewegt die Nadel eine Position weiter < fünf Positionen nach links
	- > fünf Positionen nach rechts
- · total 11 Positionen, Mittelstellung inbegriffen
- · geeignet für Eckennähen, Absteppen, usw.

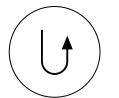

#### **Vernähen mit der Vernähtaste (am Ständerkopf)**

- · Vernähtaste drücken, Nähcomputer näht rückwärts
- · Vernähtaste loslassen, Nähcomputer näht vorwärts

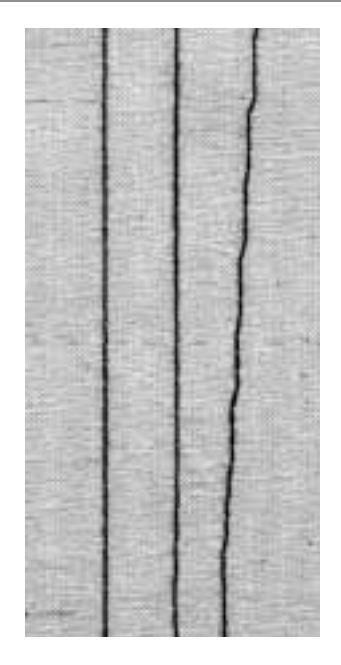

#### **A BC**

- **A** Geradstich in vorprogrammierter Länge von 2,25 mm
- **B** Geradstich mit veränderter Stichlänge
- **C** Geradstich mit veränderter Nadelposition

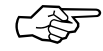

## **TIPP**

#### **Stichlänge dem Nähgut anpassen**

· z.B. für Jeansstoffe langer Stich (ca. 3–4 mm), für feine Stoffe kurze Stiche (2–2,5 mm)

#### **Stichlänge dem Faden anpassen**

· z.B. langer Stich beim Absteppen mit Cordonnetfaden (3–5 mm)

#### **Nadelstopp unten aktivieren**

· kein Verschieben des Nähguts beim Nachfassen

# **Vernähprogramm**

**Vernähprogramm Nr. 5 Grösse und Typ entsprechend Stoff** Nadel: **Baumwolle/Polyester** Faden: **oben (Nähposition)** Transporteur: **Rücktransportfuss Nr. 1** Nähfuss: Stichwahl:

#### **Vernähprogramm**

- · für alle Materialien
- · Vernähen von Nahtanfang und Nahtende · Rückwärtsstiche sind exakt auf der Naht

#### **Stichwahl**

- · gewünschtes Stichmusterfeld drücken
- · das Symbol der Vernähtaste erscheint auf dem Bildschirm

#### **Bildschirmanzeige**

- · Rücktransportfuss Nr. 1 wird empfohlen
- · Grundeinstellung für Stichlänge = 2,5 mm
- · Grundeinstellung für Stichbreite = 0 mm

#### **Nähbeginn**

- · Nähcomputer vernäht automatisch beim Nähbeginn (4 Stiche vorwärts, 4 Stiche zurück)
- · Fortsetzung mit einer Geradstichnaht vorwärts

#### **Nähende**

- · Vernähtaste am Ständerkopf kurz drücken =
- Nähcomputer vernäht automatisch (4 Stiche zurück, 4 Stiche vorwärts)
- · automatischer Stopp am Ende des Vernähprogramms

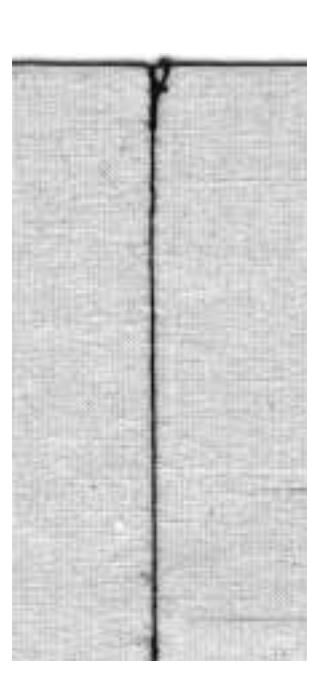

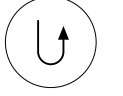

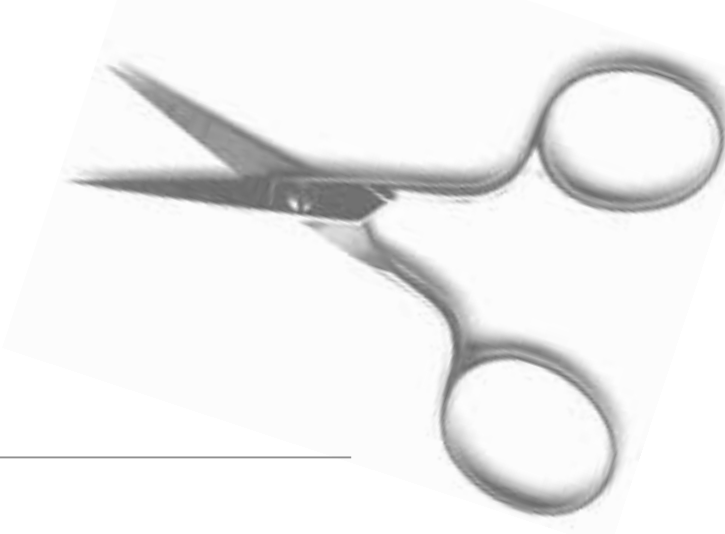

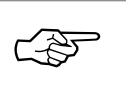

#### **Nähen von langen Nähten**

**TIPP**

· schnelleres Vernähen am Anfang und Ende

# **Kanten absteppen**

Stichwahl: Nadel: Faden: Transporteur: Nähfuss:

**Geradstich Nr. 1**

**Grösse und Typ entsprechend Stoff Baumwolle/Polyester/Cordonnet (Absteppen) oben (Nähposition) Rücktransportfuss Nr. 1, Blindstichfuss Nr. 5 oder Kantenabsteppfuss Nr. 10 (Sonderzubehör)**

# **5**

#### **Kanten schmal absteppen**

#### **Nadelposition**

- · linke Positionen für Aussenkanten
- · rechte Positionen für Einschlagkanten

#### **Nähfuss**

· Blindstichfuss Nr. 5

#### **Aussenkanten**

- · Stoffkante links an die Führung des Blindstichfusses legen
- · Nadelposition links im gewünschten Abstand zur Kante wählen

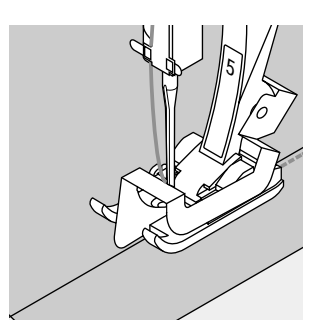

#### **Saumkanten**

- Stoffkante (innere, obere Kante des Saums) rechts an die Führung des Blindstichfusses legen
- Nadelposition wählen, um entlang der oberen Kante zu nähen

#### **Hinweis:**

Fuss Nr. 5 – linke Nadelpositionen oder ganz rechts Fuss Nr. 10 – alle Nadelpositionen möglich

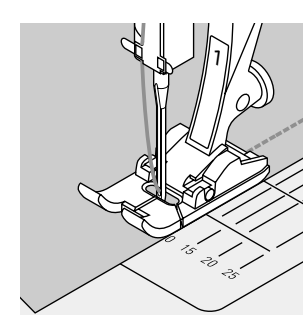

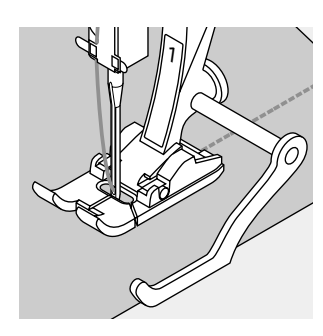

#### **Kanten breit absteppen**

#### **Nadelposition**

· alle Nadelpositionen möglich, je nach gewünschter Breite der Absteppnaht

#### **Nähfuss**

· Rücktransportfuss Nr. 1

#### **Stoffführung**

Nähfuss als Führung:

· Stoffkante der Nähfuss-Sohle entlang führen Stichplatte als Führung:

- Stoffkante den Markierungen auf der
- Stichplatte entlang führen (1cm bis 3 cm) Kantenlineal:
- Kantenlineal durch das Loch im Fuss-Schaft stecken · gewünschte Breite bestimmen
- · Schraube anziehen
- · Stoffkante dem Kantenlineal entlang führen
- zum Nähen paralleler Abstepplinien, Kantenlineal einer genähten Linie entlang führen

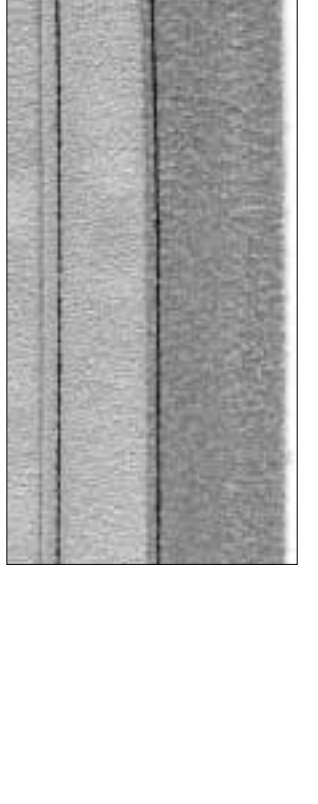

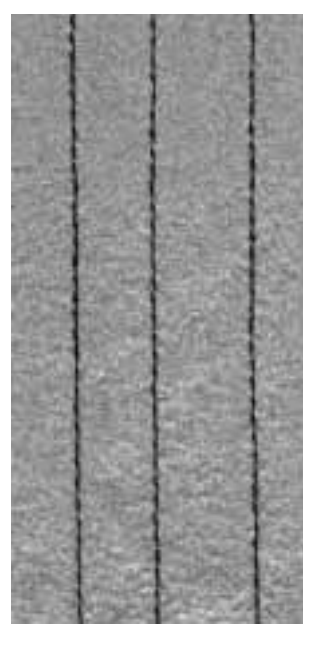

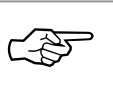

**TIPP** 

#### **Absteppen mit dem Kantenlineal**

· eine Hilfe zum Steppen von gleichmässigen Linien, Karos etc.

# **Zickzackstich**

 $\sim$ 

Stichwahl: Nadel: Faden: Transporteur: Nähfuss:

**Zickzackstich Nr. 2 Grösse und Typ entsprechend Stoff Baumwolle/Polyester oben (Nähposition) Rücktransportfuss Nr. 1**

#### **Zickzackstich**

- · für alle Materialien
- · zum Versäubern von Kanten
- · für dekorative Arbeiten

#### **Stichwahl**

· Stichmusterfeld Nr. 2 drücken

#### **Bildschirmanzeige**

- · Rücktransportfuss Nr. 1 wird empfohlen
- · Grundeinstellung für die Stichlänge = 1,5 mm, Stichbreite = 3,5 mm
- · Grundeinstellung und geänderte Einstellungen sind
- immer sichtbar

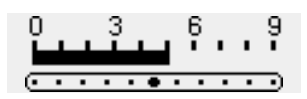

#### **Stichbreite verändern**

- · Stichbreite kann während des Nähens verändert werden
- externer Stichbreite-Knopf nach rechts drehen = verbreitern des Stichs
- externer Stichbreite-Knopf nach links drehen = verschmälern des Stichs
- · sachtes Drehen des Knopfes für feine Übergänge von schmal zu breit

#### **Stichlänge verändern**

- Stichlänge kann während des Nähens verändert werden
- · externer Stichlänge-Knopf nach rechts drehen =
- verlängern des Stichs
- · externer Stichlänge-Knopf nach links drehen=
- verkürzen des Stichs
- · sachtes Drehen des Knopfes für feine Übergänge von lang zu kurz

# $-1$ Ē,

-5  $-4$ 3  $\overline{2}$ 

#### **Raupennaht**

- · kurze Stichlänge, angezeigt von parallelen Linien
- · gefüllter Zickzackstich (Applikationen, Sticken usw.)

#### **Kanten umnähen**

- · Kantenversäuberung für die meisten Stoffe
- · Stoffkante in der Mitte des Nähfusses führen
- · Nadel sticht auf der einen Seite ins Nähgut,
- auf der anderen Seite ins Leere
- · Zickzack nicht zu breit, Stichlänge nicht zu lang wählen
- · Kante soll flach liegen und sich nicht einrollen
- · für feines Nähgut Stopffaden verwenden

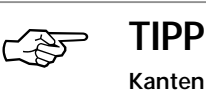

#### **Kanten umnähen mit Zickzackstich**

- · Kanten liegen nicht flach, rollen sich ein
- = Vari-Overlockstich und Fuss Nr. 2A verwenden!

#### **Beim Sticken mit Raupennähten**

· Stichbreite während des Nähens verändern = neue Effekte!

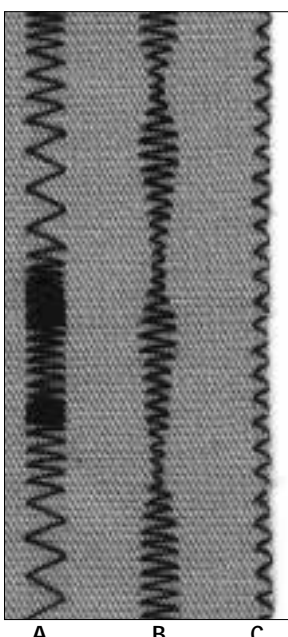

- **A** Zickzackstich mit veränderter Stichlänge **B** Zickzackstich mit
- veränderter Stichbreite
- **C** Kantenversäuberung mit Zickzackstich

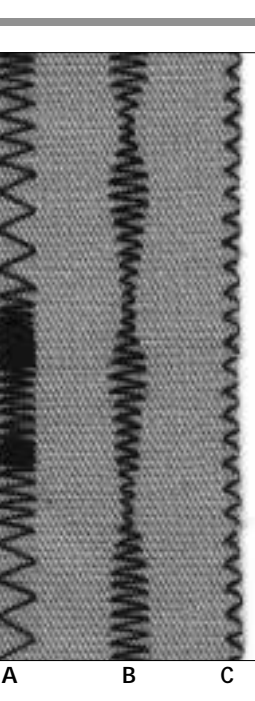

# **Persönlicher Speicher**

Stichwahl: Nadel: Faden: Transporteur:

**jeder gewählte Stich Grösse und Typ entsprechend Stoff Baumwolle/Polyester oben (Nähposition) entsprechend dem gewählten Stich** Nähfuss:

#### **Persönlicher Speicher**

- · für alle Sticharten und Materialien
- · veränderte Stichlänge und Stichbreite werden automatisch gespeichert
- · einen veränderten Stich (z.B. Zickzackstich) nähen
- · einen andern Stich wählen und nähen (z.B. Geradstich)
- · beim Zurückholen des individuell veränderten Zickzackstiches bleiben die Veränderungen bestehen
- · besonders wertvoll bei zwei sich abwechselnden Anwendungen, z.B. Kanten versäubern und säumen
- · der persönliche Speicher kann beliebig viele Stichmuster enthalten
- · der persönliche Speicher erlischt beim Ausschalten des Nähcomputers oder beim Drücken der «clr all»-Funktion

#### **Grundeinstellung verändern**

- · Zickzackstich Nr. 2 wählen
- · Stichbreite verändern auf 9 mm
- · Stichlänge verändern auf 1 mm
- · mit dem veränderten Stich nähen
- · Bogennaht Nr. 4 wählen
- · Stichbreite verändern auf 9 mm
- · Stichlänge verändern auf 1 mm
- · mit dem veränderten Stich nähen

#### **Veränderte Einstellungen bleiben erhalten**

- · Zickzackstich Nr. 2 wählen
- · veränderte Einstellung bleibt erhalten
- · nähen
- · Bogennaht Nr. 4 wählen
- · veränderte Einstellung bleibt erhalten
- · nähen

#### **Zurückholen der Grundeinstellung**

- · 1. Möglichkeit:
	- externe «clr»-Taste drücken (aktiver Stich ist in Grundstellung)
- · 2. Möglichkeit:
- Stichbreite, Stichlänge manuell zurückstellen · 3. Möglichkeit:
- «clr all»-Funktion drücken (alle Stiche sind in Grundstellung)
- · 4. Möglichkeit:

Nähcomputer ausschalten – veränderte Einstellungen werden gelöscht

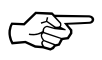

### **TIPP**

#### **Verändern von Stichbreite und Stichlänge**

· alle Stiche können durch das Verändern von Stichbreite und Stichlänge dem Material und der Näharbeit optimal angepasst werden

#### **Stichmusterwechsel in einer einzigen Näharbeit**

- · Nähen von Nähten und Versäubern von Kanten wechseln sich ständig ab
- · durch den persönlichen Speicher bleiben Geradstich und Zickzackstich in der einmal veränderten Einstellung erhalten!

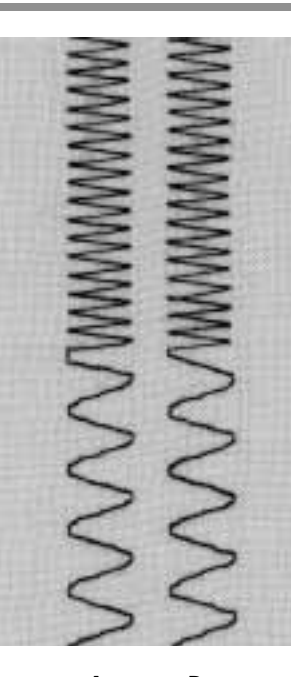

**A B**

- **A** veränderter Zickzackstich im Wechsel zu einer veränderten Bogennaht
- **B** zurück zum veränderten Zickzackstich und wieder zur veränderten Bogennaht

# **Nähte mit Nutzstichen**

#### **Offene Nähte**

- Nähte, deren Nahtränder auseinandergebügelt werden
- · Nahtränder in beliebiger Breite
- · Naht liegt flach
- · Naht trägt nicht auf
- Empfohlene Stiche:
- · Geradstich, enger Zickzackstich, Superstretch, Dreifachzickzack
- Anwendungen:
- · besonders in gewobenen Stoffen
- · Bekleidung, Heimdekorations-Gegenstände

#### **Geschlossene Nähte (Overlocknähte)**

- Nähte, die nicht auseinandergebügelt werden können
- · werden in einem Arbeitsgang genäht und versäubert
- · schmale Nahtränder
- Empfohlene Stiche:
- · Vari-Overlock, Doppel- oder Strick-Overlock
- Anwendung:
- · besonders in Maschenmaterialien
- · Bekleidung aus Strickstoffen, Wäsche, Bettwäsche

Nähte, deren Schnittkanten übereinandergelegt oder

- 
- 
- 
- 

**Zickzackstich Nr. 2**

- 
- · besonders in Frottierstoffen und Lycra
- · Freizeitbekleidung, Miederwaren

# **Zickzacknaht**

Stichbreite: Stichlänge: Nadel: Nähfuss:

Stichwahl:

**ca. 1 mm ca. 0,5 mm Universal-, Kugelspitz- oder Stretchnadel, wenn nötig Baumwolle/Polyester** Faden: **oben (Nähposition)** Transporteur: **Rücktransportfuss Nr. 1**

#### **Offene Naht ; Anwendung**

- · Naht gibt mehr nach als mit dem Geradstich genäht
- · für Maschenware, Aussenbekleidung, usw.
- · Naht liegt flach und ist schmal
- · auslassen (erweitern) eines Kleidungsstückes möglich

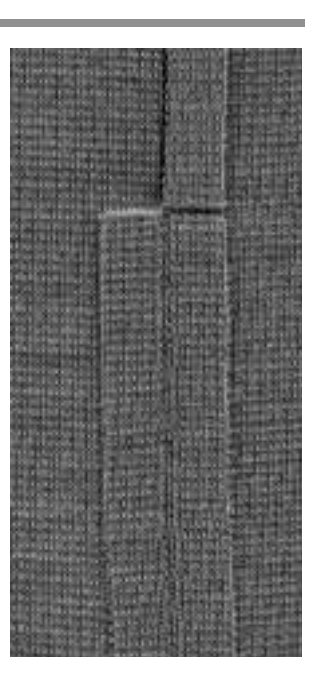

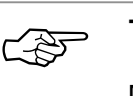

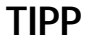

#### **Naht im Stoff wellt aus** Um Ausdehnung der Naht während dem Nähen zu vermeiden, Nähfussdruck anpassen

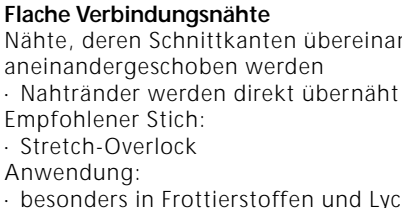

# **Dreichfach-Geradstichnaht**

丗  $\mathbf{H}$ 

8

**Dreifach-Geradstich Nr. 6 80–90 Universal oder Jeans Baumwolle/Polyester**  Faden: **oben (Nähposition)**  Transporteur: **Rücktransportfuss Nr. 1** Nähfuss: Stichwahl: Nadel:

#### **Offene Naht**

- · Strapaziernaht für harte und dicht gewobene Gewebe wie Jeans und Cordsamt
- · verstärkte Naht an Gegenständen mit starker Beanspruchung

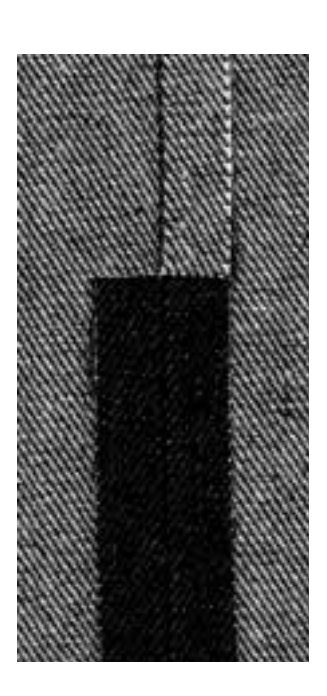

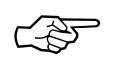

# **TIPP**

**Bei harten oder sehr dicht gewobenen Stoffen:** Jeansnadel und Jeansnähfuss Nr. 8 erleichtern das Nähen von Jeans oder Segeltuch

# **Super-Stretch-/Stretchnaht**

NNNNNN

WVW

Stichwahl: Nadel: Faden: Transporteur: Nähfuss:

**Super-Stretchstich Nr. 11, Stretchstich Nr. 18 Universal-, Kugelspitz- oder Stretchnadel, wenn nötig Baumwolle/Polyester oben (Nähposition) Rücktransportfuss Nr. 1**

#### **Offene Naht**

- · hochelastische Naht in Stretchmaterialien
- · besonders für Freizeit- und Sportbekleidung
- · Naht liegt flach und ist sehr schmal

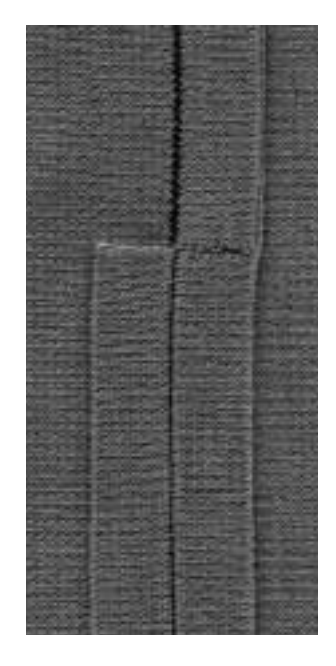

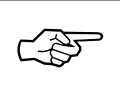

# **TIPP**

#### **Maschenware**

· neue Nähmaschinennadel verwenden, um feine Maschen nicht zu beschädigen

#### **Nähen von elastischen Stoffen**

· wenn nötig, Stretchnadel (130/705 H-S) verwenden = Nadel «rutscht» neben dem Faden in den Stoff

#### **Naht im Strickstoff wellt aus**

· je nach Stoffbeschaffenheit = Nähfussdruck lösen

# **Vari-Overlocknaht**

**2A**

Stichwahl: Nadel: Transporteur: Nähfuss:

**Vari-Overlockstich Nr. 3 Grösse und Typ entsprechend Stoff Baumwolle/Polyester** Faden: **oben (Nähposition) Overlockfuss Nr. 2A**

#### **Geschlossene Naht**

· elastische Naht in feiner, weicher Maschenware wie Seidenjersey, Tricot

#### **Nähen**

- · Steg des Overlockfusses der Schnittkante entlang führen
- · der Stich läuft entlang der Stoffkante und über den Steg des Nähfusses

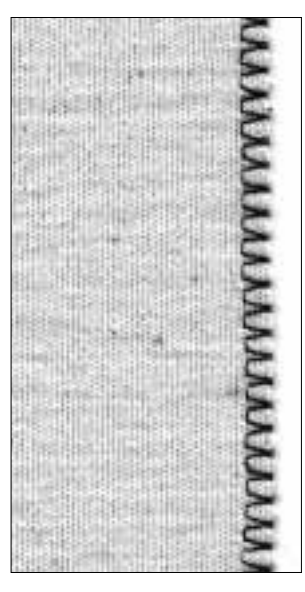

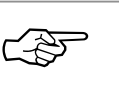

# **TIPP**

#### **Maschenware**

· neue Nähmaschinennadel verwenden, um feine Maschen nicht zu beschädigen

#### **Nähen von elastischen Stoffen**

- · wenn nötig eine Stretchnadel (130/705 H-S) verwenden
	- = Nadel «rutscht» neben dem Faden in den Stoff

# **Doppel-Overlocknaht/Strick-Overlocknaht**

Stichwahl: Nadel: Transporteur: Nähfuss:

**Doppel-Overlock Nr. 10/Strick-Overlocknaht Nr. 20 Grösse und Typ entsprechend Stoff Baumwolle/Polyester** Faden: **oben (Nähposition) Overlockfuss Nr. 2A**

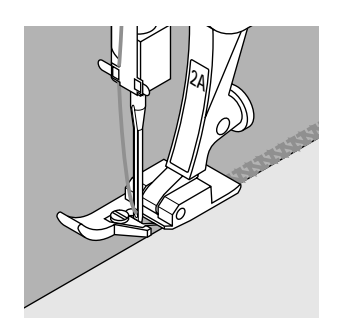

#### **Geschlossene Naht**

· Overlocknaht in lockerer Maschenware und Quernähte in Strickstoffen

#### **Nähen**

- Steg des Overlockfusses der Schnittkante entlang führen
- · der Stich läuft entlang der Stoffkante und über den Steg des Nähfusses

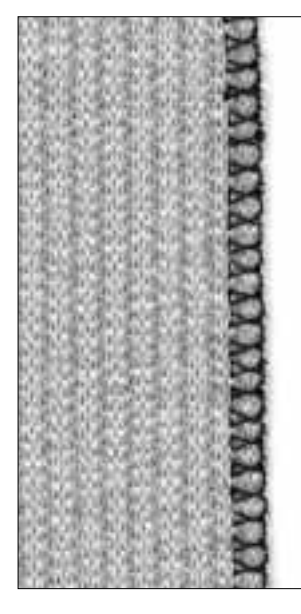

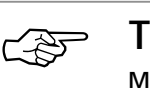

# **TIPP**

#### **Maschenware**

· neue Nähmaschinennadel verwenden, um feine Maschen nicht zu beschädigen

#### **Nähen von elastischen Stoffen**

- · wenn nötig eine Stretchnadel (130/705 H-S) verwenden
- = Nadel «rutscht» neben dem Faden in den Stoff

VVV

# **Stretch-Overlocknaht/Verstärkte Overlocknaht**

 $7777$ 

**Stretch-Overlock Nr. 13 oder Verstärkter Overlockstich Nr. 19 Universal-, Kugelspitz- oder Stretchnadel, wenn nötig** Nadel: **Baumwolle/Polyester** Faden: **oben (Nähposition) Rücktransportfuss Nr. 1 oder Overlockfuss Nr. 2A** Stichwahl: Transporteur: Nähfuss:

#### **Geschlossene Naht**

· Overlocknaht für grossmaschige und lockere Strickstoffe

#### **Nähen**

- · Stretch-Overlockstich der Stoffkante entlang nähen
- · äusserster Stich rechts ausserhalb der Stoffkante einstechen

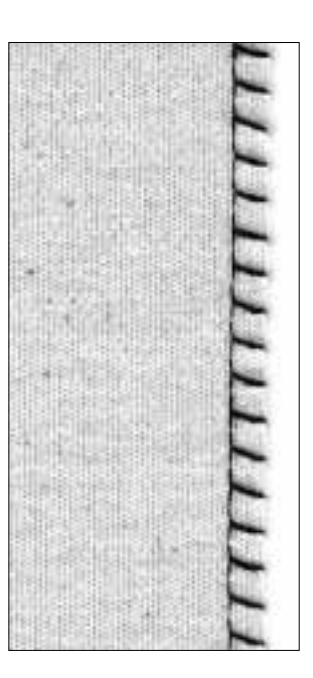

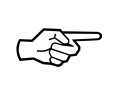

# **TIPP**

Um die Ausdehnung der Naht während dem Nähen zu vermeiden, Nähfussdruck dem Stoff anpassen.

# **Flache Verbindungsnaht**

Transporteur:

Stichwahl: Nadel:

**Stretch-Overlock Nr. 13 Universal-, Kugelspitz- oder Stretchnadel, wenn nötig Baumwolle/Polyester oben (Nähposition) Rücktransportfuss Nr. 1** Faden: Nähfuss:

#### **Flache Verbindungsnaht**

- · Stoffkanten übereinanderlegen und auf den Nahtzugaben nähen = sehr flache, beständige Nähte
- · besonders in flauschigen, dicken Materialien wie Frottierstoff, Filz, Leder usw.

#### **Nähen**

- · Stretch Overlockstich der Stoffkante entlang nähen
- · der Stich soll rechts über die obere Stoffkante in den unteren Stoff stechen

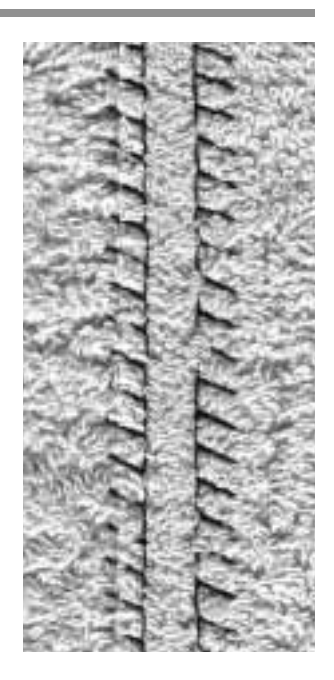

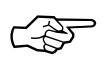

# **TIPP**

#### **Stoff und Faden**

· wenn die Fadenfarbe mit dem Stoff übereinstimmt, ist diese Naht in flauschigen Stoffen kaum zu sehen

#### **dicke Naht**

· besonders geeignet für Materialien, bei denen eine «normale» Naht stark aufträgt

# **Säume mit Nutzstichen**

#### **Vorbereitung**

· Saum bügeln, evtl. heften

#### **Nähen**

- · Saum in der gewünschten Tiefe nähen (Vorderseite)
- · restlichen Stoff (Rückseite) wegschneiden

# **Sichtsaum mit Tricotstich**

#### Stichwahl: Nadel:

Faden: Transporteur: Nähfuss:

#### **Tricotstich Nr. 14 Universal-, Kugelspitz- oder Stretchnadel, wenn nötig Baumwolle/Polyester oben (Nähposition) Rücktransportfuss Nr. 1**

#### **Elastischer Sichtsaum**

- · in allen Tricotarten aus Baumwolle, Wolle,
- Synthetik- und Mischfasern

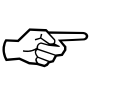

# **TIPP**

#### **Maschenware**

· neue Nähmaschinennadel verwenden, um feine Maschen nicht zu beschädigen

#### **Nähen von elastischen Stoffen**

· wenn nötig, Stretchnadel (130/705 H-S) verwenden = Nadel «rutscht» neben dem Faden in den Stoff

# **Sichtsaum mit Dreifach-Zickzackstich**

Stichlänge: Nadel: Faden: Transporteur:

**Dreifach-Zickzackstich Nr. 7** Stichwahl:

**2,5 mm–9 mm je nach Material** Stichbreite: **Grundeinstellung Universal oder Jeans Baumwolle/Polyester oben (Nähposition) Rücktransportfuss Nr. 1** Nähfuss:

#### **Strapazier-Sichtsaum**

· in festen Geweben, besonders für Jeans, Liegestuhlbezüge, Markisen

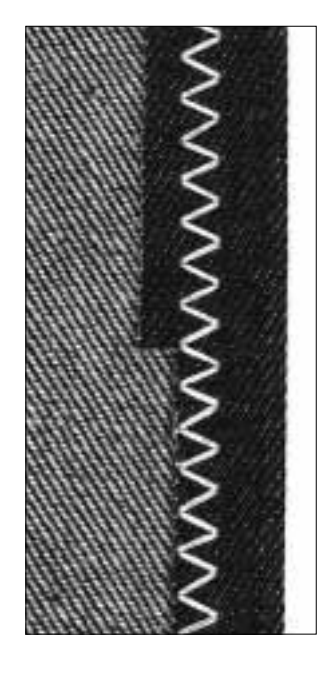

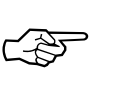

**TIPP** 

# **Säume an oft zu waschenden Gegenständen**

· Saumkanten zuerst versäubern, nach dem Nähen nicht zurückschneiden

**Bei sehr harten Stoffen** 

· Jeansnadel verwenden

# **Nähen von Maschenmaterial**

#### **Wichtige Hinweise**

#### **Mit neuer Nadel beginnen**

· stumpfe Nadel kann die Maschen beschädigen

#### **Stretchnadel (130/705 H-S) verwenden (wenn nötig)**

· Nadel «rutscht» neben dem Faden in den Stoff

#### **Feine Nähfäden**

· grober Faden kann die Maschen verletzen = Löcher entstehen nach dem Waschen

#### **Stopffaden zum Heften**

· kann besser entfernt werden, wenn er übernäht wurde

#### **Nähprobe, wenn nötig**

- · die Elastizität der modernen Materialien ist sehr unterschiedlich
- · Grundeinstellung dem Material anpassen: Stoff und Naht sollen gleich elastisch sein
- · für höhere Dehnbarkeit: kürzere Stichlänge wählen breitere Stichbreite wählen

#### **Nähfussdruck**

- · weiches, lockeres Maschenmaterial kann sich beim Nähen verziehen:
- Nähfussdruck lösen bis Naht flach liegt
- · Nähcomputer muss Stoff unter dem Nähfuss noch transportieren

# **Abschluss mit Wabenstich**

**Wabenstich Nr. 8** Stichwahl: Nadel:

**Universal-, Kugelspitz- oder Stretchnadel, wenn nötig Baumwolle/Polyester** Faden: **oben (Nähposition)** Transporteur: **Rücktransportfuss Nr. 1** Nähfuss:

#### **Abschluss mit Wabenstich**

· in festerer Maschenware, besonders in Tricotarten aus Baumwolle, Wolle, Synthetik- und Mischfasern

#### **Vorbereitung**

· Kanten 1 cm auf die linke Stoffseite bügeln, evtl. heften

#### **Nähen**

- · Wabenstich auf der Vorderseite fusstief nähen
- · restlichen Stoff (Rückseite) wegschneiden

#### **Balance/Korrektur**

· Wabenstich ist nicht geschlossen, drücken der Balance-Pfeiltaste (↑) = Stich verkürzen

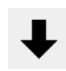

· Wabenstich ist zu eng, drücken der Balance-Pfeiltaste (↓) = Stich verlängern

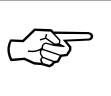

# **TIPP**

#### **Nadelstopp unten**

· grosse Hilfe beim Nachfassen um Rundungen (Hals/Armloch)

#### **Nähfussdruck**

· Nähfussdruck dem Stoff anpassen

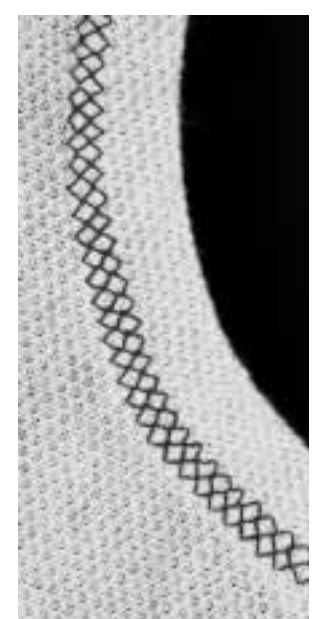

# **Bündchen mit Overlocknaht**

YVVV

Nadel: Faden:

**2A**

**Vari–Overlock Nr. 3** Stichwahl: **Grösse und Typ entsprechend Stoff Baumwolle/Polyester oben (Nähposition)** Transporteur: **Overlockfuss Nr. 2A** Nähfuss:

#### **Bündchen mit Overlocknaht**

· in allen feinen Jerseyarten aus Baumwolle, Synthetikund Mischfasern

#### **Vorbereitung**

- · Bündchenstreifen zur Hälfte bügeln
- · Schnittkanten des Bündchens an die Halsausschnittkante stecken, Vorderseite aussen

#### **Nähen**

- · Vari-Overlockstich über die Schnittkanten nähen
- · Steg des Overlockfusses den Schnittkanten entlang führen
- · der Stich legt sich über den Steg des Nähfusses und der Stoffkante

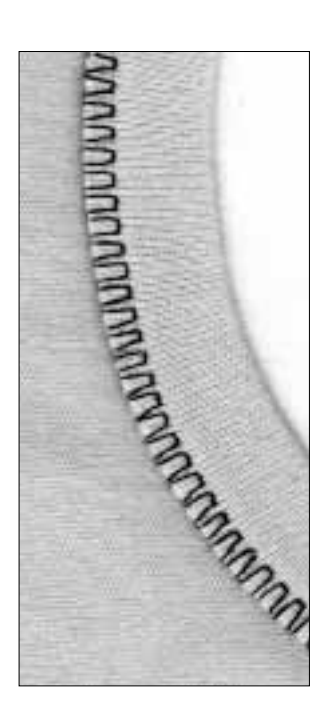

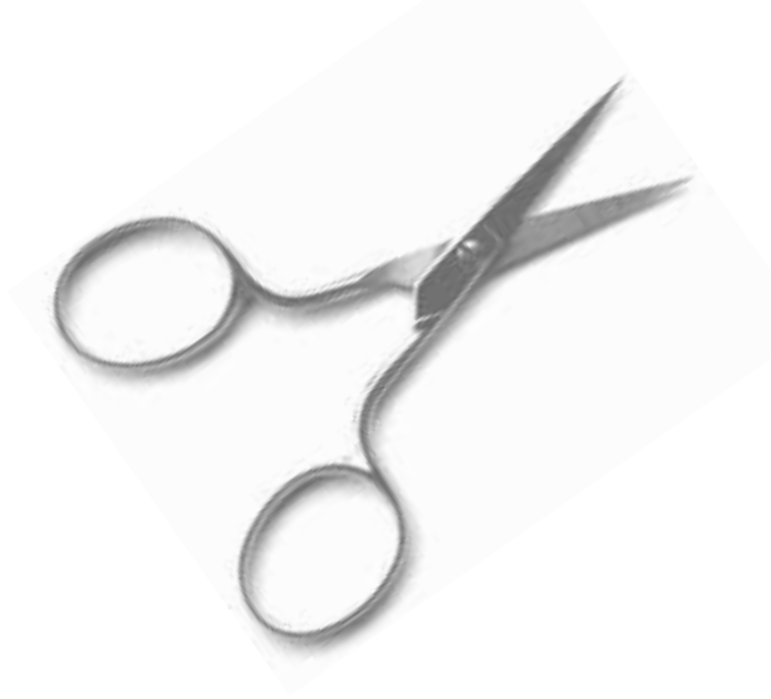

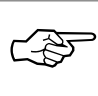

#### **TIPP**

**Nadelstopp unten**  · grosse Hilfe beim Nachfassen des Bündchens um Rundungen (Hals/Armloch)

# **Reissverschluss**

Nadel: Faden: Transporteur:

**Geradstich Nr. 1** Stichwahl: **Grösse und Typ entsprechend Stoff Baumwolle/Polyester oben (Nähposition) Reissverschlussfuss Nr. 4** Nähfuss: Nadelposition: ganz rechts oder ganz links

#### **Vorbereitung**

- · Reissverschluss heften
- · Stoffkanten stossen über der Mitte des Reissverschlusses aneinander

#### **Reissverschluss einnähen**

- Reissverschluss beidseitig von unten nach oben einnähen
- · parallel zur Stoffkante
- · Nadelposition einmal ganz nach rechts, einmal ganz nach links verschieben
- · Nähfuss läuft ausserhalb der Zahnreihe des Reissverschlusses
- · Nähfuss so führen, dass die Nadel der Zahnreihe entlang einsticht

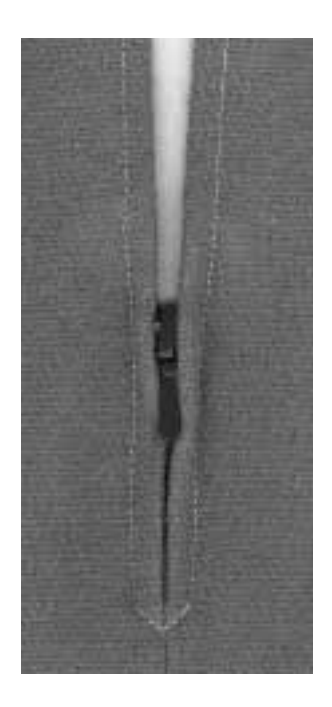

**Charles Carpenter Carpenter Carpenter Carpenter Carpenter Carpenter Carpenter Carpenter Carpenter Carpenter C** 

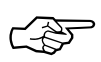

# **TIPP**

#### **Reissverschluss-Schlitten kann nicht übernäht werden**

- · Reissverschluss ganz schliessen, nur bis ca. 5 cm vor den Schlitten nähen
- · Nadel einstechen, Nähfuss anheben, Reissverschluss öffnen, Nähfuss senken, fertig nähen

#### **Transport beim Nähanfang**

· Fäden am Nähanfang gut festhalten = evtl. Nähgut daran leicht nach hinten ziehen (nur wenige Stiche)

#### **Reissverschlussband oder Stoff sind dicht gewoben oder hart**

· Nadel der Stärke 90–100 verwenden = gleichmässigeres Stichbild

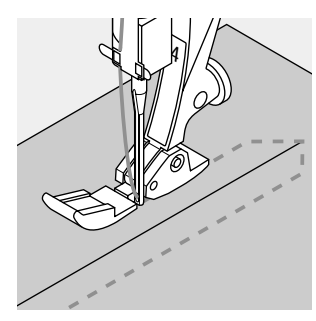

# **Langstich**

Diese Funktion kann für den Geradstich gewählt werden, um längere Stiche zu erhalten.

Mit der Funktion «Langstich» näht der Nähcomputer jeden zweiten Stich. Bei Stichlänge 5 ist der Stich daher 10 mm lang.

Für Ziersteppnähte kann die Funktion «Langstich» auch mit dem Dreifach-Geradstich kombiniert werden.

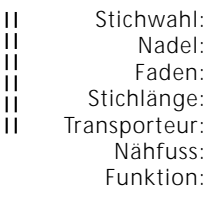

**Geradstich Nr. 1 oder Dreifach-Geradstich Nr. 6 Grösse und Typ entsprechend Stoff Baumwolle/Polyester/Cordonnet 3,5 mm–5 mm oben (Nähposition) Rücktransportfuss Nr. 1 Langstich**

#### **Langstich**

- · für alle Arbeiten, bei denen eine grössere Stichlänge gewünscht wird
- · für Abstepparbeiten

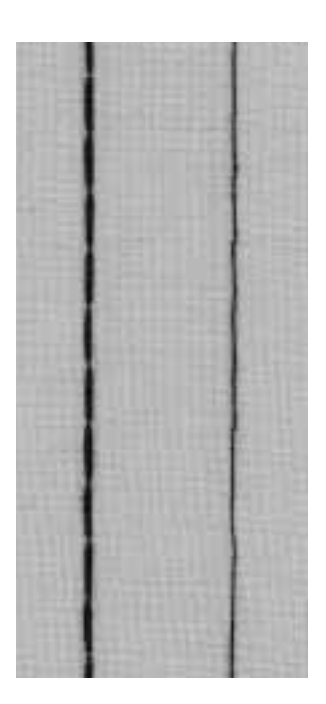

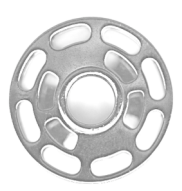

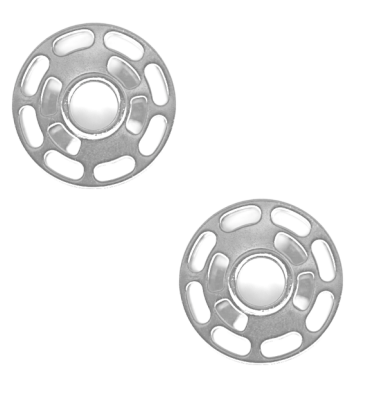

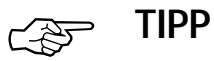

#### **Ziersteppnähte mit Cordonnetfaden**

· beim Nähen mit Cordonnetfaden Nadel Nr. 100–110 oder Cordonnet-Nadel Nr. 90–100 verwenden

#### **Langstich zum Heften**

· der Langstich kann auch zum Heften verwendet werden

# **Heftstich**

Ähnlich wie die Funktion des Langstiches, ist der Heftstich mit dem Geradstich zu kombinieren. Der Nähcomputer näht jeden vierten Stich, d.h. längste Stichvariante ist 20 mm, wenn eine Stichlänge von 5 mm gewählt ist.

**Heftstich Nr. 21** Stichwahl:

Stichlänge: Transporteur:

**Grösse und Typ entsprechend Stoff** Nadel: Faden: **Baumwolle/Polyester 3,5 mm–5 mm oben (Nähposition) Rücktransportfuss Nr. 1** Nähfuss:

#### **Heftstich**

- · für alle Arbeiten, bei denen eine sehr grosse Stichlänge gewünscht wird
- · zum Heften von Nähten, Säumen, Quilts usw.
- · einfach zu entfernen

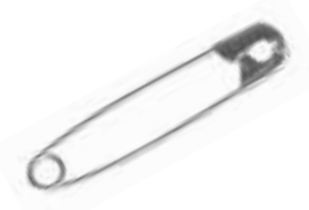

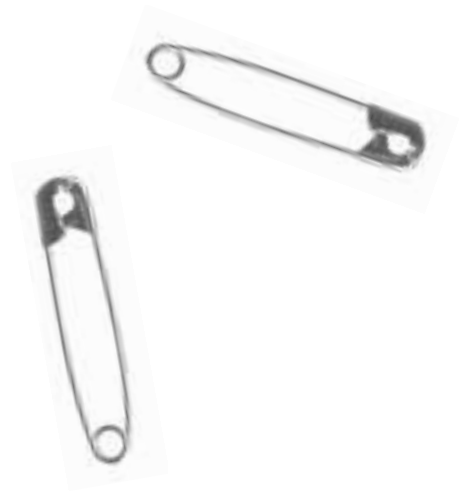

☞

#### **Vernähen am Nahtanfang und Nahtende**

· zum Vernähen am Nahtanfang und Nahtende einige Stiche mit normalem Geradstich nähen

#### **Heften**

**TIPP** 

· zum Heften einen feinen Stopffaden verwenden = er lässt sich nach dem Nähen der definitiven Naht besser entfernen

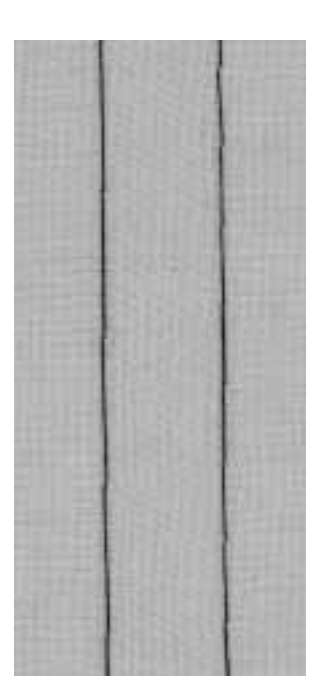

# **Blindsaum**

#### Stichwahl:

Nadel: Faden:

**Blindstich Nr. 9 Grösse und Typ entsprechend Stoff Baumwolle/Polyester oder Seide oben (Nähposition) Blindstichfuss Nr. 5** Nähfuss: Transporteur:

#### **Blindsaum**

für «unsichtbare» Säume in mittelschweren bis schweren Stoffen aus Baumwolle, Wolle, Mischfasern

#### **Vorbereitung**

- · Saumkante versäubern
- · Saum falten und heften,bzw. stecken
- · die Näharbeit falten, dass die versäuberte Kante auf der rechten Seite liegt (siehe Abbildung)
- · unter den Nähfuss legen mit der gefalteten Saumkante gegen das Führungsblech des Fusses schieben

#### **Nähen**

- · die Nadel soll die Stoffkante nur anstechen (wie beim Nähen von Hand)
- · je nach Stoffqualität Stichbreite anpassen
- · nach ca. 10 cm den Blindsaum auf beiden Stoffseiten nochmals kontrollieren, evtl. Stichbreite erneut anpassen

**5** Vorderseite des Rückseite des Stoffes Rückseite des Stoffes

Stoffes

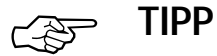

#### **Feineinstellung der Stichbreite**

- · Bruchkante regelmässig dem Führungsblech des Fusses
- entlang führen = Einstiche sind gleichmässig tief

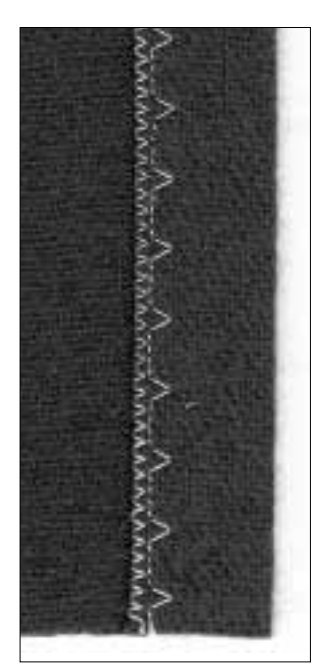

Transporteur: Nähfuss:

# **Schmales Gummiband übernähen mit Universalstich**

**Universalstich Nr. 15** Stichwahl: **je nach Gummibandbreite** Stichbreite: **Grösse und Typ entsprechend Stoff** Nadel: **Baumwolle/Polyester** Faden: **oben (Nähposition) Rücktransportfuss Nr.1 oder Stickfuss Nr.6 (Sonderzubehör)**

#### **Gummiband übernähen**

· Einkräuseln von langen Stoffteilen, für Abschlüsse in weichen Materialien, an Oberbekleidung, Sport-, Kinder- und Puppenkleidern, für Bastelarbeiten usw. · geeignet für gekräuselte Ärmelkanten oder **Halsausschnitte** 

#### **Vorbereitung**

· Gummiband in der gewünschten Länge zuschneiden

#### **Nähen**

- · Gummiband übernähen, Stichbreite etwas breiter als das Gummiband
- · Nadel darf Gummiband nicht anstechen
- · nach dem Nähen den gekräuselten Stoff gleichmässig verteilen

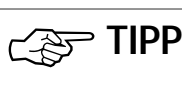

#### **Anfang und Ende des Gummibandes fixieren**

· einige Geradstiche vor- und zurück nähen = Vernähen auf dem Gummiband

#### **Schneller «Saum»-Abschluss**

- · für Kinder- oder Puppenkleider, sowie Faschingskostüme besonders geeignet
- · Saum mit Gummiband nähen, bevor die seitliche Naht geschlossen wird

# **Gummifaden, Perlgarn aufnähen mit Kräuselstich**

Nadel: Faden: Transporteur: Nähfuss:

**Kräuselstich Nr. 12** Stichwahl: **Grösse und Typ entsprechend Stoff Baumwolle/Polyester oben (Nähposition) Knopflochfuss Nr. 3**

#### **Gummifaden/Perlgarn**

· zum Einkräuseln von langen Stoffteilen bei Kleidern, Bastelarbeiten

#### **Vorbereitung**

- · Gummifaden/Perlgarn in doppelter Länge zuschneiden
- · Gummifaden/Perlgarn in die Hälfte legen
- · Schlinge über mittleren Steg des Knopflochfusses legen
- · beide Enden unter dem Fuss nach hinten ziehen
- · Gummifaden/Perlgarn liegt in den Aussparungen des Knopflochfusses

#### **Nähen**

- · einige Stiche nähen
- · Gummifaden/Perlgarn vorne anheben und nach vorn ziehen
- · kurze Enden hinter dem Nähfuss stehen lassen
- · Perlgarn nur übernähen, nicht anstechen
- · nach dem Nähen Stoff kräuseln durch Ziehen am Garn
- · Gummifaden beim Übernähen anspannen. Je stärker
	- die Spannung, desto enger die Kräuselung

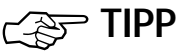

#### **Anfang und Ende fixieren**

· einige Stiche mit versenktem Transporteur nähen

#### **Nähfussdruck**

- · für besseren Transport von Stoff, Garn oder
- Gummifaden, wenn nötig Nähfussdruck erhöhen

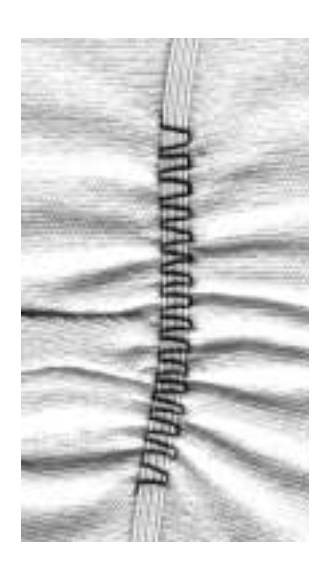

# **Breites Gummiband aufnähen**

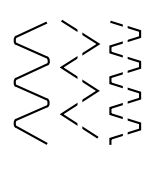

Stichwahl: Stichlänge: Nadel: Transporteur: Nähfuss: Nadelstopp:

**Bogennaht Nr. 4 / genähter Zickzack Nr. 16 oder Lycrastich Nr. 17 je nach Gummiband verlängern Grösse und Typ entsprechend Stoff Baumwolle/Polyester** Faden: **oben (Nähposition) Rücktransportfuss Nr. 1 unten**

#### **Breites Gummiband**

· als Abschluss für Sportbekleidung, Unterwäsche

#### **Vorbereitung**

- · Gummiband in gewünschter Länge zuschneiden
- · an Abschlusskante und Gummiband je 1/4 bezeichnen
- · Ausschnittkante und Gummiband bei den 1/4 Bezeichnungen aufeinanderstecken

#### **Nähen**

- · Gummiband dehnen und aufnähen
- · vorstehenden Stoff wegschneiden

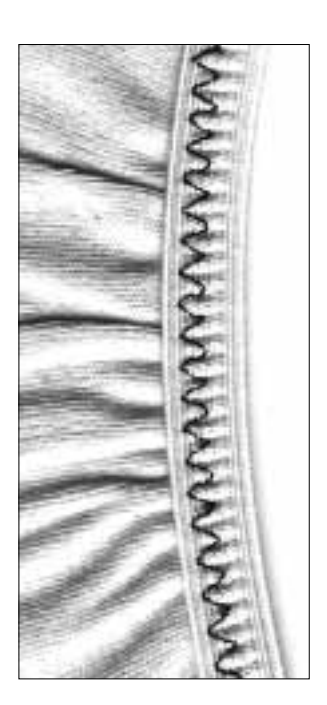

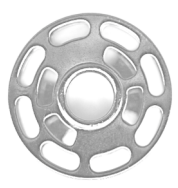

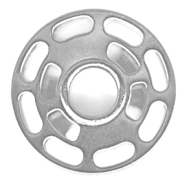

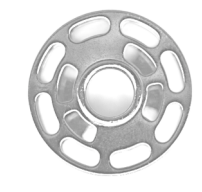

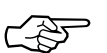

# **TIPP**

#### **Stoffkante zuerst einkräuseln**

- · Stoff zuerst mit zwei langen Geradstichen (Abstand ca. 5mm) nähen (ca. 5cm Länge)
- · Anfangsfäden verknoten
- · Unterfaden halten, Stoff einkräuseln
- · das Gummiband kann zu Beginn flach, ohne verspannen, aufgenäht werden

#### **Gummi wird ausgedehnt**

zu grosse Ausdehnung des Gummis vermeiden; Nähfussdruck dem Stoff anpassen

# **Riegelprogramm**

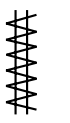

Stichwahl:  $\overline{\diagup}$ Nadel: Faden: Transporteur:

**Riegelprogramm Nr. 24 oder Nr. 25 Grösse und Typ entsprechend Stoff Baumwolle/Polyester oben (Nähposition) Rücktransportfuss Nr. 1** Nähfuss:

#### **Riegelprogramm**

· zur Verstärkung von stark strapazierten Nähten

an Taschen, Jacken, Jeans und Berufskleidern · nützlich zum Annähen eines Bandes (z.B. Aufhängung eines Quilts)

#### **Nähen**

- · der Nähcomputer beginnt mit dem Riegelprogramm oben links
- · Riegelprogramm fertig nähen, Nähcomputer hält automatisch an

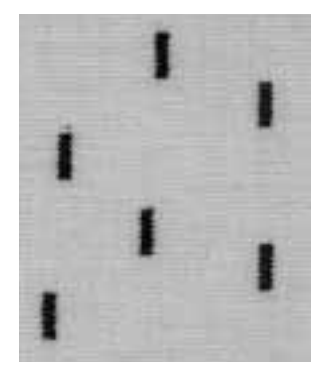

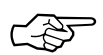

# **TIPP**

#### **Dekoratives Riegelprogramm**

· Stichlänge vergrössern und Riegelprogramme mit dekorativem Faden nähen = kleine Rechtecke als dekorative Musterelemente (in Kombination mit anderen Mustern)

#### **Reissverschluss verkürzen**

ein zu langer Reissverschluss kann einfach mit dem Riegelprogramm Nr. 25 fixiert werden

# **Wissenswertes rund um das Knopfloch (wichtige Hinweise)**

#### **Fadenspannung der Knopflöcher**

- · die Fadenspannung wird durch die Wahl des Knopflochs automatisch eingestellt
- · die obere Fadenspannung ist etwas leichter
- · dadurch wirkt die Knopflochraupe auf der oberen Stoffseite leicht gewölbt
- · das Knopfloch wirkt dadurch optisch schöner

#### **Manuelle Knopflöcher**

- · Knopflochfuss Nr. 3
- · Längen für manuelle Knopflöcher am gewünschten Ort bezeichnen

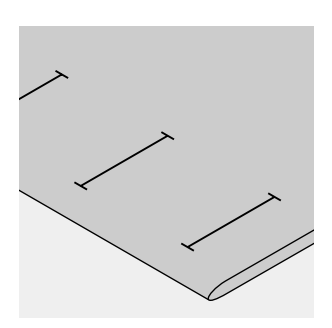

#### **Automatische Knopflöcher**

- · automatischer Knopfloch-Schlittenfuss Nr. 3A
- · nur ein Knopfloch in der ganzen Länge bezeichnen
- · nach dem Nähen des ersten Knopflochs ist die Länge programmiert
- · für alle weiteren Knopflöcher den Anfangspunkt bezeichnen
- · Knopflochlänge = Schnittlänge in mm

#### **Nähprobe**

- · Probeknopfloch immer auf einem Stück des Originalstoffes nähen
- · gleiche (Klebe-) Einlage wie im Original verwenden
- · gleiche Knopflochart wählen
- · Knopfloch in der gleichen Stoffrichtung nähen (Längs- oder Querrichtung)

#### **Korrekturen**

- Raupenbreite verändern:
- · Stichbreite verändern

Raupendichte verändern bei automatischen/manuellen Knopflöchern:

- · Stichlängenveränderung wirkt auf beide
- Knopflochraupen (dichter oder weiter)

#### **Balance bei automatischen/manuellen Knopflöchern**

· Balance wirkt auf beide Knopflochraupen gleich

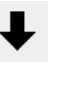

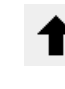

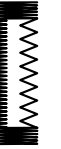

A B

#### **Balance bei Stichzählerknopflöchern**

· jede Balanceveränderung wirkt auf beide Raupen: linke Raupe zu dicht (siehe Bild A) = Pfeil gegen unten drücken (linke Raupe wird länger, rechte Raupe wird kürzer)

linke Raupe zu weit (siehe Bild B) = Pfeil gegen oben drücken (linke Raupe wird kürzer, rechte Raupe wird länger)

*·* Knopfloch *nach jeder Veränderung* neu programmieren

#### **Balance löschen**

· externe «clr»-Taste drücken («clr» löscht auch das programmierte Knopfloch)

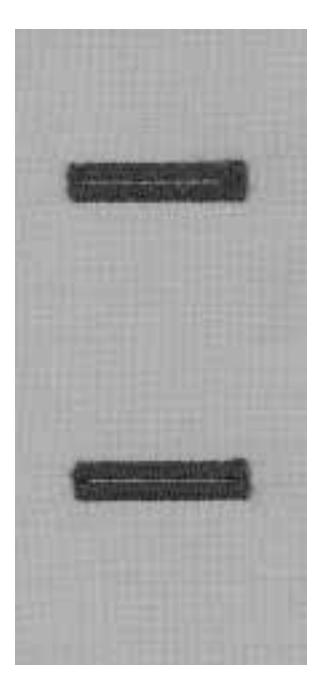

#### **Garneinlage**

- · das Einlagegarn verstärkt und verschönert das Knopfloch
- · die Garnschlinge liegt am beanspruchten Ende im fertig genähten Knopfloch = Knopfannähstelle
- · Nähgut entsprechend unter den Nähfuss legen · Garneinlagen sind besonders in Wäsche- oder
- Stretchknopflöchern zu empfehlen

#### **Ideale Garneinlage:**

- · Perlgarn Nr. 8
- · starker Handnähfaden
- · feines Häkelgarn

#### **Einhängen des Garnes im Knopflochfuss Nr. 3**

- · Nadel beim Knopflochbeginn einstechen
- · Knopflochfuss steht oben
- · Einlagegarn über dem mittleren Steg
	- des Knopflochfusses (vorn) einhängen

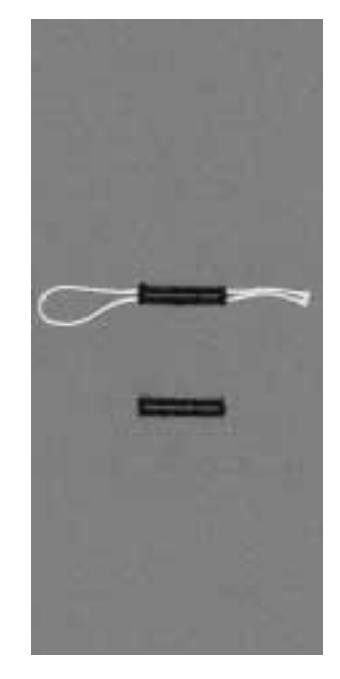

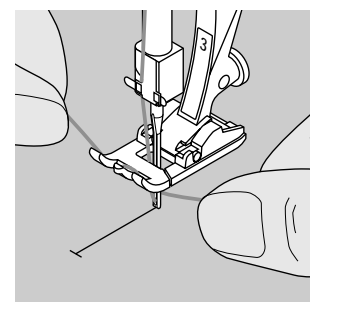

- **3**
- · beide Garnenden unter dem Fuss nach hinten ziehen, je ein Garn in jeder Rille der Sohle
- · Knopflochfuss senken
- **Nähen**
- · Knopfloch in gewohnter Weise nähen, ohne das Einlagegarn zu halten
- · das Einlagegarn wird durch die Knopflochraupen übernäht

#### **Garneinlage fixieren**

- · Garn nach vorn ziehen, bis die Schlinge im Riegel verschwindet
- · Garnenden auf die Rückseite ziehen

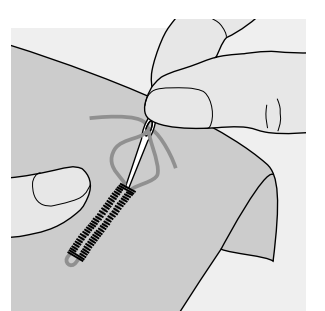

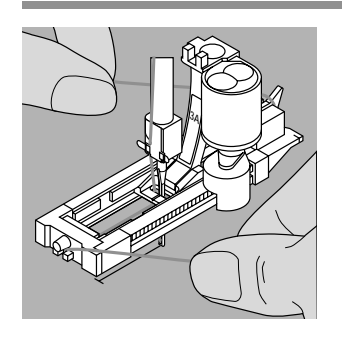

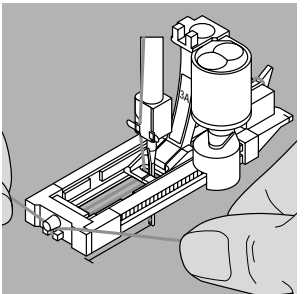

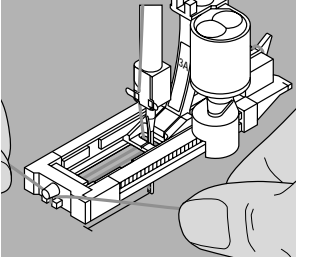

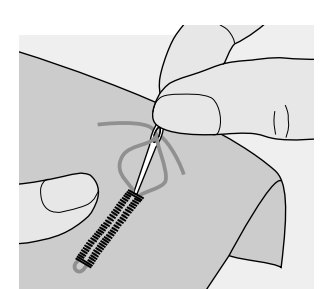

# **Einhängen des Garnes im Knopfloch-Schlittenfuss Nr. 3A**

- · Nadel beim Knopflochbeginn einstechen
- · Knopflochfuss steht oben
- · Einlagegarn rechts unter den Knopflochfuss führen · Garn hinten am Knopflochfuss über die Nase legen
- · Einlagegarn links unter dem Knopflochfuss nach vorne ziehen
- · jedes Garnende in die Halteschlitze ziehen

#### **Nähen**

- · Knopfloch in gewohnter Weise nähen
- · das Garn nicht halten
- · das Einlagegarn wird durch die Knopflochraupen übernäht

#### **Garneinlage fixieren**

- · Garn nach vorn ziehen, bis die Schlinge im Riegel verschwindet
- · Garnenden auf die Rückseite ziehen

#### **Knopfloch mit dem Pfeiltrenner aufschneiden**

· das Knopfloch mit dem Pfeiltrenner von beiden Enden zur Mitte hin aufschneiden

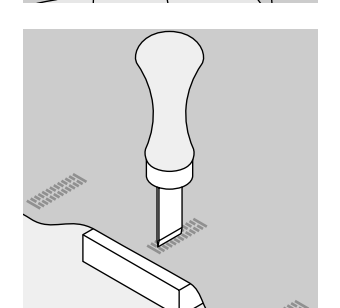

#### **Knopflochmesser (Sonderzubehör)**

· Knopfloch auf Holzstück legen

- · Knopflochmesser in die Mitte des Knopflochs stellen
- · Knopflochmesser von Hand oder mit dem Hammer
- nach unten drücken

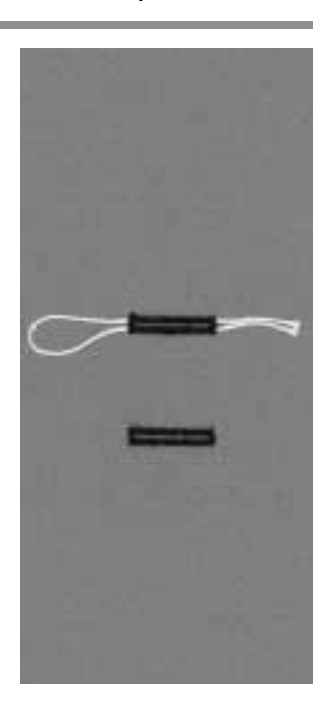

# **Geradstichknopfloch**

Knopflöcher in stark fasernden Stoffen zuerst vorsteppen. Die Knopflochraupen und die Riegel überdecken anschliessend die Stiche des Vorstepp-Programmes.

Auch nützlich zum Verstärken von Rundknopflöchern, oder für Knopflöcher in Leder, Vinyl oder Filz.

Stichwahl: Nadel: Faden: Transporteur: Nähfuss:

**Knopfloch vorsteppen Nr. 59 Grösse und Typ entsprechend Stoff Baumwolle/Polyester oben (Nähposition) Knopflochfuss Nr.3 oder automatischer Knopfloch-Schlittenfuss Nr.3A**

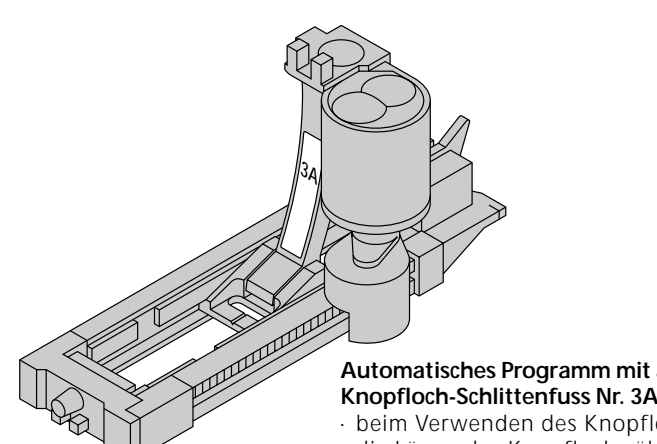

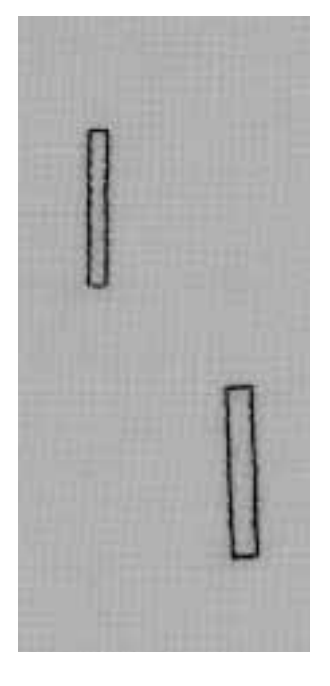

#### **Automatisches Programm mit automatischem Knopfloch-Schlittenfuss Nr. 3A**

beim Verwenden des Knopflochfusses Nr. 3A wird die Länge des Knopflochs über die Linse am Fuss automatisch gemessen (exaktes Knopflochduplizieren)

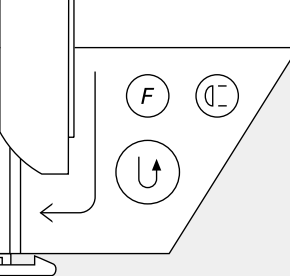

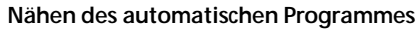

- · Nähen der ersten Steppnaht vorwärts bis die gewünschte Länge erreicht ist
- · Vernähtaste drücken
- · «auto» erscheint = Vorstepplänge ist programmiert
- · Nähcomputer näht das Vorstepp-Programm automatisch fertig
- alle weiteren Knopflöcher werden nun automatisch in der gleichen Länge gesteppt (ohne Drücken der Vernähtaste)
- der Abstand zwischen den Vorstepplinien kann mit der Stichbreite verändert werden

#### **Vorsteppen mit dem Fuss Nr. 3 (Stichzähler)**

- · Funktion «Nähfuss Nr. 3» für Stichzähler Knopfloch wählen
- · beim Verwenden des Knopflochfusses Nr. 3 werden die Stiche des Vorstepp-Programms gezählt

#### **Nähen des Stichzähler Geradstichknopflochs**

- · Nähen der ersten Steppnaht vorwärts bis die gewünschte Länge erreicht ist
- · Vernähtaste am Ständerkopf drücken
- · Querstiche unten und zweite Steppnaht rückwärts nähen
- · Nähcomputer auf der Höhe des ersten Stiches anhalten
- · Vernähtaste am Ständerkopf drücken
- · Nähcomputer näht die oberen Querstiche, die Vernähstiche und stoppt automatisch
- · «auto» erscheint auf der Bildschirmanzeige
- · jedes weitere Geradstich-Knopfloch wird nun gleich genäht wie das programmierte

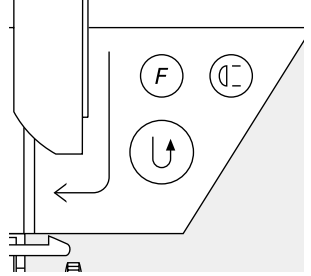

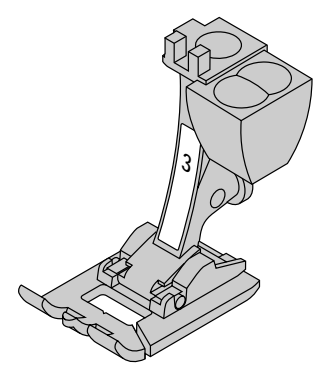
## **Automatische Knopflöcher (ohne Stichzählerknopfloch)**

Beide Knopflochraupen werden in die gleiche Richtung genäht. Knopflochlänge = Schnittlänge in mm

Stretchknopflöcher sind besonders geeignet für alle dehnbaren Materialien (T-Shirt- und Sweatshirtstoffe), da sich die Raupennähte durch den Doppeloverlockstich nicht ausdehnen.

Achtung: Der Schlittenfuss muss flach auf dem Material aufliegen! (Wenn der Schlittenfuss auf einer Nahtzugabe aufliegt, kann die Länge nicht exakt gemessen werden!

Stichwahl: Nadel: Faden: Transporteur: Nähfuss:

**Knopfloch (alle Arten) Grösse und Typ entsprechend Stoff Baumwolle/Polyester oben (Nähposition) Automatischer Knopfloch-Schlittenfuss Nr. 3A**

#### **Automatisches Knopfloch**

mit dem Knopflochschlittenfuss Nr. 3A wird die Länge des Knopflochs über die Linse am Fuss automatisch gemessen = exaktes Duplizieren und schaltet bei maximaler Länge automatisch um

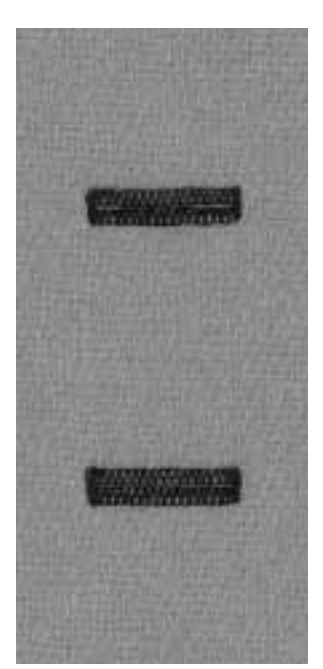

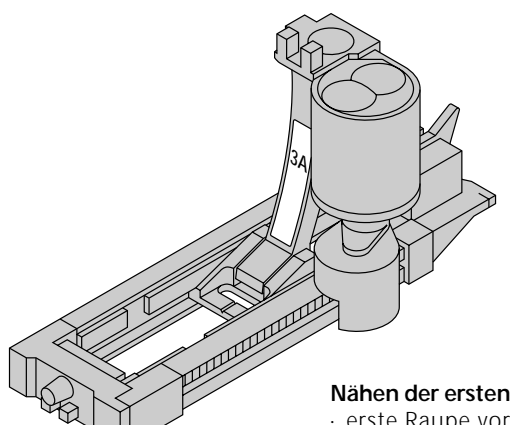

#### **Nähen der ersten Raupe**

· erste Raupe vorwärts nähen bis zur gewünschten Länge

#### **Programmieren des Knopflochs**

- · Vernähtaste am Ständerkopf drücken
- · «auto» erscheint am Bildschirm =
- Knopflochlänge ist programmiert
- · der Nähcomputer näht das Knopfloch automatisch
- fertig, hält an und stellt automatisch auf Knopflochbeginn
- · der aktive Knopflochteil wird im Bildschirm angezeigt (rechts neben Nähfussanzeige)

#### **Knopfloch-Automatik**

alle weiteren Knopflöcher werden nun automatisch in der gleichen Länge genäht (ohne Drücken der Vernähtaste)

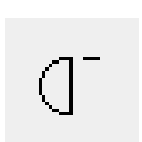

(di

#### **Wichtig:**

- · bei einer Fehlmanipulation die Funktion
- «Musteranfang» drücken
- der Nähcomputer stellt das Programm wieder auf Knopflochbeginn

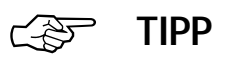

#### **Exakte Duplikationen**

durch die Automatik werden alle Knopflöcher gleich lang und gleich schön

#### **Bezeichnungen**

durch die Automatik sind nur die Anfangspunkte zu bezeichnen = eine echte Zeitersparnis

#### **Nähgeschwindigkeit**

- · Nähen in reduzierter Nähgeschwindigkeit für optimales Resultat
- · alle Knopflöcher in derselben Geschwindigkeit nähen um eine regelmässige Raupendichte zu erhalten

# **Automatische Rund- und Augenknopflöcher (ohne Stichzählerknopfloch)**

Beide Knopflochraupen werden in die gleiche Richtung genäht. Knopflochlänge = Schnittlänge in mm

Stichwahl: Nadel: Faden: Nähfuss:

**3A**

**Rundknopflöcher Nr. 54+55 und Augenknopflöcher Nr. 56–58 Grösse und Typ entsprechend Stoff Baumwolle/Polyester oben (Nähposition)** Transporteur: **Automatischer Knopfloch-Schlittenfuss Nr. 3A**

#### **Automatisches Knopfloch**

· beim Verwenden des Knopflochschlittenfusses Nr. 3A wird die Länge des Knopflochs über die Linse am Fuss automatisch gemessen = exaktes Duplizieren und schaltet bei maximaler Länge automatisch um

#### **Knopfloch nähen**

· Geradstiche vorwärts nähen bis zur gewünschten Länge

### **Programmieren des Knopflochs**

- · Vernähtaste am Ständerkopf drücken
- · «auto» erscheint am Bildschirm =
- Knopflochlänge ist programmiert
- der Nähcomputer näht das Knopfloch automatisch fertig, hält an und stellt automatisch auf Knopflochbeginn
- · der aktive Knopflochteil wird im Bildschirm angezeigt (rechts neben der Nähfussanzeige)

#### **Knopfloch-Automatik**

alle weiteren Knopflöcher werden nun automatisch in der gleichen Länge genäht (ohne Drücken der Vernähtaste)

#### **Wichtig:**

- bei einer Fehlmanipulation die Funktion «Musteranfang» drücken
- · der Nähcomputer stellt das Programm wieder auf Knopflochbeginn

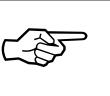

### **TIPP**

### **Exakte Duplikationen**

· durch die Automatik werden alle Knopflöcher gleich lang und gleich schön

#### **Bezeichnungen**

· durch die Automatik sind nur die Anfangspunkte zu bezeichnen = eine echte Zeitersparnis

#### **Augenknopflöcher doppelt genäht**

- · in dicken Stoffen können die Augenknopflöcher doppelt übernäht werden, dabei wird der erste Durchgang mit grösserer Stichlänge vorgenäht (ohne Augenknopfloch mit Spitzriegel)
- · nach dem Nähen des ersten Knopflochs Nähgut nicht verschieben
- · nur den Fussanlasser noch einmal niederdrücken

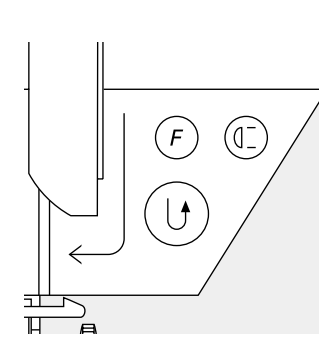

### **Stichzählerknopfloch für alle Knopflocharten**

(kann nicht in den Langzeitspeicher abgelegt werden)

Die erste (linke) Knopflochraupe wird vorwärts, die zweite (rechte) Raupe wird rückwärts genäht.

Stichwahl:

**Knopflöcher (alle Arten) Grösse und Typ entsprechend Stoff** Nadel: **Baumwolle/Polyester** Faden: **oben (Nähposition)** Transporteur: Nähfuss: **Knopflochfuss Nr. 3** 

**Stichzählerknopfloch**

Funktion «Stichzählerknopfloch» wählen

#### **Länge der 1. Raupe**

- · Nähen der Raupe bis zur gewünschten Länge
- · Vernähtaste am Ständerkopf drücken

#### **Riegel, 2. Raupe rückwärts**

- · Riegel unten und zweite Raupe wird rückwärts genäht
- · den Nähcomputer auf der Höhe des ersten Stiches
- anhalten
- · Vernähtaste am Ständerkopf drücken

#### **Riegel, Vernähstiche**

- · der Nähcomputer näht den oberen Riegel, die Vernähstiche und stoppt automatisch
- · «auto» erscheint auf der Bildschirmanzeige
- · das Knopfloch ist gespeichert
- · jedes weitere Knopfloch wird nun gleich genäht, wie das programmierte

#### **Korrekturen**

nach dem Verändern der Stichlänge, Stichbreite oder der Balance muss das Knopfloch neu programmiert werden

#### **Programmiertes Knopfloch auf einem anderen Material**

- ein Stichzählerknopfloch kann auf einem anderen Material genäht völlig anders aussehen
- · für das Nähen auf einem neuen Material muss das Knopfloch neu programmiert werden
- eine Nähprobe auf dem Originalmaterial ist sehr empfehlenswert

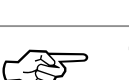

### **TIPP**

#### **Mehrere Knopflöcher mit dem Knopflochfuss Nr. 3**

· ideal für Knopflöcher, bei denen der automatische Knopfloch-Schlittenfuss Nr. 3A nicht eingesetzt werden kann

#### **Schöne Knopflöcher**

- · alle mit der gleichen Geschwindigkeit nähen; die Raupen werden dann schön gleichmässig
- · eine mittlere Geschwindigkeit erzielt die besten Resultate

#### **Bezeichnungen**

· durch die Automatik sind nur die Anfangspunkte der Knopflöcher zu bezeichnen = eine echte Zeitersparnis

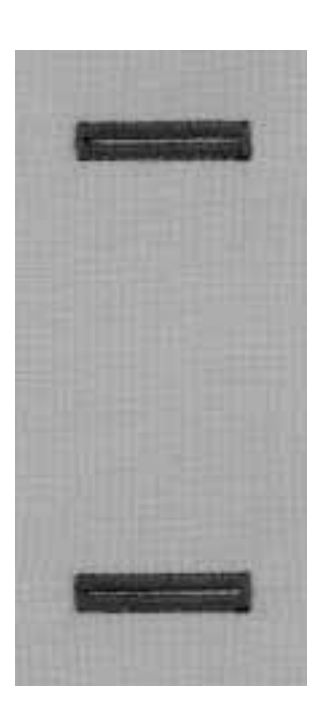

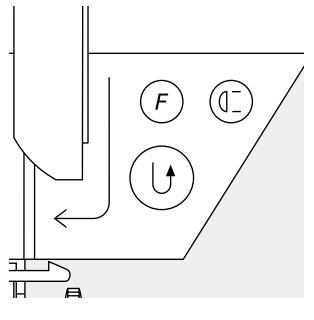

# **Manuelles 4 oder 6-Stufen-Knopfloch (alle Knopflocharten)**

Manuelle Knopflöcher eignen sich für eine einmalige Anwendung oder zum Ausbessern von bestehenden Knopflöchern

Die Anzahl der Stufen richtet sich nach der Art des gewählten Knopflochs. Ein manuelles Knopfloch ist nicht speicherbar.

Stichwahl: Nadel: Faden: Transporteur: Nähfuss:

man

#### **alle Knopflocharten Grösse und Typ entsprechend Stoff Baumwolle/Polyester oben (Nähposition) Knopflochfuss Nr. 3**

#### **Grafik im Bildschirm aufrufen**

- · gewünschtes Knopfloch wählen (Nr. 51–59) · manuelle Funktion «man» von der Funktionszeile drücken
- 0  $\overline{6}$ в, 5  $\overline{\mathsf{I}}^4$ 3

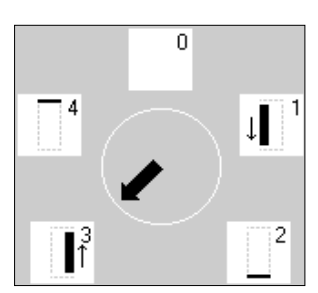

### **Stufensymbole**

- auf dem Bildschirm erscheint eine Grafik mit den verschiedenen Stufen des gewählten Knopflochs
- · Wäscheknopfloch = 6 Stufen
- · Rundknopflöcher = 4 Stufen
- · Augenknopfloch = 4 Stufen
- der Pfeil im Kreis steht auf «0», wenn das manuelle Knopflochprogramm gewählt wird

#### **Nähen eines 4 oder 6-Stufen-Knopflochs**

- · Fläche «1» auf dem Bildschirm drücken und 1. Raupe nähen
- · Nähcomputer bei gewünschter Raupenlänge anhalten
- · 2. Fläche drücken; nähen
- · usw. bis das Knopfloch fertig genäht ist

#### **Riegel nähen**

· es werden 6 Riegelstiche genäht

· Nähcomputer stoppt automatisch Sind mehr als 6 Riegelstiche zu nähen, muss das Fusspedal erneut gedrückt werden.

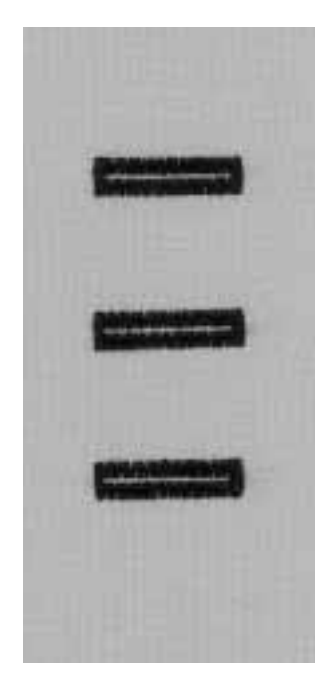

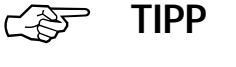

#### **Ausbessern von Knopflöchern**

- · verschiedene Stufen können übersprungen werden
- · nur die wirklich notwendigen Stufen werden über das bestehende Knopfloch genäht

### **Knopfannähprogramm**

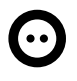

Stichwahl: Transporteur: Nähfuss:

**Knopfannähprogramm Nr. 60 je nach Lochabstand des Knopfes** Stichbreite: **Grösse und Typ entsprechend Stoff** Nadel: **Baumwolle/Polyester** Faden: **unten (Stopfposition) Knopfannähfuss Nr. 18 (Sonderzubehör)**

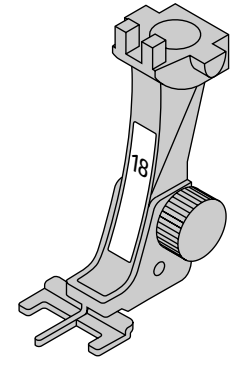

#### **Knopfannähprogramm**

- · zum Annähen von Knöpfen mit 2 und 4 Löchern
- · «Halshöhe» (= Abstand zwischen Knopf und Stoff) kann beliebig eingestellt werden
- · Knöpfe als Dekoration werden ohne «Halshöhe» angenäht

#### **2-Loch-Knopf annähen**

- · Knopfannähprogramm wählen
- · Lochabstand durch Drehen am Handrad kontrollieren
- · wenn nötig Stichbreite verändern
- · Fäden bei Nähbeginn festhalten
- · Programm nähen
- · der Nähcomputer stoppt am Ende automatisch und steht sofort wieder auf Programmbeginn

#### **Anfang- und Endfäden**

· die Fäden sind bereits vernäht und können weggeschnitten werden

#### **Zur besseren Stabilität**

- · Oberfäden unmittelbar beim Knopf wegschneiden
- · an beiden Unterfäden ziehen bis die Oberfadenenden auf der Rückseite sichtbar sind (können zusätzlich
- verknotet werden)
- · Unterfäden wegschneiden

#### **4-Loch-Knopf annähen**

- · zuerst über die vorderen Löcher nähen
- · den Knopf sorgfältig nach vorn schieben
- · über die hinteren Löcher das Programm erneut nähen

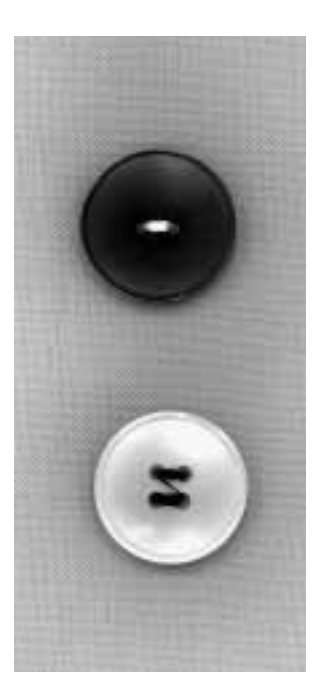

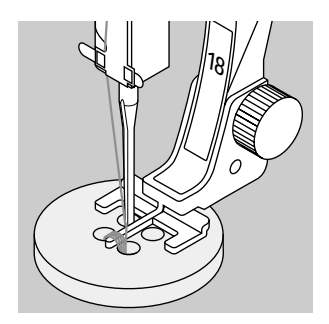

#### **TIPP**  ☞

#### **Knöpfe annähen**

· eine Zeitersparnis bei allen Arbeiten, an denen mehrere gleiche Knöpfe angenäht werden müssen, wie z.B. Blusen, Bettwäsche usw.

### **Öse mit Zickzackstich**

**Öse mit Zickzackstich Nr. 61 Grösse und Typ entsprechend Stoff Baumwolle/Polyester oben (Nähposition) Rücktransportfuss Nr. 1**  Stichwahl: Nadel: Faden: Transporteur: Nähfuss:

#### **Öse mit Zickzackstich**

- · als Öffnungen für Kordeln, schmale Bänder
- · für dekorative Arbeiten, Kinderkleider, Bastelarbeiten
- · *kann nicht* programmiert werden

#### **Öse nähen**

- · Öse mit Zickzackstich Nr. 61 wählen
- · Stoff unter dem Nähfuss positionieren und nähen
- · der Nähcomputer stoppt am Ende automatisch und steht sofort auf Ösenbeginn

#### **Öse öffnen**

· öffnen der Öse mit Lochzange, Ahle, Locheisen

### **Öse mit Geradstich**

Stichwahl: Nadel: Faden: Transporteur: Nähfuss: **Öse mit Geradstich Nr. 62 Grösse und Typ entsprechend Stoff Baumwolle/Polyester oben (Nähposition) Rücktransportfuss Nr. 1**

#### **Öse mit Geradstich**

- · als Öffnungen für Kordeln, schmale Bänder
- · für dekorative Arbeiten, Kinderkleider, Bastelarbeiten
- · *kann nicht* programmiert werden

#### **Öse nähen**

- · Öse mit Geradstich Nr. 62 wählen
- · Stoff unter dem Nähfuss positionieren und nähen · der Nähcomputer stoppt am Ende automatisch und
- steht sofort auf Ösenbeginn

#### **Öse öffnen**

· öffnen der Öse mit Lochzange, Ahle, Locheisen

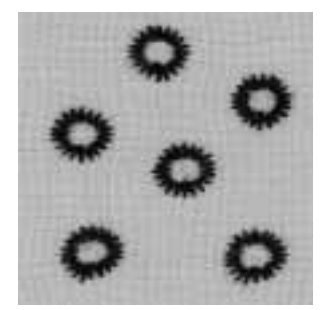

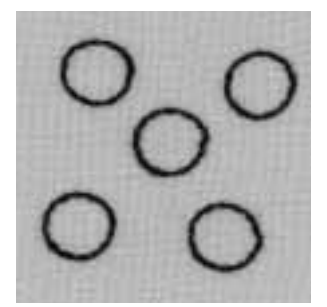

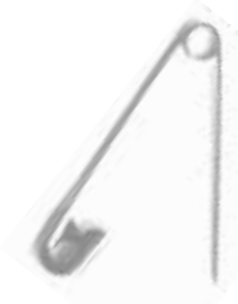

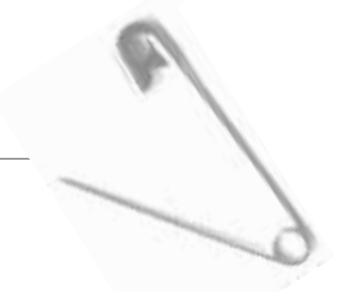

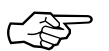

## **TIPP**

#### **Ösen nähen**

· als Augen bei Kuscheltieren, Puppen, Kasperfiguren

#### **Dekorative Ösen**

· mit Glanzgarnen genäht, als speziell dekorative Elemente in Kombination mit anderen Mustern (nur als Einzelmuster verwendbar!)

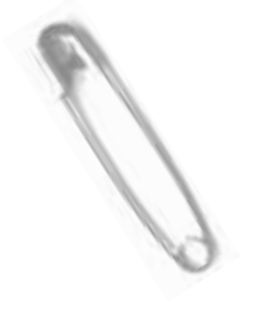

## **Tricotkanten mit Gummifaden**

 $M_{\text{NNM}}$ 

**ca. 5 mm** Stichbreite: Stichlänge: Nadel: Faden: Transporteur: Nähfuss:

**Zickzackstich Nr. 2** Stichwahl: **1 mm–1,5 mm Grösse und Typ entsprechend Stoff Baumwolle/Polyester oben (Nähposition) Rücktransportfuss Nr.1**

#### **Tricotkanten mit Gummifaden**

· ausgezogene Tricotkanten in die ursprüngliche Form bringen

#### **Nähen**

- · zwei Gummifäden der Kante entlang führen, dabei Gummifäden leicht ziehen
- · mit Zickzackstichen übernähen
- Gummifaden nicht anstechen, nur übernähen
- · Kante nach dem Nähen nochmals auf die endgültige Weite zusammenziehen

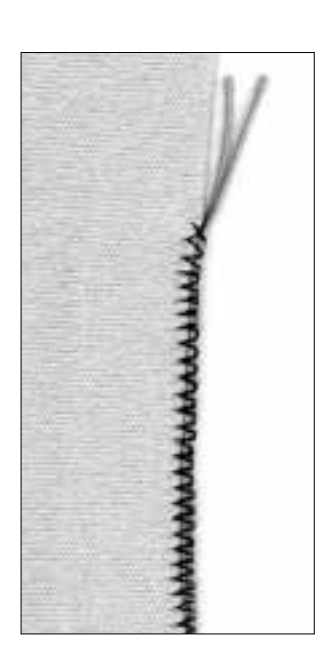

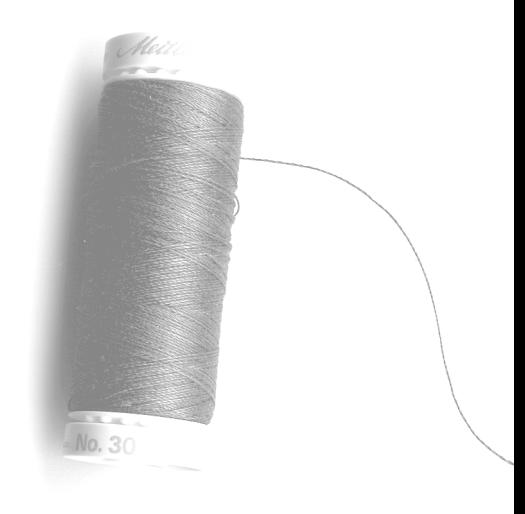

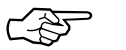

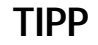

Um die Ausdehnung des Stoffes während dem Nähen zu vermeiden, Nähfussdruck anpassen

### **Stoffkanten verstärken**

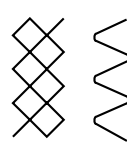

Nadel:

**Wabenstich Nr. 8 oder Bogennaht Nr. 4** Stichwahl: **Grösse und Typ entsprechend Stoff Stopffaden** Faden: **oben (Nähposition)** Transporteur: **Rücktransportfuss Nr. 1** Nähfuss:

#### **Stoffkanten verstärken**

- · für Arbeitskleider, Tischwäsche, Frottierwäsche usw.
- · Garneinlage in der Farbe des Stoffes verstärkt zusätzlich

#### **Passende Garneinlagen**

- · Perlgarn
- · feines Häkelgarn
- · starker Handnähfaden

#### **Nähen**

- · Kanten mit Wabenstich oder Bogennaht übernähen, dabei Garneinlage an die Stoffkante schieben und übernähen
- · wenn nötig, zweite Reihe etwas ins Material hineinversetzt nähen

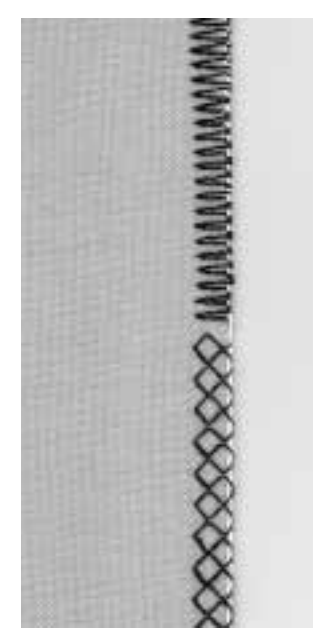

### **Flicken aufsetzen in Tricot**

Transporteur: Nähfuss:

**Tricotstich Nr. 14** Stichwahl: **Grösse und Typ entsprechend Stoff** Nadel: **Stopffaden** Faden: **oben (Nähposition) Rücktransportfuss Nr. 1** 

#### **Schadhafte Stellen überdecken**

· in elastischen Materialien, vorwiegend in Wäsche

#### **Vorbereitung**

- · schadhafte Stelle nicht herausschneiden
- · Ersatzstück abrunden;
- Elastizität bleibt dadurch erhalten
- · auf der Vorderseite aufstecken, heften

#### **Nähen**

- · Flicken auf die schadhafte Stelle legen
- · Kante übernähen
- · wenn nötig, zweite Reihe etwas ins Material hineinversetzt nähen
- · beschädigtes Stoffstück herausschneiden

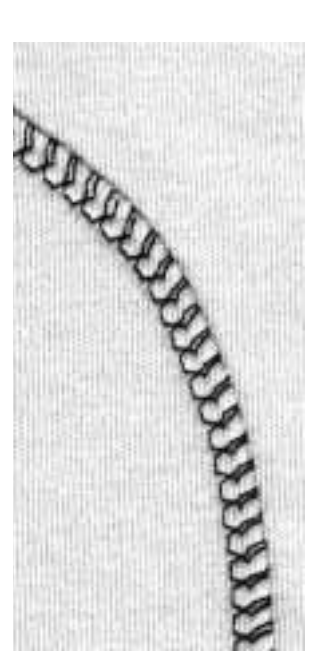

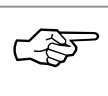

### **Maschenware**

**TIPP** 

neue Nähmaschinennadel verwenden, um feine Maschen nicht zu beschädigen

#### **Nähen von elastischen Stoffen**

wenn nötig, eine Stretchnadel (130/705 H-S) verwenden = Nadel «rutscht» neben dem Faden in den Stoff

#### **Elastische Stoffe werden ausgedehnt**

je nach Stoffbeschaffenheit = Nähfussdruck vermindern

## **Automatische Stopfprogramme**

#### **Schnelles Flicken von Rissen oder dünnen Stellen**

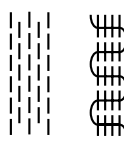

Stichwahl: Nadel: Faden: Transporteur: Nähfuss:

**einfaches Stopfprogramm Nr. 22 verstärktes Stopfprogramm Nr. 23 Grösse und Typ entsprechend Stoff Stopffaden oben (Nähposition) Automatischer Knopfloch-Schlittenfuss Nr. 3A Rücktransportfuss Nr. 1 (nur für Stopfprogramm Nr. 22)**

#### **Einfaches Stopfprogramm Nr. 22**

· ersetzt Längsfäden in allen Stoffen

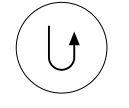

· genäht mit Rücktransportfuss Nr. 1 · «Fuss 3»-Taste in der Funktionszeile im unteren Teil des

- Bildschirms drücken
- · erste Reihe nähen
- · Vernähtaste kurz drücken = Länge programmiert
- · Stopfprogramm fertig nähen, Nähcomputer hält
- automatisch an
- einfaches Stopfprogramm Nr. 22 kann wie verstärktes Stopfprogramm Nr. 23 mit dem automatischen Knopflochschlittenfuss Nr. 3A genäht werden (siehe folgende Beschreibung)

#### **Verstärktes Stopfprogramm Nr. 23**

- · ersetzt Längs- und Querfäden in allen Stoffen
- · genäht mit dem automatischen Knopfloch-

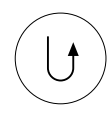

- · Nadel links oberhalb der schadhaften Stelle einstechen · erste Länge nähen
- · Vernähtaste kurz drücken =

Schlittenfuss Nr. 3A

- gewünschte Länge programmiert = AUTO
- · Stopfprogramm fertig nähen; Nähcomputer hält automatisch an

#### **Grosse Stopffläche**

- · Nähfuss verschieben
- Stopfprogramm nochmals starten (Länge ist programmiert)

#### **Korrektur**

- · Stopffläche schräg «verzogen»
- Korrekturmöglichkeit über die Balance

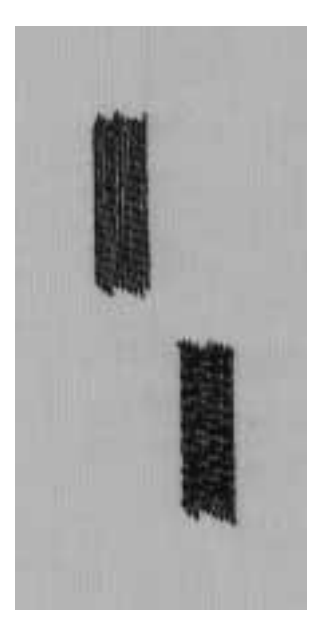

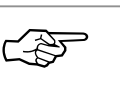

### **TIPP**

**Rissverstärkung**  schadhafte Stelle mit Stoffeinlage unterlegen

**Vergrösserung der Stopffläche**  die Stopfstelle durch Verschieben des Nähgutes in der Länge und in der Breite vergrössern

### **Stopfen manuell**

Stichwahl: Nadel: Faden: Transporteur:

Nähfuss:

**Geradstich Nr. 1 Grösse und Typ entsprechend Stoff Stopffaden unten (Stopfposition) Stopffuss Nr. 9 (Sonderzubehör)**

#### **Stopfen von Löchern oder dünnen Stellen**

· «ersetzen» der Längs- und Querfäden in jedem Material

#### **Vorbereitung**

- · Nähgut in Stopfrahmen spannen gleichmässige Spannung im Stoff = kein Zusammenziehen
- · wenn möglich, Anschiebetisch benutzen

#### **Nähen**

- · Nähgut im Stopfrahmen gleichmässig führen
- · von links nach rechts arbeiten
- · schieben ohne Druck

#### **Spannfäden über das Loch arbeiten**

- · erste Spannfäden nähen (nicht zu dicht)
- · Nähgut 1/4 drehen

#### **Überdecken der ersten Spannfäden**

- · nicht zu dicht = weicher Rand
- · Nähgut 1/2 drehen

#### **Loch fertig stopfen**

· locker, gleiche Richtung wie die 2. Reihe

#### **Arbeitstechnik in geschlossenem Nähgut**

- · ersten Arbeitsgang in der Querrichtung ausführen
- · zweiter und dritter Arbeitsgang in Längsrichtung nähen

#### **Nach Beherrschen der Technik**

· Rand in unregelmässigen Längen arbeiten = Rand «verliert» sich im Gewebe

#### **Wichtige Hinweise**

- · Rahmenführen in «L» oder «M» Bewegungen
- · Richtungswechsel oben oder unten in Rundungen, Spitze vermeiden = vermeiden von Löchern und Fadenreissen
- · keine kreisförmigen Bewegungen

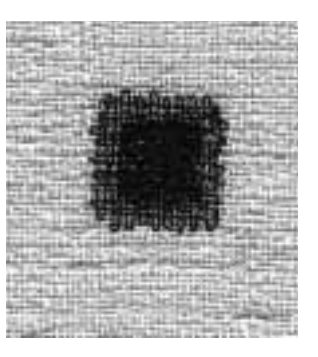

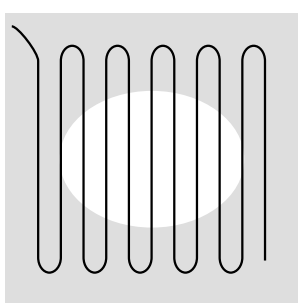

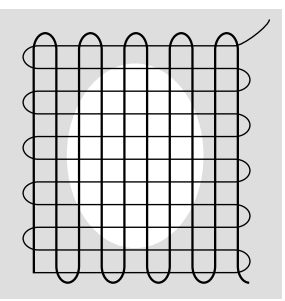

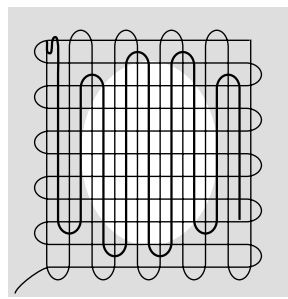

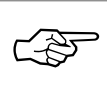

# **TIPP**

#### **Fadenreissen**

· Wenn Fadenreissen ein Problem ist, wird die Näharbeit nicht regelmässig geführt.

#### **Schlechtes Stichbild**

- · liegt der Faden obenauf, wird die Näharbeit zu schnell geführt
- · bilden sich Knötchen auf der Rückseite des Stoffes, wird die Näharbeit zu langsam geführt

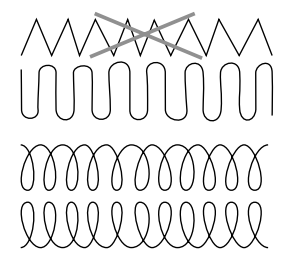

### **Dekorstiche**

**Dekorstiche 9 mm breit** Stichwahl: Nadel: Faden: Transporteur:

**Grösse und Typ entsprechend Stoff Baumwolle/Dekorfaden oben (Nähposition) Rücktransportfuss Nr. 1/offener Stickfuss Nr. 20/** Nähfuss: **Stickfuss Nr. 6 (Sonderzubehör)**

#### **Dekorstiche**

- · für alle Materialien
- · für dekorative Arbeiten

#### **Stichwahl**

- · externe Taste «Dekorstiche» drücken
- · gewünschte Stichgruppe vom Bildschirm wählen (Gruppe 100, 300, 400, 600, 700 und 900 sind 9 mm Muster)
- · gewünschtes Stichmusterfeld wählen

#### **Bildschirm**

- · Stichwahlfeld ist grau hinterlegt
- · Grundeinstellung (Länge und Breite) können verändert werden

#### **Stichbreite verändern**

- · Stichbild kann verändert werden mit der Stichbreite
- · Drehen des externen Stichbreite-Knopfes nach rechts =
- Stich verbreitern
- · Drehen des externen Stichbreite-Knopfes nach links = Stich verschmälern
- · Grundeinstellung und Veränderung werden auf dem Bildschirm angezeigt

#### **Stichlänge verändern**

- Stichbild kann verändert werden mit der Stichlänge
- · Drehen des externen Stichlänge-Knopfes nach rechts = Stich verlängern
- · Drehen des externen Stichlänge-Knopfes nach links = Stich verkürzen
	- · Grundeinstellung und Veränderung werden auf dem Bildschirm angezeigt

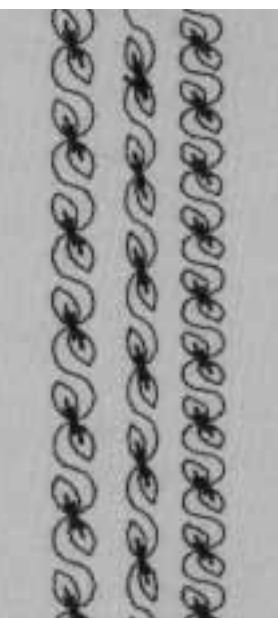

**A B C**

- **A** Dekorstich in Grundeinstellung
- **B** Dekorstich mit reduzierter Breite
- **C** Dekorstich mit gekürzter Länge

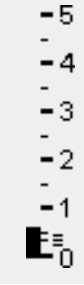

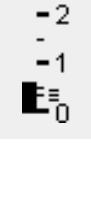

☞

# **TIPP**

#### **Grundeinstellung verändern**

- · der Stich kann je nach Wunsch verändert werden
- · die Stichgrösse der Näharbeit anpassen, z.B. Stichbreite
- verkleinern für Puppenkleider

### **Kreuzstiche**

Stichwahl:

Transporteur: Nähfuss:

**Kreuzstiche Nr.301–309, 314 oder Kreuzstichprogramm Nr.310 Grösse und Typ dem Stoff entsprechend** Nadel: **Baumwolle/Dekorfaden** Faden: **oben (Nähposition) Rücktransportfuss Nr.1/offener Stickfuss Nr.20**

#### **Kreuzstiche**

- · Kreuzstiche sind eine Erweiterung zu den übrigen Dekorstichen
- · Kreuzstiche kombinieren mit anderen Dekorstichen

#### **Nähen**

· Kreuzstiche Nr. 301–309, 314 nähen und kombinieren wie alle anderen Dekorstichmuster

#### **Grosser Kreuzstich Nr. 310 (erster Teil)**

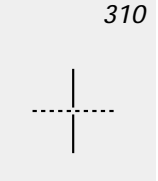

- · erster Kreuzstichbalken nähen · der Nähcomputer bleibt automatisch in der Mitte des Balkens stehen
- · die Nadel bleibt im Stoff, *selbst wenn der Nadelstopp «oben» anzeigt*

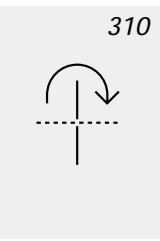

- · ein runder Pfeil erscheint auf dem Bildschirm neben der Nadelstopp-Anzeige
- · der Pfeil ist ein Hinweis um den Stoff vor dem Nähen des 2. Teils um 90° zu drehen

#### **Grosser Kreuzstich Nr. 310 (zweiter Teil)**

- · zweiter Kreuzstichbalken nähen
- · der Nähcomputer bleibt automatisch am Ende stehen und schaltet auf Kreuzstichbeginn

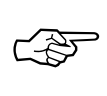

### **TIPP**

#### **Kreuzstiche mit Stickgarn** · Stichmuster wirkt voller

#### **Kreuzstich auf einfachem Stoff**

- · immer mit (Klebe-) Einlage, Stickflies oder Seidenpapier arbeiten
- · Stickflies oder Seidenpapier nach dem Nähen entfernen

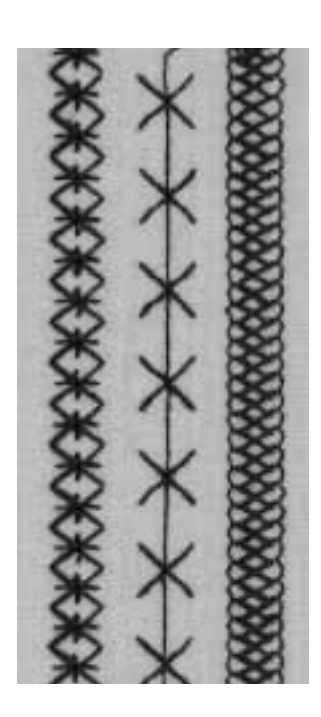

### **Quiltstich/Handstich**

 $\overline{\phantom{a}}$  $\overline{1}$  $\overline{1}$  $\overline{1}$ 

Nähfuss:

**Quiltstiche Nr. 328, 346–350** Stichwahl: **Grösse und Typ dem Stoff entsprechend** Nadel: **Monofil-Faden** Oberfaden: Unterfaden: **Nähfaden oben (Nähposition)** Transporteur: **Rücktransportfuss Nr. 1 oder Obertransportfuss Nr. 50 (Sonderzubehör)**

#### **Quiltstich/Handstich**

· für alle Materialien und Arbeiten, die «handgenäht» aussehen sollen

#### **Nähprobe**

· Unterfaden muss heraufgezogen werden, ein Stich ist sichtbar (Unterfaden), ein Stich ist unsichtbar (Monofil) = Handsticheffekt

#### **Oberfadenspannung**

- · die Oberfadenspannung ist automatisch eingestellt
- · je nach Stoff = Oberfadenspannung erhöhen

#### **Balance**

· evtl. Stich mit der Balance anpassen

#### **Nähen**

· der Quiltstich ist in jeder Nadelposition nähbar

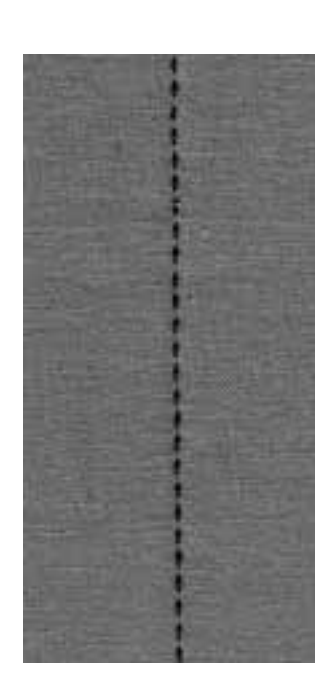

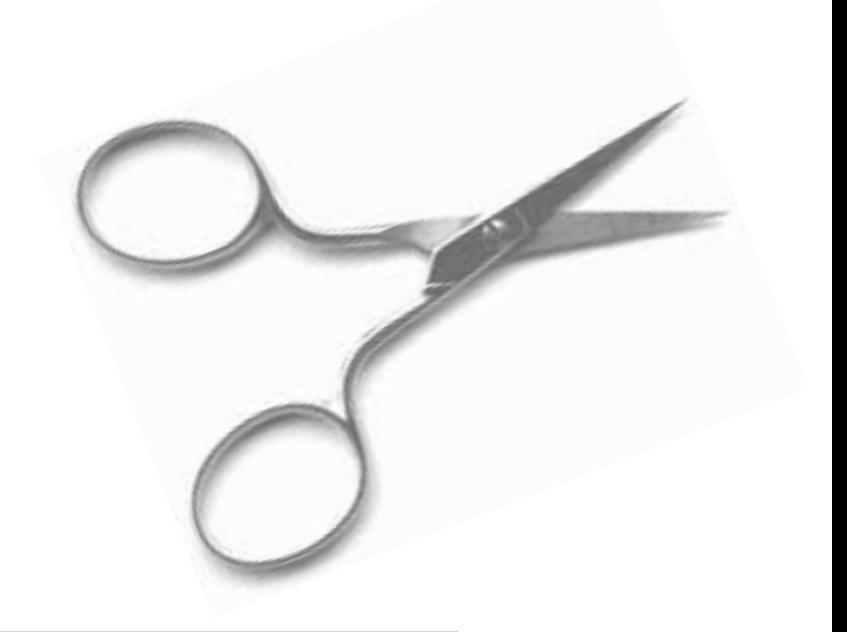

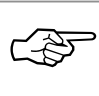

### **TIPP**

#### **Perfekte Ecke**

- · Musterende und Nadelstopp unten dazuschalten (der Nähcomputer stoppt automatisch mit eingestochener Nadel), dann die Arbeit drehen
- · beim Drehen darauf achten, dass der Stoff nicht verzogen wird

#### **Monofil reisst**

· Geschwindigkeit reduzieren und/oder Oberfadenspannung lösen

### **Dekorative Quiltstiche**

Stichwahl:

Nadel: Faden: Transporteur:

**Quiltstiche Nr. 326–338, 351 Grösse und Typ dem Stoff entsprechend Baumwolle/Dekorfaden oben (Nähposition) Rücktransportfuss Nr. 1**  Nähfuss:

#### **Geradstich Nr. 326**

- · ein kurzer Geradstich
- · für Patchworkarbeiten besonders geeignet

#### **Quiltstiche**

- · für alle Materialien und Quiltarbeiten
- · vor allem für «wildes» Quilten

#### **Balance**

· evtl. Stich mit der Balance anpassen

#### **Nähen**

- · Quiltstiche wählen, nähen
- · alle Quiltstiche können im Memory programmiert und kombiniert werden

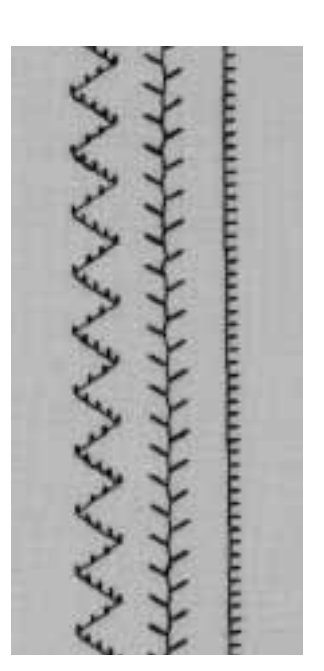

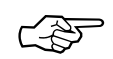

# **TIPP**

#### **Perfekte Ecke**

· Musterende und Nadelstopp unten dazuschalten (der Nähcomputer stoppt automatisch mit eingestochener Nadel), dann die Arbeit drehen

### **Freihandquilten**

Stichwahl: Nadel:

**Geradstich Nr. 1 Grösse und Typ dem Stoff entsprechend Monofil- oder Baumwollfaden** Faden: **unten (Stopfposition)** Transporteur: **Stopffuss Nr. 9 oder Quiltfuss Nr. 29 (Sonderzubehör)** Nähfuss:

#### **Freihandquilten**

· für alle Quiltarbeiten, die frei geführt werden

#### **Vorbereitung**

- · Quiltoberseite, Wattelineeinlage und Quiltunterseite gut aufeinanderstecken, evtl. heften
- · Anschiebetisch für den Nähcomputer benutzen

#### **Näharbeit halten**

- · beide Hände halten den Stoff wie mit einem Rahmen
- · von der Mitte nach aussen quilten

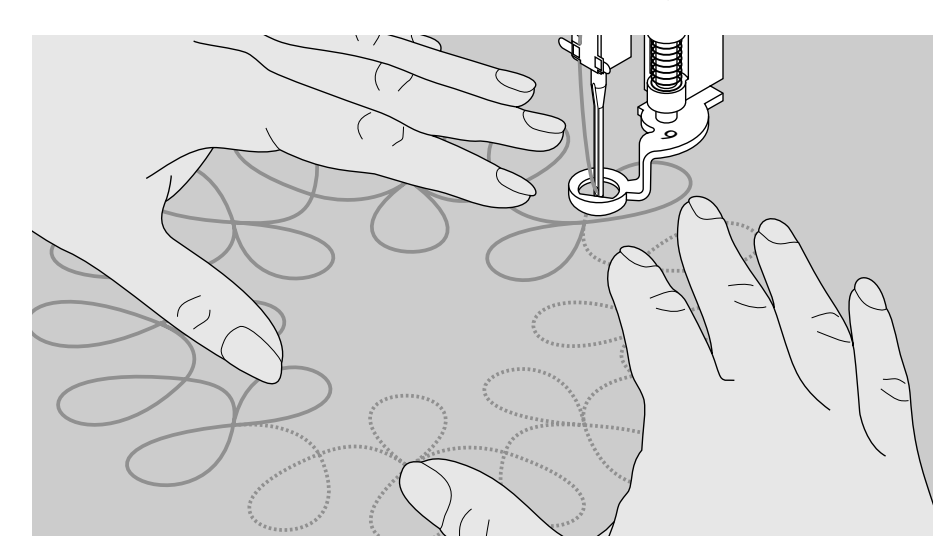

#### **Quilten eines Musters**

· Nähgut mit leichten, runden Bewegungen nach allen Seiten schieben, bis das gewünschte Muster entsteht

#### **Mäanderquilten**

- · in dieser Technik werden ganze Flächen mit Quiltstichen gefüllt
- · die einzelnen Quiltlinien sind gerundet und überkreuzen sich nie
- 

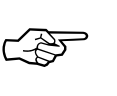

### **Freihandquilten und Stopfen**

· beide Techniken basieren auf dem gleichen freien Bewegungsprinzip

#### **Faden reisst**

**TIPP**

· Nähgut wird unregelmässig geführt

#### **Schlechtes Stichbild**

- · liegt der Faden obenauf, wird die Näharbeit zu schnell geführt
- · bilden sich Knötchen auf der Rückseite, wird die Näharbeit zu langsam geführt

#### **Monofilfaden reisst**

- · Geschwindigkeit reduzieren und/oder Oberfadenspannung
- lösen

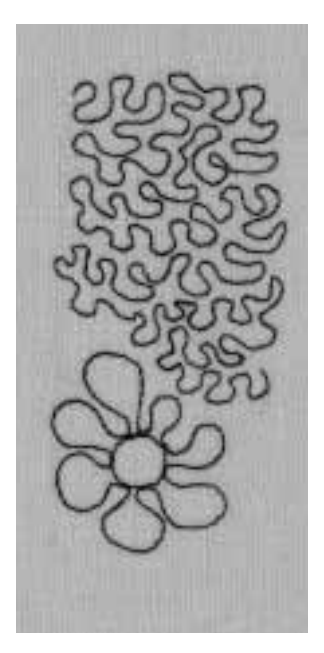

# **Dekorstiche kombinieren mit Funktionen**

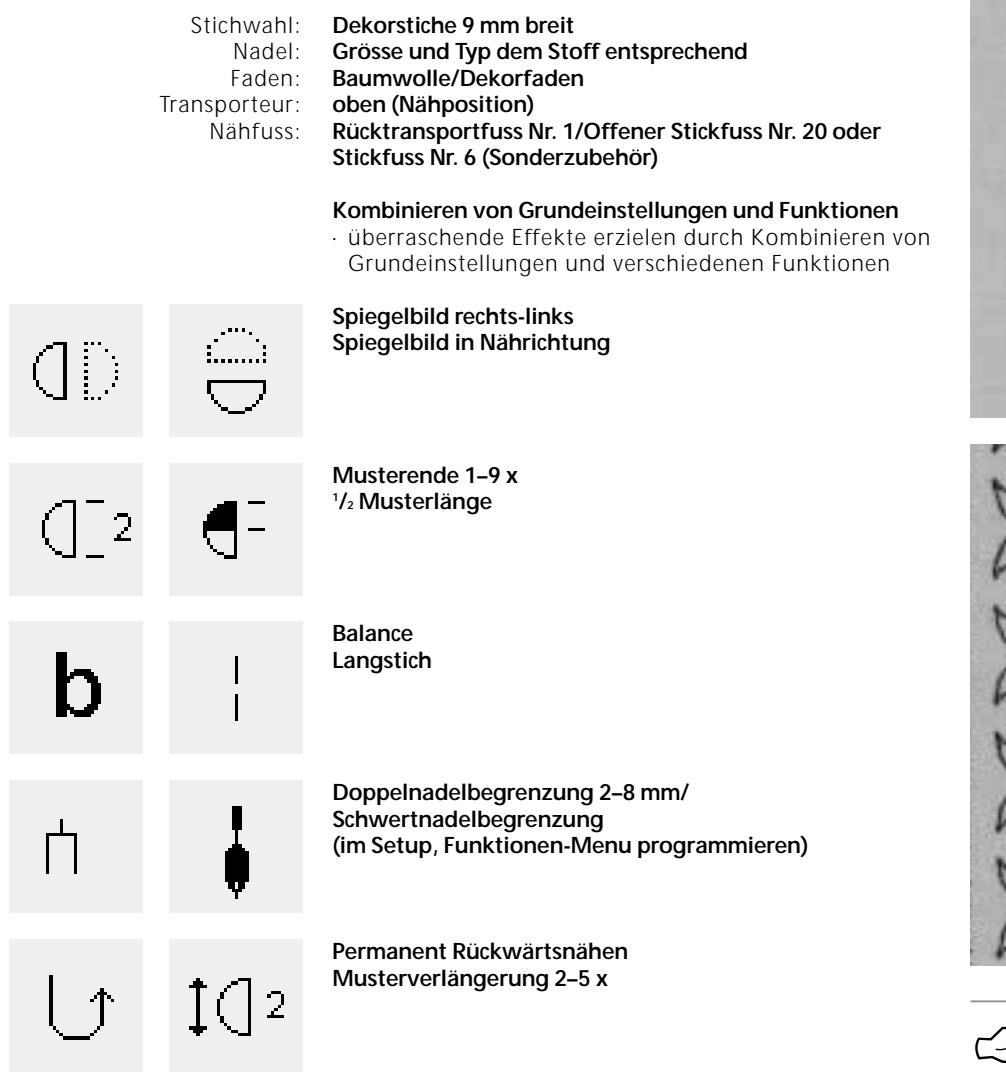

#### **Balance**

- · verschiedene Effekte (Mustervariationen) sind mit der Balance zu erreichen
- · durch die gewählte Anzahl Balanceschritte werden die Muster gedehnt oder zusammengeschoben
- · mehr Informationen über die Balance-Funktion siehe Seiten 50–51

#### **Arbeitsweise**

- · gewünschtes Muster wählen
- · gewünschte Funktion wählen
- · es sind gleichzeitig mehrere Funktionen zu einem einzelnen Muster kombinierbar

#### **Funktionen löschen**

- · externe «clr»-Taste drücken
- · Spezialfunktionen einzeln löschen, durch Drücken des entsprechenden Funktionsfeldes

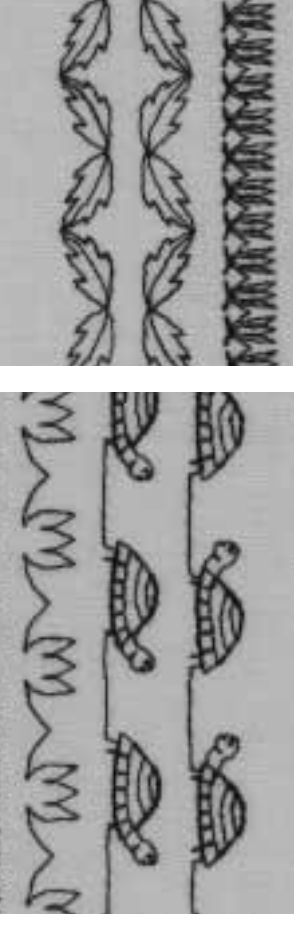

# **TIPP Variationen mit Grundein-**☞

**stellungen und Funktionen** vor dem Zusammenstellen einer neuen Kombination alle Funktionen mit «clr all» löschen

#### **Dekorstiche auf einfachem Stoff**

- · immer mit (Klebe-) Einlage, Stickvlies oder Seidenpapier auf der Rückseite arbeiten
- Stickvlies oder Seidenpapier nach dem Nähen entfernen

**Beim Nähen von langen Reihen Funktion Nadelstopp unten aktivieren** kein Verschieben des Nähgutes beim Nachfassen

**Beim Hinzuschalten von Musterende** der Nähcomputer stoppt nach jedem Einzelmuster

### **Nutz- und Dekorstiche im Memory**

- · Der Memoryspeicher enthält 1023 einzelne Muster.
- · Das Memory hat 255 Memorybänke.
- · Jede Bank kann je nach Wunsch unterteilt werden.
- · Die meisten Nutz- oder Dekorstiche sowie Buchstaben und Zahlen können kombiniert, programmiert und gespeichert werden.
- · Ausnahme: Knopflöcher
- · Alle gespeicherten Stichmuster bleiben erhalten, auch wenn der Nähcomputer ausgeschaltet wird.
- · Das Memory kann jederzeit wieder aufgerufen werden

#### **Programmieren von Nutz- und Dekorstichen**

- · externe «mem»-Taste drücken = Memory öffnen
- · «mem1»-Feld drücken = Memorybildschirm
- · eine leere Memorybank wählen
- · «ok» drücken = zurück zur letzten Anwendung
- · gewünschtes Stichmuster wählen
- · das Muster erscheint in der Memorybank
- · nächstes Stichmuster wählen
- · in dieser Weise fortfahren, bis die gewünschte Kombination vollständig ist
- · «store» drücken = speichern

#### **Beispiel einer programmierten Stichmusterkombination**

- · Memorybank wählen (siehe oben)
- · Stichmusterfeld 407 einmal drücken
- · Stichmusterfeld 102 einmal drücken
- · Stichmusterfeld 711 einmal drücken
- · nähen = die Stiche wechseln fortlaufend ab
- · «store» drücken = speichern

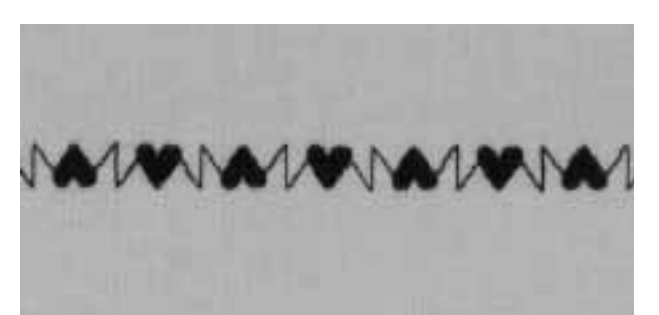

- **Beispiel einer programmierten Stichmuster- und Funktionskombination**
- · Memorybank wählen (siehe oben)
- Stichmusterfeld 413 einmal drücken
- · Spiegelbild rechts-links aktivieren
- · Stichmusterfeld 413 einmal drücken
- · nähen = die Stiche wechseln ab, original und gespiegelt
- · «store» drücken = speichern
- · Memorybank wählen (siehe oben)
- · Stichmusterfeld 104 einmal drücken
- · Spiegelbild rechts-links aktivieren
- · Stichmusterfeld 104 einmal drücken
- · nähen = die Stiche wechseln ab, original und gespiegelt
- · «store» drücken = speichern

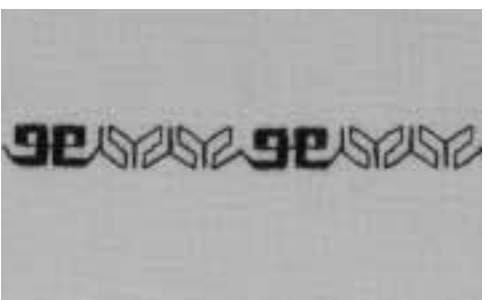

### **Musterkombination als Einzelrapport**

- · Memorybank wählen (siehe Seite 41)
- · Stichmusterfeld 409 einmal drücken
- · Stichmusterfeld 616 zwei Mal drücken
- · in der Funktionszeile Musterende 2 aktivieren
- · nähen = der Nähcomputer hält nach zwei
- Musterkombinationen automatisch an · «store» drücken = speichern

#### **Musterkombinationen mit gespiegelten Mustern, als Einzelrapport**

- · Memorybank wählen (siehe Seite 41)
- · Stichmusterfeld 109 einmal drücken
- · Stichmusterfeld 414 einmal drücken
- · Spiegelbild rechts/links aktivieren
- · Stichmusterfeld 414 einmal drücken
- · Spiegelbild rechts/links deaktivieren
- · Spiegelbild in Nährichtung aktivieren · Stichmusterfeld 109 einmal drücken
- · in der Funktionszeile Musterende 1 aktivieren
- · nähen = der Nähcomputer hält nach einer
- Musterkombination automatisch an
- · «store» drücken = speichern

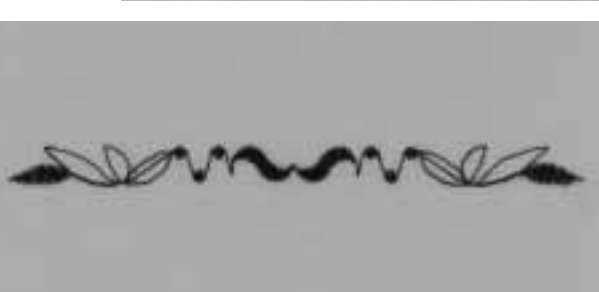

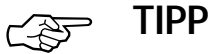

#### **Dekorstich-Kombinationen mit Stickgarn**

· Stichmuster wirken besser gefüllt

#### **Musterkombinationen auf einfachem Stoff**

- · immer mit (Klebe-) Einlage, Stickvlies oder Seidenpapier auf der Rückseite arbeiten
- · Stickvlies oder Seidenpapier nach dem Nähen entfernen

### **Schriftarten und Zahlen im Memory**

- · Der Memoryspeicher enthält 1023 einzelne Muster.
- · Das Memory hat 255 Memorybänke.
- · Jede Bank kann je nach Wunsch unterteilt werden.
- · Die meisten Nutz- oder Dekorstiche sowie Buchstaben und Zahlen können kombiniert, programmiert und gespeichert werden.
- · Ausnahme: Knopflöcher
- · Alle gespeicherten Stichmuster bleiben erhalten, auch wenn der Nähcomputer ausgeschaltet wird.
- · Das Memory kann jederzeit wieder aufgerufen werden.

BERNING

#### **Buchstaben und Zahlen im Memory**

- · externe «mem»-Taste drücken = Memory öffnen
- · «mem1»-Feld drücken = Memorybildschirm
- · eine leere Memorybank wählen
- · «ok» drücken = zurück zur letzten Anwendung
- · gewünschter Buchstabe wählen
- · der Buchstabe erscheint in der Memorybank
- · den nächsten Buchstaben wählen
	- · in dieser Weise fortfahren, bis die gewünschte Kombination der Buchstaben vollständig ist
	- · «store» drücken = speichern

#### **Beispiel: Buchstaben programmieren**

- · eine Memorybank wählen (siehe oben)
- · externe Alphabet-Taste drücken
- · gewünschte Buchstaben anwählen
- · in der Funktionszeile «Musterende 1» aktivieren
- · Nähen = der Nähcomputer hält nach dem letzten Buchstaben automatisch an
- · «store» drücken = speichern
- · doppelte Musterlänge = anwählen der Musterverlängerung 2x, bevor die Buchstaben programmiert werden

#### **Beispiel: Zahlen programmieren**

- · siehe Beispiel «Buchstaben programmieren», Buchstaben mit Zahlen ersetzen
- · in der Funktionszeile «Musterende 1» aktivieren
- · Nähen = der Nähcomputer hält nach der letzten Zahl automatisch an
- · «store» drücken = speichern

#### **Beispiel: Kleine Monogramme programmieren**

- · eine Memorybank wählen (siehe oben)
- · externe Alphabet-Taste drücken
- · 9 mm Script-Alphabet wählen
- · gewünschte Buchstaben anwählen
- · in der Funktionszeile «Musterende 1» aktivieren
- · Nähen = der Nähcomputer hält nach dem letzten Buchstaben automatisch an
- · «store» drücken = speichern

#### **Vernähen**

- · Funktion «Vernähen» wählen
- · der Name wird am Anfang und am Ende vernäht

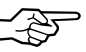

### **TIPP**

#### **Musterende nach dem Programmieren dazuschalten**

· ohne die Musterende-Funktion wiederholt der Nähcomputer den programmierten Namen fortlaufend

 $\mathsf{L}$ 

#### **Schriften nähen auf einfachem Stoff**

- immer mit (Klebe-) Einlage, Stickvlies oder Seidenpapier auf der Rückseite arbeiten
- · Stickvlies oder Seidenpapier nach dem Nähen entfernen

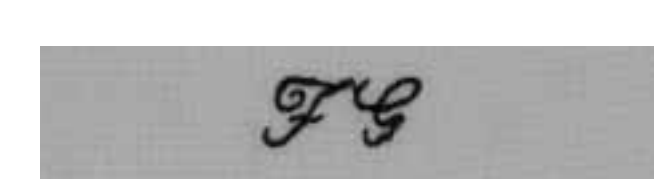

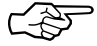

### **16 Nährichtungen**

**Geradstich Nr. 39/Zickzackstich Nr. 40** Stichwahl: **Grösse und Typ dem Stoff entsprechend** Nadel: **Baumwolle/Polyester** Faden: **oben (Nähposition)** Transporteur: **Quertransportfuss Nr. 40** Nähfuss:

#### **16 Nährichtungen**

- · für viele dekorative Arbeiten
- · zum Quilten, ohne Stoff zu drehen

#### **Externe Taste**

- · externe Taste «Quiltstiche/16 Nährichtungen/ 4 Nährichtungen» drücken
- · Feld «16 Nährichtungen» drücken

#### **Stichlänge und -breite**

#### Geradstich:

- · die Stichlänge ist auf 3 mm programmiert (in allen Richtungen)
- · sie kann stufenlos von 0 mm–3 mm verändert werden (mit Langstichfunktion von 0 mm–9 mm) Zickzackstich:
- · die Stichlänge ist auf Raupendichte programmiert
- · sie kann stufenlos verändert werden von 0 mm–1mm
- · die Stichbreite ist veränderbar von 0 mm–9 mm

#### **Fadenspannung**

· die Fadenspannung wird durch die Wahl der 16 Nährichtungen automatisch eingestellt

#### **Bildschirmoberfläche**

- · Geradstich- und Zickzackstich-Felder erscheinen
- · in der Mitte des Bildschirmes erscheint eine «Uhr»
- · den Mittelpunkt bildet ein Nähfuss
- · die Punkte rundherum geben die 16 Nährichtungen an · einmaliges Drücken der Felder «links» oder «rechts»
- bewirkt eine schrittweise Veränderung der Nährichtung · stetiges Drücken der Felder bewirkt einen schnellen
	- Durchlauf
- · der lange Strich zeigt die eingestellte Nährichtung

#### **Nähen**

- · den gewünschten Stich wählen
- · evtl. Stichbreite oder Stichlänge verändern
- · die Nährichtung auf der «Uhr» bestimmen
- · der Nähcomputer näht den gewählten Stich in die angezeigte Richtung

#### **Richtungsänderung**

- · nach der gewünschten Länge den Nähcomputer anhalten
- · neue Richtung auf der «Uhr» wählen
- · nähen

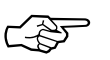

### **TIPP**

#### **16 Nährichtungen mit Stickgarn**

· Stichmuster wirken besser gefüllt

#### **16 Nährichtungen auf einfachem Stoff**

- · immer mit (Klebe-) Einlage, Stickvlies oder Seidenpapier auf der Rückseite arbeiten
- · Stickvlies oder Seidenpapier nach dem Nähen entfernen

#### **16 Nährichtungen im Memory**

· 16 Nährichtungen können auch ins Memory programmiert werden (siehe Bedienungsanleitung Seite 47)

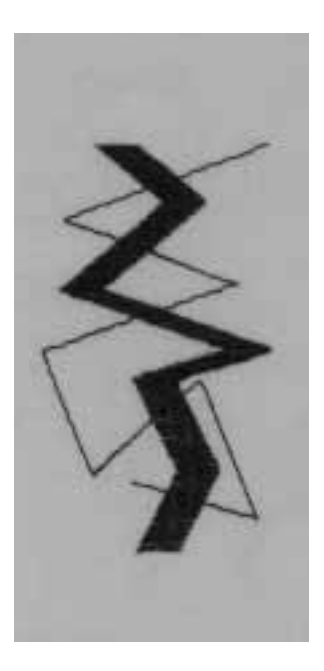

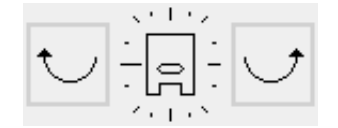

### **Stichmuster verbinden**

Stichwahl: Funktion: Nadel:

 $\overline{1}$  $\overline{\phantom{a}}$ I

**Geradstich Nr. 39 Langstich Grösse und Typ dem Stoff entsprechend Baumwolle/Polyester** Faden: **oben (Nähposition) Quertransportfuss Nr. 40** Nähfuss: Transporteur:

#### **Geradstich in 16 Richtungen als Verbindungsfaden**

- · als langer Verbindungsfaden zwischen einzelnen
- Quertransportmustern oder Monogrammbuchstaben
- · Verbindungsfäden nach dem Nähen herausschneiden

#### **Stichlänge**

- · die Stichlänge beträgt in der Verbindung mit dem
- Langstich max. 9 mm (in allen Nährichtungen)
- · sie kann stufenlos verkürzt werden

#### **Verbindungsstiche ins Memory programmieren**

· siehe Bedienungsanleitung, Seite 47

#### **Nähen**

- · Geradstich wählen
- · die Nährichtung auf der «Uhr» bestimmen
- · Funktionfeld «Langstich» drücken
- · der Nähcomputer näht den gewählten, langen Geradstich in die angezeigte Richtung
- · nach dem Programmieren Funktion «Langstich» unbedingt löschen

#### **Hinweis**

Über Edit kann jedes einzelne Muster am Ende vernäht werden. Dadurch ist gewährleistet, dass das Muster nach dem Herausschneiden des Spannfadens erhalten bleibt.

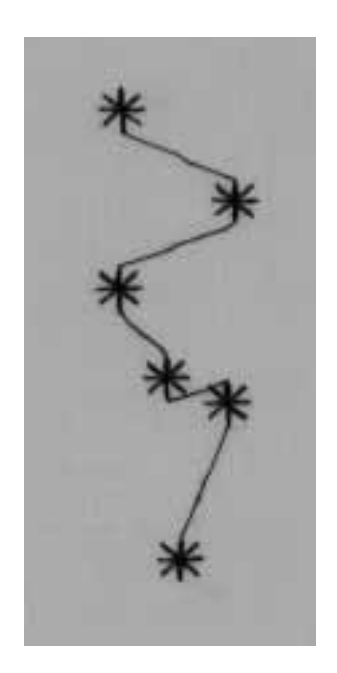

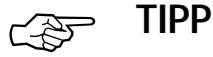

#### **Zur regelmässigen Verschönerung ganzer Flächen**

- · diese Technik eignet sich besonders, um Stichmuster auf grossen
- Flächen zu verteilen

### **4 Nährichtungen**

Stichwahl:

Nadel: Faden: Transporteur:

**Stiche Nr. 41–48 Grösse und Typ dem Stoff entsprechend Baumwolle/Polyester oben (Nähposition) Quertransportfuss Nr. 40** Nähfuss:

#### **Automatisches Nähen in 4 Richtungen**

- · Nähen in 4 Richtungen ohne das Nähgut zu drehen
- · Nähen von dekorativen Vierecken
- · zum Aufsetzen von Flicken in Kleidungsstücken, besonders in Hosenbeinen, Ärmeln usw.

#### **Vorbereitung (für Flicken)**

- · aufzusetzendes Stoffstück etwas grösser zuschneiden als benötigt
- · auf die schadhafte Stelle auflegen

#### **Externe Taste**

- · externe Taste «Quiltstiche/16 Nährichtungen/
- 4 Nährichtungen» drücken
- · Feld «4 Nährichtungen» drücken

### **Arbeitstechnik**

- · Wählen des gewünschten Stiches
- eine Seite des Rechtecks nähen
- · Richtungsänderung mit den Pfeilen
- · nächste Seite nähen, usw. am einfachsten ist es, wenn im Viereck von oben nach unten und von rechts nach links
- (im Uhrzeigersinn) genäht wird · restlichen Stoff nach dem Nähen
- zurückschneiden · schadhafte Stelle hinter dem Flicken zurückschneiden

#### **Dazuschalten der Musterende-Funktion**

- · für schnelles und rationelles Nähen die «Musterende»-Funktion wählen
- · benötigte Rapporte für eine Seite ins Memory programmieren
- · «Musterende» 1 wählen
- · nähen = der Nähcomputer hält automatisch an
- · eine weitere Möglichkeit ist, die Anzahl Rapporte und die Richtungen ins Memory zu programmieren

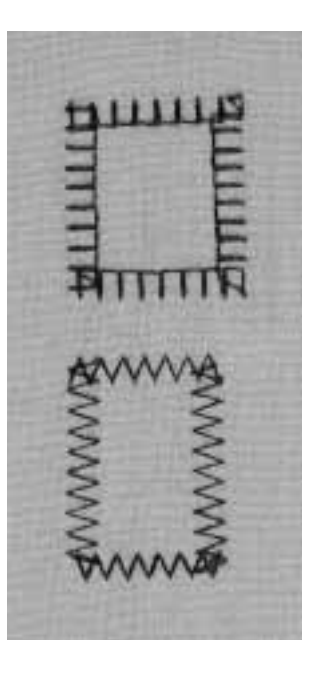

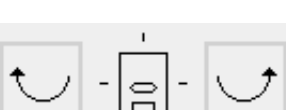

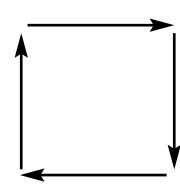

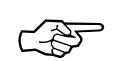

## **TIPP**

#### **Stark fasernder Ersatzstoff**

- · das aufzusetzende Stoffstück zuerst versäubern
- · die Stiche in den 4 Nährichtungen nur knapp innerhalb des Stoffstückes nähen
- · restlicher Stoff nicht zurückschneiden

### **Quertransportmuster-«Outline Designs»**

**oben (Nähposition)** Transporteur: Stichwahl: Nadel: Faden:

**Quertransportmuster/Monogramm-Buchstaben Grösse und Typ dem Stoff entsprechend Dekorfaden Quertransportfuss Nr.40** Nähfuss:

#### **Quertransportmuster**

- · grosse Muster, bei denen vor allem die Aussenlinien gestickt werden
- · Monogramme
- · Quertransportmuster sind auf dem Bildschirm mit dem Kreuzpfeil bezeichnet

#### **Stofftransport**

- · der Transporteur schiebt das Nähgut vorwärts und rückwärts, wie üblich
- · zusätzlich verschiebt der Transporteur das Nähgut bei diesen Mustern auch seitwärts

#### **Fadenspannung**

· die Fadenspannung wird durch die Wahl der Quertransportmuster automatisch eingestellt

#### **Mustergrössen**

- · Quertransportmuster sind nicht veränderbar
- (Ausnahme: Quertransportmuster ohne Rücktransport)
- · Monogrammbuchstaben sind in 3 verschiedenen Mustergrössen wählbar (30/20/15 mm)

#### **Stichlänge und Stichbreite**

· Stichlänge und Stichbreite können nur bei Quertransportmustern ohne Rücktransport verändert werden

#### **Balance**

- je nach Stoffart, Einlagen und Fadenqualitäten können die
- Stichmuster von der Originalform abweichen
- · mit der Balance ist eine Anpassung der Stichmuster an das verwendete Nähgut möglich
- · mehr Information dazu siehe Seiten 50–51

#### **Quertransportmuster und Funktionen**

· die Quertransportmuster lassen sich mit allen Funktionen kombinieren, die auf dem Bildschirm aktiv sind (z.B. Spiegelbilder)

#### **Nähprobe**

eine Nähprobe mit dem gewünschten Faden, dem Originalstoff und der Originaleinlage ist immer empfehlenswert!

#### **Folien (Schablonen) als Nähhilfen**

- · Folien sind eine Hilfe beim Platzieren der Muster auf dem Nähgut
- · alle Quertransportmuster sind in Originalgrösse auf den Folien aufgedruckt
- (Ausnahme: Monogrammbuchstaben mittel und klein)
- · ein Kreis bezeichnet den Musteranfang
- · ein Kreuz bezeichnet das Musterende
- · Musteranfang und Musterende sind mit einem Loch versehen,
- dadurch lassen sie sich auf dem Nähgut perfekt bezeichnen
- · die Nährichtung ist als Nähfuss-Symbol aufgezeichnet und mit feinen Hilfslinien unterstützt
- · der Nähfuss muss beim Nähen immer parallel zu den Hilfslinien verlaufen
- · die Folien befinden sich in einer Tasche im Anhang dieser Nähanleitung

#### **Keine Folie: Monogrammbuchstaben mittel/klein**

- · die Monogrammbuchstaben mittel und klein beginnen und enden immer auf der Grundlinie
- · der Nähablauf entspricht der Schreibweise

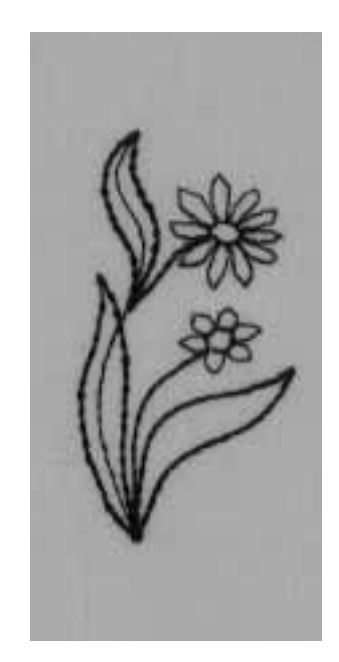

#### **Externe Taste**

- · externe Taste «Dekorstiche» drücken
- · für Monogramme: externe Taste «Alphabete»

#### **Bildschirmoberfläche**

- Drücken des Feldes mit den Quertransportmustern $\leftarrow$
- · für Monogramme: Monogrammbuchstaben

#### **Nähen**

- · gewünschtes Muster wählen
- · mit der Folie (Schablone) auf dem Stoff den Anfangspunkt des Musters bezeichnen
- · Nähfussrichtung beachten!
- · Nadel am Anfangspunkt einstechen
- · Nähgut so platzieren, dass die Hilfslinien auf der Schablone parallel zum Nähfuss verlaufen, dann die Schablone entfernen
- · nähen = der Nähcomputer näht das gewählte Muster und stoppt am Ende des Musters automatisch

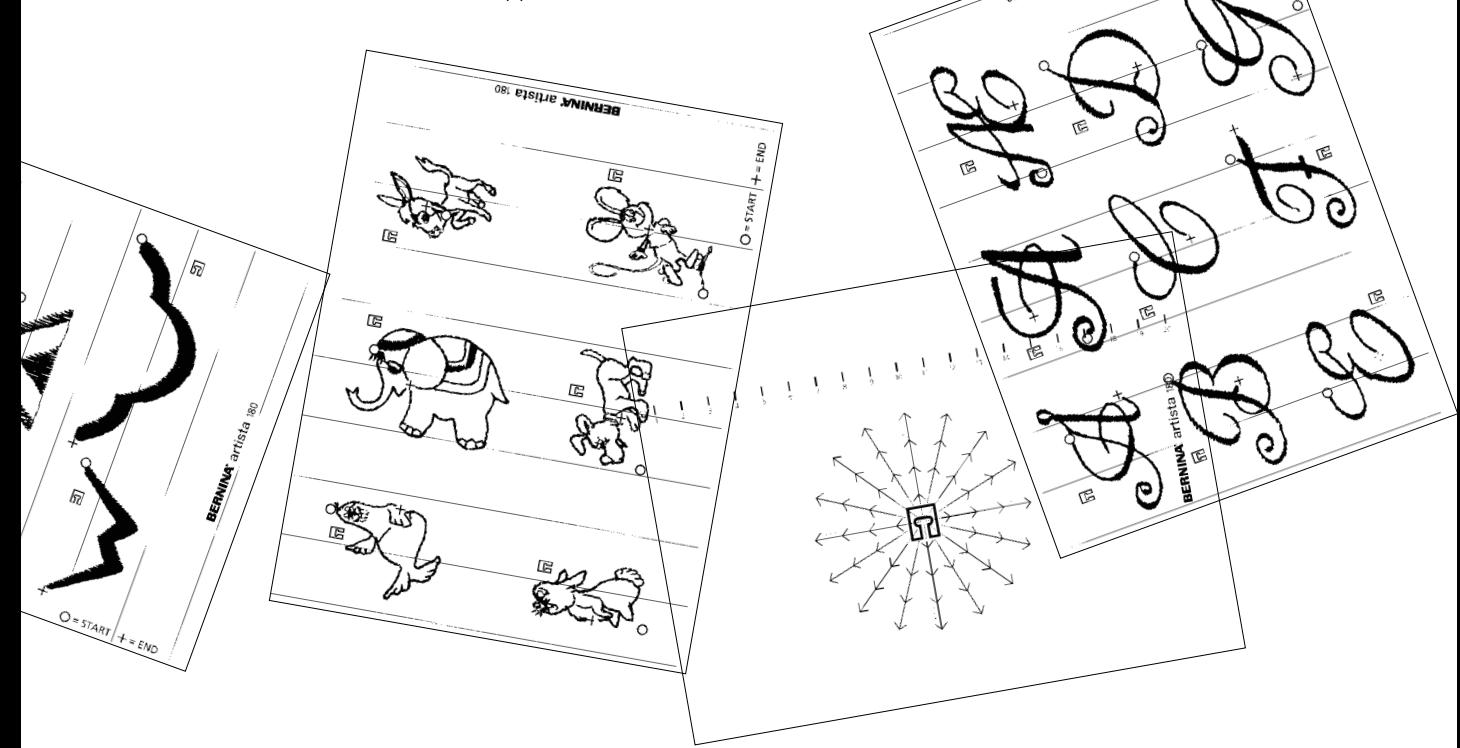

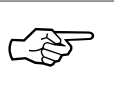

### **TIPP**

#### **Grosses Stoffstück und Quertransportmuster**

- · darauf achten, dass das Stoffstück beim Nähen von Quertransportmustern nirgends anstossen kann oder hängen bleibt
- · der Transporteur kann dann das Nähgut nicht mehr genügend schieben, die Quertransportmuster könnten beeinträchtigt werden

#### **Quertransportmuster und Anschiebetisch**

· der Anschiebetisch ist beim Nähen der grossen Quertranspormuster eine grosse Hilfe!

#### **Quertransportmuster auf einfachem Stoff**

- · immer mit (Klebe-) Einlage, Stickvlies oder Seidenpapier auf der Rückseite arbeiten
- · Stickvlies oder Seidenpapier nach dem Nähen entfernen

#### **Quertransportmuster führen**

- · mit Kreide oder Stoffmarkierstift eine gerade Linie auf den Stoff aufzeichnen, die parallel zur Nählinie verläuft
- · diese Linie dient als Hilfslinie, um den Stoff gerade zu führen

### **Quertransportmuster im Memory**

### **Quertransportmuster im Memory**

- · alle Quertransportmuster und die Monogrammbuchstaben sind im Memory speicherbar
- · Anfangs- und Endpunkte der Quertransportmuster sind sehr unterschiedlich und befinden sich teilweise mitten im Muster drin
- · die Quertransportmuster können deshalb im Memory nicht einfach aneinandergereiht und genäht werden wie andere Dekorstiche

#### **Quertransportmuster/Monogrammbuchstaben im Memory zusammenstellen**

· Quertransportmuster und Monogramme werden mit Hilfe der 16 Nährichtungen im Memory zusammengestellt

### **Memory öffnen/Buchstabe programmieren**

- · Memory öffnen (mit externer mem-Taste)
- · Muster wählen
- · das Muster erscheint wie gewohnt im Memory

### **Zwischenraum bestimmen mit den Folien**

- · Folien mit den gewünschten Monogrammbuchstaben platzieren (z.B. F und G)
- · die Nährichtungen müssen übereinstimmen
- · Nähfuss-Symbol der Folie «16 Nährichtungen» (Uhr) auf den Endpunkt des ersten Buchstabens legen
- · die Nährichtungen müssen übereinstimmen
- · die Richtung zum Anfangspunkt des nächsten Buchstabens ablesen
- · die Anzahl der Rapportlängen (je 9 mm) ebenfalls auf der Folie ablesen
- · gewünschte Richtungen und Anzahl der Rapporte ins Memory speichern
- · mehr Information dazu siehe Seiten 44–45

### **Zweiter Buchstabe programmieren**

- zweiter Buchstabe programmieren
- · Funktion «Musterende» programmieren
- · nähen

### **Mittelgrosse/Kleine Monogramme**

- · mittelgrosse und kleine Monogramme starten und enden auf einer Geraden
- · der Nähablauf entspricht der Schreibweise

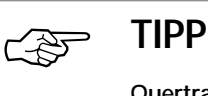

### **Quertransportmuster mit weiteren Stichmustern ergänzen**

- einfache Quertransportmuster können mit weiteren
- Stichmustern (9 mm breit) ergänzt und bereichert werden

#### **Quertransportmuster und Anschiebetisch**

· der Anschiebetisch ist beim Nähen der Quertransportmuster eine grosse Hilfe!

### **Balance**

Der Nähcomputer wird getestet und optimal eingestellt bevor er das Werk verlässt.

Verschiedene Stoffe, Fäden und Einlagen können die Stichmuster so beeinflussen, dass sie entweder zu lang (sie schliessen nicht) oder zu kurz (sie werden übereinander genäht) sind.

Mit der elektronischen Balance werden diese Abweichungen korrigiert, die Stichmuster optimal an das zu verarbeitende Material angepasst.

Stichwahl: Nadel: Faden: Transporteur: Nähfuss:

**alle Stichmuster alle Typen, 70–110 alle Fäden oben (Nähposition) angezeigt auf dem Bildschirm**

#### **Nähprobe**

· eine Nähprobe mit dem gewünschten Faden, dem Originalstoff und der Originaleinlage ist immer empfehlenswert!

#### **Balance öffnen**

- 
- · in der Funktionsreihe den «Pfeil» drücken
- · verschiedene Funktionsfelder scrollen über den Bildschirm
- · Funktionsfeld «b» drücken

### **Balance bei Nutzstichen/Dekorstichen 9 mm**

- · beim Nähen von weichen Materialien (Jersey, Tricot) kann sich der Stoff unter dem Nähfuss etwas ausdehnen
- dadurch erscheint z.B. der Wabenstich nicht mehr geschlossen
- · die Korrektur ist mit der Balance einfach zu erreichen

#### **Balance bei Nutzstichen**

- · im Bildschirm wird der Originalstich (Wabenstich) in der Mitte dargestellt
- · zwei mögliche Stichabweichungen werden rechts und links des Originals dargestellt
- · bei den Stichabweichungen zeigen die Pfeile im unteren Anzeigenfeld in welcher Richtung der Stich korrigiert werden muss

Merke: die Grafik des Wabenstichmusters wird für alle Nutzstiche angezeigt

#### **Korrigieren**

- · Drücken des entsprechenden Pfeiles im Anzeigefeld bewirkt eine Veränderung der Balance
- · die Schritte werden direkt oberhalb des Pfeiles angezeigt
- · normalerweise genügen ca. 2–5 Balanceschritte zur Korrektur der Nutzstiche (max. 50 Schritte)

#### **Balance bei 9 mm Dekorstichen**

· die Arbeitsweise ist dieselbe wie bei den Nutzstichen Merke: die Grafik des Blattstichmusters wird für alle Dekorstiche angezeigt

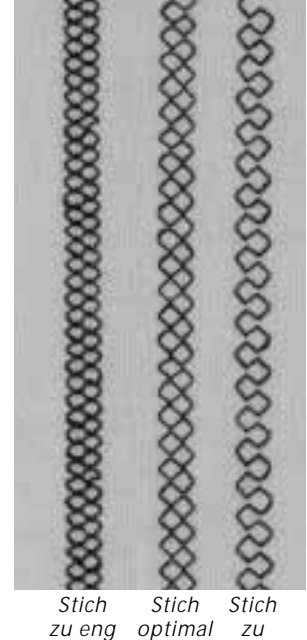

*lang*

### **Balance bei Quertransportmustern**

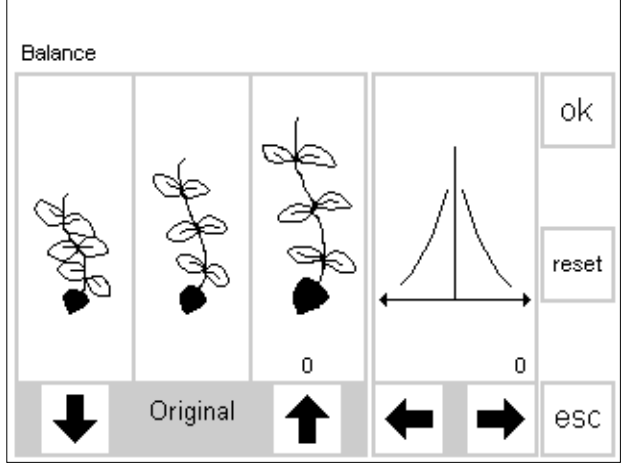

Stoff, Faden, Nadel und Einlage spielen eine entscheidende Rolle für das gute Aussehen der Quertransportmuster. Deshalb sind manchmal Korrekturen der Stichmuster mit der Balance unerlässlich.

#### **Balance**

- · in der linken Bildschirmhälfte wird das optimale Stichbild in der Mitte dargestellt
- bei allen Quertransportmustern wird das gewählte Muster angezeigt
- zwei mögliche Stichmusterabweichungen werden rechts und links des Originals ebenfalls dargestellt
- entspricht das genähte Muster ungefähr der rechten Darstellung, muss das Muster mit dem Pfeil rechts (unter der Darstellung) korrigiert werden
- · entspricht das genähte Muster ungefähr der linken Darstellung, muss das Muster mit dem Pfeil links (unter der Darstellung) korrigiert werden

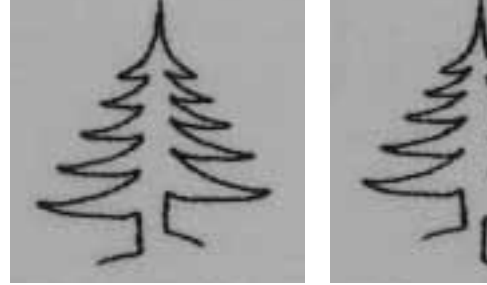

#### **Korrigieren in Längsrichtung**

- · Drücken des entsprechenden Pfeiles im Anzeigefeld bewirkt eine Veränderung der Balance
- · die Schritte werden direkt oberhalb des Pfeiles angezeigt
- · die nötigen Balanceschritte sind stark vom verwendeten Material abhängig (Nähprobe!)

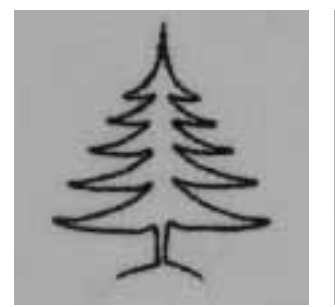

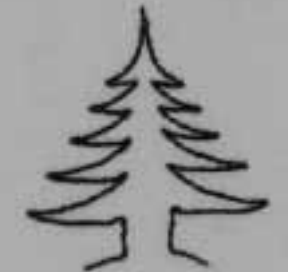

#### **Korrigieren in Querrichtung**

- · die rechte Bildschirmhälfte zeigt die Balance in der Querrichtung
- · möglicherweise driftet das Muster seitlich auseinander, nachdem es in der Längsrichtung korrigiert wurde, d.h. die Mittellinie des Musters scheint «verzogen» zu sein
- · jetzt kann das Muster in die Gegenrichtung korrigiert werden (max. 20 Schritte)

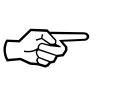

### **TIPP**

#### **Korrekturen bei Nutz- und Dekorstichen von 9 mm Breite**

· 2–5 Balanceschritte in der Längsrichtung genügen meistens, um ein Muster zu optimieren

#### **Korrekturen bei Quertransportmustern**

- · die Korrektur immer zuerst in der Längsrichtung durchführen, erst anschliessend die Korrektur in der Querrichtung vornehmen
- · 5–10 Balanceschritte in der Querrichtung genügen meistens,
- um ein Muster zu optimieren

# **Index**

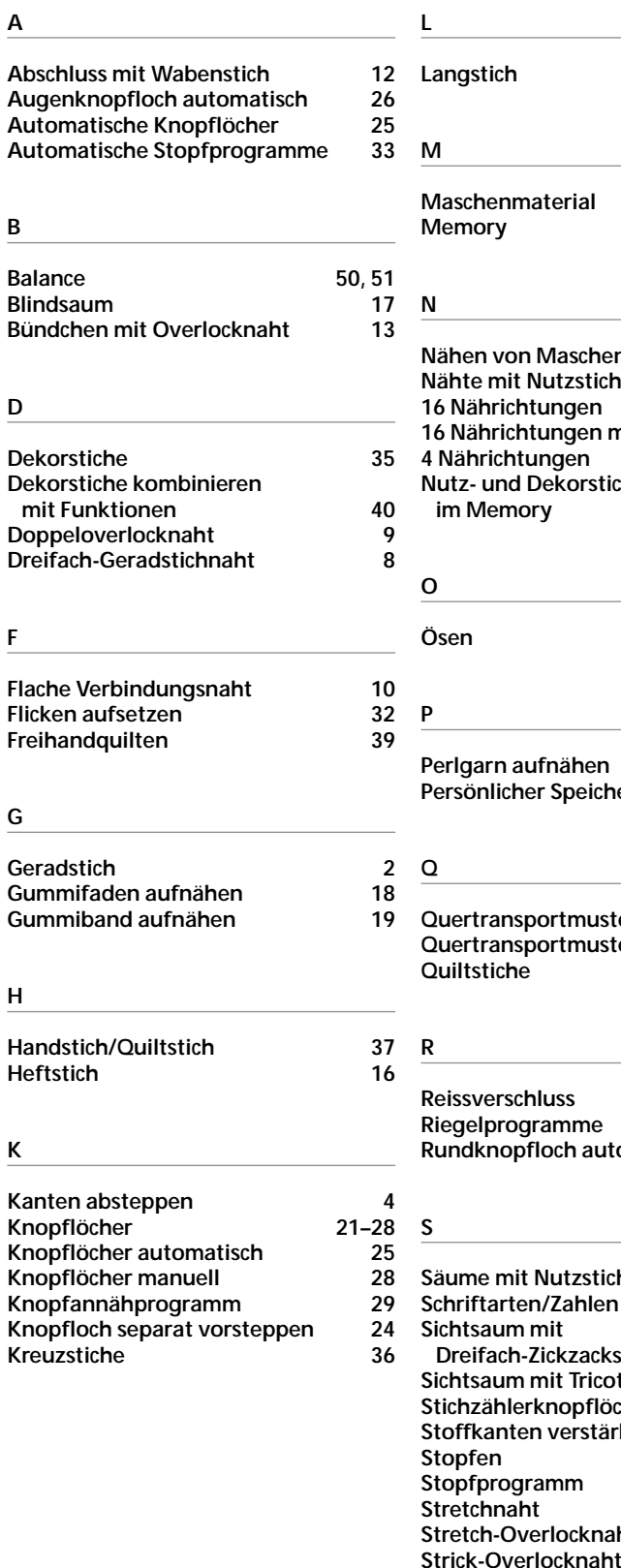

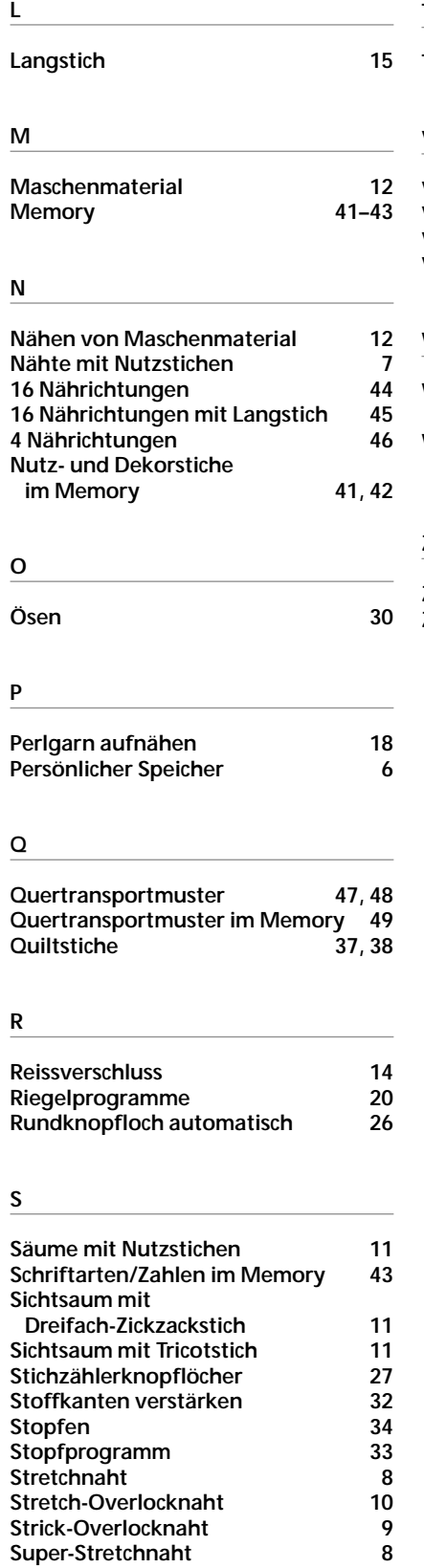

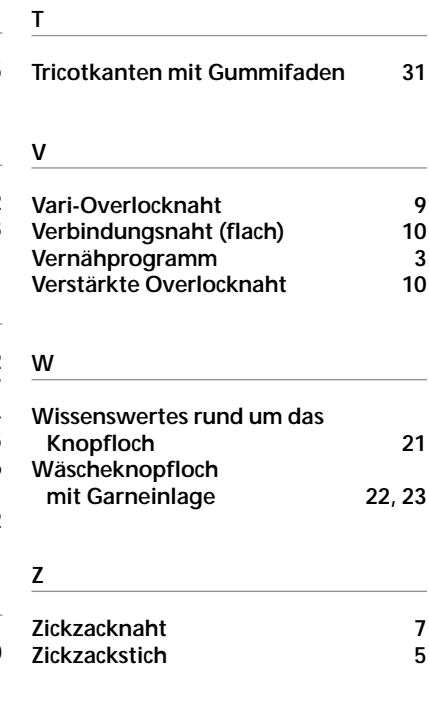